# Samsung SCX-6x22 Series<br>黑白激光多功能

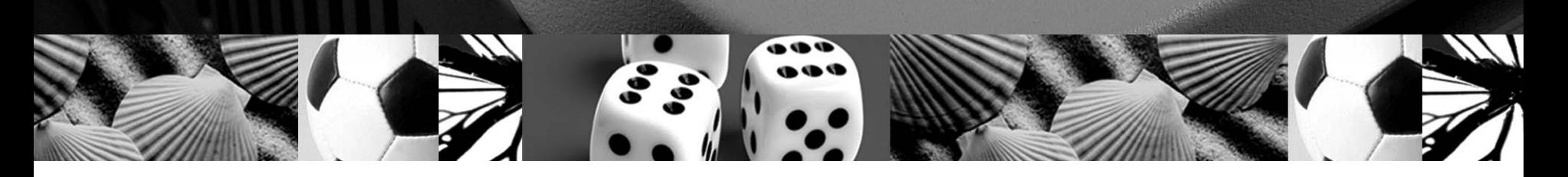

# 用户指南

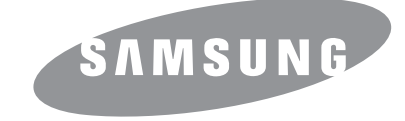

© 2006 Samsung Electronics Co., Ltd. 保留所有权利。

本手册仅供参考。手册中的信息如有变更,恕不另行通知。 Samsung Electronics 对于由于使用本手册引起的任何直接或间接损害不负任何责任。

- SCX-6322DN 和 SCX-6122FN 是 Samsung Electronics Co., Ltd. 的型号名称。
- Samsung 和 Samsung 徽标是 Samsung Electronics Co., Ltd. 的商标。
- Centronics 是 Centronics Data Computer Corporation 的商标。
- PCL 和 PCL 6 是 Hewlett-Packard company 的商标。
- Microsoft, Windows, Windows Vista, Windows 7 和 Windows 2008 Server R2 是 Microsoft Corporation 的注册商标或商标。
- PostScript 3 是 Adobe System, Inc 的商标。
- UFST ® 和 MicroType™ 是 Monotype Imaging Inc 的注册商标。
- TrueType, LaserWriter 和 Macintosh 是 Apple Computer, Inc 的商标。
- 其它所有品牌或产品名称是其各自公司或组织的商标。
- 请参阅所提供 CD-ROM 中的 "LICENSE.txt" 文件, 以取得有关开放源代码的许可信息。

# **Contact SAMSUNG worldwide**

If you have any comments or questions regarding Samsung products, contact the Samsung customer care center.

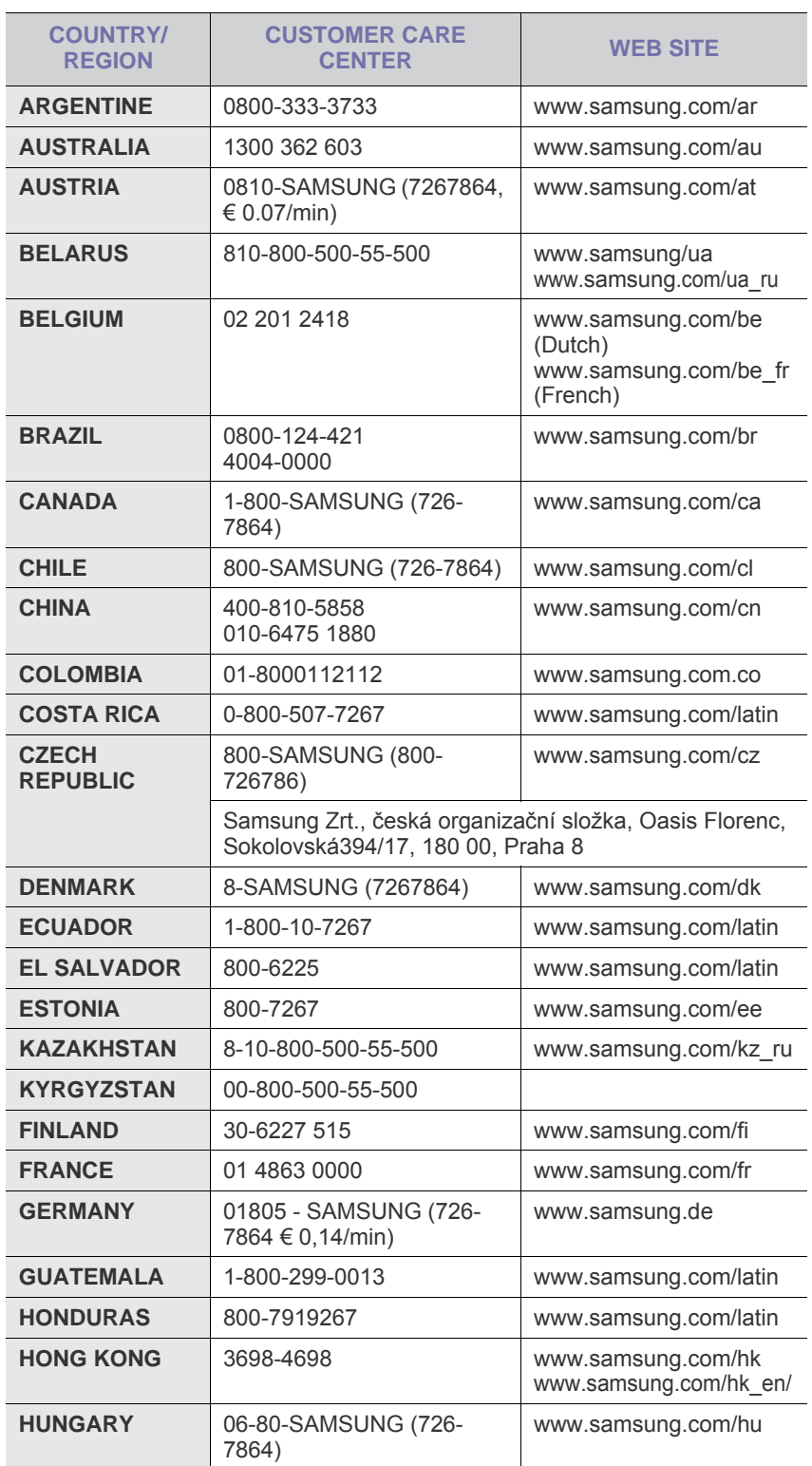

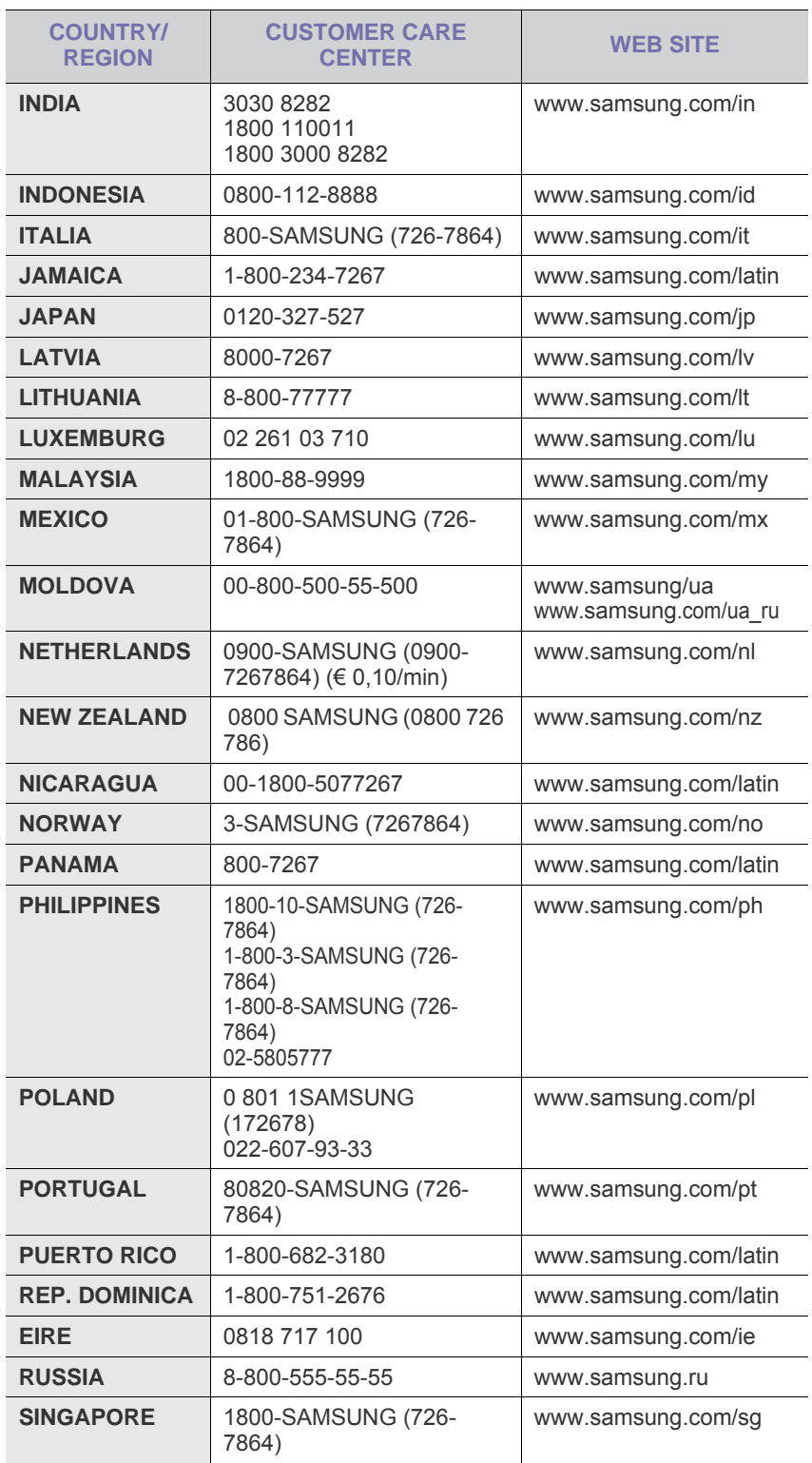

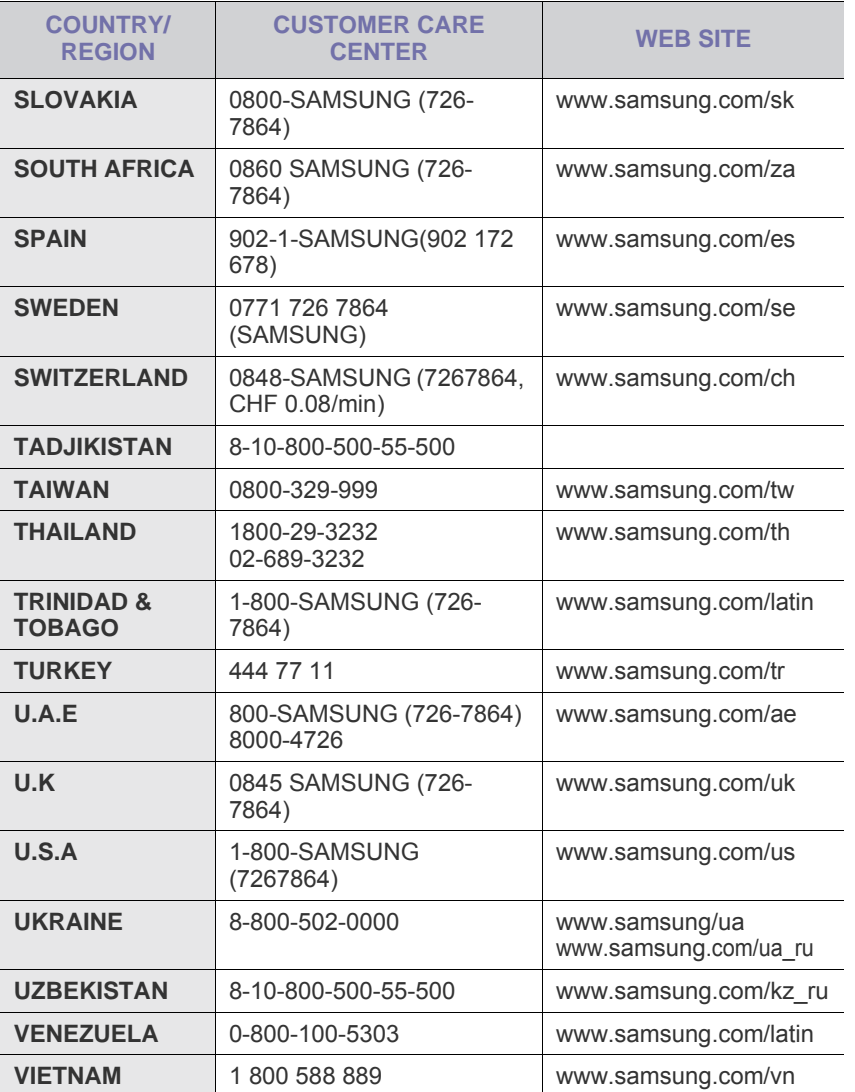

# 目录

#### 1. 简介

# 2. 系统设置

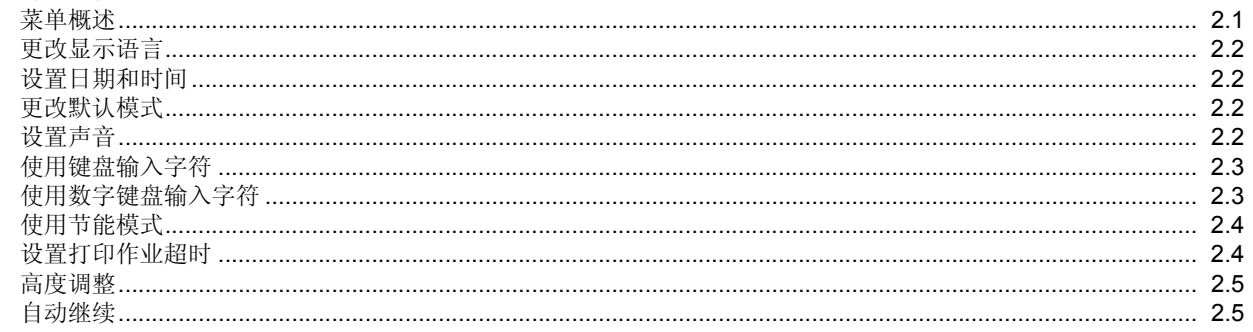

# 3. 网络设置

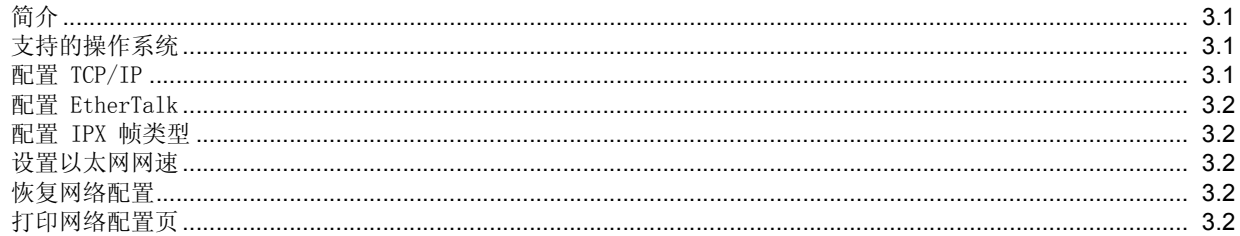

# 4. 软件概述

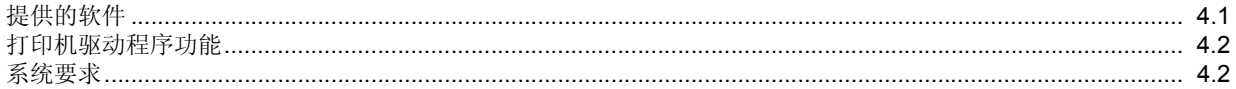

# 5. 装载原件和打印介质

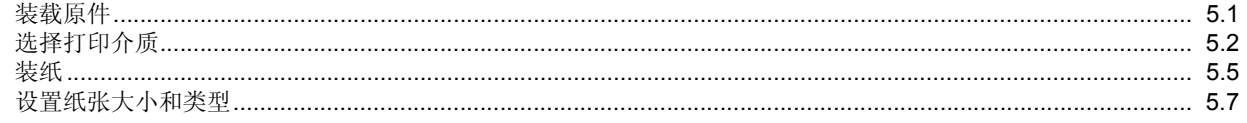

# 6. 复印

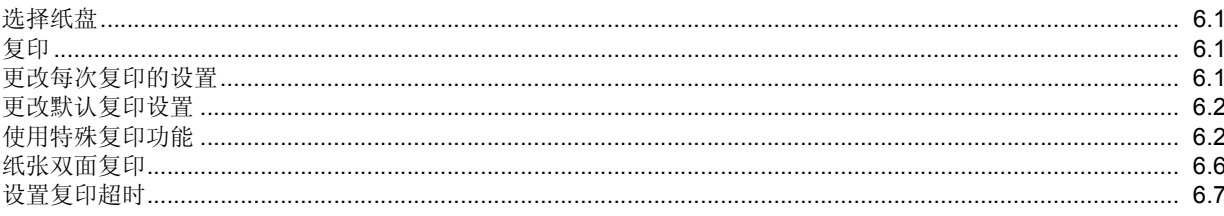

# 7. 基本打印

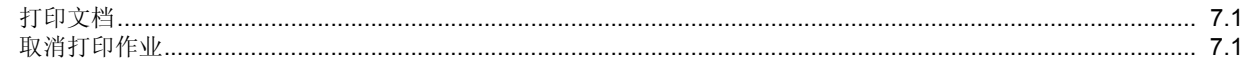

# 8. 扫描

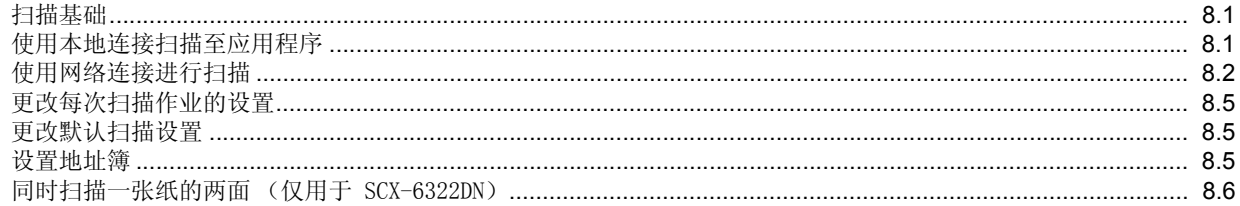

# 9. 传真

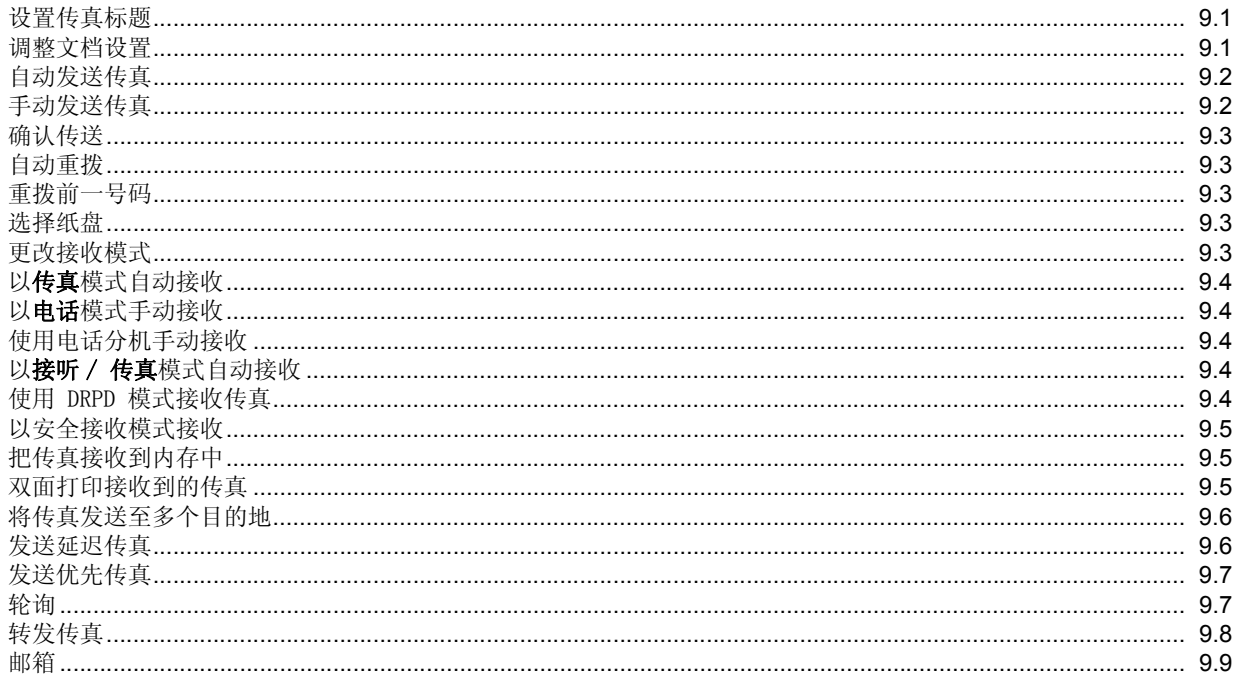

# 10. 传真设置

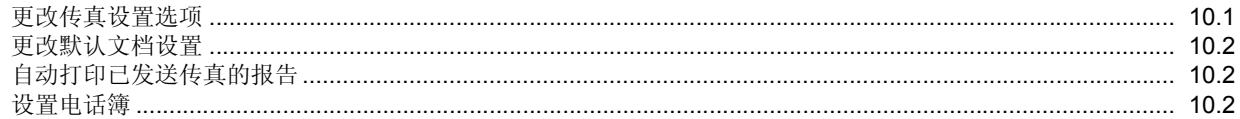

# 11. 电子邮件设置

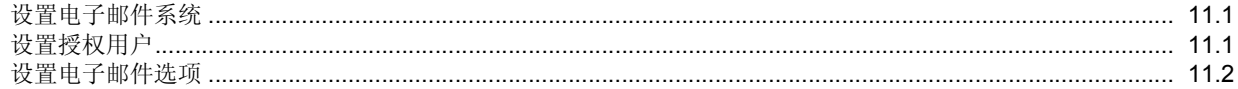

# 12. 订购耗材和配件

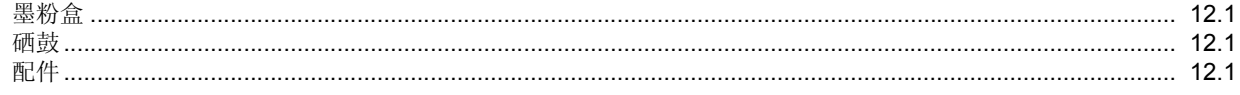

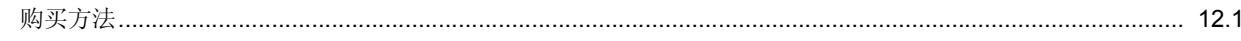

# 13. 维护

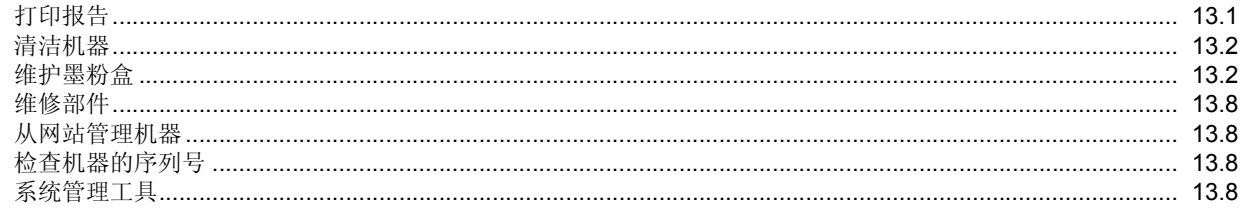

# 14. 故障排除

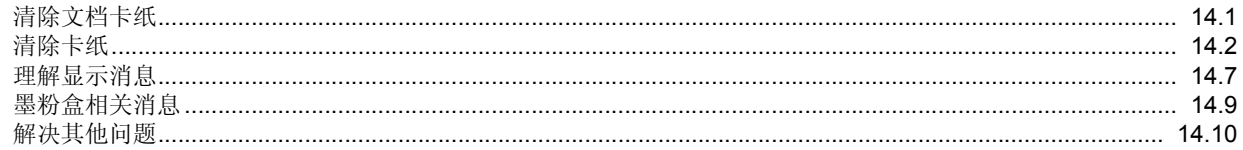

# 15. 规格

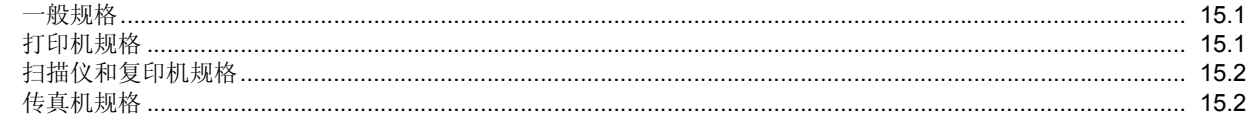

# 索引

# 重要预防措施和安全信息

使用本机器时,请务必遵循下列基本安全预防措施,以减少火灾、电击和人身伤害 等危险:

- 1 阅读并了解所有说明。
- 2 操作电子设备时要了解有关常识。
- 3 遵循机器上及随机附带的文字材料所标注的所有警告和说明。
- 4 如果操作说明与安全信息冲突,请留心安全信息。您可能曲解了操作说明。如果您 无法解决冲突,请与销售代表或服务代表联系,寻求帮助。
- 5 清洁之前,请从交流电墙上插座和 / 或电话插孔中拔出机器插头。请勿使用液体或 气雾清洁剂。只能使用湿布进行清洁。
- 6 请勿将机器放置在不稳固的推车、架子或桌子上。否则,机器可能会坠落造成严重 损坏。
- 7 请勿将机器放置在散热器、加热器、空调或通风设备上面或其上方,也不要靠近这 些设备。
- 8 请勿在电源上放置任何物品。请勿将机器放置在电源线会被踩到的位置。
- 9 请勿使壁式插座和加长电线超负荷。否则会降低性能,甚至可能会导致火灾或 电击。
- 10 请勿让宠物撕咬交流电源线、电话线或 PC 接口连接线。
- 11 请勿将任何物品通过外壳或机壳开口推入机器内。因为这可能会触碰到有危险电压 的位置,从而引起火灾或电击。请勿将任何液体洒在机器上或机器内部。
- 12 机器可能会附带沉重的盖板,这是为了在扫描和 / 或传真文档时提供适当的压力, 以获得最佳效果 (通常是平板形的机器)。在这种情况下,在将文档放到扫描玻璃 上后,请握住盖板轻轻放下,直至盖板放回原位。
- 13 为避免电击危险,请勿拆卸机器。如果需要修理,请与专业技术服务人员联系。打 开或拆卸盖板可能会使您受到危险电压的伤害或面临其它危险。如果装配不正确则 可能会在随后的设备使用过程中引发电击。
- 14 如果发生以下情况, 请从电话插孔、 PC 和交流壁式插座中拔出机器插头, 并向专 业服务人员寻求帮助:
	- 电源线、插头或连接电缆的任何部分损坏或磨损。
	- 液体洒到机器内部。
	- 机器淋雨或进水。
	- 按说明进行操作后机器仍不能正常工作。
	- 机器坠地或机体有破损。
	- 机器性能突然发生明显变化。
- 15 请只对操作说明中提及的控制项进行调整。如果错误地调整了其它控制项,可能会 导致机器损坏,专业技术服务人员需要大量工作才能使其恢复正常工作。
- 16 避免在雷雨天使用机器。闪电可能会导致雷击危险。如果可能,请在雷暴期间拔掉 交流电源和电话线。
- 17 随机提供的电源线应在安全操作中使用。如果在 110 V 的机器上使用 2 米以上的 电源线,则线号应超过 16 AWG<sup>1</sup>。
- 18 只能使用 26 号 AWG\* 或更大规格的电话线。
- 19 妥善保管这些说明。

*1 AWG: American Wire Guage*

# 激光安全声明

本打印机在美国已通过认证,符合 DHHS 21 CFR 第 1 章、第 J 节关于 I (1) 类 激光产品的要求,其余部分已通过 IEC 825 I 类激光产品要求的认证。 I 类激光产品没有危险。激光系统和打印机的设计原则是在日常操作、用户维护或 指定维修条件下,所受的激光辐射都不会超过 I 类级别规定的标准。

#### 警告

请勿在激光 / 扫描仪组件的保护盖拆掉的情况下对打印机进行操作或维修。虽然反 射的光束不可见,但它可能会损伤您的眼睛。

使用本产品时,请务必遵循这些基本的安全措施,以减少火灾、电击和人身伤害的危险:

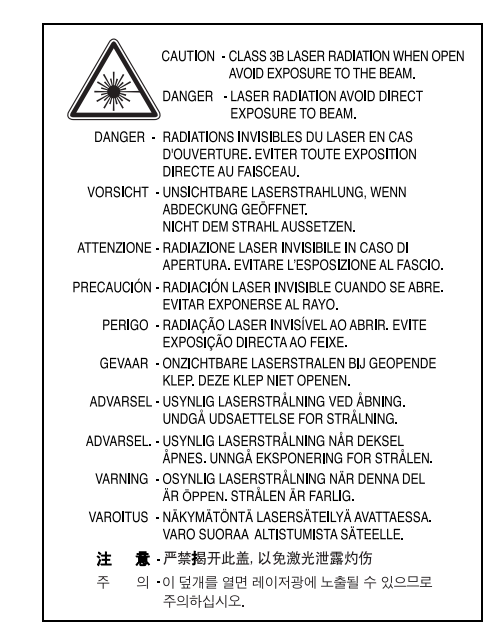

#### 臭氧安全

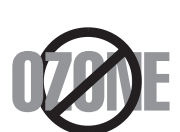

在日常操作中,此机器会产生臭氧。所产生的臭氧不会对操作 人员造成危害。但是,建议在通风良好的环境中使用此机器。 有关臭氧的详细信息,请向最近的 Samsung 经销商咨询。

#### 节能

本机器采用先进的节能技术,可在处于非活动状态时减少能源消耗。 机器在一定时间内未接收数据时,耗电量会自动降低。

#### 射频辐射

#### 用户应了解的 **FCC** 信息

本设备已经过检验,证明符合 FCC 规章第 15 部分有关 A 类数字设备的限制。这 些限制旨在提供合理的保护,防止在居住环境中安装时出现有害干扰。本产品产 生、使用和辐射射频能量,如果未按本手册的说明安装和使用,可能会对无线电通 信产生有害干扰。但我们不保证在特定安装情况下不会产生有害干扰。如果此设备 对无线电和电视产生有害干扰 (可通过开关设备来确定),用户可以采取以下一项 或多项措施来消除干扰:

- 调整或重新安置接收天线。
- 增加设备与接收器之间的距离。
- 将设备连接到与接收器不同的电源插座上。
- 咨询经销商和专业电视技术人员寻求帮助。

小心:未经对产品合格性负责的生产商明确认可,用户如对设备进行任何更改或修 改,都将使设备操作授权失效。

#### 加拿大无线电干扰规章

本数字设备未超出加拿大工业和科学 ICES-003 标准中题为 "Digital Apparatus" 的干扰设备标准中所规定的数字设备无线电噪音排放 A 类限制。

Cet appareil numérique respecte les limites de bruits radioélectriques applicables aux appareils numériques de Classe A prescrites dans la norme sur le matériel brouilleur: "Appareils Numériques", ICES-003 édictée par l'Industrie et Sciences Canada.

# 传真标志

按照 1991 年颁布实施的电信业消费者保护法案规定,任何人使用计算机或其它电 子设备通过电话传真机发送消息时,必须在发送的每一页的顶端或底部的页边空白 处,或者在发送的第一页中明确地包含以下信息,否则将视为非法:

(1) 发送日期和时间

(2) 标明是企业、企业实体或个人发送的信息;以及

(3) 传真机、企业、企业实体或个人的电话号码。

电话公司可以对其通讯设施、设备运行或程序进行改造,这些改造是其公司运作过 程中完全必要的,而且不违反 FCC 第 68 章的管制条款。如果可以预期到这些改 造会使任何客户终端设备与电话公司的通讯设施不兼容,或需要修改或变更这些终 端设备,或者在整体上会影响到其使用性能,则电话公司应提前书面通知客户,使 客户有足够的时间来保证服务不发生中断。

# 振铃等效值

本机器的振铃等效值和 FCC 注册号可以在机器底部或侧面的标签上找到。在某些 情况下,您需要将此号码提供给电话公司。

振铃等效值 (REN) 用于衡量电话线路上的电力负载, 可用于确定线路是否出现 " 超载 " 情况。在一条电话线路上安装多种设备可能会引起拨打和接听电话问题,特 别是在线路呼叫的同时有拨入的情况下。电话线路上设备的振铃等效值总和不能超 过 5, 以确保电话公司提供的服务正常运行。在某些情况下, 总和为 5 时线路将无 法使用。如果您的某一个电话设备不能正常运行,应立即将其从线路中拆除,因为 此设备可能会对电话网络造成损坏。

#### 警告:

FCC 规章声明,任何未经制造商明确许可的变更或修改,均可能会导致用户对设备的 操作无效。在终端设备对电话网络造成损坏的情况下,电话公司应提前告知用户服务 将被终止。然而,在无法事先通知的情况下,公司可以将服务暂停,但是必须:

a) 立即通知客户。

b) 为客户提供更正设备问题的机会。

c) 告知客户所具有权利,客户可以遵循 FCC 规则和规章第 68 部分 E 子部分中规 定的步骤,向联邦通讯委员会提出申诉。

#### 您还应了解:

本机器并没有设计为与数字专用分组交换机系统连接。

如果您坚持要在与机器相连的同一条线路上使用计算机调制解调器或传真调制解调 器,则所有设备都可能出现传输和接收问题。建议在与机器相连的线路上不要共享 其它设备,常规电话除外。

如果您处在闪电或电涌多发地区,建议您在电源和电话线路上安装电涌保护装置。 电涌保护装置可以从经销商处购买,也可通过电话和电子商店购买。

在规划紧急电话号码和 / 或进行紧急电话号码测试拨打时,请使用非紧急电话号码通 知紧急服务调度员。调度员会给您进一步的说明,告知您如何测试紧急电话号码。 此机器不能在投币电话和分机线路上使用。

此机器提供助听器的磁耦合。

您可以通过标准组合插口 USOC RJ-11C 将此设备安全连接到电话网络上。

## 一致性说明 (欧洲国家)

#### 审批和认证

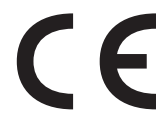

本产品使用 CE 标志表示 Samsung Electronics Co., Ltd. 的一 致性声明, 自所示日期起符合下列适用的欧盟 93/68/EEC 指令: 符合声明的信息可参考 www.samsung.com/printer,转至 " 支 持 " > " 下载中心 " 并输入打印机 名称以浏览 EuDoC。

**1995** 年 **1** 月 **1** 日:委员会指令 73/23/EEC,类似成员国的低压设备法规。

**1996** 年 **1** 月 **1** 日:委员会指令 89/336/EEC (92/31/EEC),类似成员国的 电磁兼容性法规。

**1999** 年 **3** 月 **9** 日:委员会指令 1999/5/EC,有关无线电设备和电信终端设 备及相互兼容性的法规。

您可以从 Samsung Electronics Co., Ltd. 代表处索要相关指令和参考标准的完 整声明。

#### **EC** 认证

#### 通过 **1999/5/EC** 无线电设备和电信终端设备指令 **(FAX)** 认证

Samsung 依据 1999/5/EC 指令自行证明本款 Samsung 产品适用于泛欧洲模拟 公共交换电话网 (PSTN) 的单终端连接。此产品设计用于欧洲国家和 (或)地区 的 PSTN 并与 PBX 兼容:

出现问题时,应先与 Samsung Electronics Co., Ltd. 的欧洲质量保证实验室联 系。

本产品已依据 TBR21 进行测试。为协助使用和应用符合此类标准的终端设备,欧 洲电信标准协会 (ETSI) 已发布咨询文件 (EG 201 121), 其中包括确保 TBR21 终端具有网络兼容性的注意事项和附加要求。本产品基于该文件中的所有相关指令 说明设计,并完全符合这些要求。

# 更换原配插头 (仅限于英国)

#### 重要信息

本机器的原配电源线带有标准的 (BS 1363) 13 安培插头及 13 安培保险丝。更换 或检查保险丝时,必须重装合适的 13 安培保险丝。然后需要将保险丝盖盖好。如 果不慎丢失了保险丝盖,在安装新的保险丝盖之前不要使用此插头。 请联系此机器的销售人员。

在英国, 13 安培的插头是最常用的类型,应该合用。但是,一些建筑 (主要是老 式的)没有常用的 13 安培插座。您需要购买合适的转接器。请勿拆卸模制插头。

#### 警告

如果模制插头出现断线,请将其丢弃。

#### 不得为插头重新接线,否则可能会在插入插座时受到电击。

#### 重要警告:必须将本机器接地。

主线线缆颜色如下:

- 绿色和黄色: 地线
- 蓝色:  **7** × 7 × 7 × 零线
- 棕色: 火线

如果主线颜色与插头颜色不匹配,请执行如下操作:

必须将黄绿色电线与标有字母 "E" 或标有安全 " 地线符号 " 或颜色为黄绿色或绿色 的插脚相连。

必须将蓝色电线与标有字母 "N" 或颜色为黑色的插脚相连。

必须将褐色电线与标有字母 "L" 或颜色为红色的插脚相连。

在插头、转接器或接线板内必须有 13 安培的保险丝。

# <span id="page-10-0"></span>**1** 简介

感谢您购买这款 Samsung 多功能产品。 此机器能够提供打印、复印、 扫描和传真功能。

本章包括:

- **•** [特殊功能](#page-10-1)
- **•** [打印机概述](#page-11-0)
- **•** [了解 LED 状态](#page-13-0)
- **•** [查找更多信息](#page-13-1)
- **•** [选择位置](#page-14-0)

# 特殊功能

<span id="page-10-1"></span>此款新机器具有提高打印质量的特殊功能。 您可以:

#### 以卓越的质量和速度进行打印

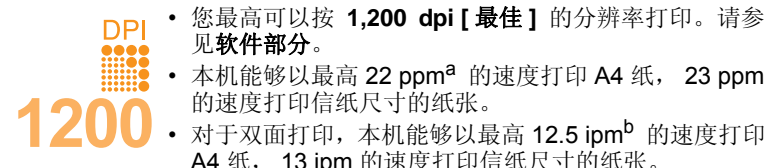

- 见软件部分。 • 本机能够以最高 22 ppm<sup>a</sup> 的速度打印 A4 纸, 23 ppm 的速度打印信纸尺寸的纸张。
- **UU** 对于双面打印,本机能够以最高 12.5 ipm<sup>b</sup> 的速度打印 A4 纸, 13 ipm 的速度打印信纸尺寸的纸张。

#### 灵活地处理纸张

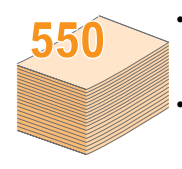

多用途纸盘可支持信头纸、信封、标签、透明胶片、自 定义大小的介质、明信片和厚纸。多用途纸盘最多可容 纳 100 张普通纸。

• **550** 张纸盘 **1** 和 **550** 张选装纸盘 **2** 支持各种尺寸的普 通纸。

#### 制作专业文档

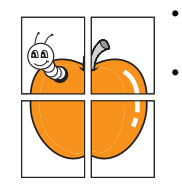

打印水印。在文档中可自定义"机密"等字样。请参见 软件部分。

• 打印海报。文档每页的文本和图像都可以放大,并可以 在选定的多张纸上打印,然后再拼成一张海报。请参见 软件部分。

#### 节省时间和成本

- 多页缩印可以节省纸张。
- 您可以将普通纸用于预印的表格和信头纸。请参见软件部分。
- 在不使用时,本款机器会充分降低耗电量,自动节省能源。

#### 扩展机器的容量

- 您可以为机器添加一个 550 张的选装纸盘 **2**。此纸盘可以减少向机器 中加纸的频率。
- 可兼容 **PostScript 3 Emulation**\* (PS) 的 Zoran IPS Emulation\* 实现 了 PS 打印。
- \* Zoran IPS Emulation 可与 PostScript 3 兼容

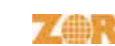

• © 版权所有 1995-2005, Zoran Corporation。保留所 有权利。Zoran, Zoran 徽标、IPS/PS3 和 OneImage 均为 Zoran Corporation 的商标。

\* 136 PS3 字体

包含 Monotype Imaging Inc. 提供的 UFST 和 MicroType。

#### 在各种环境下打印

- 可以使用各种操作系统进行打印,例如 Windows, Linux , Macintosh 系统。
- 本机配有 **USB** 和并行两种接口。

#### 机器功能

下表简要列出了本机支持的功能。

(I:已安装; O:选项; NA:不可用)

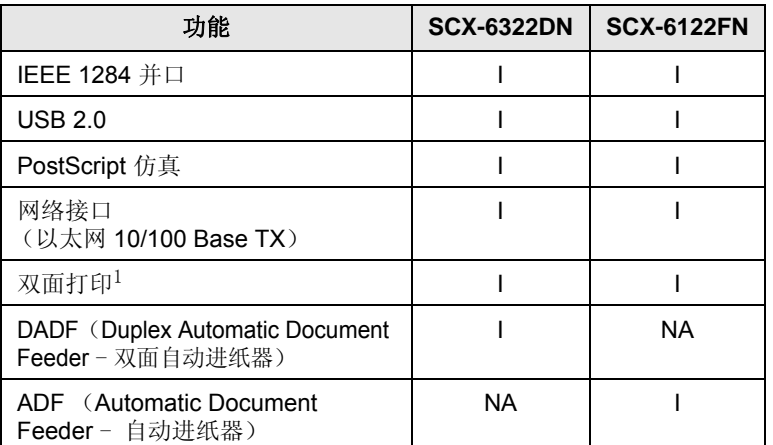

1. 在纸张的两面打印。

a. 每分钟页数 b. 每分钟图像数

# 打印机概述

<span id="page-11-0"></span>以下是本机的主要组件:

# 正视图

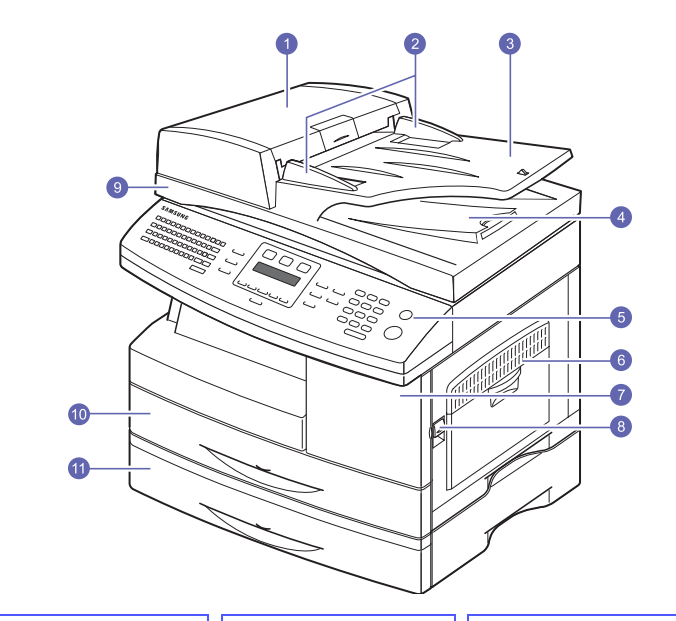

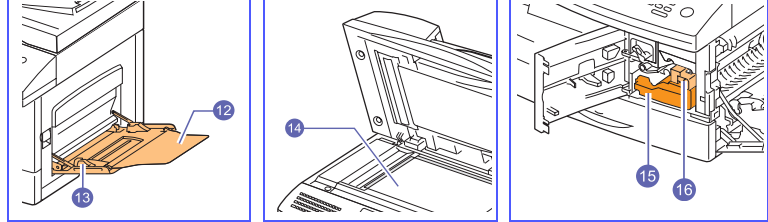

\* 上图显示了具有所有可用附件的 SCX-6322DN。

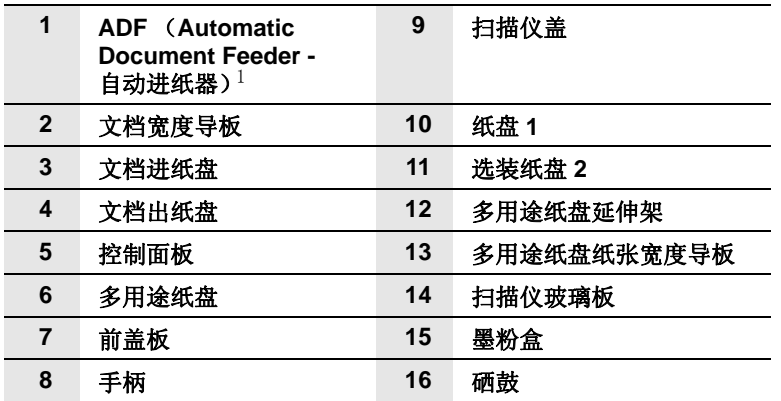

1.SCX-6122FN 具有 ADF 功能, SCX-6322DN 具有双面 ADF 功能。 请参见 [8.6](#page-45-1) 页。

后视图

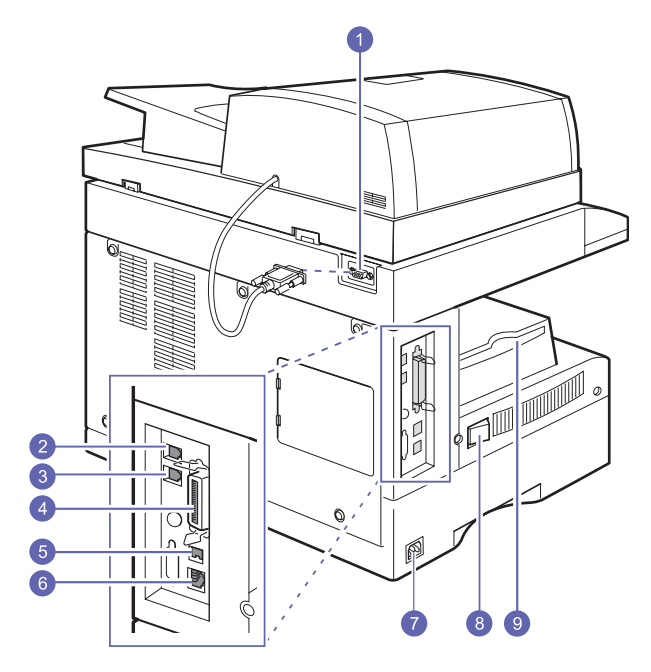

\* 上图显示了具有所有可用附件的 SCX-6322DN。

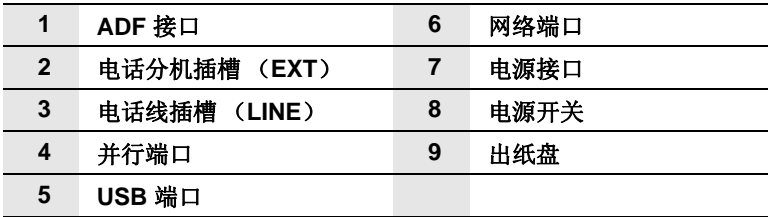

# 控制面板概览

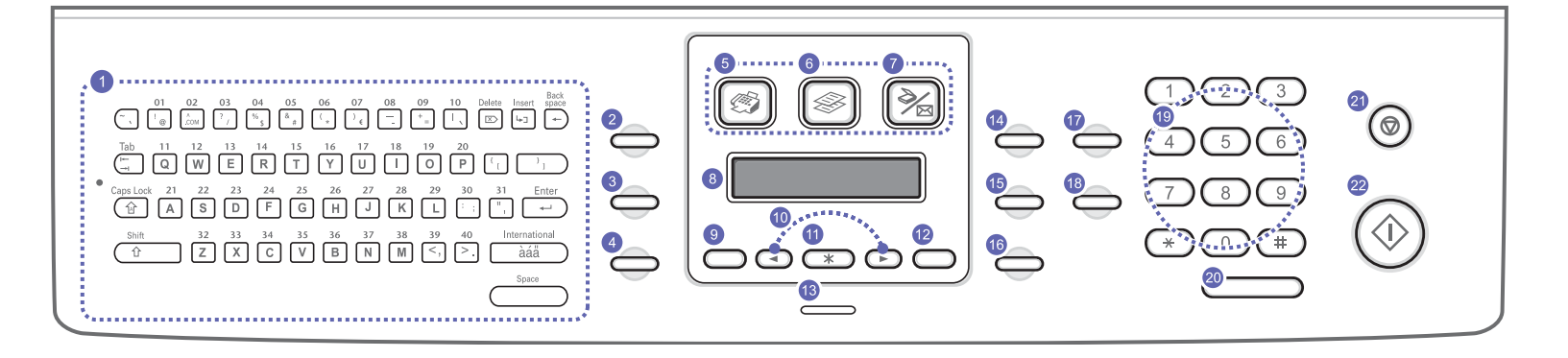

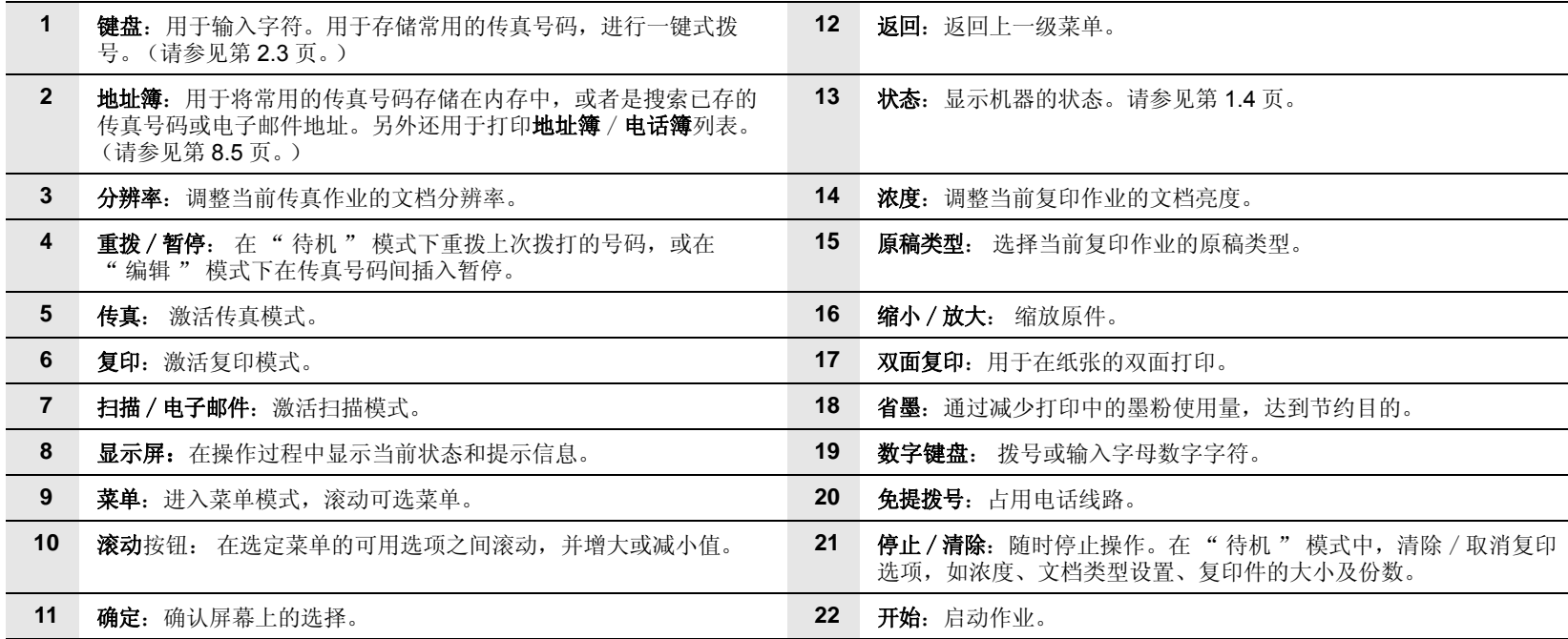

# 了解 LED 状态

<span id="page-13-0"></span>控制面板上的 LED 状态 可显示机器的状态。请参见下表, 了解机器的 状态。

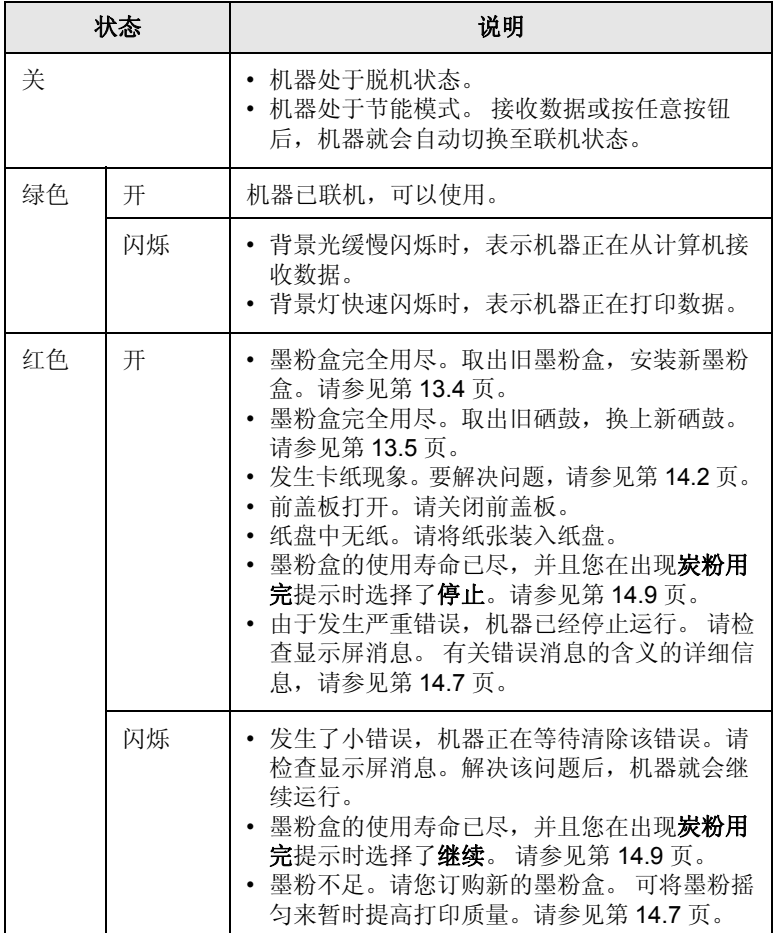

查找更多信息

<span id="page-13-1"></span>通过下面的印刷品或屏幕显示,可以获取有关设置和使用本机的信息。

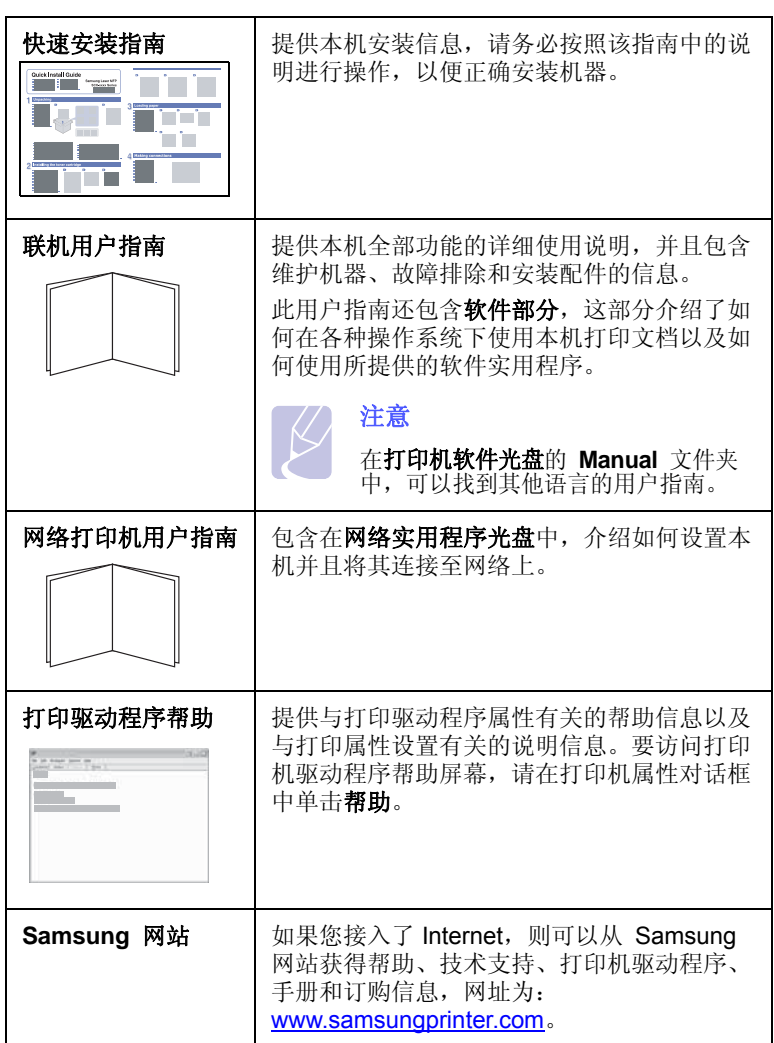

# 选择位置

<span id="page-14-0"></span>选择一个平稳、宽敞的位置以便空气流通。为打开盖板和纸盘留出足够 的空间。

此区域应通风良好,没有阳光直射,并远离冷、热和湿气的来源。请勿 将机器置于办公桌或工作台的边缘。

#### 间隔空间

- 前: 482.6 mm (为拆卸纸盘留出足够的空间)
- 后: 100 mm (为空气流通留出足够的空间)
- 右:300 mm (为空气流通留出足够的空间)
- 左: 100 mm (为空气流通留出足够的空间)

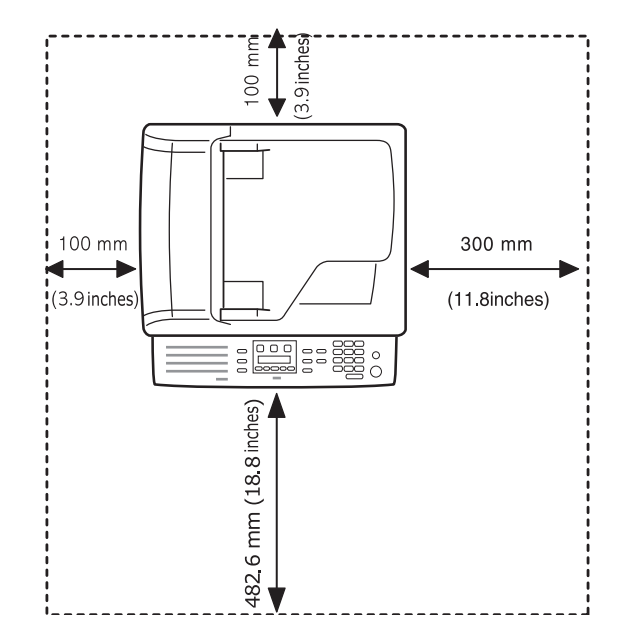

<span id="page-15-0"></span>**2** 系统设置

本章简要介绍机器上的菜单,并详细说明如何设置机器系统。 本章包括:

- **•** [菜单概述](#page-15-1)
- **•** [更改显示语言](#page-16-0)
- **•** [设置日期和时间](#page-16-1)
- **•** [更改默认模式](#page-16-2)
- **•** [设置声音](#page-16-3)
- **•** [使用键盘输入字符](#page-17-0)
- **•** [使用数字键盘输入字符](#page-17-1)
- **•** [使用节能模式](#page-18-0)
- **•** [设置打印作业超时](#page-18-1)

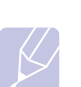

注意

当主电源失效时,此设备将不可用。

# 菜单概述

<span id="page-15-1"></span>使用控制面板的各个菜单可以设置机器或使用机器的功能。按**菜单**可以 访问这些菜单。 请参考下面的图表。传真、复印或扫描模式下的菜单各 不相同。

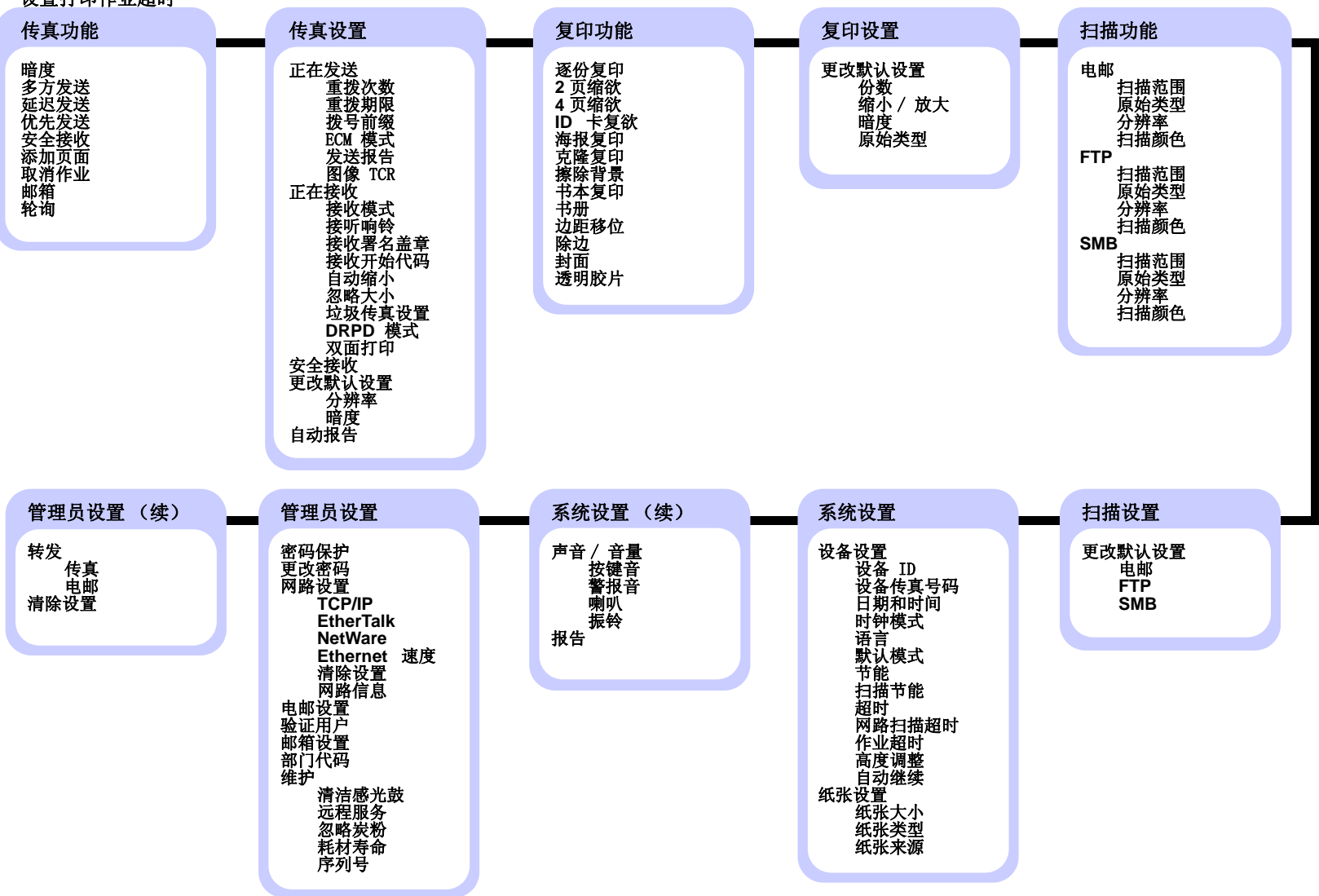

# 更改显示语言

<span id="page-16-0"></span>要更改控制面板上显示的语言,请执行以下步骤:

- **1** 按菜单,直到系统设置出现在显示屏的最后一行,然后按确定。
- **2** 当设备设置出现时,按确定。
- 3 按滚动按钮,直到出现语言,然后按确定。
- **4** 按滚动按钮,直到出现需要的语言,然后按确定。
- **5** 按停止 / 清除返回待机模式。

#### 设置日期和时间

<span id="page-16-1"></span>本机启动并就绪后,显示屏会显示当前的日期和时间。日期和时间将打 印在所有的传真上。

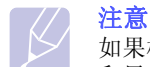

如果机器的电源被切断,恢复供电后,需要重新设置正确的时间 和日期。

- **1** 按菜单,直到系统设置出现在显示屏的最后一行,然后按确定。
- **2** 当设备设置出现时,按确定。
- 3 按滚动按钮, 直到出现日期和时间, 然后按确定。
- **4** 使用数字键盘输入正确的时间和日期。
	- 月份 = 01 到 12
	- 日期 = 01 到 31
	- 年份 = 需要四位数 小时 = 01 到 12 (12 小时模式)
		- 00 到 23 (24 小时模式)
	- 分钟 = 00 到 59

注意 不同国家或地区的日期格式可能有所差异。

也可以使用滚动按钮将光标移动到要校正的数位下,然后输入新数字。

5 在 12 小时模式下选择 AM 或 PM 时, 按 ¥ 或 # 按钮或任意数 字按钮。

光标不在 AM 或 PM 指示器下时, 立即按 \* 或 # 按钮, 将光标 移动至指示器。

您可以将时钟模式更改为 24 小时格式 (如 01:00 PM 为 13:00)。 有关详细信息,请参阅下一节。

**6** 按确定保存时间和日期。

如果输入了错误的数字,就会出现超出范围,机器就无法执行下一 步操作。 如果发生这种情况,只需重新输入正确的数字即可。

**7** 按停止 / 清除返回待机模式。

#### 更改时钟模式

您可以将机器设置为用 12 小时或 24 小时格式显示当前时间。

- **1** 按菜单,直到系统设置出现在显示屏的最后一行,然后按确定。
- **2** 当设备设置出现时,按确定。
- 3 按滚动按钮,直到出现时钟模式,然后按确定。
- **4** 按滚动按钮选择另一模式,然后按确定。
- **5** 按停止 / 清除返回待机模式。

#### 更改默认模式

<span id="page-16-2"></span>可以将此默认模式在传真模式和复印模式之间切换。

- **1** 按菜单,直到系统设置出现在显示屏的最后一行,然后按确定。
- **2** 当设备设置出现时,按确定。
- 3 按滚动按钮, 直到出现默认模式, 然后按确定。
- 4 按滚动按钮, 直到出现需要的默认模式, 然后按确定。
- **5** 按停止 / 清除返回待机模式。

#### 设置声音

<span id="page-16-3"></span>您可以控制以下声音:

- 按键音: 打开或关闭按键声音。如果此选项设置为打开, 则每次按键 时都会发出提示音。
- 警报音: 打开或关闭警报音。如果此选项设置为打开, 每当发生错误 或传真通信结束时就会发出警报音。
- 喇叭: 打开或关闭电话线中通过扬声器发出的声音, 如拨号音或传真 音。如果此选项设置为**通信**, 则意味着" 通用", 扬声器将一直处于 打开状态,直至远程机器应答。

可以使用免提拨号调节音量。

• 振铃: 调节振铃音量。对振铃音量可以选择关闭、低、中间和高。

#### 扬声器、振铃、按键音和警报音

- **1** 按菜单,直到系统设置出现在显示屏的最后一行,然后按确定。
- 2 按滚动按钮, 直到出现声音 / 音量, 然后按确定。
- **3** 按滚动按钮,直到出现所需的声音选项,然后按确定。
- **4** 按滚动按钮,直到出现所需的状态和音量,然后按确定。
- **5** 如有必要,重复步骤 3 至 5 以设置其他声音。
- **6** 按停止 / 清除返回待机模式。

# 扬声器音量

- **1** 按免提拨号,扬声器中会响起拨号音。
- 2 按滚动按钮, 直到听到需要的音量。
- **3** 按免提拨号保存更改并返回 " 待机 " 模式。

注意 只有在已连接电话线的情况下才可以调整扬声器的音量。

<span id="page-17-2"></span>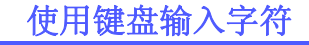

<span id="page-17-0"></span>您可以使用控制面板左侧的键盘输入字母字符。尤其值得一提的是,为 了让用户更好地使用,此键盘是按照普通键盘安排的。输入机器 ID 或电 子邮件地址时,此键盘可以使您能够轻松输入字母。

# 输入字母字符

与普通键盘一样,通过按键盘上字母键即可输入字母字符。

要输入大写字符,请按键盘上的 **Caps Lock** 按钮。

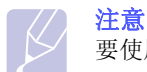

要使用数字键盘输入字母,请参见第[2.3](#page-17-1)页。

# 输入数字

您可以使用控制面板右侧的数字键盘输入数字。

# 输入符号

通过按键盘上半部分的按钮,可以输入符号。要输入按钮上部分的符号, 请按住 **Shift** 按钮,并同时按要输入的符号按钮。

#### 输入国际字符

您可以使用国际字符按钮输入特殊的多语言字符。

- **1** 按要输入的字符按钮。
- **2** 按键盘上的国际字符按钮,直到显示所需的字符。

例如: 要输入 Â, 请首先按 A 键。然后, 按三次国际字符按钮, 直到显示 **Â** 字符。

请参阅下表中的国际字符对照图。

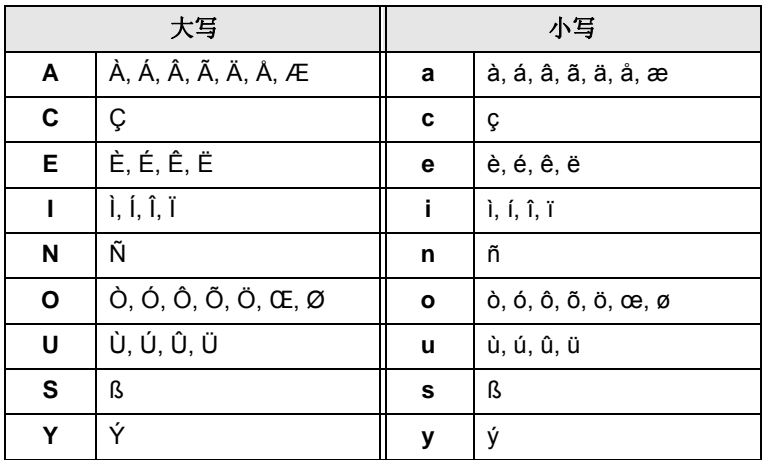

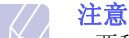

• 要移动光标进行修正,请使用滚动按钮。

• 当您发送传真时, 该键盘可用作一键式拨号号码。请参见第 [10.3](#page-57-0) 页。

# 使用数字键盘输入字符

<span id="page-17-1"></span>执行某些任务时,可能需要输入姓名和号码。例如,在设置机器时输入 您的姓名 (或公司名称)和传真号码。

# 输入字母数字字符

**1** 在提示输入字母时,找到标有您要输入的字母的按钮。按此按钮, 直到显示屏上显示正确的字母。

例如,要输入字母 **O**,请按标有 **MNO** 的 **6**。

每按一下 **6**,显示屏就会显示不同的字母,先是 **M**、 **N** 和 **O**, 最后是 **6**。

您可以输入特殊字符,如空格、加号等。有关详细信息,请参阅下 一节。

**2** 要输入其它字母,请重复步骤 1。

如果要输入的下一个字母位于同一个按钮上,则按向右滚动按钮移 动光标,然后按标有要输入的字母的按钮。光标将向右移动,显示 屏上会显示下一个字母。

按两次 **1** 输入一个空格。

**3** 输完字母之后,按确定。

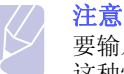

要输入电子邮件地址,请使用键盘输入字母字符。此数字键盘在 这种情况下仅作为数字键盘使用。

# 键盘字母和数字

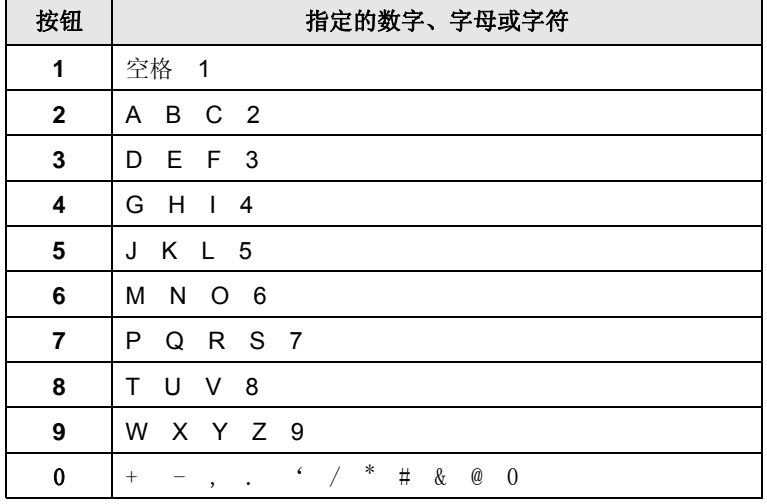

#### 校正号码或姓名

如果输入号码或姓名时出错, 按向左的滚动按钮可删除最后一位数字或 字符。 然后输入正确的数字或字符。

# 插入暂停

在某些电话系统中,您必须先拨接入号 (例如 9),然后等待第二个拨号 音。这时,必须在电话号码中插入暂停。您可以在设置一键式拨号或速 拨号码时插入暂停。

要插入暂停,请在输入电话号码时, 在适当的位置按重拨 / 暂停按钮。 显示屏的相应位置处会出现一个 "-"。

# 使用节能模式

#### <span id="page-18-0"></span>省墨模式

" 省墨 " 模式可以减少每页的墨粉用量。与普通模式相比,此模式可以 延长墨粉盒的使用寿命,但是打印质量会降低。

要打开或关闭这一模式,按省墨。

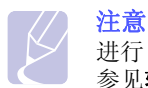

进行 PC 打印时, 也可在打印机属性中打开或关闭省墨模式。请 参见软件部分。

#### 节能模式

在机器没有使用的情况下,进入节能模式可以减少功耗。您可以打开此 模式,并选择从打印作业完毕到进入节能状态前的等待时间。

- **1** 按菜单,直到系统设置出现在显示屏的最后一行,然后按确定。
- **2** 当设备设置出现时,按确定。
- 3 按滚动按钮,直到出现节能,然后按确定。
- 4 按滚动按钮,直到出现打开,然后按确定。
- 5 按滚动按钮, 直到出现所需的时间设置, 然后按确定。
- **6** 按停止 / 清除返回待机模式。

#### 扫描节能模式

在 " 扫描节能 " 模式下,可以通过关闭扫描灯来节能。扫描仪玻璃板 下的扫描灯在不使用的时候会自动关闭,以减少功耗并延长扫描灯的使 用寿命。开始扫描后,经过一定的预热时间,扫描灯会自动唤醒。

您可以设置扫描灯从扫描作业完毕到转入节能模式的等待时间。

- **1** 按菜单,直到系统设置出现在显示屏的最后一行,然后按确定。
- **2** 当设备设置出现时,按确定。
- 3 按滚动按钮, 直到出现扫描节能, 然后按确定。
- **4** 按滚动按钮,直到出现所需的时间设置,然后按确定。
- **5** 按停止 / 清除返回待机模式。

# 设置打印作业超时

<span id="page-18-1"></span>您可以设置单个打印作业的有效时间。

如果数据在指定的时间内传入机器,机器会把它们作为一个作业处理。 如果在处理来自计算机的数据时发生了错误,从而导致数据流停止,机 器会在指定的时间内等待,如果数据流仍未恢复则取消打印。

- **1** 按菜单,直到系统设置出现在显示屏的最后一行,然后按确定。
- **2** 当设备设置出现时,按确定。
- 3 按滚动按钮, 直到出现作业超时, 然后按确定。
- **4** 按滚动按钮,直到出现所需的时间设置,然后按确定。
- **5** 按停止 / 清除返回待机模式。

### 高度调整

<span id="page-19-0"></span>大气压力可能会影响打印质量。 如果在海拔 1,500 米的地区使用本机, 请设置步骤 4 中推荐的海拔高度。

- **1** 按菜单,直到系统设置出现在显示屏的最后一行,然后按确定。
- **2** 当设备设置出现时,按确定。
- 3 按滚动按钮,直到出现高度调整,然后按确定。
- **4** 按滚动按钮,直到出现所需的约束选项。
	- 平地: 机器有效工作的高度范围: 0-1,500 米。
	- 高 : 机器有效工作的高度范围:1,500-2,500 米。
	- •较高: 机器有效工作的高度范围: 2,500-3,500 米。
	- 极高 : 机器有效工作的高度范围: 3,500-4,000 米。.
- **5** 按确定保存所作的选择。
- **6** 按停止 / 清除返回待机模式。

# 自动继续

<span id="page-19-1"></span>该选项可设置机器是否在纸盘中的纸张与设定的纸张大小不符时继续打 印。

- **1** 按菜单,直到系统设置出现在显示屏的最后一行,然后按确定。
- **2** 当设备设置出现时,按确定。
- 3 按滚动按钮,直到出现自动继续,然后按确定。
- **4** 按滚动按钮,直到出现所需的约束选项。
	- 打开: 如果纸盘内的纸张与设定的大小不符, 机器在经过设置的等 待时间后会自动打印。
	- 关闭: 如果纸盘内的纸张与设定的大小不符, 机器将在您按下控制 面板上的开始后继续打印。
- **5** 按确定保存所作的选择。
- **6** 按停止 / 清除返回待机模式。

# <span id="page-20-0"></span>**3** 网络设置

本章详细介绍如何设置机器以进行网络连接。

本章包括:

- **•** [简介](#page-20-1)
- **•** [支持的操作系统](#page-20-2)
- **•** [配置 TCP/IP](#page-20-3)
- **•** [配置 EtherTalk](#page-21-0)
- **•** [配置 IPX 帧类型](#page-21-1)
- **•** [设置以太网网速](#page-21-2)
- **•** [恢复网络配置](#page-21-3)
- **•** [打印网络配置页](#page-21-4)

#### 简介

<span id="page-20-1"></span>通过 RJ-45 以太网电缆将机器连接到网络, 您就可以与其他网络用户共 享该机器。

您需要在机器中设置网络协议,才能将其用作网络打印机。可以通过下 列两种方法设置协议:

#### 通过网络管理程序

您可以通过下列随机附带的程序配置打印服务器设置并管理机器:

- **SyncThru™ Web Admin Service**:一种供网络管理员使用的 Web 打 印机管理解决方案。 **SyncThru™ Web Admin Service** 为管理网络设 备提供了一种有效方法,它使您能够通过访问公司内部网,从任一位 置远程监控网络打印机并排除故障。
- SyncThru™ Web Service: 内嵌在网络打印服务器中的一种 Web 服 务器,使您可以进行下列设置:
	- 显示机器信息。
	- 配置机器连接到各种网络环境时所必需的网络参数。
	- 自定义系统、复印和传真设置。
	- 自定义电子邮件设置并建立地址簿以便扫描到电子邮件中。
	- 自定义服务器设置,并建立服务器列表以扫描到 FTP 或 SMB 服务 器。
	- 配置电子邮件通知。
	- 升级机器固件。
- **SetIP**: 一种实用程序,可用于选择网络接口以及手动配置 TCP/IP 协 议使用的 IP 地址。

有关详细信息,请参阅本机附带的网络实用程序光盘中的用户指南。

#### 通过控制面板

您可以通过机器的控制面板设置下列基本的网络参数:

- 配置 TCP/IP
- 配置 EtherTalk
- 为 NetWare 配置 IPX 帧类型

# 支持的操作系统

<span id="page-20-2"></span>下表显示了机器所支持的网络环境:

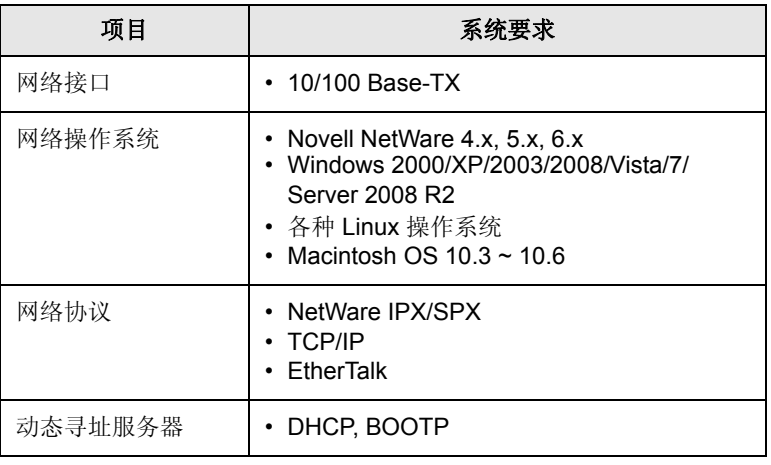

• IPX/SPX: Internet 数据包交换协议 / 顺序数据包交换协议

- TCP/IP:传输控制协议 /Internet 协议
- DHCP: 动态主机配置协议
- BOOTP: 引导程序协议

# 配置 TCP/IP

<span id="page-20-3"></span>本机可用多种 TCP/IP 网络信息进行设置, 如 IP 地址、子网掩码、网关 和 DNS 地址。根据您使用的网络不同,有多种方法可以为本机指定 TCP/IP 地址。

- 静态寻址:由系统管理员手动分配 TCP/IP 地址。
- 通过 BOOTP/DHCP 动态寻址 (默认):由服务器自动分配 TCP/IP 地址。

#### 静态寻址

要通过机器的控制面板输入 TCP/IP 地址,请执行以下步骤:

- **1** 按菜单,直到管理员设置出现在显示屏的最后一行,然后按确定。
- 2 按滚动按钮, 直到出现网路设置, 然后按确定。
- **3** 当 **TCP/IP** 出现时,按确定。
- 4 按滚动按钮, 直到出现静态, 然后按确定。
- **5** 当 **IP** 地止出现时,按确定。
- **6** 用数字键盘输入一个 0 到 255 之间的字节,然后按滚动在字节间移动。 重复此步骤,完成第1个字节到第4个字节的地址设置。
- **7** 完成后按确定。
- 8 重复步骤 5 和 6, 配置其他 TCP/IP 参数。子网掩码和网关地址。
- 9 按滚动按钮, 直到出现主 DNS, 然后按确定。
- **10** 输入地址的每个字节,然后按确定。
- **11** 按滚动按钮,直到出现二级 **DNS**,然后按确定。
- **12** 输入地址的每个字节,然后按确定。
- **13** 按停止 / 清除返回待机模式。

#### 动态寻址 (BOOTP/DHCP)

要让服务器自动指定 TCP/IP 地址,请执行以下步骤:

- **1** 按菜单,直到管理员设置出现在显示屏的最后一行,然后按确定。
- 2 按滚动按钮, 直到出现网路设置, 然后按确定。
- **3** 当 **TCP/IP** 出现时,按确定。
- **4** 按滚动按钮,直到出现 **DHCP** 或 **BOOTP**,然后按确定。
- **5** 按停止 / 清除返回待机模式。

#### 配置 EtherTalk

<span id="page-21-0"></span>EtherTalk 是用于以太网的 AppleTalk。该协议广泛用于 Macintosh 网络 环境中。要使用 EtherTalk, 请执行以下步骤:

- 1 按菜单, 直到管理员设置出现在显示屏的最后一行, 然后按确定。
- 2 按滚动按钮, 直到出现网路设置, 然后按确定。
- 3 按滚动按钮, 直到出现 EtherTalk, 然后按确定。
- 4 按滚动按钮,直到出现打开,然后按确定。
- **5** 按停止 / 清除返回待机模式。 重启机器,以应用新设置。

#### 配置 IPX 帧类型

<span id="page-21-1"></span>要使用 Novell NetWare, 则必须为机器指定网络通信帧的格式。在大多 数情况下,可以保持 自动设置。但如果需要, 也可以手动设置帧类型格 式。要更改帧类型格式,请执行以下步骤:

- **1** 按菜单,直到管理员设置出现在显示屏的最后一行,然后按确定。
- 2 按滚动按钮,直到出现网路设置,然后按确定。
- 3 按滚动按钮, 直到出现 NetWare, 然后按确定。
- **4** 按滚动按钮,直到出现所需的帧类型。
	- 自动: 自动感测帧类型, 并将其限定为检测到的第一个帧类型。
	- **802,2**:将帧类型限制为 IEEE 802.2 承载且支持 IEEE 802.3 的 IPX 帧。这样将放弃选择所有其它项。
	- **802,3**:将帧类型限制为 IEEE 802.3 承载的 IPX 帧。这样将放弃选 择所有其它项。
- Ethernet II: 将帧类型限定为基于以太网帧的 IPX 帧。这样将放弃 选择所有其它项。
- **SNAP**:将帧类型限制为 SNAP 承载且支持 IEEE 802.3 的 IPX 帧。这样将放弃选择所有其它项。
- 关闭: 禁用 IPX/SPX 协议。
- **5** 按确定按钮保存所做的选择。
- **6** 按停止 / 清除返回待机模式。 重启机器,以应用新设置。

#### 设置以太网网速

<span id="page-21-2"></span>可以选择以太网连接的通信速度。

- **1** 按菜单,直到管理员设置出现在显示屏的最后一行,然后按确定。
- 2 按滚动按钮, 直到出现网路设置, 然后按确定。
- 3 按滚动按钮, 直到出现 Ethernet 速度, 然后按确定。
- **4** 按滚动按钮,直到出现需要的速度,然后按确定。
- **5** 按停止 / 清除返回待机模式。 重启机器,以应用新设置。

#### 恢复网络配置

<span id="page-21-3"></span>您可以将网络配置恢复为默认设置。

- **1** 按菜单,直到管理员设置出现在显示屏的最后一行,然后按确定。
- 2 按滚动按钮, 直到出现网路设置, 然后按确定。
- 3 按滚动按钮, 直到出现清除设置, 然后按确定。
- **4** 当是出现时,按确定,恢复网络配置。
- 5 关闭机器电源,然后重新打开。

#### 打印网络配置页

- <span id="page-21-4"></span>" 网络配置 " 页显示本机上网络接口卡的配置状况。
- **1** 按菜单,直到管理员设置出现在显示屏的最后一行,然后按确定。
- 2 按滚动按钮, 直到出现网路设置, 然后按确定。
- 3 按滚动按钮, 直到出现网路信息, 然后按确定。
- **4** 当是出现时,按确定。 网络配置页即会打印出来。

# <span id="page-22-0"></span>**4** 软件概述

本章概述机器所附带的软件。有关安装和使用软件的详细信息将在软件 部分中介绍。

本章包括:

- **•** [提供的软件](#page-22-1)
- **•** [打印机驱动程序功能](#page-23-0)
- **•** [系统要求](#page-23-1)

# 提供的软件

<span id="page-22-1"></span>在安装机器并将其与计算机连接之后,必须安装打印机和扫描仪软件。 如果您是 Windows 或 Macintosh 操作系统用户,请使用随附的 CD 安装 该软件;如果您是 Linux 操作系统用户,请从 Samsung 网站 (www.samsung.com/printer)下载并安装该软件。:

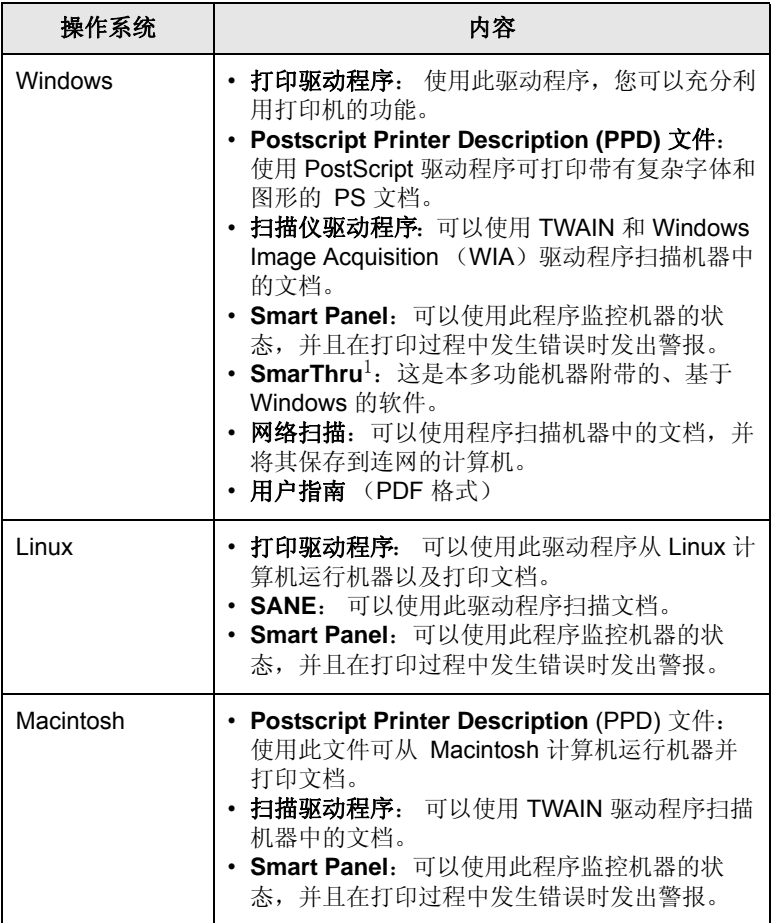

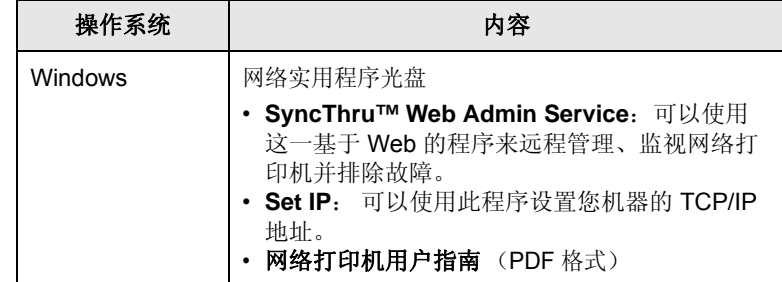

1. 使您能够使用功能强大的图像编辑器,以多种方式编辑扫描的图像,并通过电 子邮件发送该图像。 您也可以从 SmarThru 打开其它图像编辑器程序,如 Adobe PhotoShop。有关详细信息,请参阅 SmarThru 程序提供的屏幕帮助。

# 打印机驱动程序功能

<span id="page-23-0"></span>本款打印机驱动程序支持以下标准功能:

- 纸张来源选择
- 纸张大小、方向和介质类型
- 份数

另外,您还可以使用各种特殊打印功能。 下表概括列出了打印机驱动程 序支持的功能:

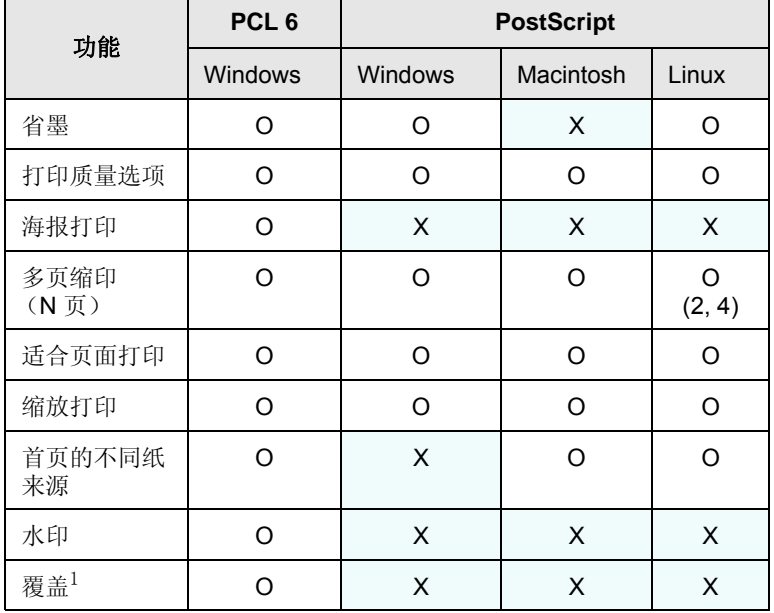

1. 在 NT 4.0 中不支持覆盖功能。

# 系统要求

<span id="page-23-1"></span>开始安装之前,请确认您的系统满足以下要求:

#### **Windows**

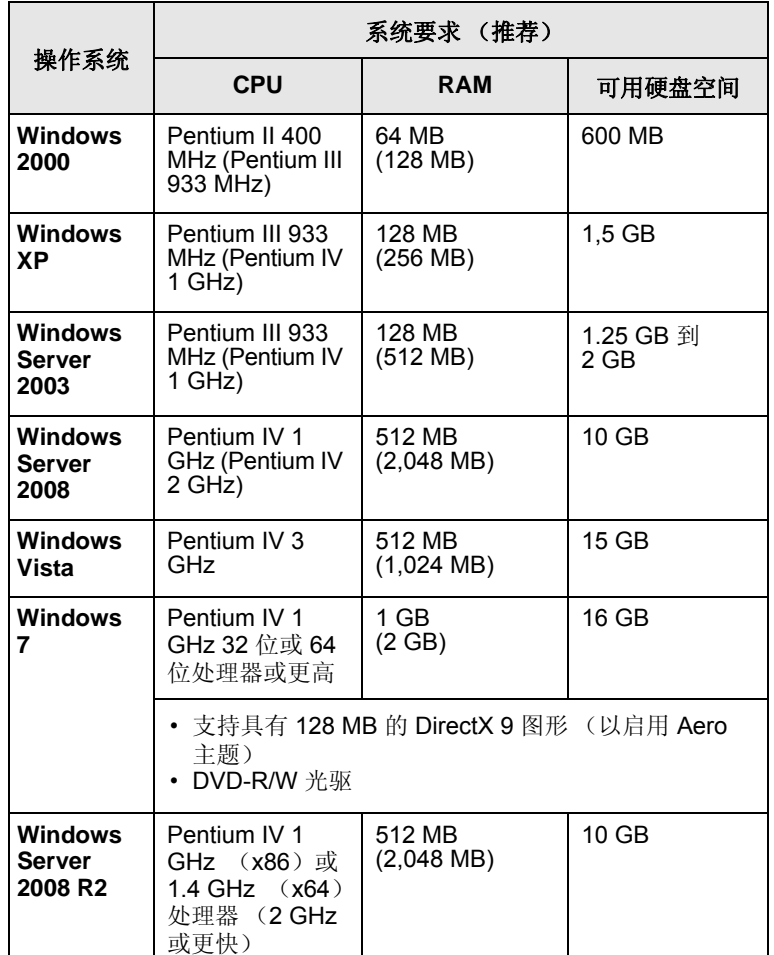

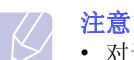

• 对于所有的 Windows 操作系统,其最低要求为 Internet Explorer 5.0 或更高版本。

• 具有管理员权限的用户才可以安装该软件。

#### **Linux**

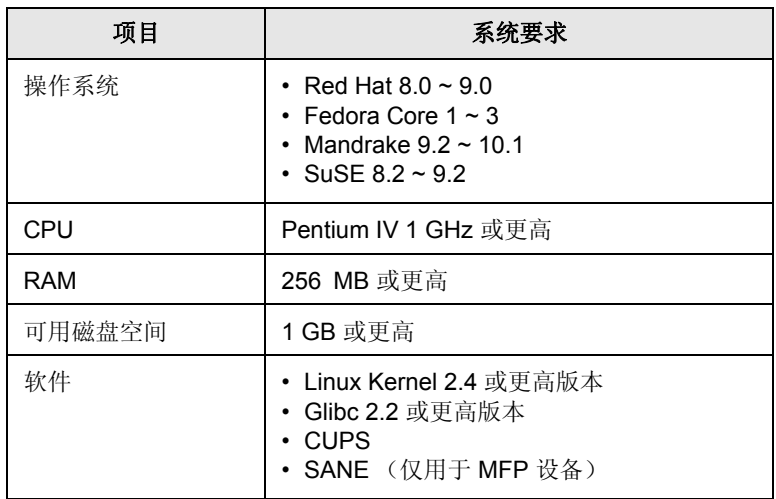

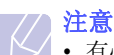

• 有必要留出 300 MB 或更大的交换区, 用以处理较大的扫描图像。

• Linux 扫描仪驱动程序支持最高的光学分辨率。

#### **Macintosh**

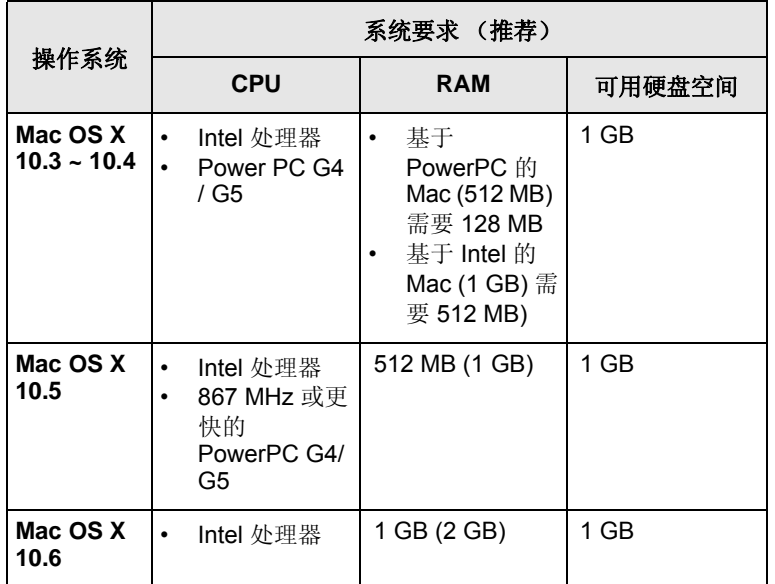

# <span id="page-25-0"></span>**5** 装载原件和打印介质

本章说明如何将原件和打印介质装入您的机器。 本章包括:

- **•** [装载原件](#page-25-1)
- **•** [选择打印介质](#page-26-0)
- **•** [装纸](#page-29-0)
- **•** [设置纸张大小和类型](#page-31-0)

注意

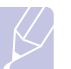

SCX-6322DN 具有 DADF 功能,通过该功能可以一次扫描原件 介质的两面。请参见第 [8.6](#page-45-1) 页。

<span id="page-25-2"></span>装载原件

<span id="page-25-1"></span>您可以使用扫描仪玻璃板或 ADF 装载原件,以便复印、扫描和发送传真。

# 扫描仪玻璃板

确保 ADF 中没有原件。如果在 ADF 中检测到原件,它的优先级会高于 扫描仪玻璃板上的原件。要获得最佳扫描质量 (尤其对于彩色或灰阶图 像),请使用扫描仪玻璃板。

**1** 抬起并打开扫描仪盖。

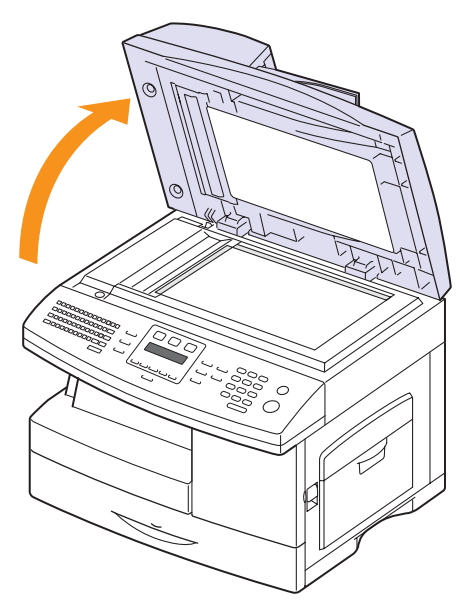

**2** 将原件正面朝下放置在扫描仪玻璃板上,使其与玻璃板左上角的读 数导轨对齐。

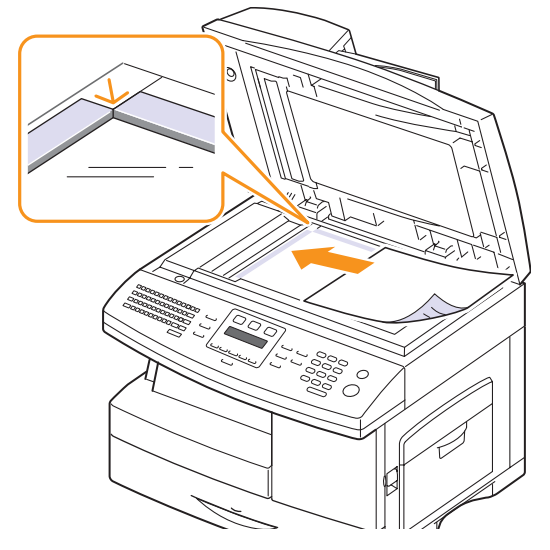

**3** 合上扫描仪盖。

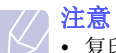

- 复印时如果扫描仪盖打开,则会影响复印质量,增大墨粉用量。
- 扫描仪玻璃板上的灰尘会使打印输出中出现黑点。请保持清洁。
- 如果是复印书籍或杂志中的某页,请抬起扫描仪盖,直到转轴 与挡块相触,然后合上扫描仪盖。如果书籍或杂志厚度超过 30 mm, 则应打开扫描仪盖复印。

#### **ADF**

使用 ADF, 一次作业最多可以装入 40 张纸 (75 g/m<sup>2</sup>)。(仅适用于 SCX-6122FN)

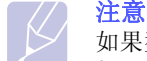

如果型号为 SCX-6322DN,一次作业最多则可以装入 50 张纸  $(75 \text{ g/m}^2)$  .

使用 ADF 时, 请注意下列事项:

- 装入的纸张大小不要小于 142 x 148 mm, 也不要大于 216 x 356 mm。 如果型号为 SCX-6122FN, 则要确保装入的纸张大小不小干 172 x 148 mm。
- 不要试图装载以下类型的纸张:
	- 复写纸或背面可复写的纸
- 涂层纸
- 葱皮纸或薄纸
- 起皱或有折痕的纸
- 卷曲或包金箔的纸
- 撕裂的纸张
- 请取掉所有的订书钉和回形针后再装载。
- 请确保纸张上的胶水、油墨或修改液已完全变干后再装载。
- 不要装入尺寸或重量不同的原件。
- 请勿装入书册、小册子、透明胶片或其他特殊文档。

要将原件装入 ADF,请执行下列操作:

**1** 将原件正面朝上装入 ADF。确保原件纸叠末端与文档进纸盘上标记 的纸张大小相符。

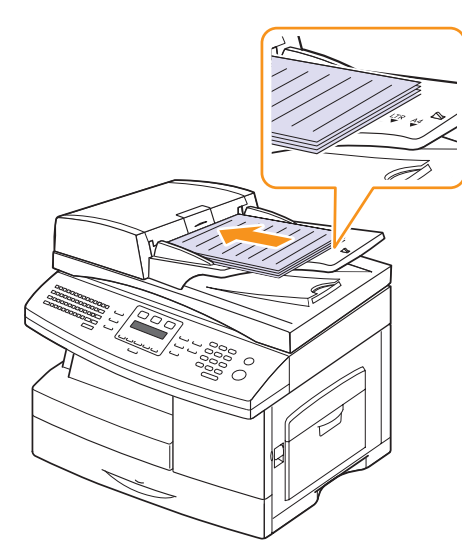

**2** 将文档宽度导轨调整为纸张大小。

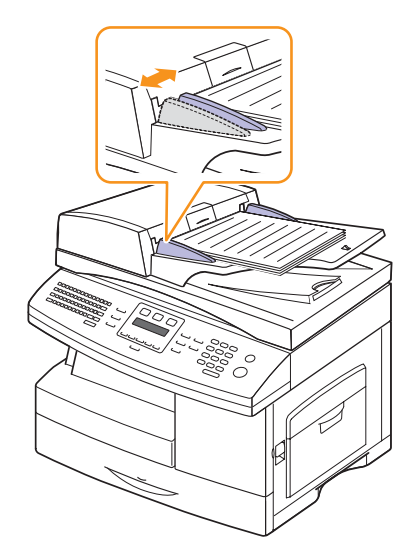

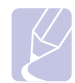

注意 ADF 扫描仪玻璃板上的灰尘可能会使印出的纸张上出现黑线。 请保持清洁。

# 选择打印介质

<span id="page-26-0"></span>本打印机支持多种打印介质,如普通纸、信封、标签、透明胶片等。请 务必使用符合本机使用准则的打印介质。不满足本用户指南所列要求的 打印介质可能导致以下问题:

- 打印质量差
- 卡纸次数增多
- 机器过早磨损

纸张的重量、成分、纹理和湿度等因素是影响机器性能和输出质量的重 要因素。选择打印介质时,请注意以下事项:

- 所需打印效果:选择的打印介质应符合打印任务的需要。
- 大小:在纸盘的纸张调整器内可以自如放置的任何大小的介质都可使用。
- 重量:本机支持如下重量的打印介质:
	- 60 到 90 g/m<sup>2</sup> 证券纸,适用于纸盘 1 和选装纸盘 2
	- 60 到 163 g/m2 证券纸,适用于多用途纸盘
	- 60 到 75 g/m<sup>2</sup>, 适用于双面打印
- 亮度:某些打印介质较其它纸张更白,能打印出更清晰、更鲜艳的图像。
- 表面平滑度: 打印介质的平滑度会对打印结果的清晰程度产生影响。

#### 注意

- 有些打印介质可能满足本章中的所有使用准则,但仍不能产生 令人满意的打印效果。 这可能是由于不正确的操作、不适宜的 温度和湿度, 或者 Samsung 无法控制的其它因素造成的。
- 在大批量购买打印介质之前,请确保打印介质符合本用户指南 中指定的要求。

#### 警告

- 使用不满足这些规格要求的打印介质可能会导致问题发生,从 而需要维修。 这类维修不在 Samsung 担保或服务协议之列。
- 使用不符合规格的纸张可能会导致需要维修的机器故障。这些 维修不在 Samsung 的保修或服务协议范围之内。

# <span id="page-27-0"></span>支持的打印介质类型和大小

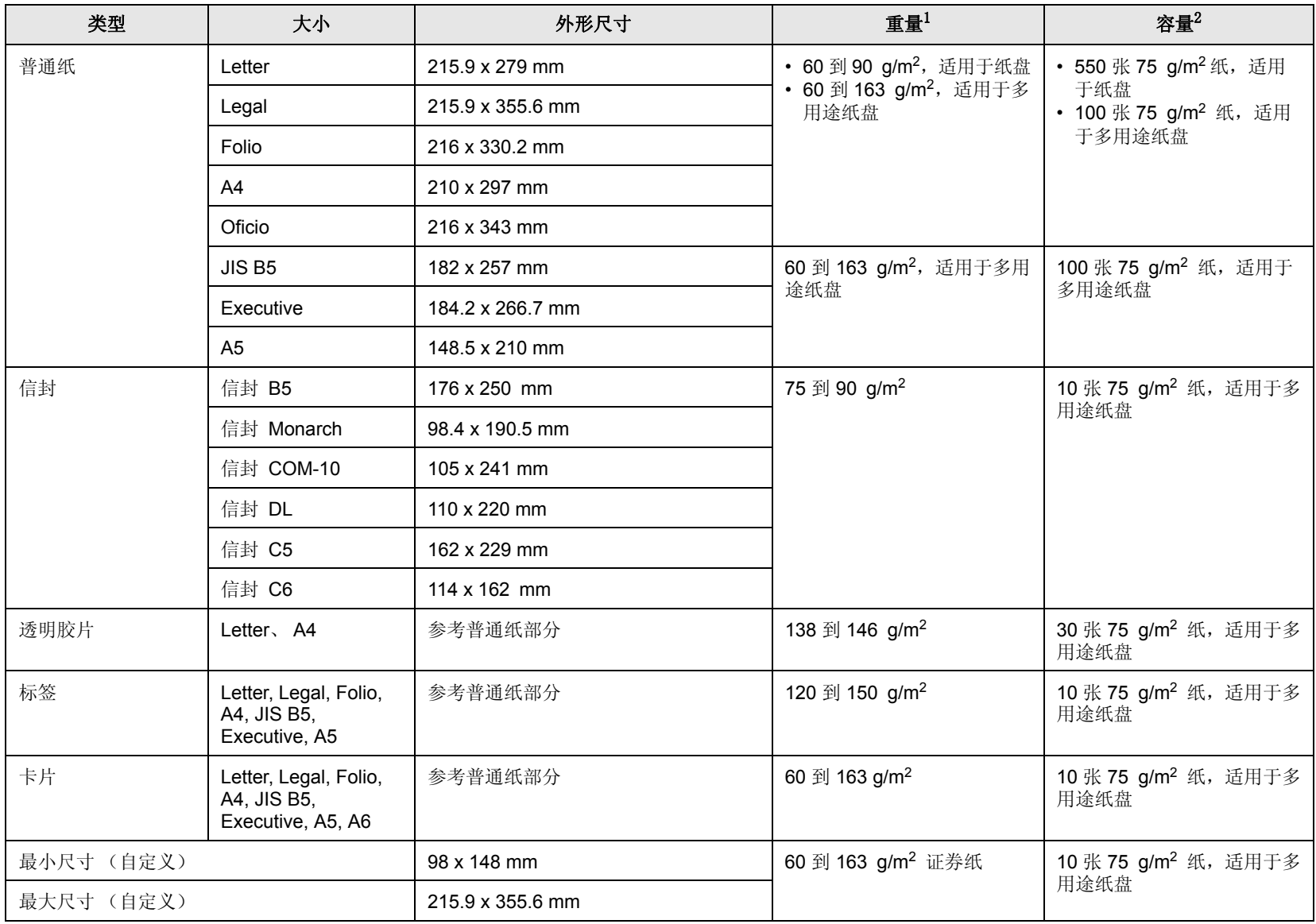

1. 如果介质重量超过 90 g/m<sup>2</sup>, 应使用多用途纸盘。

2. 最大容量取决于介质重量、厚度和环境因素。

# 每种模式下支持的介质大小

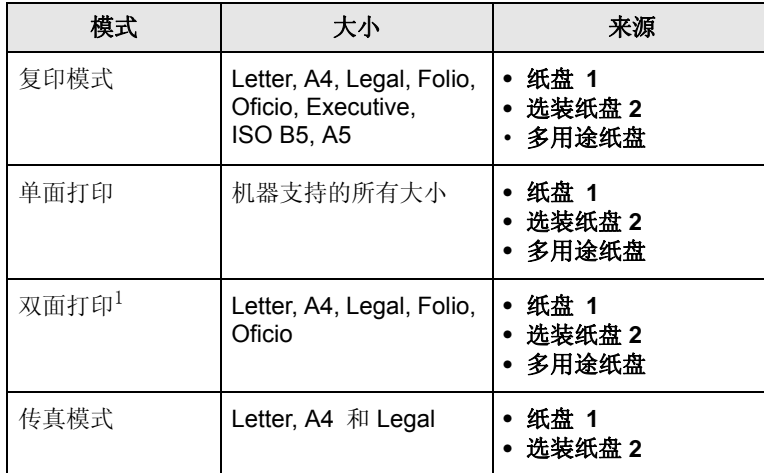

1. 仅 60 到 75 g/m<sup>2</sup>

# 选择和存储打印介质的准则

选择或装载纸张、信封或其他打印介质时,请牢记下列原则:

- 务必使用符合第 [5.3](#page-27-0) 页所列规格的打印介质。
- 使用受潮、卷曲、起皱或撕裂的纸张打印可导致卡纸或者降低打印质量。
- 为实现最佳打印质量,应只使用特别为激光打印机推荐的高级复印纸。
- 避免使用下列介质类型:
- 有凹凸文字的、打孔的、纹理太光滑或太粗糙的纸。
- 可擦除的证券纸
- 多页纸
- 合成纸和热感应纸
- 无碳复写纸和描图纸。

使用这些类型的纸会导致卡纸、化学气味和对机器的损坏。

- 将打印介质保存在原包装内,到准备使用时再取出。请将装纸的纸箱 放在垫子或架子上,不要放在地面上。 不管纸张有无包装, 都不要在 上面放置重物。应远离潮湿或其它可能导致纸张褶皱或卷曲的环境。
- 将不使用的打印介质存放在 15 °C 至 30 °C 之间的温度下。相对湿度 应介于 10% 至 70% 之间。
- 应使用防潮包装(如塑料箱或塑料袋)来存放不使用的打印介质, 以 避免灰尘和湿气污染纸张。
- 对于特殊介质类型, 请在多用途纸盘中一次装入一页, 以免卡纸。
- 为避免打印介质 (如透明胶片和标签纸)粘在一起,打印后应立即将 其取走。

#### 特殊打印介质的准则

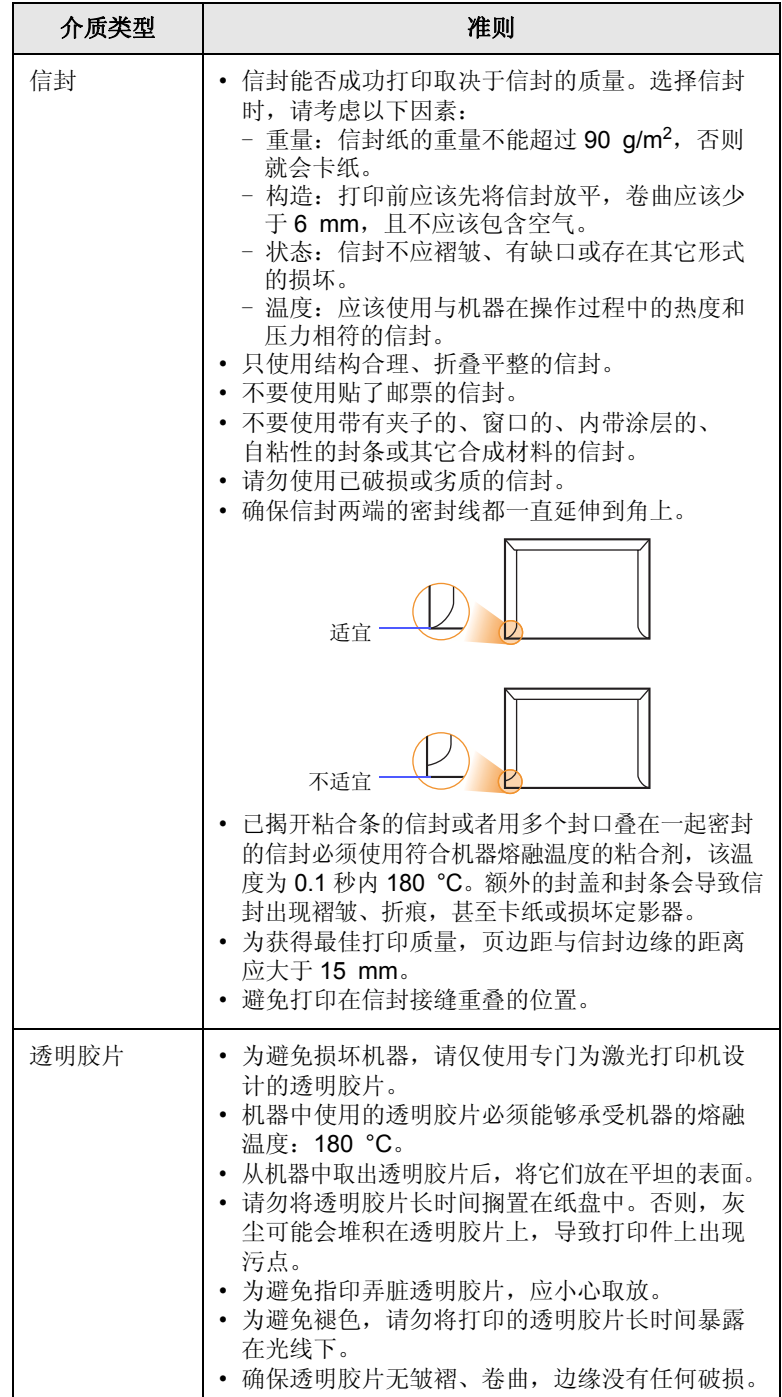

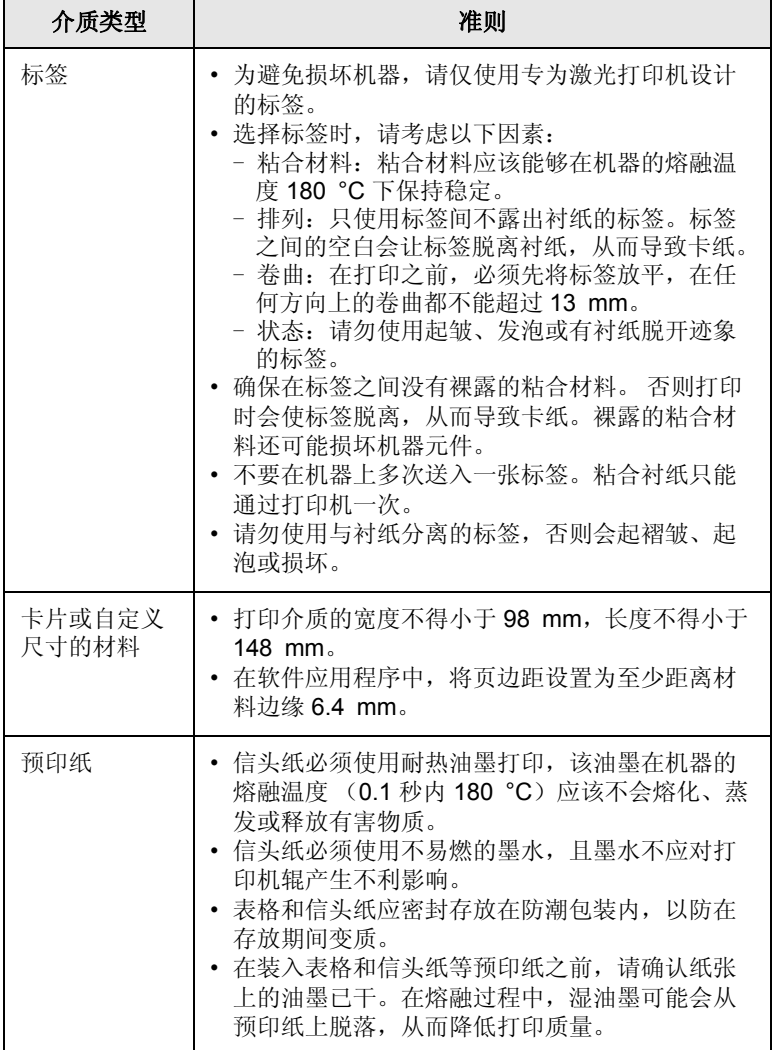

装纸

#### <span id="page-29-0"></span>纸盘 **1**

大多数打印作业所使用的打印介质都可以装入纸盘 1。纸盘 1 最多可以 容纳 550 张 75 g/m2 普通纸。

您可以购买选装纸盘 (纸盘 2),将其安装在标准纸盘下方,以再装入 550 张纸。有关选装纸盘的订购信息,请参见第 [12.1](#page-61-5) 页。

#### 介质类型 准则 在纸盘 **1** 或选装纸盘 **2** 中装纸

**1** 装纸时,请拉开纸盘并将纸张打印面朝上装入。

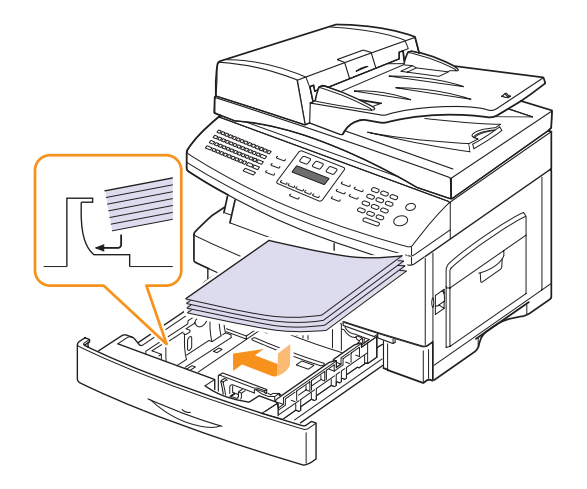

**2** 装完纸后,为多用途纸盘设置纸张类型和大小。有关复印和传真的 信息,请参见第[5.7](#page-31-0) 页, 有关 PC 打印的信息, 请参见软件部分。

#### 注意

- 如遇到进纸问题,请在多用途纸盘中一次装入一张纸。
- 可以装入先前打印过的纸张。已打印的一面朝上,没有卷曲的 一边先进入机器。如遇到进纸问题,请将纸张翻转。请注意, 这种情况下无法保证打印质量。

#### 更改纸盘中的纸张大小

要装入更长的纸张(例如 Legal 大小的纸张), 需要调整纸张导轨, 使纸 盘加长。

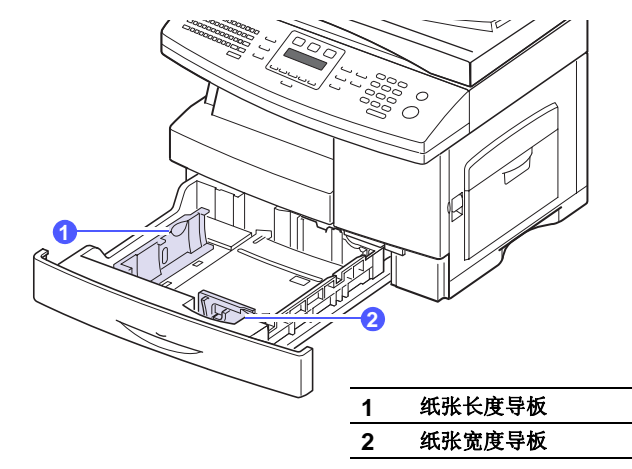

**1** 调整纸张长度导板,使其适合纸张的长度。该导板会根据国家 / 地区 的不同而预置为 Letter 或 A4 大小。要装载其他大小的纸张,请抬 起长度导板,并将其插入相应的长度位置。

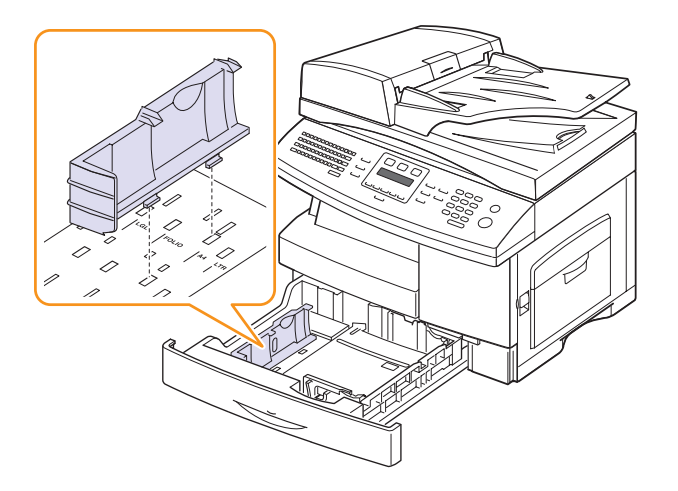

**2** 将纸张插入纸盘之后,按照图示挤压宽度导板,将其移向纸叠,直 到与纸叠一侧轻微接触。不要让导板卡住纸张边缘太紧,这样做可 能会使纸张弯曲。

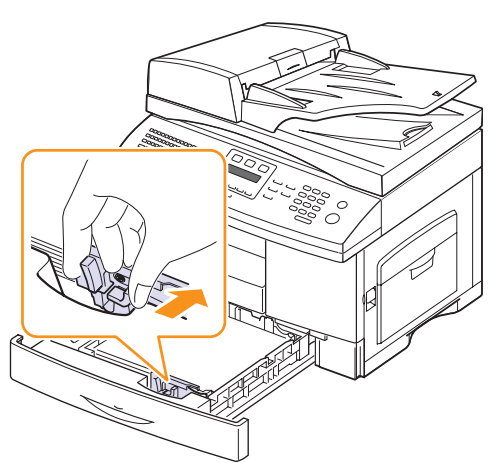

#### 注意

• 请勿过度压紧纸张宽度导板,否则纸张会弯曲。 • 如果不调整纸张宽度导板,可能会导致卡纸。

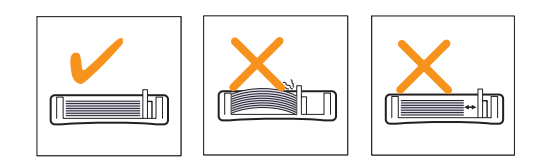

# 多用途纸盘

多用纸盘可放置特殊大小和类型的打印介质,如透明胶片、明信片、便 笺卡片和信封。它适用于信头纸或彩色纸的单页打印。

在多用途纸盘中装纸:

**1** 如图所示,打开多用途纸盘并打开多用途纸盘延伸板。

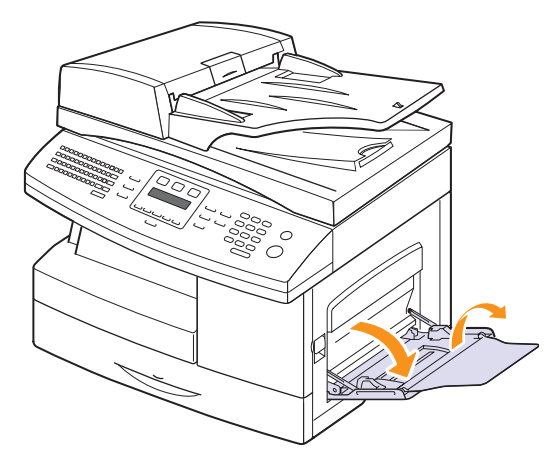

**2** 如果您要使用纸张,请在装入之前将纸摞前后弯折、松散开。

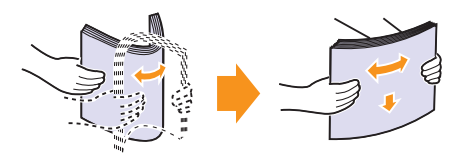

装入透明胶片时,请握住其边缘,避免接触打印面。手指上的油污 会影响打印质量。

**3** 打印面朝上装入纸张。

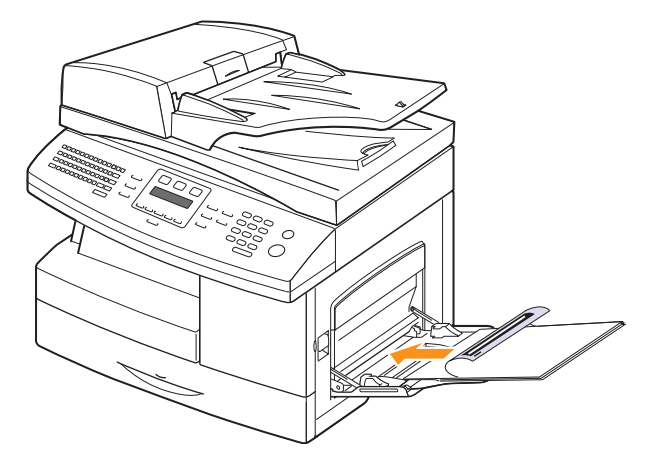

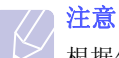

根据使用的介质类型不同,请遵循下列装纸准则:

- 信封:封盖一面朝下,并且邮票区域放在左上角。
- 透明胶片:打印面向上,粘合条顶部先进入机器。
- 标签:打印面向上,顶部的短边先进入机器。
- 预印纸:设计面向上,顶边朝向机器。
- 卡片:打印面向上,短边先进入机器。
- 以前打印过的纸张:以前打印过的面朝下,未卷曲的边先进入 机器。
- **4** 夹紧多用途纸盘纸张宽度导板,并根据纸张宽度进行调整。不要过 于用力,否则纸张会弯曲,从而导致卡纸或偏斜。

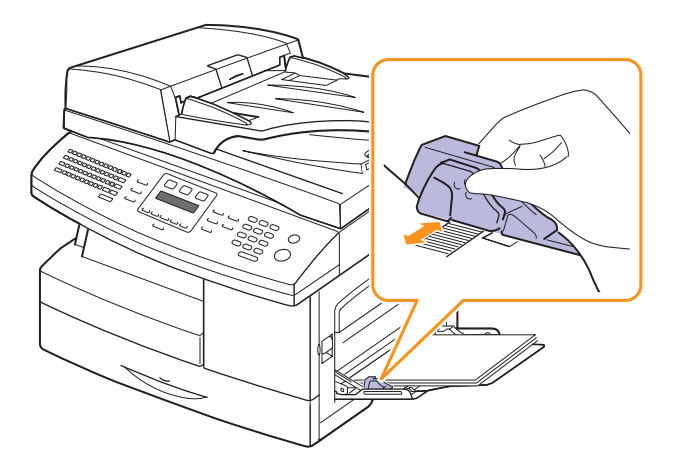

**5** 装完纸后,为多用途纸盘设置纸张类型和大小。有关复印和传真的 信息,请参见第 [5.7](#page-31-0) 页, 有关 PC 打印的信息, 请参见软件部分。

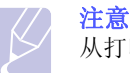

从打印机驱动程序进行的设置将覆盖控制面板上的设置。

**6** 打印完成后,请折起多用途纸盘延伸板,并关闭多用途纸盘。

#### 多用途纸盘使用提示

- 在多用途纸盘中一次只放一种大小的打印介质。
- 为了防止卡纸,在多用途纸盘中还有纸张时请不要加纸。这同样适用 于其它类型的打印介质。
- 打印介质应打印面朝下放入多用途纸盘之中,顶边应先进入纸盘,同 时介质应放在纸盘的中央。
- 务必仅装载第 [5.2](#page-26-0) 页中指定的打印介质,以防止卡纸和打印质量问题。
- 装入多用途纸盘前,先压平明信片、信封和标签上的任何卷曲。
- 打印透明胶片时,请务必打开后盖板。否则,其退出机器时可能会被 撕破。

# 设置纸张大小和类型

<span id="page-31-0"></span>将纸张装入纸盘后,需要使用控制面板按钮设置纸张类型和大小。这些 设置适用于复印和传真模式。对于 PC 打印,, 需要在 PC 上使用的应用 程序中选择纸张大小和类型。

- **1** 按菜单,直到系统设置出现在显示屏的最后一行,然后按确定。
- 2 按滚动按钮, 直到出现纸张设置, 然后按确定。
- **3** 当纸张大小出现时,按确定。
- **4** 按滚动按钮,直到出现需要的纸盘,然后按确定。
- 5 按滚动按钮, 直到出现要使用的纸张大小, 然后按确定。
- **6** 按返回返回上一级。
- **7** 按滚动按钮,直到出现纸张类型,然后按确定。
- 8 按滚动按钮, 直到出现要使用的纸张类型, 然后按确定。
- **9** 按停止 / 清除返回待机模式。

# <span id="page-32-0"></span>**6** 复印

本章介绍复印文档的详细步骤。 本章包括:

- **•** [选择纸盘](#page-32-1)
- **•** [复印](#page-32-2)
- **•** [更改每次复印的设置](#page-32-3)
- **•** [更改默认复印设置](#page-33-0)
- **•** [使用特殊复印功能](#page-33-1)
- **•** [纸张双面复印](#page-37-0)
- **•** [设置复印超时](#page-38-0)

#### 选择纸盘

<span id="page-32-1"></span>装载复印输出的打印介质后,必须选择用于复印作业的纸盘。

- **1** 按菜单,直到系统设置出现在显示屏的最后一行,然后按确定。
- 2 按滚动按钮,直到出现纸张设置,然后按确定。
- 3 按滚动按钮, 直到出现纸张来源, 然后按确定。
- **4** 当复印纸盘出现时,按确定。
- 5 按滚动按钮,直到出现需要的纸盘,然后按确定。
- **6** 按停止 / 清除返回待机模式。

#### 复印

<span id="page-32-2"></span>**1** 按复印按钮。

准备复印出现在显示屏的顶行。

**2** 将原件正面向上装入 ADF,或者将单份原件正面向下放在扫描仪玻 璃板上。

有关装入原件的详细信息,请参见第 [5.1](#page-25-2) 页。

- 3 如有必要, 使用数字键盘输入复印份数。
- **4** 如果想使用控制面板按钮自定义复印设置 (包括复印件大小、明暗 度和原件类型),请参见第 [6.1](#page-32-3) 页。

如有必要,可以使用特殊复印功能,如海报复印、2页缩印或4页 缩印。请参见第 [6.2](#page-33-1) 页。

**5** 按开始按钮开始复印。

注意

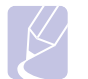

您可以在操作过程中取消复印作业。按停止 / 清除按钮即可停止 复印。

# 更改每次复印的设置

<span id="page-32-3"></span>本机提供了默认复印设置,使您可以快速、轻松地进行复印。但是如果 需要更改每次复印时的选项,请使用控制面板上的复印功能按钮。

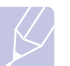

注意

如果在设置复印选项时按停止 / 清除按钮, 所有为当前复印作业 设置的选项都将取消并返回默认状态。或者,它们将完成正在进 行的复印后自动返回默认状态。

#### 浓度

如果原件包含模糊标记和深色图像,可以调整亮度,使复印件易于读取。 要调整复印件的明暗度,请按浓度。每次按该按钮,都会提供下列模式:

- 正常:适用于键入或打印的标准原件。
- 浅色: 适用于深色的打印文档。
- 最浅: 适用于颜色更深的打印文档。
- 深色: 适用于浅色的打印文档。
- 最深: 适用于颜色更浅的打印文档或者模糊的铅笔标记。

#### 原稿类型

" 原件类型 " 设置用于选择当前复印作业的文档类型,从而提高复印质 量。

要选择文档类型, 请按**原稿类型**。每次按该按钮, 都会提供下列模式:

- 文字: 适用于内容主要是文本的原件。
- 文字 / 照片: 适用于带有文本和图片的原件。
- 照片: 适用内容是图片的原件。

#### 缩小或放大复印件

使用缩小 / 放大按钮, 用户可以缩小或放大复印图像的大小, 从扫描仪 玻璃板复印原件时其缩放范围为 25% 到 400%, 而从 ADF 复印时缩放范 围为 25% 到 100%。

选择预定义的复印大小:

- **1** 按缩小 / 放大按钮。
- 2 按缩小 / 放大或滚动按钮, 直到出现需要的大小设置, 然后按确定。 要通过直接输入缩放比率来缩放复印件,请执行下列操作:
- **1** 按缩小 / 放大按钮。
- **2** 按缩小 / 放大或滚动按钮,直到出现自定义,然后按确定。
- 3 输入缩放比率,然后按确定保存选择。

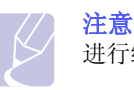

进行缩小复印时,复印件底部可能出现黑线。

# 更改默认复印设置

<span id="page-33-0"></span>可以将浓度、原件类型、复印件大小和份数等复印选项设置为最常用的 选项。复印文档时,如果未使用控制面板的相应按钮更改设置,机器会 使用默认设置。

- **1** 按复印按钮。
- 2 按菜单, 直到复印设置出现在显示屏的最后一行, 然后按确定。
- **3** 当更改默认设置出现时,按确定。
- **4** 按滚动按钮,直到出现需要的设置选项,然后按确定。
- 5 按滚动按钮, 直到出现需要的设置, 然后按确定。
- **6** 如果需要,重复步骤 4 到步骤 5。
- **7** 按停止 / 清除返回待机模式。

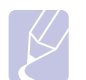

设置复印选项时, 按停止 / 清除按钮会取消更改的设置, 恢复为 默认设置。

# 使用特殊复印功能

#### <span id="page-33-1"></span>您可以使用以下复印功能:

注意

#### 逐份复印

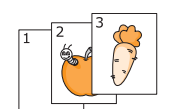

您可以设置机器,对复印作业排序。例如,如果复印 2 份 3 页的原件,一份完整的 3 页文档复印完毕后, 才会开始复印第二份完整的文档。

**1** 按复印按钮。

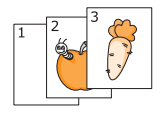

**3** 使用数字键盘输入复印份数。

**2** 将原件正面朝上装入 ADF。

**4** 按菜单,直到复印功能出现在显示屏的最后一 行,然后按确定。

有关装入原件的详细信息,请参见第 [5.1](#page-25-2) 页。

- **5** 当逐份复印出现时,按确定。
- **6** 按滚动按钮选择是。
- **7** 按确定或开始按钮开始复印。 文档会完整地逐份复印出来。

### **2** 页缩印或 **4** 页缩印

本机可以在一页纸上打印 2 或 4 个缩小后的原件图像。

- 4 页复印只有在把原件装入 ADF 之后才能使用。
- **1** 按复印按钮。
- **2** 将原件正面朝上放进 ADF,或者是将一张原件放 到扫描仪玻璃板上。 有关装入原件的详细信息,请参见第 [5.1](#page-25-2) 页。

**3** 按菜单,直到复印功能出现在显示屏的最后一行,

**4** 按滚动按钮,直到出现 2 页缩印或 4 页缩印,然后

▲ 2 页复印

2<br>1111

 $\overline{\phantom{a}}$ 

言 **E** Ę

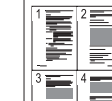

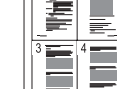

- ▲ 4 页复印
- **6** 用 Scroll 按钮来选择要扫描的范围。
- **7** 按滚动按钮选择是。

5 出现 Scan Size, 按 OK。

然后按确定。

按确定。

**8** 按确定或开始按钮开始复印。

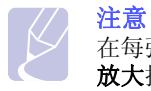

在每张纸上复印 2 或 4 页时,不能使用缩小 / 放大按钮调整复印件大小。

# **ID** 卡复印

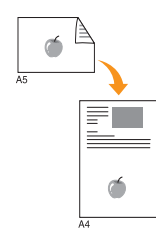

本机可将双面原件复印到一张 A4, Letter, Legal, Folio, Executive, Oficio, B5 或 A5 大小纸张的单面上。

使用此功能复印时,机器将在纸张的上半部分复印原 件的其中一面,在下半部分复印另一面,而不会缩小 原件大小。对于复印小型物件 (如名片), 此功能非 常有用。

- 仅当将原件放在扫描仪玻璃板上时,此复印功能才可用。
- **1** 按复印按钮。
- **2** 将单页原件正面朝下放在扫描仪玻璃板上。 有关装入原件的详细信息,请参见第 [5.1](#page-25-2) 页。
- 3 按菜单, 直到复印功能出现在显示屏的最后一 行,然后按确定。
- **4** 按滚动按钮,直到出现 ID 卡复印,然后按确定。 显示屏上会出现装入正面然后按 [开始]。
- **5** 按确定或开始。

机器将开始扫描正面,并显示装入反面然后按 [ 开始 ]。

**6** 打开扫描仪盖,将原件翻转过来。

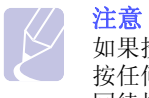

如果按停止 / 清除按钮, 或 30 秒内没有 按任何按钮,机器会取消复印作业并返 回待机模式。

**7** 按确定或开始按钮开始复印。

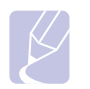

注意 如果原件大于可复印区域,有些部分可能无 法复印。

#### 海报复印

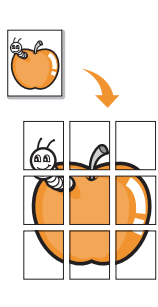

本机可以将图像打印到 9 张纸上 (3x3), 您可以将复 印的页面粘贴到一起,生成海报大小的文档。

- 仅当将原件放在扫描仪玻璃板上时,此复印功能才可用。
- **1** 按复印按钮。
- **2** 将单页原件正面朝下放在扫描仪玻璃板上。

有关装入原件的详细信息,请参见第 [5.1](#page-25-2) 页。

- **3** 按菜单,直到复印功能出现在显示屏的最后一 行,然后按确定。
- 4 按滚动按钮,直到出现海报复印,然后按确定。
- **5** 按滚动按钮选择是。
- **6** 按确定或开始按钮开始复印。

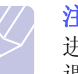

注意 进行海报复印时,不能使用缩小 / 放大按钮 调整复印件的大小。

原件分为 9 部分。每一部分按以下 顺序逐份扫描并复印:

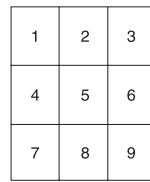

#### 克隆复印

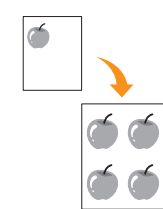

本机可以在一张纸上打印原件文档的多份图像。图像 数根据原图像和纸张大小自动确定。

- 仅当将原件放在扫描仪玻璃板上时,此复印功能才可用。
- **1** 按复印按钮。
- **2** 将单页原件正面朝下放在扫描仪玻璃板上。 有关装入原件的详细信息,请参见第 [5.1](#page-25-2) 页。
- 3 按菜单,直到复印功能出现在显示屏的最后一 行, 然后按确定。
- 4 按滚动按钮,直到出现克隆复印,然后按确定。
- **5** 按滚动按钮选择是。
- **6** 按确定或开始按钮开始复印。

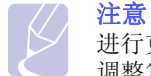

进行克隆复印时,不能使用缩小 / 放大按钮 调整复印件的大小。

#### 清除背景图像

您可以将机器设置为打印图像而不打印其背景。此复印功能可以去掉背 景色, 在复印带有彩色背景的原件 (如报纸或编录)时很有帮助。

- **1** 按复印按钮。
- **2** 将原件正面向上装入 ADF,或者将单份原件正面向下放在扫描仪玻 璃板上。

有关装入原件的详细信息,请参见第 [5.1](#page-25-2) 页。

- 3 按菜单, 直到复印功能出现在显示屏的最后一行, 然后按确定。
- 4 按滚动按钮,直到出现擦除背景,然后按确定。
- 5 按滚动按钮,选择打开,然后按确定。
- **6** 按停止 / 清除返回待机模式。
- **7** 使用数字键盘输入复印份数。
- **8** 按开始按钮开始复印。

#### 书籍复印

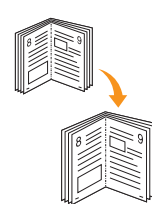

通过书本复印功能,可以复印整本书籍。如果书籍过 厚,请抬起盖板,直到转轴与挡块相触,然后合上扫 描仪盖。如果书籍或杂志厚度超过 30 mm, 则应打开 盖板复印。

- **1** 按复印按钮。
- **2** 将单页原件正面朝下放在扫描仪玻璃板上。 有关装入原件的详细信息,请参见第 [5.1](#page-25-2) 页。
- 3 按菜单,直到复印功能出现在显示屏的最后一 行,然后按确定。
- **4** 当书本复印出现时,按确定。
- 5 按滚动按钮, 直到出现所需的约束选项。
	- 关闭: 不使用此功能。
	- 左页: 使用此选项打印书籍的左页。
	- •右页: 使用此选项打印书籍的右页。
	- 左右两页: 使用此选项打印书籍的左右页。
- **6** 按滚动按钮选择是。
- **7** 按确定或开始按钮开始复印。

# 小册子

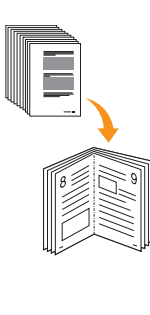

通过小册子创建功能,可以对一套有序的原件创建小 册子。

- **1** 按复印按钮。
- **2** 将原件正面朝上装入 ADF。

有关装入原件的详细信息,请参见第 [5.1](#page-25-2) 页。

- 3 按菜单, 直到复印功能出现在显示屏的最后一 行,然后按确定。
- **4** 当书册出现时,按确定。
- **5** 按滚动按钮选择是。
- **6** 按确定或开始按钮开始复印。

#### 边距移位

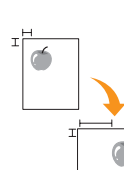

- 通过边距移位功能,可以为文档创建装订边。可将图 像在页面上进行上下和 (或) 左右移动。
- **1** 按复印按钮。
- **2** 将单页原件正面朝下放在扫描仪玻璃板上。 有关装入原件的详细信息,请参见第 [5.1](#page-25-2) 页。
- 3 按菜单,直到复印功能出现在显示屏的最后一 行,然后按确定。
- **4** 当边距移位出现时,按确定。
- 5 按滚动按钮, 直到出现所需的约束选项。
	- 关闭: 禁用此功能。
	- 自动居中: 自动复印到纸张中心。
	- 自定义边距: 使用数字键盘输入左、右、上、下 边距。
- **6** 按滚动按钮选择是。
- **7** 按停止 / 清除返回待机模式。
- **8** 按确定或开始按钮开始复印。

#### 边缘擦除

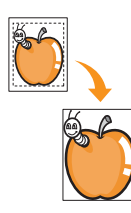

通过边缘擦除,可以擦除文档四边中任意一边的非正 式内容、孔、折痕和装订印记。

- **1** 按复印按钮。
- **2** 将单页原件正面朝下放在扫描仪玻璃板上。 有关装入原件的详细信息,请参见第 [5.1](#page-25-2) 页。
- 3 按菜单,直到复印功能出现在显示屏的最后一 行,然后按确定。
- **4** 当除边出现时,按确定。
- 5 按滚动按钮, 直到出现所需的约束选项。
	- 关闭: 不设置约束选项。
	- •较小原稿: 如果原件较小, 则擦除边缘痕迹。
	- 装订孔: 擦除书籍装订孔印记。
	- 书册居中: 复印书籍时,擦除纸张中间的黑色水 平痕迹。
	- 边界环绕: 擦除一定数量的打印材料边缘。
- **6** 按停止 / 清除返回待机模式。
- **7** 按确定或开始按钮开始复印。

# 封面

封面功能允许您使用来自复印纸纸盘以外的纸张为复 印件自动添加封面。

- **1** 按复印按钮。
- **2** 将单页原件正面朝下放在扫描仪玻璃板上。 有关装入原件的详细信息,请参见第 [5.1](#page-25-0) 页。
- 3 按菜单,直到复印功能出现在显示屏的最后一 行,然后按确定。
- **4** 当封面出现时,按确定。
- 5 按滚动按钮,直到出现所需的约束选项。
	- 关闭: 设置机器不使用此功能。
	- 正面 : 打印封面。
	- 反面 : 打印封底。
	- 正反面 : 打印封面和封底。
- **6** 按确定保存所作的选择。
- **7** 按滚动按钮,直到出现所需的约束选项。

如果选择关闭,请转到步骤 10。

- 空白封面: 打印空白的封面。 如果在前一步中 选择正反面,将打印空白的封面。
- 已打印封面: 将第一页打印为封面, 其余打印为 内容页。如果在前一步中选择正反面,最后一 页将打印为封面。
- **8** 按确定保存所作的选择。
- 9 按滚动按钮,直到出现要使用的纸张类型,然后 按确定。
- **10** 按停止 / 清除返回待机模式。
- **11** 按确定或开始按钮开始复印。

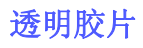

机器在每张透明胶片之间插入一张空白或打印的分页 纸。

- **1** 按复印按钮。
- **2** 将单页原件正面朝下放在扫描仪玻璃板上。 有关装入原件的详细信息,请参见第 [5.1](#page-25-0) 页。
- 3 按菜单,直到复印功能出现在显示屏的最后一 行,然后按确定。
- **4** 当透明胶片出现时,按确定。
- 5 按滚动按钮,直到出现所需的约束选项。
	- 关闭: 不使用此功能。
	- 多用途纸盘: 在每张透明胶片之间插入空白或打 印的分页纸。

注意 透明胶片必须通过多用途纸盘来打印。

- **6** 按确定保存所作的选择。
- **7** 按滚动按钮,直到出现所需的约束选项。 如果选择关闭,请转到步骤 10。
	- 空白: 在每张透明胶片之间插入空白的分页纸。
	- 已打印 : 在透明胶片和分页纸上打印相同的数 据。
- **8** 按确定保存所作的选择。
- 9 按滚动按钮,直到出现要使用的纸张类型,然后 按确定。
- **10** 按停止 / 清除返回待机模式。
- **11** 按确定或开始按钮开始复印。

# 纸张双面复印

使用本机上的双面复印按钮,您可以将其设为双面打印。

- **1** 按双面复印按钮。
- **2** 将原件正面朝上装入 ADF。
- **3** 按滚动按钮,直到出现所需的约束选项。
	- 关闭: 以正常模式打印。
	- 1->2 短边: 将页面打印为记事本形式。
	- 1->2 长边: 将页面打印为书本形式。

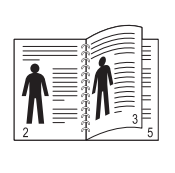

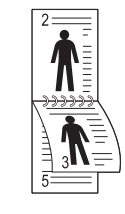

- ▲ 1->2 长边 ▲ 1->2 短边
	-
- 2->1 面: 扫描原件的两面, 并分别在单独的两张纸上打印。 (仅适用于 SCX-6322DN)

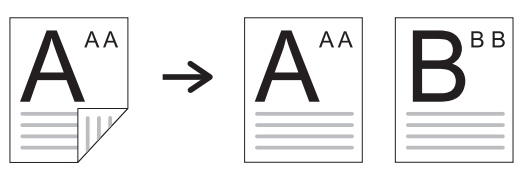

• 2->2 面: 扫描原件的两面, 并在一张纸的两面进行打印, 此功能 可以产生与原件完全相同的打印输出。(仅适用于 SCX-6322DN)

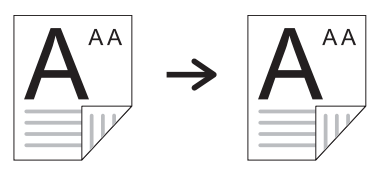

• 2->1 面 旋转 2: 扫描原件的两面, 并分别在单独的两张纸上打印, 但是打印原件背面的信息时旋转 180°。(仅适用于 SCX-6322DN)

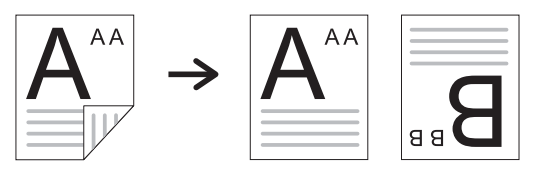

**4** 按确定保存所作的选择。

如果启用了该模式, 双面复印按钮将亮起来。

**5** 开始复印文档。

# 设置复印超时

如果在控制面板上更改设置后不开始复印,可以设置恢复到默认复印设 置前机器的等待时间。

- **1** 按菜单,直到系统设置出现在显示屏的最后一行,然后按确定。
- **2** 当设备设置出现时,按确定。
- 3 按滚动按钮,直到出现超时,然后按确定。
- **4** 按滚动按钮,直到出现需要的时间设置。 选择关闭意味着本机不会恢复默认设置,除非您按开始开始复印, 或者是按停止 / 清除取消。
- **5** 按确定保存所作的选择。
- **6** 按停止 / 清除返回待机模式。

**7** 基本打印

本章介绍常见的打印任务。

# 打印文档

本机可以使用各种 Windows, Macintosh 或 Linux 应用程序打印。打印文 档的具体步骤可能会因所使用的应用程序而异。

有关打印的详细信息,请参见软件部分。

# 取消打印作业

如果打印作业正在打印队列或打印假脱机程序中 (例如 Windows 的打印 机组)等待,请按以下方式删除作业:

- **1** 单击 Windows 开始菜单。
- **2** 对于 Windows 2000,选择设置,然后选择打印机。

对于 Windows XP/2003, 选择打印机和传真。

对于 Windows Vista/2008, 选择控制面板 > 硬件和声音 > 打印机。

对于 Windows 7, 选择控制面板 > 硬件和声音 > 设备和打印机。

对于 Windows Server 2008 R2, 选择控制面板 > 硬件和声音 > 设备 和打印机。

3 对于 Windows 2000、 XP、 2003、 2008 和 Vista, 请用鼠标双击您 的机器。

对于 Windows 7 和 Windows Server 2008 R2, 请用鼠标双击打印机 > 上下文菜单 > 查看正在打印的内容。

**4** 从文档菜单中,或取消。

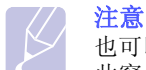

也可以通过双击 Windows 桌面右下角的打印机图标,即可打开 此窗口。

您还可以通过按控制面板上的停止 / 清除取消当前作业。

# **8** 扫描

使用本机扫描图片和文本,可以将它们转换为数字文件并存储在计算机 中。然后,您可以通过传真或电子邮件发送文件、将文件上传至网站或 用来创建可以打印的项目。

本章包括:

- **•** [扫描基础](#page-40-0)
- **•** [使用本地连接扫描至应用程序](#page-40-1)
- **•** [使用网络连接进行扫描](#page-41-0)
- **•** [更改每次扫描作业的设置](#page-44-0)
- **•** [更改默认扫描设置](#page-44-1)
- **•** [设置地址簿](#page-44-2)
- **•** [同时扫描一张纸的两面 \(仅用于 SCX-6322DN\)](#page-45-0)

# 扫描基础

<span id="page-40-0"></span>本机提供了下列使用本地连接扫描图像的方法:

- 通过使用某个预设的成像应用程序。扫描图像时,该选定应用程序就 会启动,使您可以控制扫描过程。请参见下一节。
- 通过使用本机附带的 **SmarThru™** 程序。扫描图像时,**SmarThru™** 就会启动,使您可以控制扫描过程。
- 通过使用 Windows 图像获取 (WIA)驱动程序。请参见软件部分。

另外,还可以使用网络连接将扫描图像发送至多个目的地:

- 通过网络扫描程序发送到连网计算机。如果机器已经连网, 您可以从本 机将图像扫描到运行网络扫描程序的计算机上。
- 发送到电子邮件。您可以将扫描的图像以附件形式发送到电子邮件中。 请参见第 [8.4](#page-43-0) 页。
- 发送到 FTP 文件服务器。您可以扫描图像然后将其上载到 FTP 服务器。 请参见第 [8.4](#page-43-1) 页。
- 通过 SMB (NetBEUI)<sup>a</sup> 协议发送到连网的计算机: 您可以扫描图像然 后将其发送到 SMB 服务器上的共享文件夹。 请参见第 [8.4](#page-43-2) 页。
- 使用本地连接扫描至应用程序
- <span id="page-40-1"></span>**1** 确认机器和计算机都已开启并正确连接。
- **2** 将原件正面向上装入 ADF,或者将单份原件正面向下放在扫描仪玻 璃板上。

有关装入原件的详细信息,请参见第 [5.1](#page-25-0) 页。

**3** 按扫描 / 电子邮件按钮。

准备扫描出现在显示屏的顶行。

- 4 按滚动按钮, 直到扫描到应用程序出现在显示屏的最后一行, 然后 按确定。
- 5 按滚动按钮, 直到出现需要使用的应用程序, 然后按确定。
	- **Microsoft Paint**:将扫描图像发送至 Microsoft Paint 程序。
	- 电邮: 将扫描图像发送到计算机上的默认电子邮件程序。此时一个 新的消息窗口打开,里面附有该图像。
	- 我的文档: 将扫描图像保存在计算机的默认文件夹我的文档中。
	- SmarThru: 将扫描图像发送至安装有打印机驱动程序的 **SmarThru™**。
	- **OCR**:将扫描图像发送至 OCR 程序进行文本识别。

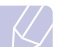

注意 您可以使用打印机设置实用程序添加更多可用于扫描的 TWAIN 兼容软件, 如 Adobe Photoshop Deluxe 或 Adobe Photoshop。请参见软件部分。

**6** 在选定的应用程序中调整扫描设置并开始扫描。有关详细信息, 请参阅应用程序的用户指南。

a.Microsoft Corporation 为 Windows 网络系统提供的一种网络协议。

# 使用网络连接进行扫描

<span id="page-41-0"></span>如果已经将机器连接到了网络,并且正确地设置了网络参数,即可通过 网络扫描并发送图像。

### 准备网络扫描

在使用机器的网络扫描功能之前,根据扫描目的地的不同,您需要配置 以下设置:

- 添加本机到网络扫描程序,以便扫描到网络客户端
- 注册为授权用户,以便扫描到电子邮件、 FTP 或 SMB
- 设置帐户,以便扫描到电子邮件
- 设置 SMTP 服务器, 以便扫描到电子邮件
- 设置 FTP 服务器,以便扫描到 FTP
- 设置 SMB 服务器, 以便扫描到 SMB

#### 将本机添加到网络扫描程序

#### 首先,安装网络扫描程序。请参见软件部分。

如果要通过网络将图像从机器扫描到计算机,需要在网络扫描程序中将 机器注册为授权网络扫描仪。

1 在 Windows 中, 选择开始 → 程序 → Samsung 网络扫描管理 器 网络扫描 网络扫描。

将打开 **Samsung** 网络扫描管理器窗口。

- 2 单击添加设备按钮,或者双击添加设备图标。
- **3** 单击下一步。
- 4 选择查找扫描仪。(推荐)或连接该扫描仪。,然后输入机器的IP 地址。
- **5** 单击下一步。

将出现网络扫描仪列表。

**6** 从该列表中选择机器,并为其输入名称、用户 ID 和 PIN (个人标 识号)。

注意

- 在扫描仪名称中,机器的机型名会自动输入,但是可以更改。
- 输入最多 8 个字符的 ID 号。第一个字符必须为字母。
- PIN 必须为 4 位数字。
- **7** 单击下一步。
- **8** 单击完成。

机器即会添加到网络扫描程序中,现在即可通过网络扫描图像。

注意

在 **Samsung** 网络扫描管理器窗口中可以更改机器的扫描仪属 性以及扫描设置。 请单击属性,然后在各个选项卡中设置选项。

### 注册授权用户

要使用扫描到电子邮件、FTP 或 SMB 的功能, 您需要使用 SyncThru™ Web Service 注册授权用户。最多可以添加 50 个用户。

**1** 在浏览器中输入机器的 IP 地址作为 URL,然后单击转到访问机器的 网站。

#### **2** 单击机器设置和用户验证。

- **3** 单击添加。
- **4** 选择用于存储相应条目的索引号,从 1 至 50。
- **5** 输入您的姓名、用户 ID、密码和电子邮件地址。

开始从控制面板向 FTP 或 SMB 扫描时, 您需要在机器中输入注册 的用户 ID 和密码。

**6** 单击应用。

#### <span id="page-41-3"></span>设置电子邮件帐户

要扫描图像并将其作为电子邮件附件发送,您需要使用 SyncThru™ Web Service 设置网络参数。

- 1 在浏览器中输入机器的 IP 地址作为 URL, 然后单击**转到**访问机器的 网站。
- **2** 单击机器设置和电子邮件设置。
- **3** 选择 **IP** 地址或主机名称。
- **4** 以点分十进制表示法输入 IP 地址或输入主机名。
- **5** 输入服务器端口号,从 1 至 65535。 默认端口号为 25。
- **6** 选中 **SMTP** 要求验证,以要求验证。
- **7** 输入 SMTP 服务器登录名和密码。

#### <span id="page-41-2"></span>设置 **FTP** 服务器

要使用 FTP 服务器, 您需要使用 SyncThru™ Web Service 设置参数以便 访问 FTP 服务器。

- 1 在浏览器中输入机器的 IP 地址作为 URL, 然后单击**转到**访问机器的 网站。
- **2** 单击机器设置和 FTP 设置。
- **3** 单击服务器列表。
- **4** 单击添加。
- **5** 选择索引号,从 1 到 20。
- <span id="page-41-1"></span>**6** 在设置的别名中为相应的服务器列表条目输入名称。 此名称将显示 在机器上。
- **7** 选择 **IP** 地址或主机名称。
- **8** 以点分十进制表示法输入服务器地址或输入主机名。
- **9** 输入服务器端口号,从 1 至 65535。 默认端口号为 21。
- **10** 如果要允许非授权人员访问 FTP 服务器,应选中匿名。 默认为不选取。
- **11** 输入登录名和密码。
- **12** 输入扫描图像的存储位置。这是您在第 [6](#page-41-1) 步中输入的位置。
- **13** 单击应用。

#### <span id="page-42-1"></span>设置 **SMB** 服务器

要使用 SMB 服务器, 您需要使用 SyncThru™ Web Service 设置参数以 便访问 SMB 服务器。

- 1 在浏览器中输入机器的 IP 地址作为 URL, 然后单击**转到**访问机器的 网站。
- **2** 单击机器设置和 SMB 设置。
- **3** 单击服务器列表。
- **4** 单击添加。
- **5** 选择索引号,从 1 到 20。
- <span id="page-42-0"></span>**6** 在设置的别名中为相应的服务器列表条目输入名称。 此名称将显示 在机器上。
- **7** 选择 **IP** 地址或主机名称。
- **8** 以点分十进制表示法输入服务器地址或输入主机名。
- **9** 输入服务器端口号,从 1 至 65535。 默认端口号为 139。
- **10** 输入服务器的共享名称。
- **11** 如果要允许非授权人员访问 SMB 服务器,应选中匿名。 默认为不选取。
- **12** 输入登录名和密码。
- **13** 输入 SMB 服务器的域名。
- **14** 输入扫描图像的存储位置。 这是您在第 [6](#page-42-0) 步中输入的位置。
- **15** 单击应用。

# 扫描到网络客户端

网络客户端使您能够以 JPEG, TIFF 或 PDF 文件格式将原件从连网的机 器远程扫描到您的计算机。

#### 扫描

- **1** 确保您的机器和计算机都已连网,且网络扫描已在计算机上运行。
- **2** 将原件正面向上装入 ADF,或者将单份原件正面向下放在扫描仪玻 璃板上。 有关装入原件的详细信息,请参见第 [5.1](#page-25-0) 页。
- **3** 按扫描 / 电子邮件按钮。
- 4 按滚动按钮, 直到网路扫描出现在显示屏的最后一行, 然后按确定。
- 5 输入在 Samsung 网络扫描管理器窗口中设置的 ID, 然后按确定。
- **6** 输入在 **Samsung** 网络扫描管理器窗口中设置的 PIN,然后按确定。
- **7** 如果您已将 Windows 网络应用程序的预留选项设置为打开,将开始 扫描。如果预留选项为关闭,则转至下一步。
- **8** 如果扫描目的地为文件夹类型, 按滚动按钮,直到出现所需的扫描 设置选项,然后按确定。或者, 按开始立即使用默认设置开始扫描。
	- 扫描范围: 设置图像的大小。
	- 原始类型: 设置原始文档的类型。
	- 分辨率: 设置图像分辨率。
	- 扫描颜色: 设置颜色模式。
	- 扫描格式: 设置要保存图像的文件格式。如果选择 TIFF 或 PDF, 您可以选择扫描多页。

如果扫描目的地为应用程序类型,请转至步骤 11。

- **9** 按滚动按钮,直到出现需要的状态,然后按确定。
- **10** 按开始开始扫描。

机器开始将原件扫描到运行该程序的计算机上。

11 按滚动按钮, 直到出现想要显示的应用程序, 然后按确定。扫描开始。

### 设置网络扫描超时

如果计算机上的网络扫描程序不发送刷新请求,且在指定的超时时段内 未扫描作业,机器就会取消扫描作业。您可以根据需要更改此超时设置。

- **1** 按菜单,直到系统设置出现在显示屏的最后一行,然后按确定。
- **2** 当设备设置出现时,按确定。
- 3 按滚动按钮, 直到出现网路扫描超时, 然后按确定。
- **4** 输入所需的超时值并按确定。

所作的更改将在整个网络上广播,并且适用于连接到网络的所有客 户端。

**5** 按停止 / 清除返回待机模式。

### <span id="page-43-0"></span>扫描到电子邮件

您可以扫描图像并将其作为电子邮件附件发送。 首先您需要在 **SyncThru™ Web Service** 中设置 SMTP 服务器信息。 请参见第 [8.2](#page-41-3) 页。

在扫描之前,您可以为扫描作业设置扫描选项。请参见第 [8.5](#page-44-0) 页。

- **1** 确保机器已经连网。
- **2** 将原件正面向上装入 ADF,或者将单份原件正面向下放在扫描仪玻 璃板上。

有关装入原件的详细信息,请参见第 [5.1](#page-25-0) 页。

- **3** 按扫描 / 电子邮件按钮。
- 4 按滚动按钮, 直到**扫描到电邮**出现在显示屏的最后一行, 然后按确定。
- **5** 如果将用户验证设置为禁用,请按确定。

如果将用户验证设置为启用,请输入我的登录 ID 和密码, 然后按 确定。有关设置用户验证的信息,请参见第 [11.1](#page-59-0) 页。

- **6** 输入收件人的电子邮件地址,然后按确定。 如果您已经设置了**地址簿**, 则可以使用一键式拨号号码或者快速电 子邮件或组电子邮件号码从内存中检索地址。请参见第 [8.5](#page-44-2) 页。
- **7** 要输入其他地址,请在出现确定时按是,然后重复第 9 步。 要继续下一步,请按滚动按钮选择否,然后按确定。
- **8** 如果显示屏询问是否要向您的帐户发送电子邮件,按滚动按钮选择 是或否,然后按确定。

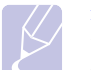

注意 如果您在电子邮件帐户设置中激活了发送给自己选项, 那么 这一提示就不会出现。

- **9** 输入电子邮件主题,然后按确定。
- **10** 按滚动按钮,直到所需的文件格式出现,然后按确定或开始。 机器开始扫描,然后发送电子邮件。
- **11** 如果机器询问是否要退出帐户,按滚动按钮选择是或否,然后按确定。
- **12** 按停止 / 清除返回待机模式。

# <span id="page-43-1"></span>扫描到 **FTP** 服务器

您可以扫描图像然后将其上载到 FTP 服务器。您需要从 **SyncThru™ Web Service** 设置参数,以便访问 FTP 服务器。请参见第 [8.2](#page-41-2) 页。

在扫描之前,您可以为扫描作业设置扫描选项。请参见第 [8.5](#page-44-0) 页。

- **1** 确保机器已经连网。
- **2** 将原件正面朝上装入 ADF,或者是将单个原件放到扫描仪玻璃板上。 有关装入原件的详细信息,请参见第 [5.1](#page-25-0) 页。
- **3** 按扫描 / 电子邮件按钮。
- **4** 按滚动按钮,直到扫描到 **FTP** 出现在显示屏的最后一行,然后按确定。
- 5 输入用户 ID, 然后按确定。
- 6 输入密码, 然后按确定。
- 7 按滚动按钮, 直到出现所需的 FTP 服务器, 然后按确定或开始。
- 8 按滚动按钮,直到出现所需的类型,然后按确定或开始。 机器开始扫描,然后将文件发送到指定的服务器。

### <span id="page-43-2"></span>扫描到 **SMB** 服务器

您可以扫描图像,然后将其发送到 SMB 服务器。您需要从 **SyncThru™ Web Service** 设置参数,以便访问 SMB 服务器。请参见第 [8.3](#page-42-1) 页。

在扫描之前,您可以为扫描作业设置扫描选项。请参见第 [8.5](#page-44-0) 页。

- **1** 确保机器已经连网。
- **2** 将原件正面朝上装入 ADF,或者是将单个原件放到扫描仪玻璃板上。 有关装入原件的详细信息,请参见第 [5.1](#page-25-0) 页。
- **3** 按扫描 / 电子邮件按钮。
- **4** 按滚动按钮,直到扫描到 **SMB** 出现在显示屏的最后一行,然后按确定。
- 5 输入用户 ID, 然后按确定。
- 6 输入密码, 然后按确定。
- **7** 按滚动按钮,直到出现所需的 SMB 服务器,然后按确定或开始。
- **8** 按滚动按钮,直到所需的文件格式出现,然后按确定或开始。 机器开始扫描,然后将文件发送到指定的服务器。

# 更改每次扫描作业的设置

<span id="page-44-0"></span>本机提供了下列设置选项,以便您自定义扫描作业。

- 扫描范围: 设置图像的大小。
- 原始类型: 设置原始文档的类型。
- 分辨率: 设置图像分辨率。
- 扫描颜色: 设置颜色模式。
- 扫描格式: 设置要保存图像的文件格式。如果选择 TIFF 或 PDF, 您可 以选择扫描多页。根据所选扫描类型的不同,此选项可能不会出现。

开始扫描作业前自定义设置:

- **1** 按扫描 / 电子邮件按钮。
- 2 按菜单, 直到扫描功能出现在显示屏的最后一行, 然后按确定。
- 3 按滚动按钮, 直到出现所需的扫描类型, 然后按确定。
- 4 按滚动按钮, 直到出现需要的扫描设置选项, 然后按确定。
- 5 按滚动按钮, 直到出现需要的状态, 然后按确定。
- **6** 重复步骤 4 和 5 以设置其他设置选项。
- **7** 完成之后,按停止 / 清除返回待机模式。

# 更改默认扫描设置

<span id="page-44-1"></span>为避免每次作业都要自定义扫描设置,您可以为各个扫描类型设置默认 扫描设置。

- **1** 按扫描 / 电子邮件按钮。
- 2 按菜单,直到扫描设置出现在显示屏的最后一行,然后按确定。
- **3** 当更改默认设置出现时,按确定。
- **4** 按滚动按钮,直到出现所需的扫描类型,然后按确定。
- 5 按滚动按钮, 直到出现需要的扫描设置选项, 然后按确定。
- 6 按滚动按钮, 直到出现需要的状态, 然后按确定。
- **7** 重复步骤 5 和 6 以更改其他设置。
- **8** 要更改其他扫描类型的默认设置,按返回,然后从第 4 步起重复。
- **9** 按停止 / 清除返回待机模式。

# 设置地址簿

<span id="page-44-2"></span>您可以通过 **SyncThru™ Web Service** 使用常用的电子邮件地址建立地 址簿,然后通过输入地址簿中分配给这些电子邮件地址的位置号,快速、 轻松地输入电子邮件地址。

### 注册快捷电子邮件号码

- 1 在浏览器中输入机器的 IP 地址作为 URL, 然后单击**转到**访问机器的 网站。
- **2** 单击机器设置、电子邮件设置和本地通讯簿。
- **3** 单击添加。
- **4** 选择位置号,然后输入用户名和电子邮件地址。
- **5** 单击应用。

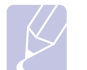

您还可以单击导入从计算机获取地址簿。

### 配置组电子邮件号码

注意

- 1 在浏览器中输入机器的 IP 地址作为 URL, 然后单击**转到**访问机器的 网站。
- **2** 单击机器设置、电子邮件设置和组通讯簿。
- **3** 单击添加。
- **4** 选择组号码,然后输入组名称。
- **5** 选择要包括在组中的快捷电子邮件号码。
- **6** 单击应用。

# 从 **LDAP**<sup>a</sup> 服务器检索全局电子邮件地址

您不仅可以使用存储在机器内存中的本地地址,还可以使用存储在 LDAP 服务器中的地址。要使用全局地址, 首先应按照以下步骤, 通过 **SyncThru™ Web Service** 配置 LDAP 服务器:

- 1 在浏览器中输入机器的 IP 地址作为 URL, 然后单击**转到**访问机器的 网站。
- **2** 单击机器设置、电子邮件设置和 **LDAP** 服务器设置。
- **3** 选择 **IP** 地址或主机名称。
- **4** 以点分十进制表示法输入 IP 地址或作为主机名输入。
- **5** 输入服务器端口号,从 1 至 65535。 默认端口号为 389。
- **6** 单击添加。

a. 轻型目录访问协议: 它是使用电子邮件和其他程序在服务器上查找信息的一种 Internet 协议。

# 使用地址簿条目

您可以使用下列方法检索电子邮件地址:

### 快捷电子邮件号码

发送电子邮件时,如果系统提示输入目的地地址,您可以输入存储了地 址的快捷电子邮件号码。

- 如果一位数的快捷电子邮件位置,按住数字键盘上相应的数字按钮。
- 如果是两位数或三位数的快捷电子邮件位置,按前面的数字按钮,并 按住最后一个数字按钮。

您还可以按存储了您所需地址的一键式拨号。

您也可以通过按地址簿在内存中搜索条目。 请参见第 [8.6](#page-45-1) 页。

### 组电子邮件号码

要使用组电子邮件条目,您需要在内存中搜索并选中它。

发送电子邮件时, 如果系统提示输入目的地地址, 按地址簿。 请参见第 [8.6](#page-45-1) 页。

### 全局电子邮件地址

要使用 LDAP 服务器中的全局电子邮件地址,您需要在内存中搜索并选 中它。

发送电子邮件时,如果系统提示输入目的地地址,按地址簿。 请参见第 [8.6](#page-45-1) 页。

### <span id="page-45-1"></span>搜索地址簿中的条目

在内存中搜索地址有两种方法。您可以从 A 到 Z 连续搜索,也可以输入 地址名称的前几个字母搜索。

### 连续搜索内存

- **1** 如有必要,请按扫描 / 电子邮件。
- 2 按地址簿, 直到查找和发送出现在显示屏的最后一行, 然后按确定。
- 3 按滚动按钮,直到出现需要的号码类别,然后按确定。
- **4** 当所有出现时,按确定。
- **5** 按滚动按钮,直到出现需要的名称和地址。您可以按照字母顺序向 上或向下搜索整个内存。

### 用特定首字母搜索

- **1** 如有必要,请按扫描 / 电子邮件。
- 2 按地址簿, 直到查找和发送出现在显示屏的最后一行, 然后按确定。
- 3 按滚动按钮, 直到出现需要的号码类别, 然后按确定。
- 4 按滚动按钮,直到出现 ID,然后按确定。
- 5 输入所需名称的前面几个字母,然后按确定。
- **6** 按滚动按钮,直到出现需要的名称,然后按确定。

### 打印地址簿

你可以通过打印列表来查看地址簿设置。

- **1** 按地址簿,直到打印出现在显示屏的最后一行。
- **2** 按确定按钮。将打印出显示一键式拨号设置以及快捷 / 组电子邮件条 目的列表。

## <span id="page-45-0"></span>同时扫描一张纸的两面 (仅用于 SCX-6322DN)

通过使用机器上的双面复印按钮,可以将机器设置为同时扫描一张纸的 两面。

- **1** 按双面复印按钮。
- 2 按滚动按钮, 直到出现所需的约束选项。
	- 关闭: 以正常模式扫描。
	- 2 面: 扫描原件的两面, 并在一张纸的两面进行打印, 此功能可以 产生与原件完全相同的打印输出。
- **3** 按确定保存所作的选择。

如果启用了该模式, 双面复印按钮将亮起来。

# **9** 传真

本章介绍将本机作为传真机使用的详细信息。

本章包括:

### [发送传真](#page-46-0)

- **•** [设置传真标题](#page-46-1)
- **•** [调整文档设置](#page-46-2)
- **•** [自动发送传真](#page-47-0)
- **•** [手动发送传真](#page-47-1)
- **•** [确认传送](#page-48-0)
- **•** [自动重拨](#page-48-1)
- **•** [重拨前一号码](#page-48-2)

[接收传真](#page-48-3)

- **•** [选择纸盘](#page-48-4)
- **•** [更改接收模式](#page-48-5)
- **•** [以传真模式自动接收](#page-49-0)
- **•** [以电话模式手动接收](#page-49-1)
- **•** [使用电话分机手动接收](#page-49-2)
- **•** [以接听 / 传真模式自动接收](#page-49-3)
- **•** [使用 DRPD 模式接收传真](#page-49-4)
- **•** [以安全接收模式接收](#page-50-0)
- **•** [把传真接收到内存中](#page-50-1)
- **•** [双面打印接收到的传真](#page-50-2)

[发送传真的其它方式](#page-51-0)

- **•** [将传真发送至多个目的地](#page-51-1)
- **•** [发送延迟传真](#page-51-2)
- **•** [发送优先传真](#page-52-0)
- **•** [转发传真](#page-53-0)
- **•** [邮箱](#page-54-0)

# <span id="page-46-0"></span>发送传真

# 设置传真标题

<span id="page-46-1"></span>在有些国家 / 地区,法律规定发件人必须在发送的传真上标示自己的传 真号码。设备 ID, 包括您的电话号码和姓名 (或公司名称), 将打印在 机器所发送的每一页传真的顶部。

- **1** 按菜单,直到系统设置出现在显示屏的最后一行,然后按确定。
- **2** 当设备设置出现时,按确定。
- **3** 当设备 ID 出现时,按确定。
- **4** 使用键盘输入您的姓名或公司名称。 有关如何输入字母数字字符的详细信息,请参见第 [2.3](#page-17-0) 页。
- **5** 按确定保存 ID。
- 6 按滚动按钮,直到出现设备传真号码,然后按确定。
- **7** 使用数字键盘输入传真号码,然后按确定。
- **8** 按停止 / 清除返回待机模式。

# 调整文档设置

<span id="page-46-2"></span>请根据原件的状态更改下列设置后再开始传真,以获得最佳质量。

# 分辨率

使用基于文本的典型原件时,默认文档设置可以产生良好的传真效果。 但在发送质量差的或含有照片的原件时,可以调整分辨率以获得高质量 的传真效果。

- **1** 按分辨率按钮。
- **2** 按分辨率或滚动按钮,直到出现需要的选项。
- **3** 按确定保存所作的选择。

下表说明各种不同原始文档类型建议使用的分辨率设置:

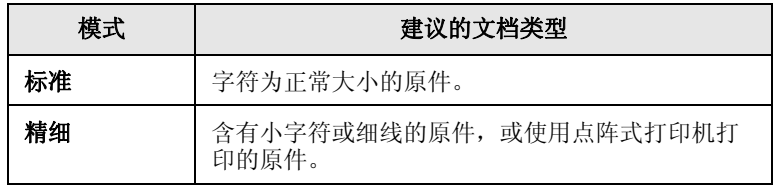

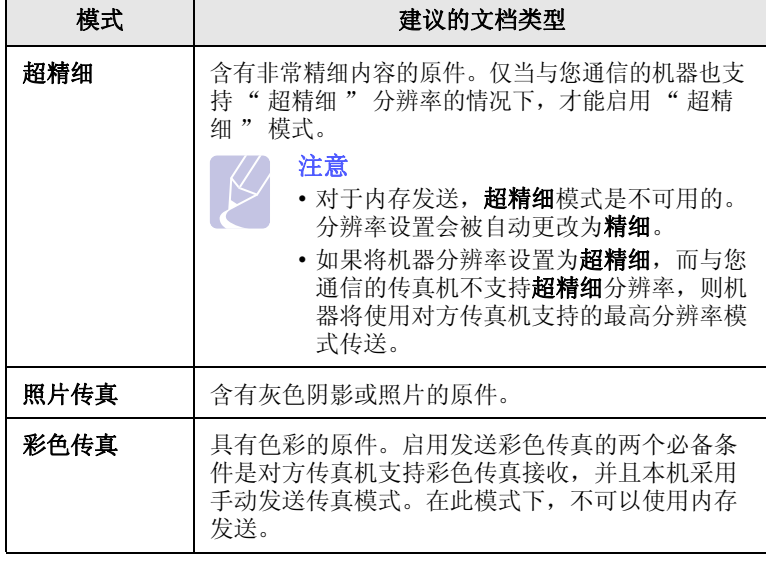

注意

分辨率设置仅适用于当前传真作业。要更改默认设置,请参见第 [10.2](#page-56-0) 页。

# 浓度

您可以选择默认的对比度模式,以使传真原件的颜色更浅或更深。

- **1** 按传真按钮。
- 2 按菜单,然后在显示屏的最后一行出现确定时按传真功能。
- **3** 当暗度出现时,按确定。
- **4** 按滚动按钮,直到出现需要的选项,然后按确定。
- **5** 按停止 / 清除返回待机模式。

注意

浓度设置仅适用于当前传真作业。要更改默认设置,请参见第 [10.2](#page-56-0) 页。

# 自动发送传真

- <span id="page-47-0"></span>**1** 按传真按钮。
- **2** 将原件正面向上装入 ADF,或者将单份原件正面向下放在扫描仪玻 璃板上。

有关装入原件的详细信息,请参见第 [5.1](#page-25-0) 页。

准备传真出现在显示屏的顶行。

- **3** 调整分辨率和明暗度,使之满足传真需要。
- **4** 输入接收传真的机器的号码。

您可以使用一键式拨号号码,也可以使用速拨或组拨号码。有关存 储和搜索号码的详细信息,请参见第 [10.2](#page-56-1) 页。

- **5** 按开始按钮。
- **6** 如果有原件放置在扫描仪玻璃板上,请选择是添加其他页。装载另 一原件,然后按确定。
- **7** 完成后在出现否提示时选择其他页 **?**。

拨打该号码后,机器会在接收传真的机器应答后开始发送传真。

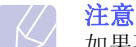

如果要取消传真作业,可在发送过程中随时按停止 / 清除。

# 手动发送传真

- <span id="page-47-1"></span>**1** 按传真按钮。
- **2** 将原件正面向上装入 ADF,或者将单份原件正面向下放在扫描仪玻 璃板上。

有关装入原件的详细信息,请参见第 [5.1](#page-25-0) 页。

- **3** 调整分辨率和明暗度,使之满足传真需要。请参见第 [9.1](#page-46-2) 页。
- **4** 按免提拨号,将听到拨号音。
- **5** 输入接收传真的机器的号码。

您可以使用一键式拨号号码,也可以使用速拨或组拨号码。有关存 储和搜索号码的详细信息,请参见第 [10.2](#page-56-1) 页。

6 在听到远程传真机发出高音调的传真信号时, 按**开始**。

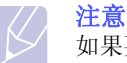

如果要取消传真作业,可在发送过程中随时按停止 / 清除。

# 确认传送

<span id="page-48-0"></span>成功发送完原件的最后一页之后,机器会发出蜂鸣音,然后返回待机模式。

如果在发送传真的过程中出错,显示屏上会显示错误消息。有关错误消息 及其含义的列表, 请参见第[1.4](#page-13-0) 页。如果您收到了错误消息, 可按停止 / 清除清除该消息,然后再尝试发送一次传真。

您可以将机器设置为在每次发送完传真后自动打印确认报告。有关详细 信息,请参见第 [10.1](#page-55-0) 页。

# 自动重拨

<span id="page-48-1"></span>如果发送传真时被叫号码正忙或无应答,机器会按出厂默认设置每隔 3 分钟自动重拨该号码,最多可重拨 7 次。

当显示屏显示尝试重拨 **?** 时,按确定可重拨该号码而无需等待。要取消 自动重拨,请按停止 / 清除。

要更改两次重拨之间的时间间隔和重拨次数,请参见第 [10.1](#page-55-1) 页。

# 重拨前一号码

<span id="page-48-2"></span>要重拨最后呼叫的号码,请执行下列操作:

- **1** 按重拨 / 暂停按钮。
- 2 当原件装入 ADF 后, 机器会自动开始发送。
	- 如果有原件放置在扫描仪玻璃板上,请选择是添加其他页。装载另 一原件,然后按确定。 完成后在出现否提示时选择其他页 **?**。

# <span id="page-48-3"></span>接收传真

# 选择纸盘

<span id="page-48-4"></span>装入要用于传真输出的打印介质后,必须选择用于接收传真的纸盘。

- **1** 按菜单,直到系统设置出现在显示屏的最后一行,然后按确定。
- 2 按滚动按钮,直到出现纸张设置,然后按确定。
- 3 按滚动按钮, 直到出现纸张来源, 然后按确定。
- 4 按滚动按钮,直到出现传真纸盘,然后按确定。
- 5 按滚动按钮,直到出现需要的纸盘,然后按确定。
- **6** 按停止 / 清除返回待机模式。

# <span id="page-48-6"></span>更改接收模式

- <span id="page-48-5"></span>**1** 按传真按钮。
- 2 按菜单,直到传真设置出现在显示屏的最后一行,然后按确定。
- 3 按滚动按钮,直到出现正在接收,然后按确定。
- **4** 当接收模式出现时,按确定。
- **5** 按滚动按钮,直到出现需要的传真接收模式。
	- 在传真模式中, 机器会应答接入的传真呼叫, 并立即进入传真接收 模式。
	- · 在电话模式中, 您可以按免提拨号, 然后再按开始来接收传真。您也 可以拿起电话分机的话筒,然后按远程接收代码。请参见第 [9.4](#page-49-2) 页。
	- 在接听 / 传真模式中, 与本机连接的应答机可以应答呼入, 呼叫者 可以在应答机上留下消息。如果传真机在话路上检测到传真音,机 器将自动切换为传真模式以接收传真。请参见第 <[9.4](#page-49-3) 页。

注意 要使用按听 / 传真模式, 必须将应答机连接到您的机器背面的 EXT (分机) 插槽。

- 在 DRPD 模式中, 可以使用" 特色振铃模式检测" (DRPD) 功能 接收呼叫。特色振铃是电话公司的一种服务,通过该服务用户能够 使用一条电话线接听几个不同的电话号码。有关详细信息,请参见 第 [9.4](#page-49-4) 页。
- **6** 按确定保存所作的选择。
- **7** 按停止 / 清除返回待机模式。

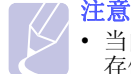

- 当内存已满时,打印机便无法再接收任何收到的传真。请删除 存储在内存中的数据,获得可用内存以继续接收。
- 如果不希望别人查看您接收的文档,可以使用安全接收模式。 在此模式下,收到的全部传真将存储到内存中。有关详细信 息,请参见第 [9.5](#page-50-0) 页。

# 以传真模式自动接收

<span id="page-49-0"></span>您的机器在出厂时预设为**传真**模式。在接收传真时, 机器以指定的响铃 次数应答来电,并自动接收传真。

要更改响铃次数,请参见第 [10.1](#page-55-2) 页。

# 以电话模式手动接收

<span id="page-49-1"></span>在听到来自远程机器的传真音后,您可以按**免提拨号**,然后再按开始来 接收传真呼叫。

机器开始接收传真,接收完毕后返回待机模式。

# 使用电话分机手动接收

<span id="page-49-2"></span>使用连接到机器背面的 EXT (分机)插槽的电话分机时, 此功能效果最 佳。您在电话分机上就可以接收通话对方的传真,而无需走到传真机的 位置。

在分机上接到呼叫并听到传真音时,在分机上按 **9** 键, 机器即开 始接收传真。

请依次缓慢按下按钮。如果仍然听到来自远程传真机的传真音,再次按  $*9*$ 

**9** 为工厂预设的远程接收代码。第一个和最后一个星号固定不变, 但可以将中间的数字更改为任意需要的数字。有关更改接收代码的详细 信息,请参见第 [10.1](#page-55-3) 页。

# 以接听 / 传真模式自动接收

<span id="page-49-3"></span>要使用此模式, 必须将应答机连接到您的机器背面的 EXT (分机)插槽。

如果呼叫者留下消息,应答机通常会存储消息。如果机器在线路上检测 到传真音,则自动开始接收传真。

### 注意

- 如果您已将机器设置为接听 / 传真模式, 但应答机关闭或您的 机器 EXT (分机)插槽上未连接应答机, 您的机器将在预定 响铃次数后自动转入传真模式。
- 如果应答机有" 用户可选的响铃次数",应将您的机器设置为 1 次响铃即应答来电。
- 如果机器处于电话模式 (手动接收), 且此时应答机连接到您 的机器,则必须关闭应答机,否则从应答机发出的消息会打断 电话通话。

# <span id="page-49-5"></span>使用 DRPD 模式接收传真

<span id="page-49-4"></span>特色振铃是电话公司的一种服务,通过该服务用户能够使用一条电话线 接听几个不同的电话号码。呼叫方用来呼叫您的特殊号码由不同的响铃 方式区分,包括长短铃声的多种组合。此功能常用在电话应答服务中, 在这类服务中,工作人员负责接听多个不同客户的电话,需要知道呼叫 者拨打的号码,以便恰当地接听电话。

使用特色振铃模式检测 (DRPD)功能, 传真机可以识别您指定由它应答 的振铃模式。除非您进行了修改,否则此振铃模式会继续作为传真呼叫识 别和应答,而其他所有振铃模式则会转到电话分机或插入 EXT (分机) 插槽的应答机上。您可以随时轻松地暂挂或更改 DRPD。

使用 DRPD 选项之前,必须已由电话公司在您的电话线路上安装了特色 振铃服务。要设置 DRPD, 需要在本地使用另一根电话线, 以便有人可 以从外面拨打传真号码。

要设置 **DRPD** 模式,请执行下列操作:

- **1** 按传真按钮。
- 2 按菜单, 直到传真设置出现在显示屏的最后一行, 然后按确定。
- 3 按滚动按钮,直到出现正在接收,然后按确定。
- **4** 按滚动按钮,直到出现 **DRPD** 模式,然后按确定。 显示屏上会出现**等待响铃**。
- **5** 从另一部电话拨打您的传真号。不必使用传真机进行呼叫。
- **6** 当传真机开始响铃时,不要应答呼叫。传真机需要多次响铃才能熟 悉该模式。

机器完成熟悉过程后,显示屏将显示已完成 **DRPD** 设置。

如果 DRPD 设置失败,则会出现错误的 **DRPD** 响铃。出现确定时, 按 DRPD 模式, 然后从步骤 4 开始。

**7** 按停止 / 清除返回待机模式。

设置 DRPD 功能后,即可将 **DRPD** 选项用于接收模式设置。要以 DRPD 模式接收传真,需要将菜单设置为 **DRPD**。

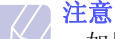

- 如果重新分配传真号码或将本机连接到另一条电话线上,必须 重新设置 DRPD。
- DRPD 设置完成后,再次拨打您的传真号码,验证本机是否以 传真音应答。然后拨打分配到这条线上的另一号码,确保电话 转到分机或插入 EXT (分机)插槽的应答机上。

# 以安全接收模式接收

<span id="page-50-0"></span>您可能需要防止未经授权的人员查看您接收的传真。您可以打开 " 安全接 收"模式,禁止机器在无人照看时打印接收到的传真。在"安全接收" 模式中,接收的所有传真均存储在内存中。当停用此模式时,机器将打印 出存储的所有传真。

# <span id="page-50-3"></span>激活安全接收模式

- **1** 按传真按钮。
- 2 按菜单,然后在显示屏的最后一行出现确定时按传真设置。
- 3 按滚动按钮, 直到出现安全接收, 然后按确定。
- **4** 按滚动按钮,直到出现打开,然后按确定。
- 5 输入需要使用的四位密码,然后按确定。

注意 您可以不设置密码而激活 " 安全接收 " 模式,但这样无法 保护您的传真。

- **6** 再次输入密码进行确认,然后按确定。
- **7** 按滚动按钮,直到出现所需的约束选项。
	- 默认: 设置每天的开始时间和结束时间。
	- 每日: 设置一周内每天的开始时间和结束时间。
	- 关闭: 无论何时,均在内存中存储所有传真。
- **8** 按确定保存所作的选择。
- **9** 按停止 / 清除返回待机模式。

### 停用安全接收模式

- **1** 按安全接收中的步骤 1 到 3 操作,进[入激活安全接收模式](#page-50-3)菜单。
- 2 按滚动按钮, 直到出现关闭, 然后按确定。
- **3** 输入四位数的密码,然后按确定。 此模式即被停用,机器开始打印存储在内存中的所有传真。
- **4** 按停止 / 清除返回待机模式。

以安全接收模式接收传真时, 机器将把传真存储在内存中并显示安全接收, 让您知道已接收到传真。

### 打印已接收的传真

- **1** 按传真按钮。
- 2 按菜单,然后在显示屏的最后一行出现确定时按传真功能。
- 3 按滚动按钮, 直到出现安全接收, 然后按确定。
- 4 按滚动按钮, 直到出现打印, 然后按确定。

5 输入四位数的密码,然后按确定。 机器开始打印存储在内存中的所有传真。

# 把传真接收到内存中

<span id="page-50-1"></span>本机是多任务设备,可以在复印或打印的同时接收传真。如果在复印或 打印时接收到传真,机器会将接入的传真存储在其内存中。在完成复印 或打印后,机器会立即自动打印传真。

# 双面打印接收到的传真

<span id="page-50-2"></span>您可以设置机器双面打印接收到的传真。

- **1** 按传真按钮。
- 2 按菜单,直到传真设置出现在显示屏的最后一行,然后按确定。
- 3 按滚动按钮, 直到出现正在接收, 然后按确定。
- 4 按滚动按钮,直到出现双面打印,然后按确定。
- 5 按滚动按钮,直到出现所需的约束选项。
	- 长边: 将页面打印为书本形式。
	- 短边: 将页面打印为记事本形式。
	- 关闭: 在一张纸的一面打印接收的传真。
- **6** 按确定保存所作的选择。
- **7** 按停止 / 清除返回待机模式。

# 将传真发送至多个目的地

<span id="page-51-1"></span><span id="page-51-0"></span>您可以使用多路发送传真功能,将传真发送到多个位置。原件会自动存 储在内存之中,然后发送到远程位置。发送之后,原件会自动从内存中 清除。

- **1** 按传真按钮。
- **2** 将原件正面向上装入 ADF,或者将单份原件正面向下放在扫描仪玻 璃板上。

有关装入原件的详细信息,请参见第 [5.1](#page-25-0) 页。

- **3** 调整文档分辨率和明暗度,使之满足传真需要。请参见第 [9.1](#page-46-2) 页。
- 4 按菜单, 直到传真功能出现在显示屏的最后一行, 然后按确定。
- 5 按滚动按钮,直到出现多方发送,然后按确定。
- **6** 输入第一个接收传真机的号码,然后按确定。 您可以使用一键式拨号号码,也可以使用速拨或组拨号码。有关详 细信息,请参见第[10.2](#page-56-1) 页。
- **7** 输入第二个传真号码,然后按确定。 显示屏要求您输入发送文档的另一个传真号码。
- **8** 要输入更多的传真号码,当是出现时,按确定,然后重复步骤 6 和 7。最多可以输入 249 个目的地。

注意 不能将组拨号码用作另一个传真号码。

9 输入完传真号码后, 在出现否提示时选择其他号码 ?, 然后按确定或 开始。

在发送之前,原件会扫描到内存中。显示屏将显示内存容量和内存 中存储的页数。

**10** 如果有原件放置在扫描仪玻璃板上,选择是以添加其他页。装载另 一原件,然后按确定。

完成后在出现否提示时选择其他页 ?。

机器开始按输入顺序将传真发送到各个号码。

# 发送延迟传真

<span id="page-51-2"></span>您可以将机器设置为在稍后您不在的时候发送传真。

- **1** 按传真按钮。
- **2** 将原件正面向上装入 ADF,或者将单份原件正面向下放在扫描仪玻 璃板上。 有关装入原件的详细信息,请参见第 [5.1](#page-25-0) 页。
- **3** 调整文档分辨率和明暗度,使之满足传真需要。请参见第 [9.1](#page-46-2) 页。
- 4 按菜单, 直到传真功能出现在显示屏的最后一行, 然后按确定。
- 5 按滚动按钮, 直到出现延迟发送, 然后按确定。
- **6** 使用数字键盘输入接收传真机的号码。 您可以使用一键式拨号号码,也可以使用速拨或组拨号码。有关详 细信息,请参见第 [10.2](#page-56-1) 页。
- **7** 按确定确认号码。显示屏要求输入文档的另一个目的地的传真号码。
- **8** 要输入更多的传真号码,当出现是时,按确定,然后重复步骤 6 和 7。最多可以输入 9 个目的地。

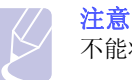

不能将组拨号码用作另一个传真号码。

- 9 输入完传真号码后, 按滚动按钮, 在出现其他号码?提示时选择否, 然后按确定。
- **10** 输入需要的作业名,然后按确定。 有关如何输入字母数字字符的详细信息,请参见第 [2.3](#page-17-1) 页。 如果无需指定名字,则跳过此步骤。
- **11** 使用数字键盘输入时间,然后按确定或开始。

注意 如果设定的时间早于当前时间,机器会在第二天的该时间发 送传真。

在发送之前,原件会扫描到内存中。显示屏将显示内存容量和内存 中存储的页数。

**12** 如果有原件放置在扫描仪玻璃板上,请选择是添加其他页。装载另 一原件,然后按**确定**。

完成后在出现否提示时选择其他页 ?。

机器返回待机模式。显示屏提醒您现在处于待机模式,并且已设置 延迟传真。

### 向延迟传真中添加页

您可以在先前保留在机器内存中的延迟传送中添加页数。

- **1** 装载要添加的原件并调整文档设置。
- 2 按菜单, 直到传真功能出现在显示屏的最后一行, 然后按确定。
- **3** 当添加页面出现时,按确定。
- 4 按滚动按钮,直到出现需要的传真作业,然后按确定。 机器将把原件扫描到内存中,并显示总页数和添加的页数。

### 取消延迟传真

- **1** 按菜单,直到传真功能出现在显示屏的最后一行,然后按确定。
- 2 按滚动按钮, 直到出现取消作业, 然后按确定。
- 3 按滚动按钮, 直到出现需要的传真作业, 然后按确定。
- **4** 当是出现时,按确定。

选定的传真将从内存中删除。

# 发送优先传真

<span id="page-52-0"></span>使用优先传真功能,可以在保留的操作之前优先发送高优先级的传真。 原件会扫描到内存中, 在当前操作结束后立即开始传送。此外, 优先传 送会打断两台传真机之间 (例如,向传真机 A 的传送结束之后,向传真 机 B 的传送开始之前)或两次重拨尝试之间的多路发送操作。

- **1** 按传真按钮。
- **2** 将原件正面向上装入 ADF,或者将单份原件正面向下放在扫描仪玻 璃板上。

有关装入原件的详细信息,请参见第 [5.1](#page-25-0) 页。

- **3** 调整文档分辨率和明暗度,使之满足传真需要。 请参见第 [9.1](#page-46-2) 页。
- 4 按菜单, 直到传真功能出现在显示屏的最后一行, 然后按确定。
- 5 按滚动按钮, 直到出现优先发送, 然后按确定。
- **6** 输入接收传真的机器的号码。

您可以使用一键式拨号号码或速拨号码。有关详细信息,请参见第 [10.2](#page-56-1) 页。

- **7** 按确定确认号码。
- **8** 输入需要的作业名,然后按确定。 在发送之前,原件会扫描到内存中。显示屏将显示内存容量和内存 中存储的页数。
- **9** 如果有原件放置在扫描仪玻璃板上,请选择是添加其他页。装载另 一原件,然后按确定。

完成后在出现否提示时选择其他页 ?。

机器会显示正在拨打的号码,并开始发送传真。

轮询

### 什么是轮询?

当一台传真机请求另一台传真机发送文档时,可使用轮询功能。当发送原 件的人员不在办公室时,此功能非常有用。要接收文档的人可以致机器保 留原件并请求发送文档。换句话说,即"轮询"机器, 使其保留原件。

### **Tx** 轮询

用于在机器中存储准备由远程传真机进行轮询的文档。

- **1** 按传真按钮。
- **2** 将原件正面向上装入 ADF,或者将单份原件正面向下放在扫描仪玻 璃板上。

有关装入原件的详细信息,请参见第 [5.1](#page-25-0) 页。

- **3** 调整文档分辨率和明暗度,使之满足传真需要。 请参见第 [9.1](#page-46-2) 页。
- 4 按菜单, 直到传真功能出现在显示屏的最后一行, 然后按确定。
- 5 按滚动按钮, 直到出现轮询, 然后按确定。
- 6 按滚动按钮, 直到出现发送轮询, 然后按确定。 用数字键盘输入 4 位轮询代码, 然后按确定。
- **7** 如果选择是,将在发送轮询后删除存储的数据。

# 从另一台机器轮询文档 (延迟接收轮询)

延迟轮询允功能使您可以将机器设定为稍后轮询远程机器。使用延迟接 收轮询获取文档时,远程机器必须已准备好被轮询。

- **1** 按传真按钮。
- **2** 调整文档分辨率和明暗度,使之满足传真需要。请参见第 [9.1](#page-46-2) 页。
- 3 按菜单,直到传真功能出现在显示屏的最后一行,然后按确定。
- 4 按滚动按钮, 直到出现轮询, 然后按确定。
- 5 按滚动按钮, 直到出现延迟接收轮询, 然后按确定。
- **6** 使用数字键盘输入远程传真机的号码。 要输入号码,您也可以输入速拨号码。
- **7** 按确定按钮确认号码。 显示屏要求您输入另一个传真号码。
- **8** 要输入更多的传真号码,当出现是时,按确定,然后重复步骤 6 和 7。最多可以输入 9 个目的地。
- 9 输入完传真号码后, 按滚动按钮, 在出现其他号码?提示时选择否, 然后按确定。
- **10** 显示屏将显示当前时间,并要求您输入要接收传真的开始时间。

**11** 使用数字键盘输入时间。

要为 12 小时格式选择 AM 或 PM, 请按滚动按钮。如果设定的时间 早于当前时间,机器会在第二天的该时间收到文件。

- **12** 待显示正确的开始时间后,按确定按钮。
- **13** 使用数字键盘输入 4 位轮询代码,然后按确定按钮。

# <span id="page-53-1"></span>转发传真

<span id="page-53-0"></span>您可以将收到或发出的传真转发到其他传真机或电子邮件地址。

注意 如果发送转发设置为打开, 或接收转发设置为转发或转发并打 印,则带有免提拨号按钮的直接传真 TX 无法运行。

# 将发出的传真转发到另一台传真机

您可以将机器设置为除了输入的传真号码以外,还会将发出的所有传真 件发送到指定的目的地。

- **1** 按菜单,直到管理员设置出现在显示屏的最后一行,然后按确定。
- 2 按滚动按钮, 直到出现转发, 然后按确定。
- **3** 当传真出现时,按确定。
- 4 按滚动按钮, 直到出现发送转发, 然后按确定。
- 5 按滚动按钮,选择打开,然后按确定。
- **6** 输入传真将要发送到的传真机号码,然后按确定。
- **7** 按停止 / 清除返回待机模式。

此后发送的传真都将转发至指定的传真机。

### 将发出的传真转发到电子邮件地址

除了您输入的电子邮件地址外,还可以将机器设置为将所有发出的传真 件发送到指定的目的地。

- **1** 按菜单,直到管理员设置出现在显示屏的最后一行,然后按确定。
- 2 按滚动按钮, 直到出现转发, 然后按确定。
- 3 按滚动按钮, 直到出现电邮, 然后按确定。
- 4 按滚动按钮,直到出现发送转发,然后按确定。
- 5 按滚动按钮,选择打开,然后按确定。
- **6** 输入您的电子邮件地址,然后按确定。
- **7** 输入传真将要发送到的电子邮件地址,然后按确定。
- **8** 按停止 / 清除返回待机模式。 以后发出的的传真都将被转发到指定的电子邮件地址。

将收到的传真转发到另一台传真机

您可以将机器设置为在指定的时间内将接收的传真转发到另一个传真号 码。传真到达您的机器后将存储在内存之中, 然后,机器拨打您指定的 传真号码并发送传真。

- **1** 按菜单,直到管理员设置出现在显示屏的最后一行,然后按确定。
- 2 按滚动按钮, 直到出现转发, 然后按确定。
- **3** 当传真出现时,按确定。
- 4 按滚动按钮, 直到出现接收转发, 然后按确定。
- 5 按滚动按钮, 直到出现转发, 然后按确定。 要将机器设置为在转发完传真后打印出该传真,请选择**转发并打印**。
- **6** 输入传真将要发送到的传真机号码,然后按确定。
- **7** 输入起始时间,然后按确定。
- 8 输入结束时间, 然后按确定。
- **9** 按停止 / 清除返回待机模式。 此后接收的传真都将转发至指定的传真机。

### 将发出的传真转发到电子邮件地址

可以将机器设置为将收到的传真转发到您输入的电子邮件地址。

- 1 按菜单,直到管理员设置出现在显示屏的最后一行,然后按确定。
- 2 按滚动按钮, 直到出现转发, 然后按确定。
- 3 按滚动按钮,直到出现电邮,然后按确定。
- 4 按滚动按钮,直到出现接收转发,然后按确定。
- 5 按滚动按钮, 直到出现转发, 然后按确定。 要将机器设置为在转发完传真后打印出该传真,请选择**转发并打印**。
- **6** 输入传真将要发送到的电子邮件地址,然后按确定。
- **7** 按停止 / 清除返回待机模式。 以后发出的的传真都将被转发到指定的电子邮件地址。

## <span id="page-54-1"></span>邮箱

<span id="page-54-0"></span>您可通过此菜单将文档存储到邮箱中、删除邮箱中的文档、打印邮箱内 容或轮询邮箱。

### 设置邮箱

您可通过此功能最多设置 15 个独立的邮箱。每个邮箱都有相应的邮箱编 号、名称和密码。邮箱密码用于本地打印邮箱内容,或使用邮箱轮询功 能远程获取内容。

### 创建邮箱

- 1 按菜单,直到管理员设置出现在显示屏的最后一行,然后按确定。
- 2 按滚动按钮, 直到出现邮箱设置, 然后按确定。
- 3 按滚动按钮, 直到创建显示在最后一行, 然后按确定。
- **4** 输入邮箱编号,然后按确定。 您可以设置的邮箱编号为 20。
- 5 输入名称, 按后按确定。
- **6** 输入密码。

### 删除邮箱

- **1** 按菜单,直到管理员设置出现在显示屏的最后一行,然后按确定。
- 2 按滚动按钮, 直到出现邮箱设置, 然后按确定。
- **3** 按滚动按钮,直到删除显示在最后一行,然后按确定。
- **4** 输入要删除的邮箱编号,然后按确定。
- **5** 输入密码。

# **10** 传真设置

本章提供有关如何设置机器以收发传真的信息。 本章包括:

- **•** [更改传真设置选项](#page-55-4)
- **•** [更改默认文档设置](#page-56-2)
- **•** [自动打印已发送传真的报告](#page-56-3)
- **•** [设置电话簿](#page-56-4)

# 更改传真设置选项

<span id="page-55-4"></span>本机提供了各种用户可选的选项,用于设置传真系统。您可以根据自己 的喜好和需要更改默认设置。

要更改传真设置选项,请执行下列操作:

- **1** 按传真按钮。
- **2** 按菜单,直到传真设置出现在显示屏的最后一行,然后按确定。
- 3 按滚动按钮, 以选择正在发送或正在接收, 然后按确定。
- 4 按滚动按钮,直到出现需要的菜单项,然后按确定。
- 5 按滚动按钮, 直到出现需要的状态; 或者输入所选选项的值, 然后 按确定。
- **6** 如果需要,重复步骤 4 到 5。
- **7** 按停止 / 清除返回待机模式。

### 正在发送选项

<span id="page-55-1"></span><span id="page-55-0"></span>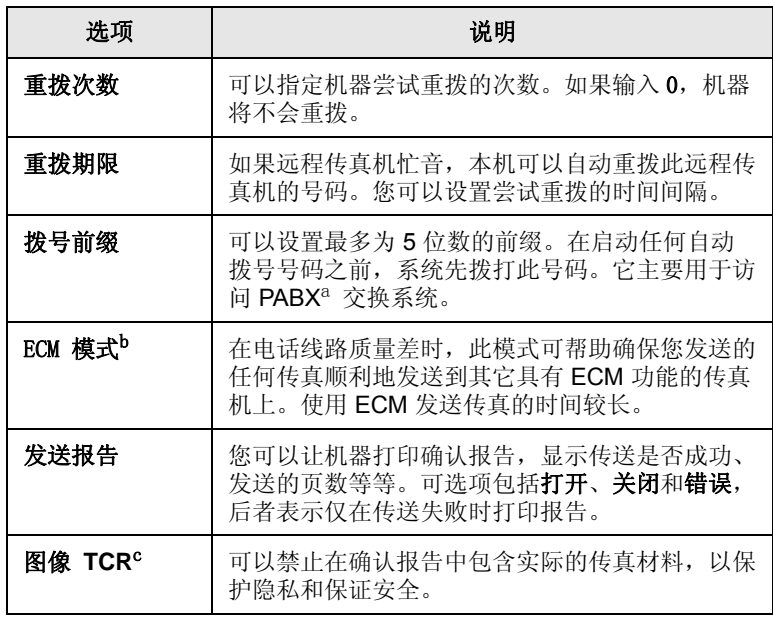

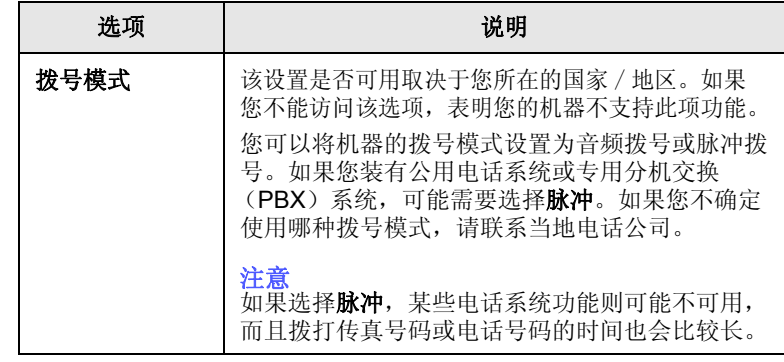

a. 专用自动分机交换

b. 错误修正模式

c. 传送确认报告

# 正在接收选项

<span id="page-55-3"></span><span id="page-55-2"></span>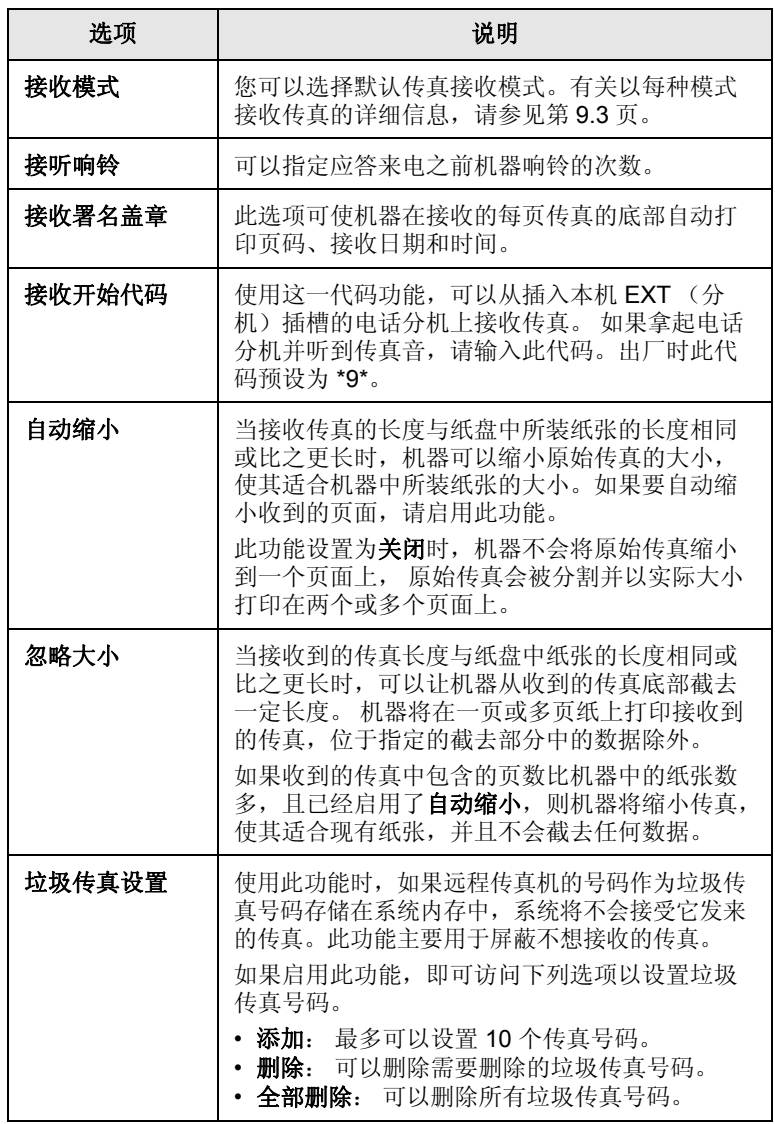

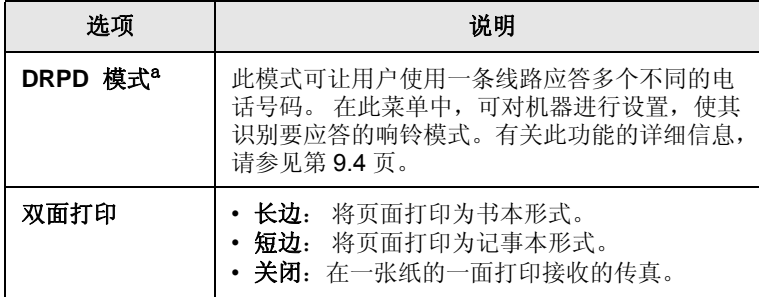

a. 特色振铃模式检测

# <span id="page-56-0"></span>更改默认文档设置

<span id="page-56-2"></span>包括分辨率和明暗度等在内的传真选项可以设置为最常用的模式。如果 未使用相应的按钮和菜单进行更改,则发送传真时使用默认设置。

- **1** 按传真按钮。
- 2 按菜单, 直到传真设置出现在显示屏的最后一行, 然后按确定。
- 3 按滚动按钮, 直到出现更改默认设置, 然后按确定。
- **4** 当分辨率出现时,按确定。
- 5 按滚动按钮, 直到出现需要的选项, 然后按确定。
- **6** 按滚动按钮,直到出现暗度,然后按确定。
- **7** 按滚动按钮,直到出现需要的明暗度,然后按确定。
- **8** 按停止 / 清除返回待机模式。

# <span id="page-56-5"></span>自动打印已发送传真的报告

<span id="page-56-3"></span>您可以让机器打印前 50 次通信操作的详细报告,其中包括时间和日期。

- **1** 按传真按钮。
- 2 按菜单, 直到传真设置出现在显示屏的最后一行, 然后按确定。
- 3 按滚动按钮, 直到出现自动报告, 然后按确定。
- **4** 按滚动按钮,直到出现打开,然后按确定。
- **5** 按停止 / 清除返回待机模式。

# <span id="page-56-1"></span>设置电话簿

<span id="page-56-4"></span>您可以使用最常用的传真号码设置电话簿。本机可提供下列设置电话簿 的功能。

- 速拨号码
- 一键式拨号号码
- 组拨号码

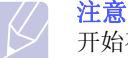

开始存储传真号码之前,请确保机器处于 " 传真 " 模式。

### 速拨号码

速拨号码中最多可以存储 240 个常用传真号码。四十个 (01-40) 速拨号码 可自动存储为相同数量的一键式拨号号码。

#### 注册速拨号码

- **1** 按传真按钮。
- 2 按地址簿, 直到新建和编辑出现在显示屏的最后一行, 然后按确定。
- **3** 当快速拨号出现时,按确定。
- 4 输入一个介于 0 和 239 之间的速拨号码, 然后按确定。 如果您选择的号码中已经存储了条目,显示屏会显示其名称,以便 您进行更改。要使用另一个速拨号码,请按返回。
- **5** 输入需要的名称,然后按**确定**。 有关如何输入字母数字字符的详细信息,请参见第 [2.3](#page-17-1) 页。
- 6 输入需要的传真号码,然后按确定。
- **7** 按停止 / 清除返回待机模式。

#### 编辑速拨号码

- 1 按地址簿, 直到新建和编辑出现在显示屏的最后一行, 然后按确定。
- **2** 当快速拨号出现时,按确定。
- **3** 输入要编辑的速拨号码,然后按确定。
- 4 更改名称,然后按确定。
- 5 更改传真号码,然后按确定。
- **6** 按停止 / 清除返回待机模式。

#### 使用速拨号码

发送传真时,如果提示您输入目的地号码,请输入存储了所需号码的速 拨号码。

- 如果是一位数 (0-9)的速拨号码,请按住数字键盘上的相应数字按钮。
- 如果是两位数或三位数的速拨号码,按前面的数字按钮,然后按住最 后一个数字按钮。

您也可以通过按**地址簿**在内存中搜索条目。请参见第[10.3](#page-57-0) 页。

### 一键式拨号号码

通过键盘或数字键盘上的键可以存储常用的传真号码,并且通过一键式 拨号自动拨打某个号码。

您最多可存储 40 个常用传真号码。

### 使用一键式拨号号码

四十个 (01-40) 速拨号码用作相同数量的一键式拨号号码。

发送传真时,在提示您输入传真号码的情况下:

• 要从速拨号码 01 到 40 中检索某个号码,请按相应的数字键盘, 然后 按确定。

### 组拨号码

如果经常将同一文档发送到多个目的地,则可以组合这些目的地,将它 们置于一个组拨号码下。这样即可使用组拨号码将文档发送至组内的所 有目的地。使用目的地的现有速拨号码,最多可以设置 200 (到 199) 个组拨号码。

#### 注册组拨号码

- **1** 按传真按钮。
- 2 按地址簿, 直到新建和编辑出现在显示屏的最后一行, 然后按确定。
- 3 按滚动按钮, 直到出现群组拨号, 然后按确定。
- **4** 输入 0 到 199 之间的一个组拨号,然后按确定。
- 5 输入速拨号码, 然后按确定。
- **6** 当是出现时,按确定。
- **7** 重复步骤 5 和 6,将其他速拨号码包含到组中。
- 8 完成之后, 按滚动按钮, 在出现否提示时选择其他号码 ?, 然后按确定。

**9** 按停止 / 清除返回待机模式。

#### 编辑组拨号码

您可以从选定的组中删除某个条目,或向组中添加新的号码。

- **1** 按传真按钮。
- 2 按地址簿, 直到新建和编辑出现在显示屏的最后一行, 然后按确定。
- 3 按滚动按钮, 直到出现**群组拨号**, 然后按确定。
- **4** 输入需要编辑的组拨号码,然后按确定。
- 5 输入要添加或删除的速拨号码,然后按确定。 如果输入了新的速拨号码,将出现添加?。 如果输入了存储在组中的速拨号码,将出现删除 ?。
- **6** 按确定添加或删除号码。
- **7** 当是出现时,按确定,以便添加或删除更多的号码,然后从步骤 4 开始重复。
- 8 完成之后, 按滚动按钮, 在出现否提示时选择其他号码 ?, 然后按确定。
- **9** 按停止 / 清除返回待机模式。

#### 使用组拨号码

要使用组拨条目,需要从内存中搜索并选择它。

如果在发送传真时提示您输入传真号码,请按地址簿。请参见下文。

### <span id="page-57-0"></span>在电话簿中搜索条目

搜索内存中的号码可采用两种方法。您可以从 A 到 Z 连续搜索, 也可以 通过输入与号码相关的名称的首字母搜索。

#### 连续搜索内存

- **1** 如有必要,请按传真。
- 2 按地址簿, 直到查找和拨号出现在显示屏的最后一行, 然后按确定。
- 3 按滚动按钮, 直到出现需要的号码类别, 然后按确定。
- **4** 当所有出现时,按确定。
- 5 按滚动按钮, 直到出现需要的名称和号码。您可以按照字母顺序向 上或向下搜索整个内存。

#### 用特定首字母搜索

- **1** 如有必要,请按传真。
- 2 按地址簿, 直到查找和拨号出现在显示屏的最后一行, 然后按确定。
- 3 按滚动按钮, 直到出现需要的号码类别, 然后按确定。
- **4** 按滚动按钮,直到出现 **ID**,然后按确定。
- 5 输入所需名称的前面几个字母,然后按确定。
- 6 按滚动按钮, 直到出现需要的名称, 然后按确定。

### 删除电话簿条目

您可以逐个删除电话簿中的条目。

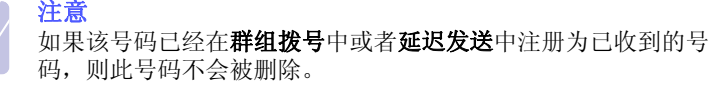

- 
- **1** 如有必要,请按传真。
- 2 按地址簿, 直到删除出现在显示屏的最后一行, 然后按确定。
- 3 按滚动按钮, 直到出现需要的号码类别, 然后按确定。
- **4** 按滚动按钮,直到出现需要的搜索方法,然后按确定。 选择查找所有,通过在电话簿中扫描所有的条目来搜索条目。 选择查找 ID, 以便按照名称的前面几个字母搜索条目。
- 5 按滚动按钮,直到出现需要的名称,然后按确定。 或者输入前面的字母后按**确定**。按**滚动**按钮,直到出现需要的名称, 然后按确定。
- **6** 按确定按钮。
- **7** 在出现确定时按是,确认删除。
- **8** 按停止 / 清除返回待机模式。

# 打印电话簿

您可以通过打印列表来检查您的电话簿设置。

- **1** 按地址簿,直到打印出现在显示屏的最后一行。
- **2** 按确定按钮。将打印出一个列表,其中列出了一键式拨号设置以及 速拨和组拨条目。

# **11** 电子邮件设置

借助此机器的电子邮件传真功能,您不必通过 PC 即可以电子邮件的形式 发送文档。该文档已经作为附件发送至收件人的电子邮箱。

本章包括:

- **•** [设置电子邮件系统](#page-59-1)
- **•** [设置授权用户](#page-59-2)
- **•** [设置电子邮件选项](#page-60-0)

# <span id="page-59-3"></span>设置电子邮件系统

<span id="page-59-1"></span>要使用此机器发送电子邮件,您的系统管理员需要配置网络设置,如IP 地址、子网掩码和网关 IP,请参阅本手册随附的 《用户指南》。系统管 理员还需按以下步骤配置电子邮件设置:

- **1** 按菜单,直到管理员设置出现在显示屏的最后一行,然后按确定。
- 2 按滚动按钮, 直到出现电邮设置, 然后按确定。
- 3 按滚动按钮, 直到出现 SMTP 服务器, 然后按确定。
- 4 按滚动按钮,选择以下电子邮件配置项,然后选择设置或输入正确 的值:
	- **SMTP** 服务器 **IP** 这是 ESMTP 服务器的 IP 地址或主机名。 可以通过点分十进制数表示,也可以用主机名称表示。 (例如 123.456.789.123 或 smtp.xyz.com)。
	- 最大邮件大小 此值 (1 MB 4 MB) 表示可以发送的最大邮件 大小。默认为 4 MB。

# <span id="page-59-0"></span>设置授权用户

<span id="page-59-2"></span>如果启用了授权用户,则只有授权用户才能使用该机器发送电子邮件。 启用、添加、删除、编辑授权用户都将由系统管理员完成。

### 添加授权用户

可以使用字母键盘和数字键盘输入用户名称、登录 ID、密码和电子邮件 地址。

- 1 按菜单, 直到管理员设置出现在显示屏的最后一行, 然后按确定。
- 2 按滚动按钮,直到出现验证用户,然后按确定。
- 3 按滚动按钮,直到出现添加用户,然后按确定。
- **4** 使用字母键盘输入用户名称,然后按确定。
- 5 输入该用户的登录 ID, 然后按确定。
- **6** 输入该用户的密码,然后按确定。
- **7** 输入确认密码,然后按确定。
- **8** 输入用户的电子邮件地址,然后按确定按钮。
- 9 出现添加其他?提示,询问是否添加另一个授权用户时,使用滚动按 **钥选择是或否,然后按确定。**
- **10** 最多可输入 50 个授权用户。如果想要输入更多的用户,请重复步骤 5 到步骤 9。
- **11** 完成之后,按停止 / 清除返回待机模式。

#### 删除授权用户

- **1** 按菜单,直到管理员设置出现在显示屏的最后一行,然后按确定。
- 2 按滚动按钮, 直到出现验证用户, 然后按确定。
- 3 按滚动按钮, 直到出现删除用户, 然后按确定。
- **4** 按滚动按钮从授权用户列表中选择要删除的用户,然后按确定。
- **5** 按滚动按钮选择是,然后按确定。
- **6** 如果要从列表中删除另一用户,请重复步骤 5 到步骤 6。
- **7** 完成之后,按停止 / 清除返回待机模式。

### 启用授权用户

- **1** 按菜单,直到管理员设置出现在显示屏的最后一行,然后按确定。
- 2 按滚动按钮, 直到出现验证用户, 然后按确定。
- 3 按滚动按钮, 直到出现用户验证, 然后按确定。
- **4** 按滚动按钮选择启用或禁用,然后按确定。 用户验证的默认值为禁用。
- **5** 如果选择启用,显示屏将在第一行显示注消提示。
- **6** 按滚动按钮选择打开或关闭,然后按确定。
- **7** 按停止 / 清除返回待机模式。

# 设置电子邮件选项

<span id="page-60-0"></span>系统管理员将根据操作环境自定义电子邮件系统。

**1** 按菜单,直到管理员设置出现在显示屏的最后一行,然后按确定。

2 按滚动按钮, 直到出现电邮设置, 然后按确定。

按**滚动**按钮, 直到要设置的选项显示在最下面一行。您可以设置以 下选项:

**SMTP** 服务器 - 请参见第 [11.1](#page-59-1) 页。

发送给自己 - 通过此选项可以给自己发送电子邮件。如果此菜单设 置为打开,则当您使用此机器发送电子邮件时,会显示发送给自己 菜单。默认情况下此选项为打开。

访客访问 - 通过此选项, l 来宾用户可以通过来宾登录 ID 和来宾密 码,使用此机器发送电子邮件。禁用此选项后, l 来宾用户将不能使 用此机器发送电子邮件。默认情况下此选项为关闭。要启用此功能, 应该填写默认发件人。请参见下文。

默认发件人 - 您可以设置您的电子邮件地址或其它电子邮件地址。 可以使用字母键盘或数字键盘输入字母或数字。按确定按钮。

默认主题 - 此选项用于设置主题的默认值。最多可输入 50 个字符作 为默认主题。可以使用字母键盘或数字键盘输入字母或数字。 选择了打开之后,请输入主题并按确定。

 全局地止设置 - 通过此选项,可以配置 LDAP 服务器,以便您可以 使用全局地址簿。

- 主全局 IP: 此选项用于设置主 LDAP 服务器 IP。您可以使用 IP 地址或主机名填写此字段。备用 LDAP 主机名的最大字符数为 255 个。备用 LDAP 服务器 IP 的默认值为 NULL。

# **12** 订购耗材和配件

本章介绍机器所用墨粉盒和配件的相关采购信息。 本章包括:

- **•** [墨粉盒](#page-61-0)
- **•** [硒鼓](#page-61-1)
- **•** [配件](#page-61-2)
- **•** [购买方法](#page-61-3)

# <span id="page-61-4"></span>墨粉盒

<span id="page-61-0"></span>当墨粉用尽时,您可以为本款打印机订购以下类型的墨粉盒:

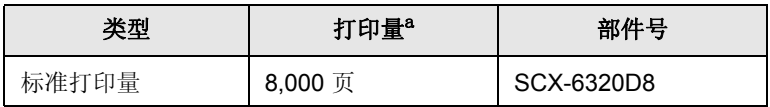

a. 根据 ISO/IEC 19752 的方法测定的墨粉盒平均打印量。

# 硒鼓

<span id="page-61-1"></span>当墨粉用尽时,您可以为本款打印机订购以下类型的硒鼓:

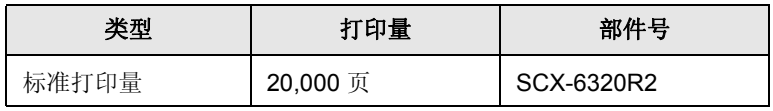

# 配件

<span id="page-61-2"></span>下列配件适用于您的机器:

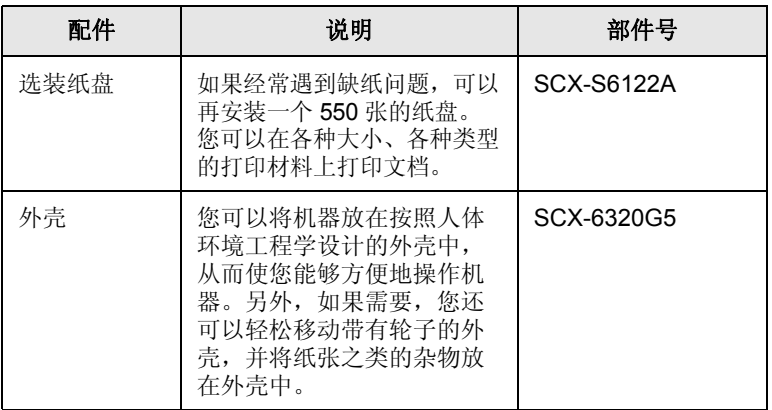

# <span id="page-61-3"></span>购买方法

要订购 Samsung 授权的耗材或配件,请与您购买本款打印机的本地 Samsung 经销商或零售商联系,或访问 <u>[w](http://www.samsungprinter.com)ww.samsungprinter.com</u>,然 后选择国家 / 地区以获取有关电话技术支持的信息。

# **13** 维护

本章介绍有关维护机器和墨粉盒的信息。 本章包括:

- **•** [打印报告](#page-62-0)
- **•** [清除内存](#page-62-1)
- **•** [清洁机器](#page-63-0)
- **•** [维护墨粉盒](#page-63-1)
- **•** [维修部件](#page-69-0)
- **•** [从网站管理机器](#page-69-1)
- **•** [检查机器的序列号](#page-69-2)
- **•** [系统管理工具](#page-69-3)

# 打印报告

<span id="page-62-0"></span>本机可以提供有关您所需信息的各种报告。可以打印的报告如下:

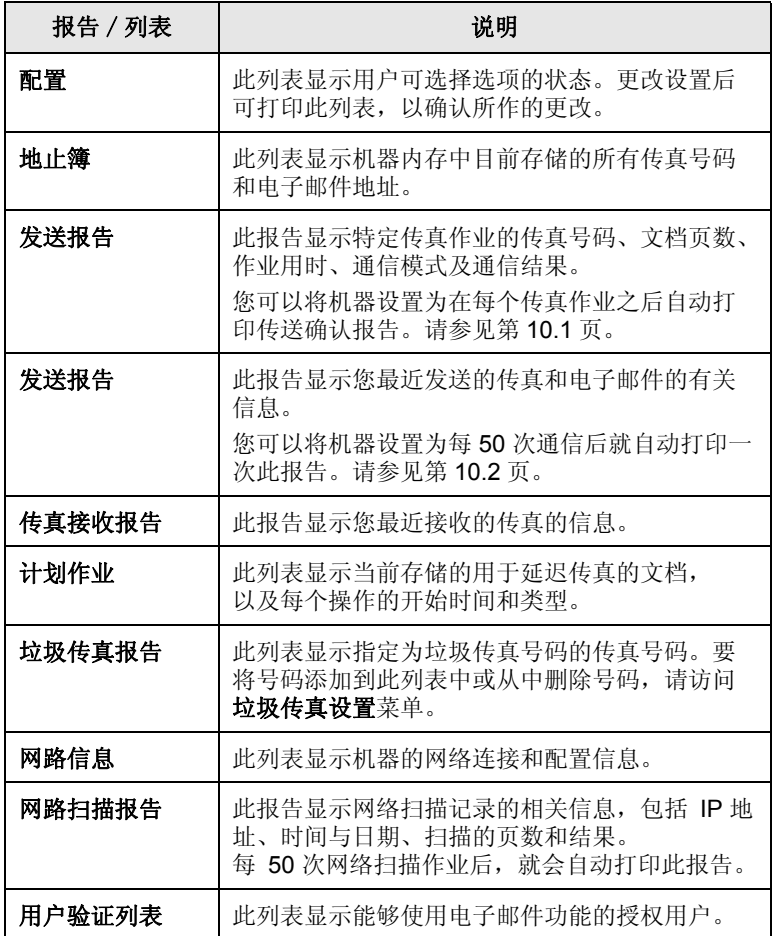

# 打印报告

- 1 按菜单,直到系统设置出现在显示屏的最后一行,然后按确定。
- 2 按滚动按钮,直到出现报告,然后按确定。
- 3 按滚动按钮, 直到出现要打印的报告或列表, 然后按确定。 要打印全部报告和列表,请选择所有报告。
- **4** 在出现确定时按是,确认打印。 即开始打印选定的信息。

# 其他可用报告

您的机器会自动地打印下列报告,或者根据您的设置打印。

- 多通信报告: 在从多个位置发送传真后自动打印。
- 电源故障报告: 如果由于停电而丢失数据, 那么在恢复供电后, 机器 会自动打印此报告。

# <span id="page-62-1"></span>清除内存

您可以有选择地清除机器内存中存储的信息。

- 1 按菜单,直到管理员设置出现在显示屏的最后一行,然后按确定。
- 2 按滚动按钮,直到出现清除设置,然后按确定。
- **3** 按滚动按钮,直到出现要清除的项目。

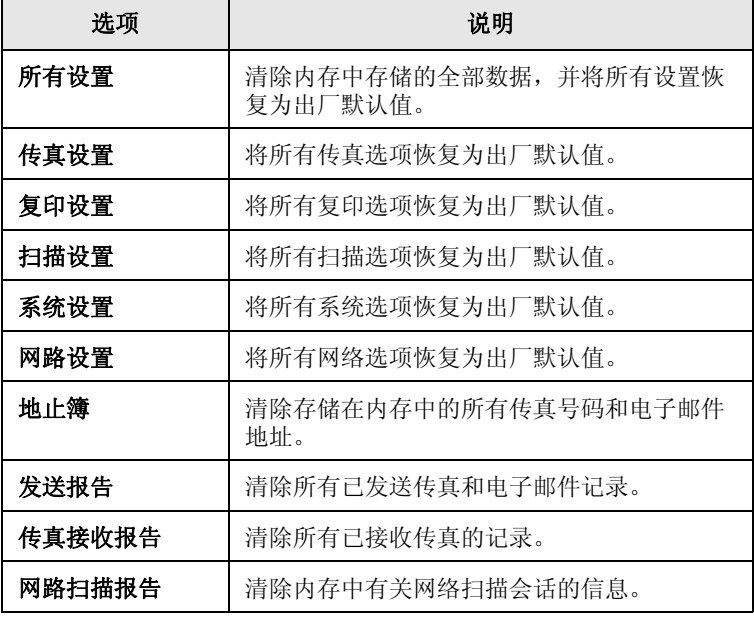

- **4** 当是出现时,按确定。
- **5** 重复步骤 3 到 5 以清除其他项目。
- **6** 按停止 / 清除返回待机模式。

# 清洁机器

<span id="page-63-0"></span>要保持打印和扫描质量,在每次更换墨粉盒或出现打印和扫描质量问题 时,请按以下步骤清洁机器。

警告

使用含有大量酒精、溶剂或其它烈性物质的清洁剂清洗机器外壳 可能会造成外壳褪色或变形。

# 清洁外部

用无绒的软布清洁机器外壳。可用水稍微蘸湿软布,但注意不要让水滴 到机器上或滴进机器。

# 清洁内部

清洁本机内部。请联系服务代表。

# 清洁扫描装置

保持扫描装置清洁有助于复印件获得最佳效果。建议您在每天开始工作 时清洁扫描装置,如果需要,也可随时清洁。

- **1** 将无绒软布或纸巾用水稍微蘸湿。
- **2** 打开扫描仪盖。
- **3** 擦拭扫描仪玻璃板和 ADF 玻璃板的表面,直至洁净干燥。

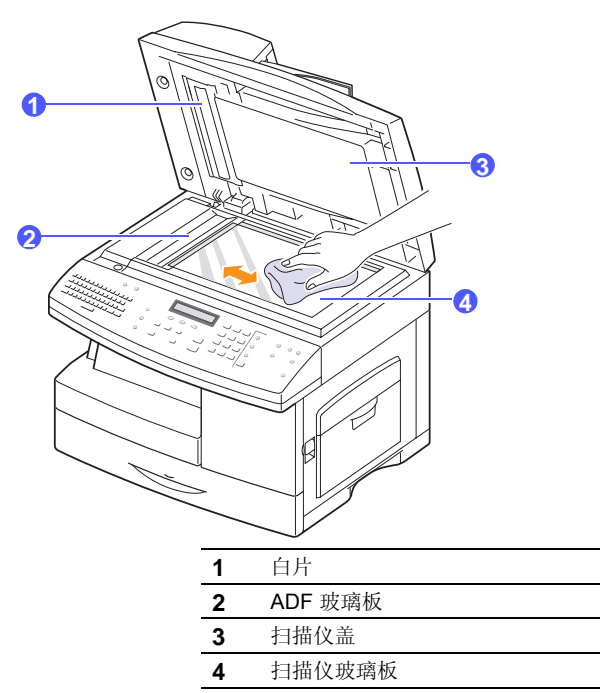

- **4** 擦拭扫描仪盖和白片的下侧,直至洁净干燥。
- **5** 合上扫描仪盖。

# 维护墨粉盒

### <span id="page-63-1"></span>墨粉盒存放

硒鼓包含光、温度和湿度敏感组件。 Samsung 建议用户遵循建议使用新 的 Samsung 硒鼓来确保最佳性能、最高质量及最长寿命。

将此硒鼓存放在会使用该打印机的环境中;这应该处于受控办公室温度 和湿度条件下。 硒鼓在安装前不应该揭开原始包装 - 如果无原始包装, 请用纸盖住硒鼓的顶部开口处,然后将硒鼓存放在阴暗机柜中。

揭开硒鼓包装而不使用硒鼓会显著缩短硒鼓的使用寿命。 不要将硒鼓放 在地板上。 如果从打印机中取出硒鼓,请务必按下列方式存放硒鼓:

- 存放在随原始包装提供的保护袋中。
- 将硒鼓平放 (不要将硒鼓竖放)。
- 切勿将耗材存放在以下环境中:
	- 温度超过 40?°C (104?°F)。
	- 湿度范围小于 20% 及不大于 80%。
- 湿度或温度急剧变化的环境。
- 阳光或室内灯光直射。
- 积满灰尘的位置。
- 不要在汽车中存放太长时间。
- 存在腐蚀性气体的环境。
- 存在盐雾的环境。

### 处理说明

- 切勿接触硒鼓中感光鼓的表面。
- 切勿使硒鼓受到不必要的震动或冲击。
- 切勿手动旋转感光鼓,尤其是反向旋转;否则会导致内部损坏和墨粉 溢出。

### 使用非 Samsung 和重新装填的硒鼓

Samsung Electronics 不建议,也不批准在本打印机中使用非 Samsung 品牌硒鼓,包括一般、商店品牌、重新装填或改装的硒鼓。

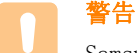

Samsung 的打印机保修不涵盖由于使用重新装填、改装或非 Samsung 品牌硒鼓而导致的机器损坏。

### 预计硒鼓寿命

预计硒鼓寿命 (硒鼓的打印时间)依赖于打印作业所需的墨粉量。 实际 输出份数可能不同,取决于所打印页面的打印密度、操作环境、打印间 隔、介质类型和 / 或介质尺寸。例如, 如果您打印大量图形, 则将使用 较多的墨粉,因此您可能需要较频繁地更换硒鼓。

# 摇匀墨粉

当墨粉盒接近使用寿命终点时:

- 出现白色条纹或字迹变淡。
- 显示屏上会出现炭粉不足。
- LED 状态闪烁为红色。
- 此时通过摇匀墨粉盒内剩余的墨粉,可暂时恢复打印质量。在某些情况 下,即使摇匀墨粉之后仍然会出现白色条纹或字迹变淡的现象。
- **1** 拉动手柄打开侧盖板。

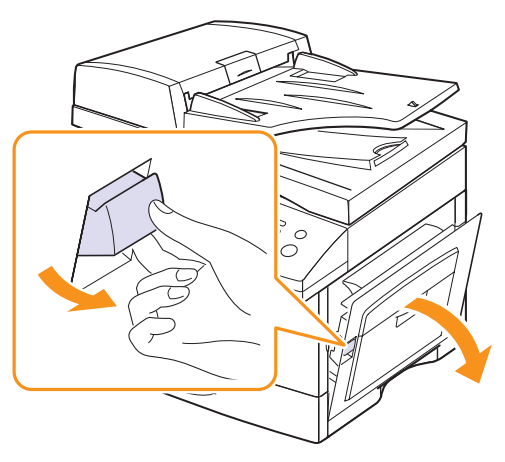

**2** 打开前盖板。

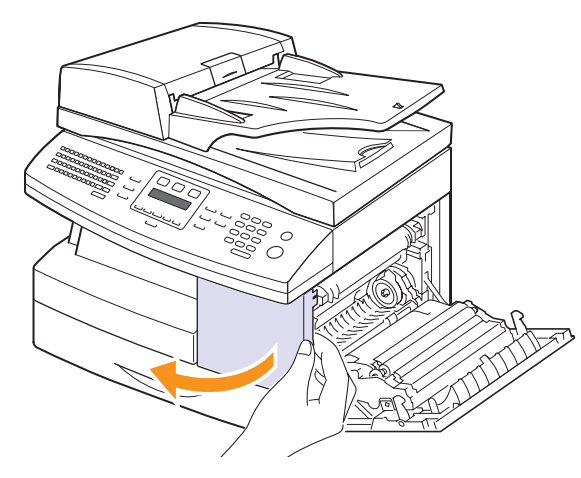

**3** 向上转动墨粉盒锁定杆释放墨粉盒。

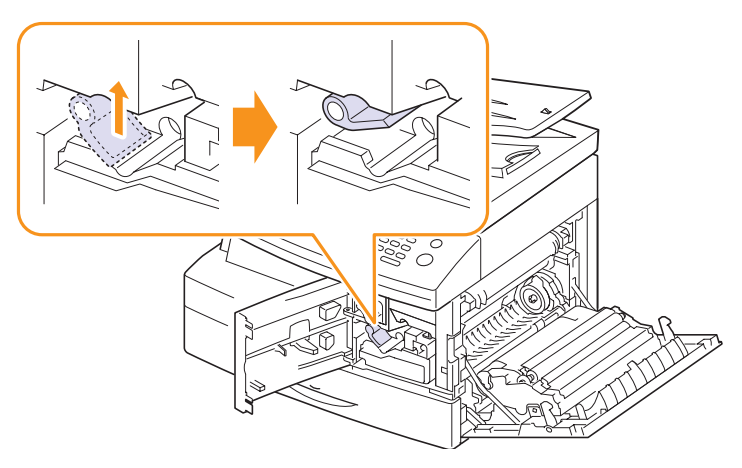

**4** 拉出墨粉盒。

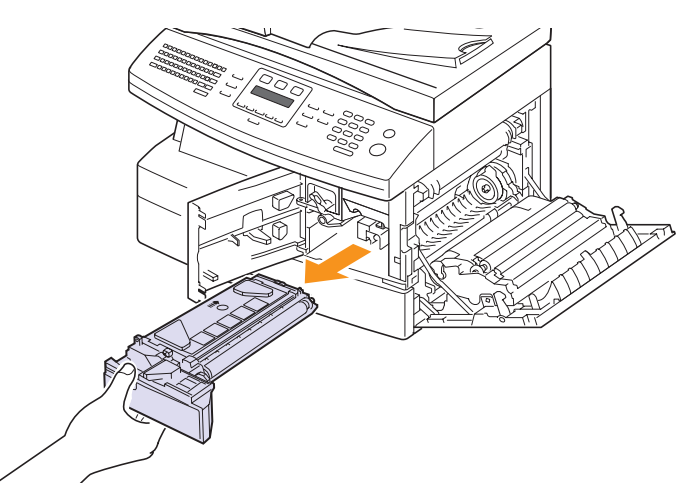

**5** 彻底摇匀墨粉盒 5 至 6 次,使墨粉盒中的墨粉均匀分布。

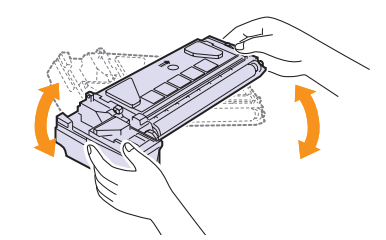

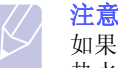

如果不慎将墨粉沾到衣物上,请用干布擦拭并用冷水清洗。 热水会使墨粉渗入到衣服纤维中。

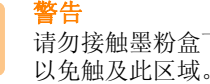

请勿接触墨粉盒下面的绿色部分。请使用墨粉盒上的把手, 以免触及此区域。

**6** 握住墨粉盒上的把手,将墨粉盒慢慢插入机器的开口中。

**7** 重新安装墨粉盒,并向下合上墨粉盒锁定杆。

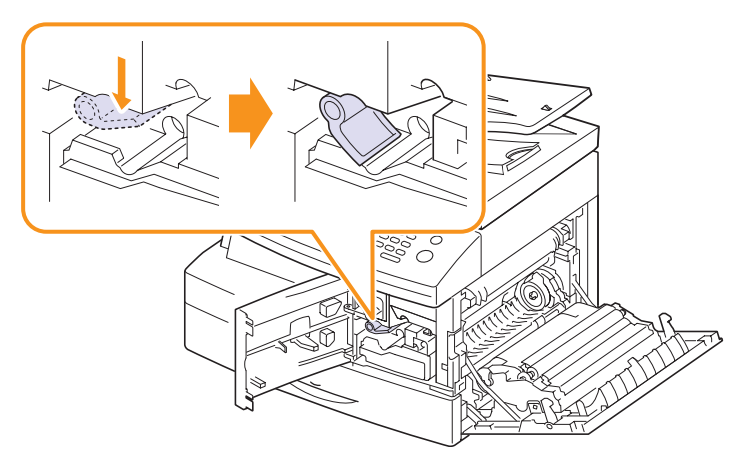

**8** 合上前盖板,然后关闭侧盖板。

# 更换墨粉盒

当墨粉盒完全为空时,会出现下列情况:

- 显示屏上会出现炭粉盒已空。
- LED 状态亮起红灯。
- 机器停止打印。收到的传真保存在内存中。

这时需要更换墨粉盒。有关墨粉盒的订购信息,请参见第 [12.1](#page-61-4) 页。

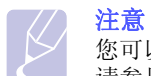

您可以将机器设置为忽略**炭粉盒已空**消息,继续打印。 请参见第 [13.7](#page-68-0) 页。

**1** 拉动手柄打开侧盖板。

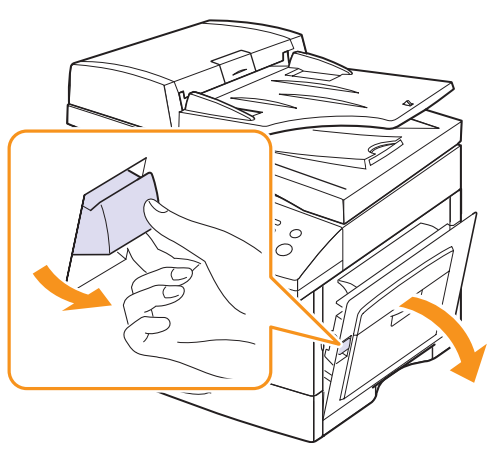

**2** 打开前盖板。

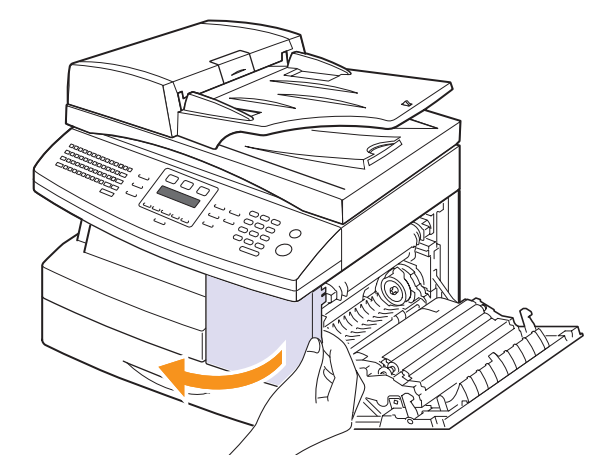

**3** 向上转动墨粉盒锁定杆释放墨粉盒。

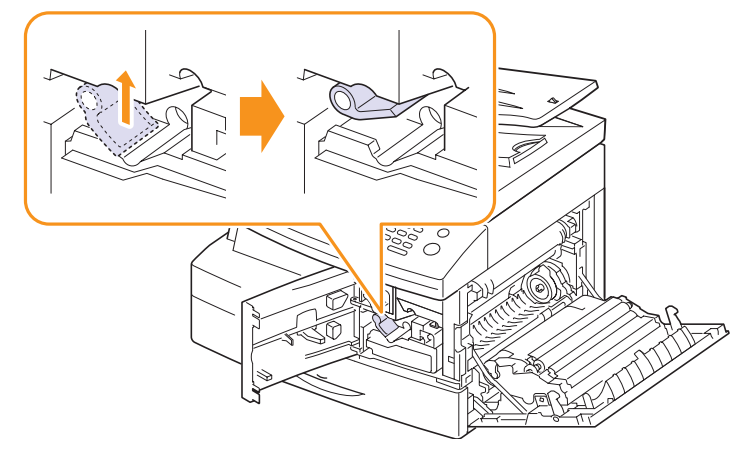

**4** 拉出墨粉盒。

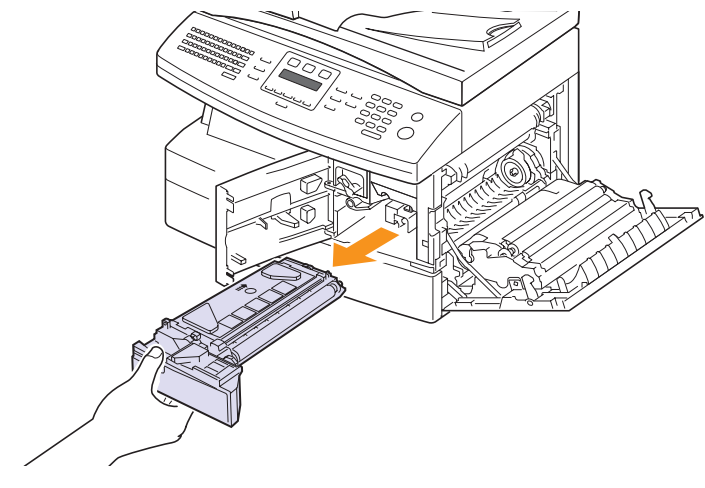

**5** 将新墨粉盒从包装中取出。

**6** 彻底摇匀墨粉盒 5 至 6 次,使墨粉盒中的墨粉均匀分布。

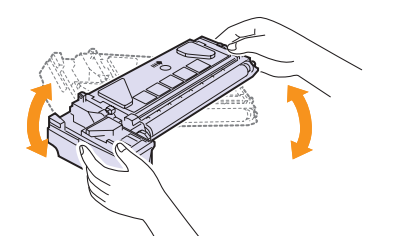

彻底摇匀墨粉盒,以确保墨粉盒达到最大打印量。妥善保存运输时 使用的包装盒和塑料袋。

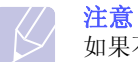

如果不慎将墨粉沾到衣物上,请用干布擦拭并用冷水清洗。 热水会使墨粉渗入到衣服纤维中。

- 警告 请勿接触墨粉盒下面的绿色部分。 请使用墨粉盒上的把手, 以免触及此区域。
- **7** 握住墨粉盒上的把手,将墨粉盒慢慢插入机器的开口中。
- **8** 插入新墨粉盒,直至锁定到位。
- **9** 向下转动墨粉盒锁定杆直至锁定到位。

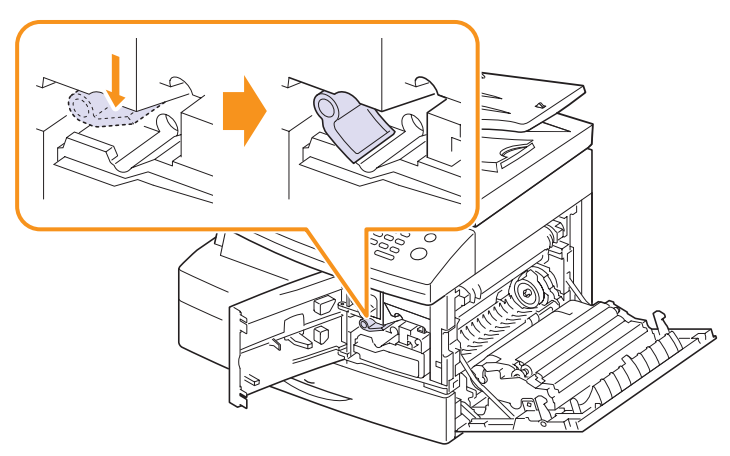

**10** 合上前盖板,然后关闭侧盖板。

# 更换硒鼓

硒鼓的使用寿命约为 20,000 份。当硒鼓接近使用寿命时, LCD 将显示 **鼓警告**。此时, 硒鼓还可以再处理 2,000 份, 但建议您准备新硒鼓以备 更换。

- 显示屏上会出现更换鼓。
- LED 状态亮起红灯。

有关硒鼓的订购信息,请参见第 [12.1](#page-61-4) 页。

**1** 拉动手柄打开侧盖板。

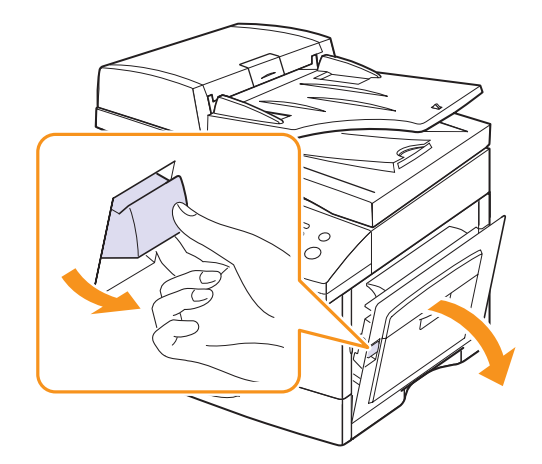

**2** 打开前盖板。

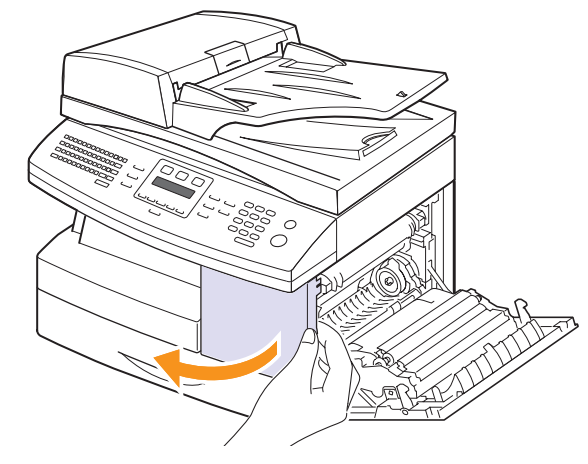

**3** 向上转动墨粉盒锁定杆释放墨粉盒。

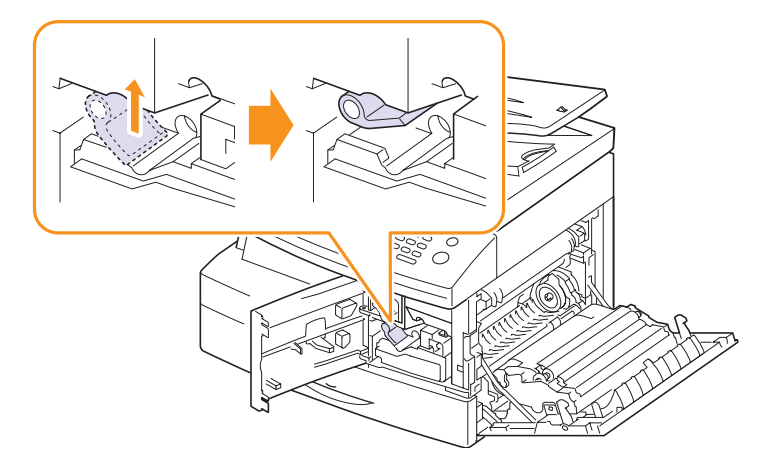

**4** 拉出墨粉盒。

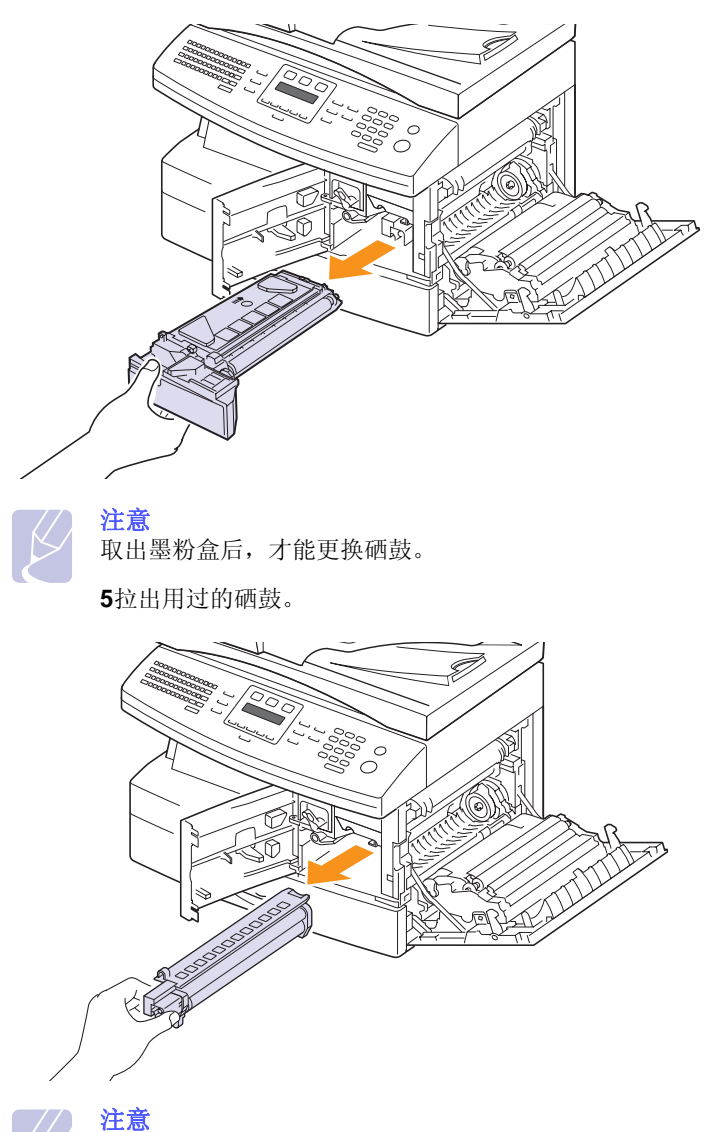

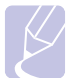

请将用过的硒鼓回收,保护环境。有关详细信息,请参见随 硒鼓附带的回收手册。

**6** 拆开新硒鼓的包装并将其插入机器,确保不要触摸硒鼓的表面。

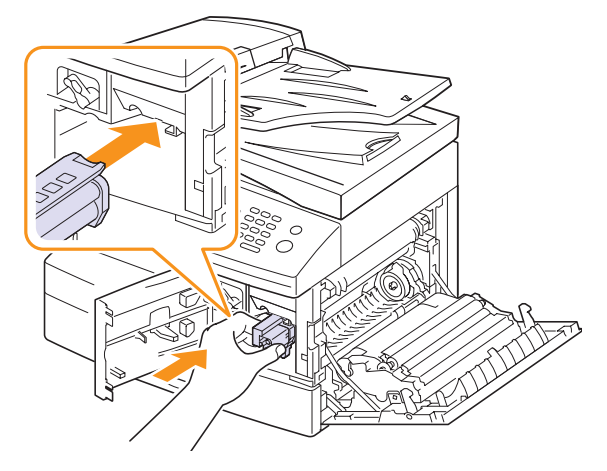

**7** 重新装入墨粉盒,然后锁上锁定杆。

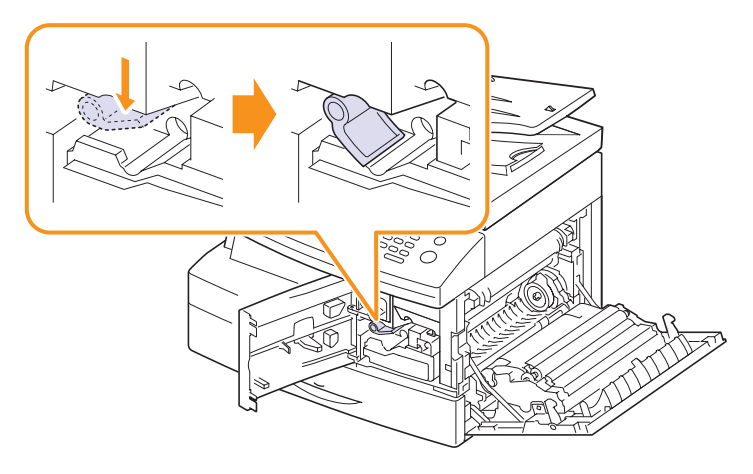

**8** 合上前盖板,然后关闭侧盖板。

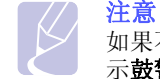

如果不重置计数器,则可能会在当前硒鼓时间尚未用完时显 示鼓警告。

# 清洁硒鼓

如果打印件中出现条纹或斑点,说明硒鼓可能需要清洁。

- **1** 开始清洁过程前,请确认机器中已装入纸张。
- 2 按菜单,直到系统设置出现在显示屏的最后一行,然后按确定。
- 3 按滚动按钮,直到出现维护,然后按确定。
- **4** 当清洁感光鼓出现时,按确定。 机器将打印一张清洁页。硒鼓表面的墨粉颗粒附着于纸张上。
- **5** 如果问题依然存在,请重复步骤 1 到 4。

# 发送新墨粉通知

需要更换墨粉盒时, 您可以将您的机器设置为自动向服务公司或经销商发送 传真,通知他们需要新的墨粉盒。 您的经销商必须事先设置了传真号码才能 使用此功能,否则即使启用了此服务,您的机器也无法发送通知。

- **1** 按菜单,直到系统设置出现在显示屏的最后一行,然后按确定。
- 2 按滚动按钮, 直到出现维护, 然后按确定。
- 3 按滚动按钮, 直到出现远程服务, 然后按确定。
- 4 输入密码,然后按确定。
- 5 再次输入密码,然后按确定。
- 6 按滚动按钮,选择打开,然后按确定。
- **7** 按停止 / 清除返回待机模式。

启用此功能后,每次禁用或启用它时都需要输入密码。

### <span id="page-68-0"></span>出现炭粉盒已空消息时继续打印

您可将机器设置为忽略此消息,即使打印质量有所下降也继续打印。

- **1** 按菜单,直到系统设置出现在显示屏的最后一行,然后按确定。
- 2 按滚动按钮, 直到出现维护, 然后按确定。
- 3 按滚动按钮,直到出现忽略炭粉,然后按确定。
- **4** 按滚动按钮,直到出现需要的状态,然后按确定。

如果选择 Off (关闭), 则只有在安装新墨粉盒后才能打印收到的传 真。但只要内存足够,传真仍会继续传到内存中保存。

**5** 按停止 / 清除返回待机模式。

# 清除炭粉盒已空 更换炭粉盒消息

当出现**炭粉盒已空 更换炭粉盒**消息时,您可以配置为不再显示此消息以 免干扰。

- **1** 按菜单,直到系统设置出现在显示屏的最后一行,然后按确定。
- 2 按滚动按钮, 直到出现维护, 然后按确定。
- 3 按滚动按钮,直到出现清除已空消息,然后按确定。
- **4** 选择打开,然后按确定。
- 5 现在不会再出现炭粉盒已空 更换炭粉盒消息, 但在需要安装新的墨粉 盒时仍会出现更换炭粉盒消息,提醒您更换墨粉盒以确保打印质量。

警告

选择打开后,本设置将被永久写入墨粉盒的内存中,并且此菜单 将从维护菜单中消失。

# 检查可更换部件

如果经常发生卡纸或打印问题,请检查您的机器已经打印或扫描的页数。 如有必要,更换相应的部件。

下列信息用于检查机器中的可更换元件:

- 总计: 显示打印的总页数。
- 炭粉: 显示打印的页数。
- 感光鼓: 显示打印的页数。
- 平板扫描: 显示使用扫描仪玻璃板扫描的页数。

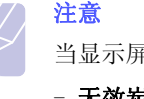

- 当显示屏上出现下列消息时,可以更改耗材寿命下的子菜单:
	- 无效炭粉
	- 更换炭粉盒
	- 炭粉用完

要检查可更换部件,请执行下列操作:

- **1** 按菜单,直到系统设置出现在显示屏的最后一行,然后按确定。
- 2 按滚动按钮, 直到出现维护, 然后按确定。
- 3 按滚动按钮,直到出现耗材寿命,然后按确定。
- **4** 按滚动按钮,直到出现需要的项目,然后按确定。
- **5** 如果选择了打印耗材信息页,请按确定确认。
- **6** 按停止 / 清除返回待机模式。

## 维修部件

<span id="page-69-0"></span>为了避免出现因部件磨损而导致的打印质量和送纸问题,并且使您的打 印机保持最佳工作状况,在达到指定的页数或者生命周期到期后,以下 各项需要更换。

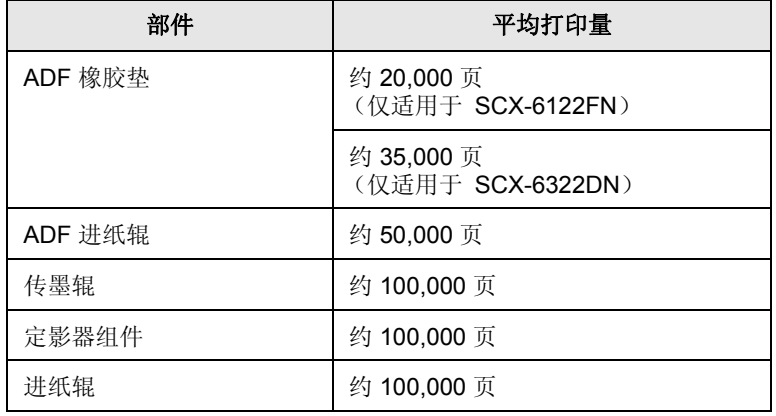

强烈建议由您购买机器时的授权服务提供商、经销商或零售商来执行此 维护操作。

# 从网站管理机器

<span id="page-69-1"></span>如果已经将您的机器连接到网络, 且正确地设置了 TCP/IP 网络参数, 即 可通过一种内嵌的 Web 服务器:Samsung 的 **SyncThru™Web Service** 管理机器。使用 **SyncThru™ Web Service** 可以:

- 查看机器的设备信息,检查其当前状态。
- 更改 TCP/IP 参数并设置其他网络参数。
- 更改打印机属性。
- 将机器设置为通过发送电子邮件通知您机器的状态。
- 获得使用机器的支持。

要访问 **SyncThru™ Web Service**,请执行下列操作:

- 1 在 Windows 下启动 Web 浏览器, 如 Internet Explorer。
- 2 在地址字段中输入机器的 IP 地址(http://xxx.xxx.xxx.xxx),然后按 **Enter** 键或单击转到。

您机器的内嵌网站即会打开。

# 检查机器的序列号

<span id="page-69-2"></span>如果拨打服务电话, 或者在 Samsung 网站上注册用户, 则可能需要机 器的序列号。

您可以通过执行下列步骤检查序列号:

- **1** 按菜单,直到管理员设置出现在显示屏的最后一行,然后按确定。
- 2 按滚动按钮, 直到出现维护, 然后按确定。
- 3 按滚动按钮,直到出现序列号,然后按确定。
- **4** 检查您机器的序列号。
- **5** 按停止 / 清除返回待机模式。

### 系统管理工具

<span id="page-69-3"></span>系统管理工具菜单包含一系列可供配置并分类的参数和功能。这些特殊 工具位于系统管理工具菜单中,可以提供不同级别的保护。您可以通过 启用菜单访问密码来保护系统管理工具菜单。

通过系统管理工具菜单可访问以下选项和功能。其中一些功能已在其它 章节介绍过:

- 密码保护 用于启用或禁用系统管理工具菜单的密码保护机制。
- 更改密码 用于更改访问系统管理工具菜单的密码。
- 网路设置 用于为机器设置网络配置。有关详细信息, 请参见第[3.1](#page-20-0) 页。
- 电邮设置 用于为机器设置电子邮件配置。有关详细信息,请参见第 [11.1](#page-59-3) 页。
- 邮箱设置 用于创建或删除邮箱。有关详细信息, 请参见第[9.9](#page-54-1) 页。
- 部门代码 用于启用或禁用部门代码。
- 维护 用于提供几个维修选项。
- 转发 用于设置机器, 以便转发传真或电子邮件。有关详细信息, 请参见第 [9.8](#page-53-1) 页。
- 清除设置 用于清除机器的内存。

### 密码保护

将此选项设置为是,可以保护系统管理工具选项。此选项设置为是时, 访问 系统管理工具需要输入密码。

启用系统管理工具菜单的密码保护功能:

- **1** 按菜单,直到管理员设置出现在显示屏的最后一行,然后按确定。
- 2 按滚动按钮,直到出现密码保护,然后按确定。
- 3 按滚动按钮,选择是以启用此功能,并输入密码。密码最多为4位。 如果选择否,此功能则关闭。
- **4** 按停止 / 清除返回待机模式。

# 部门代码

为了记录传真的使用情况或出于财务目的,可以在发送传真时使用部门 代码。启用部门代码后,每次发送传真时系统都会提示用户输入 3 位数 的部门代码。如果用户不愿意,也可以不输入部门代码。您可以打印部 门日志,它按部门显示所有传真作业。

### 设置部门代码

- **1** 按菜单,直到管理员设置出现在显示屏的最后一行,然后按确定。
- 2 按滚动按钮,直到出现部门代码,然后按确定。
- 3 输入您的主代码,然后按确定。
- 4 按滚动按钮, 直到出现新建, 然后按确定。
- 5 输入部门代码, 然后按确定按钮。您可以输入从 1 到 50 的部门编号。
- **6** 输入部门名称,然后按确定按钮。
- **7** 输入 8 位数的密码,然后按确定按钮。
- **8** 要添加其它部门代码,请重复以上步骤。
- **9** 按停止 / 清除返回待机模式。

### 打印部门代码和日志

- 1 按菜单, 直到管理员设置出现在显示屏的最后一行, 然后按确定。
- 2 按滚动按钮, 直到出现部门代码, 然后按确定。
- 3 按滚动按钮,直到出现打印,然后按确定。
- **4** 按滚动按钮,直到出现所需的约束选项。 ? 部门代码: 打印部门用户、代码及密码信息。
	- ? 部门日志: 打印每个用户在机器上的使用信息。
- 5 按滚动按钮, 直到出现是, 然后按确定。 将按照部门打印信息报告。

### 管理部门代码

- **1** 按菜单,直到管理员设置出现在显示屏的最后一行,然后按确定。
- 2 按滚动按钮,直到出现部门代码,然后按确定。
- 3 按滚动按钮, 直到出现管理, 然后按确定。
- **4** 提供以下可用选项:
	- 部门代码: 用于启用或禁用部门代码功能。
	- 删除部门代码: 删除部门用户代码。
	- 清除部门报告: 清除机器上的所有使用报告。
	- 更改主代码: 用于删除或更改主代码。如果要更改主代码, 请输入 新的主代码。

### 更改密码

此菜单可用于更改保护管理员设置菜单所用的密码。

- **1** 按菜单,直到管理员设置出现在显示屏的最后一行,然后按确定。
- 2 按滚动按钮, 直到出现更改密码, 然后按确定。
- 3 输入 8 位数的密码, 然后按确定按钮。
- **4** 再次输入密码进行确认,然后按确定。
- **5** 按停止 / 清除返回待机模式。

**14** 故障排除

本章介绍有关如何解决故障的帮助信息。 本章包括:

- **•** [清除文档卡纸](#page-71-0)
- **•** [清除卡纸](#page-72-0)
- **•** [理解显示消息](#page-77-0)
- **•** [墨粉盒相关消息](#page-79-0)
- **•** [解决其他问题](#page-80-0)

# 清除文档卡纸

<span id="page-71-0"></span>如果原件在通过 ADF 时出现卡纸现象,显示屏上将出现 [文档卡纸]。

- **1** 取出 ADF 中剩下的纸张。
- **2** 打开 ADF 顶盖。

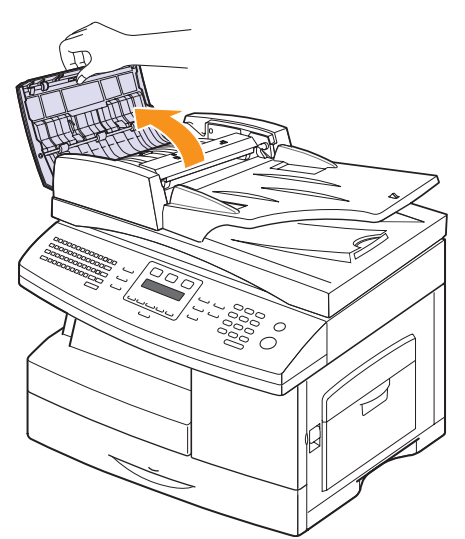

**3** 将卡住的纸轻轻地拉出 ADF。

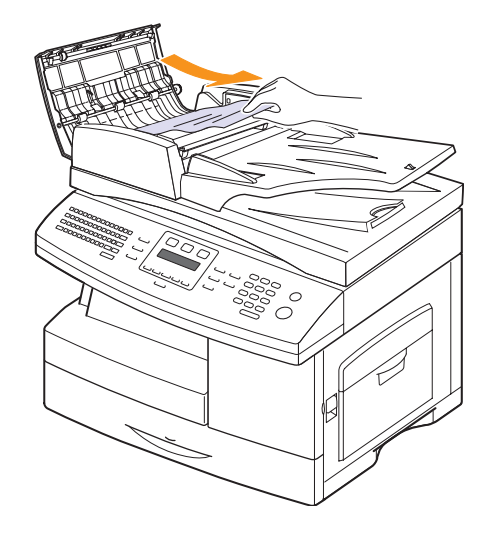

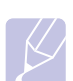

注意 如果在这一区域没有看到纸张,请参考[辊误送故障。](#page-72-1) 请参见 第 [14.2](#page-72-1) 页。

**4** 合上 ADF 顶盖。然后,将取出的纸张 (如果有)重新装入 ADF。

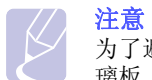

为了避免出现卡纸,请将厚、薄或混合纸型的原件放于扫描仪玻 璃板上。

# 出纸故障

- **1** 取出 ADF 中剩余的文档。
- **2** 向上打开文档进纸盘,将文档轻轻拉出 DADF。

因为带 ADF 的机器有固定的文档进纸盘,所以要在送纸盘下面拉出 发生出纸故障的文档。

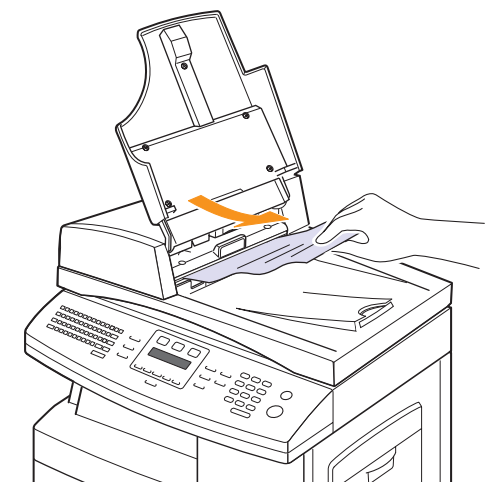

**3** 关闭文档进纸盘。然后将文档放回 DADF 中。
### 辊误送故障

- **1** 打开扫描仪盖。
- **2** 抓住误送的纸,双手小心地向右拉,将其从送纸区域中取出。

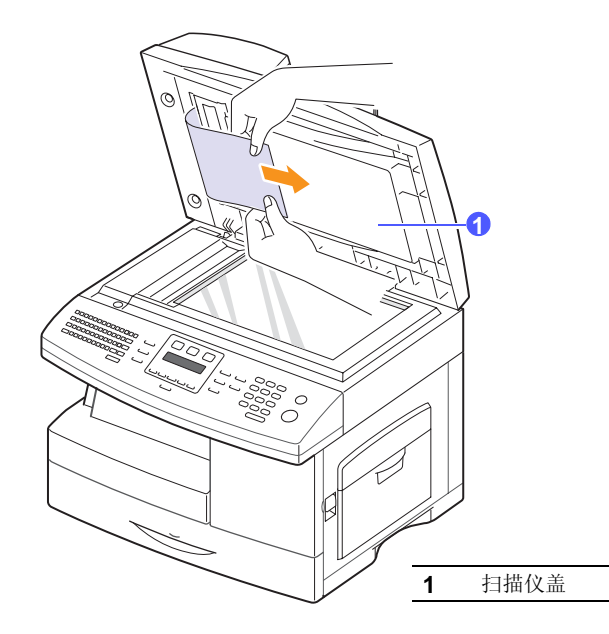

**3** 合上扫描仪盖。然后将取出的纸张重新装入 ADF。

## <span id="page-72-4"></span>清除卡纸

<span id="page-72-1"></span>出现卡纸时,显示屏会出现卡纸字样。请参考下表,找到卡纸部位并清 除卡纸。

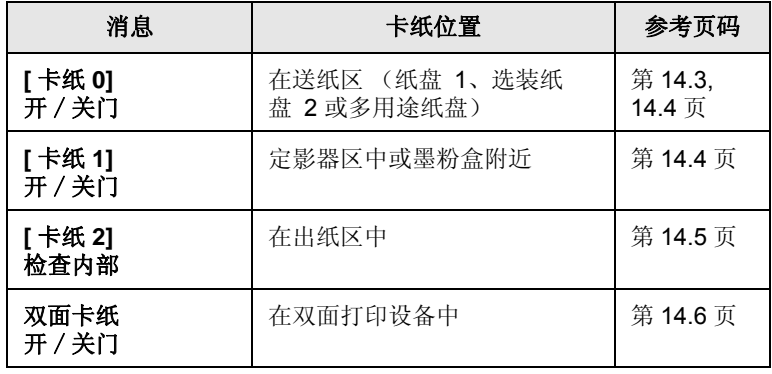

警告 为避免撕破纸张,请小心地将卡纸抽出。请按以下部分的说明清 除卡纸。

## <span id="page-72-3"></span><span id="page-72-2"></span>纸盘 **1**

**1** 拉出并打开纸盘。完全拉出纸盘后,轻轻抬起纸盘的前端,使纸盘 脱离机器。

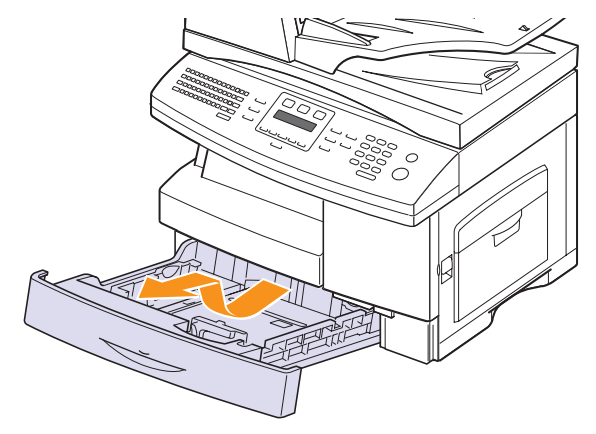

**2** 将卡纸轻轻向外抽出。

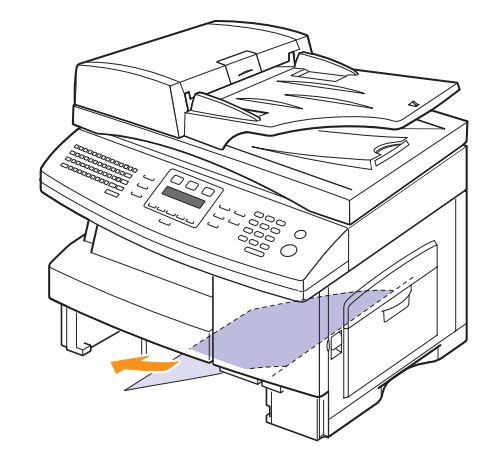

在此处取出卡纸后,请打开侧盖板并关闭,以清除显示屏上的 " 卡纸 0" 消息。

如果拉动卡纸时有阻力,卡纸没有立即移动,请停止拉动卡纸。然后:

<span id="page-72-0"></span>**3** 拉动手柄打开侧盖板。

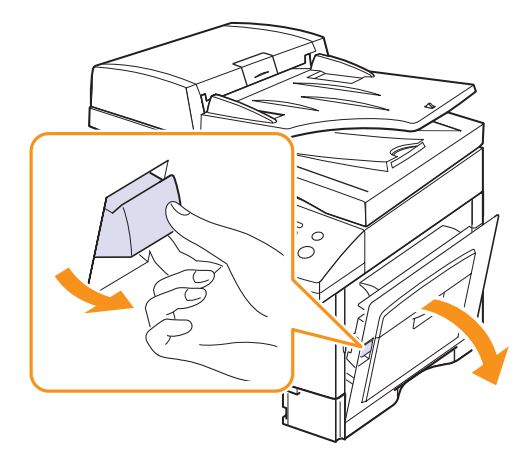

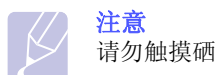

请勿触摸硒鼓的光亮面。刮痕或污迹都将导致复印质量下降。

**4** 按如下所示的方向小心取出误送的纸张。

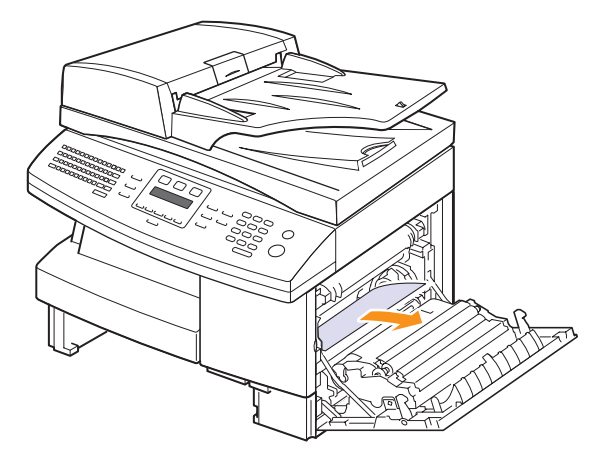

**5** 关闭盖板并插入纸盘。放低纸盘后部,将后部边缘对齐机器上相应 的插槽,然后将纸盘完全插入机器。

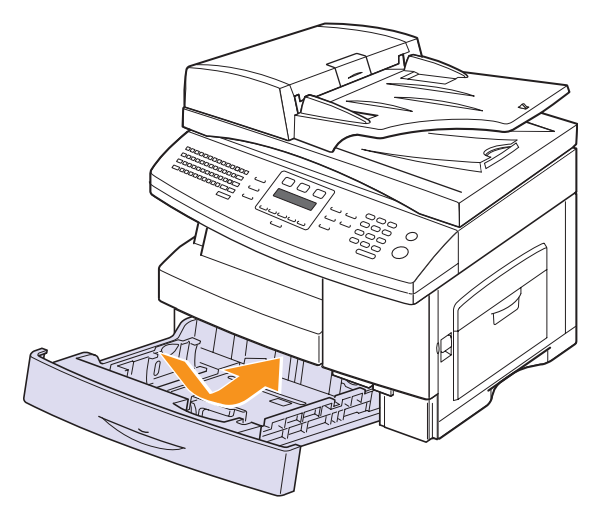

## <span id="page-73-1"></span><span id="page-73-0"></span>选装纸盘 **2**

- **1** 拉开选装纸盘 2。
- **2** 拉出并打开纸盘。完全拉出纸盘后,轻轻抬起纸盘的前端,使纸盘 脱离机器。

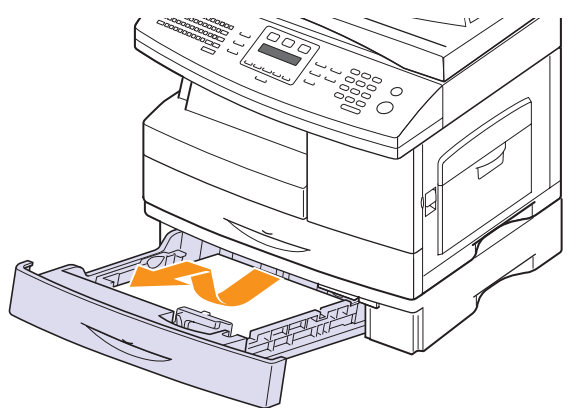

如果拉纸时纸张不移动,或者在此区域内看不到纸张,应停止拉动 并转至步骤 3。

- **3** 将纸盘 1 拉出一部分。
- **4** 按下图所示的方向取出纸张。为避免撕破纸张,请将卡纸轻缓地抽出。

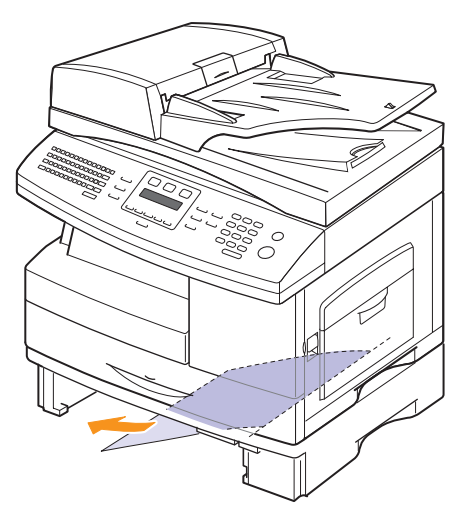

要清除纸盘 2 中的卡纸,请按第 [14.2](#page-72-0) 页中的说明进行操作。

## <span id="page-74-4"></span><span id="page-74-0"></span>多用途纸盘

**1** 如果装纸不正确,请将纸张从机器中拉出。

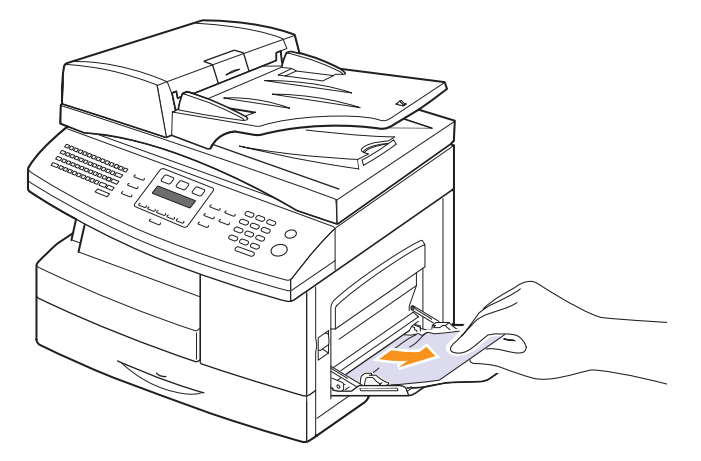

<span id="page-74-3"></span>**2** 开关前盖板一次,以恢复打印。

### <span id="page-74-1"></span>定影器区中或墨粉盒附近

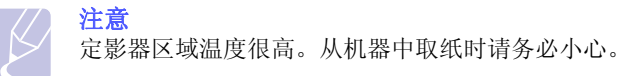

- **1** 提起手柄打开侧盖板。
- **2** 如图所示,拉下定影器杆。 这样可以释放纸张上的压力。 如果在此区域看不到卡纸,请转到 " 出纸区域 "。

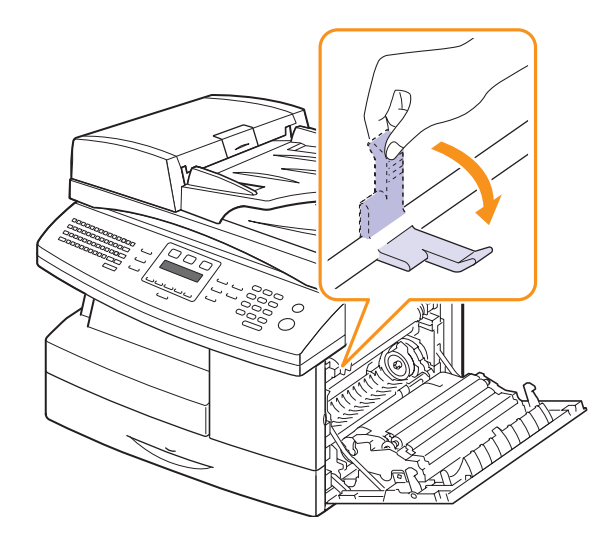

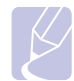

注意

请勿将纸张向上经过定影器拉出。未定影的墨粉可能会附着在此 区域,从而导致输出页出现污迹。

**3** 按如下所示的方向取出卡纸。

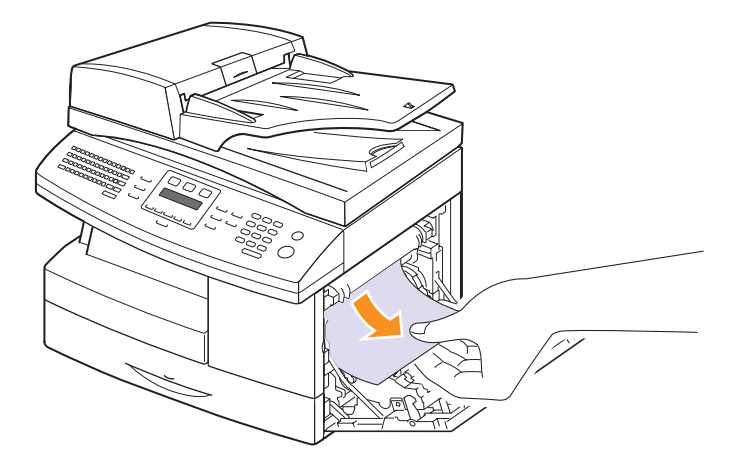

<span id="page-74-2"></span>**4** 提起定影器杆,然后关闭侧盖板。

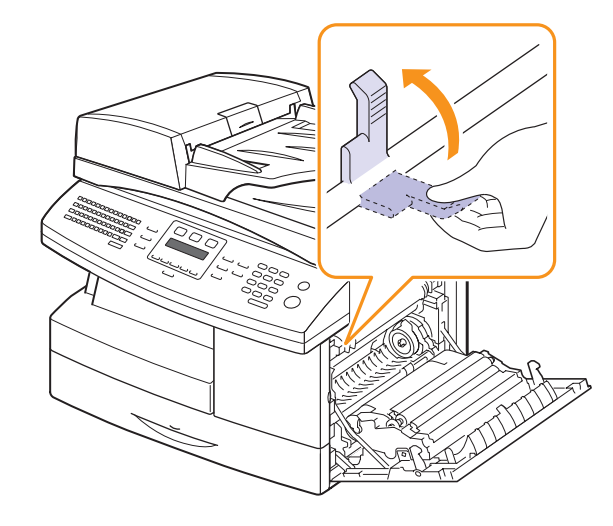

**5** 开关前盖板一次,以恢复打印。

## <span id="page-75-1"></span><span id="page-75-0"></span>在出纸区中

- 按下手柄打开侧盖板。
- 打开前盖板。

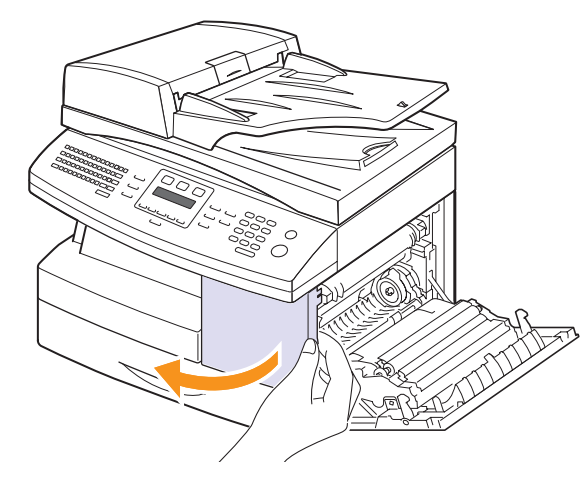

拉下定影器手柄。这样可以释放纸张上的压力。

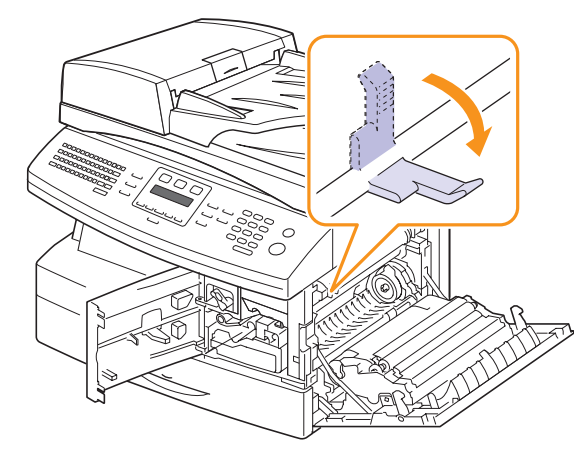

 按箭头所指方向转动卡纸清除杆,使纸张移动到出纸区域,然后将 卡纸轻轻从出纸区域拉出。

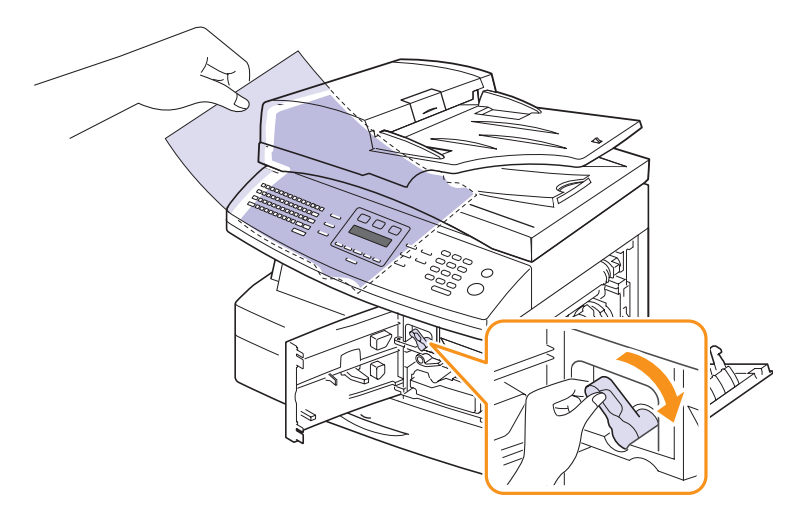

提起定影器杆。

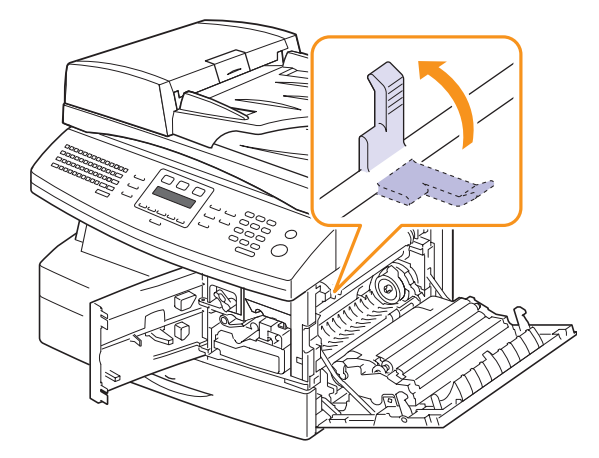

转动卡纸清除杆,恢复到原位。

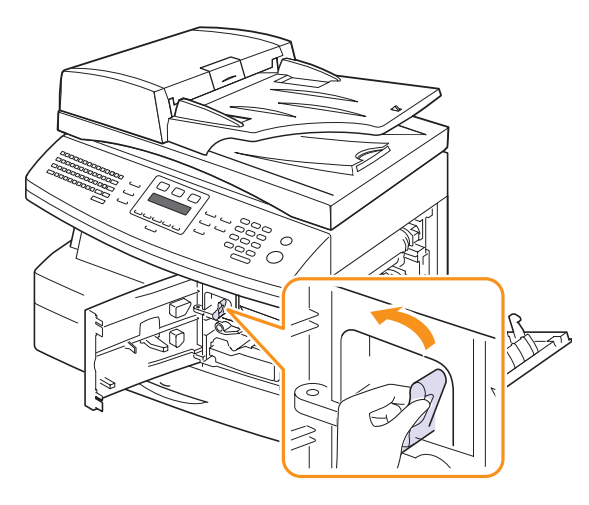

**7** 关闭前盖板 " 和侧盖板 o。打印工作自动恢复。

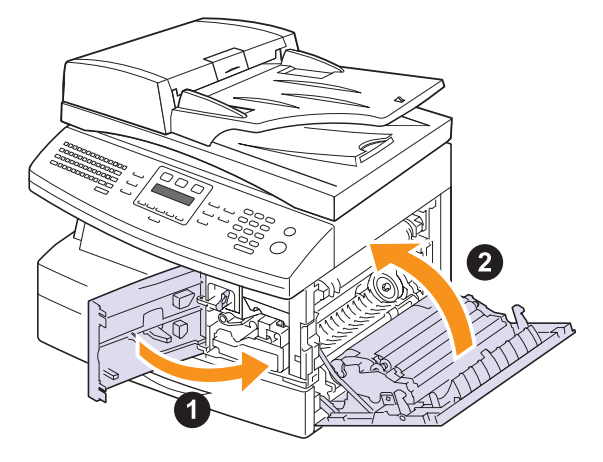

## <span id="page-76-1"></span><span id="page-76-0"></span>在双面设备区

如果双面打印设备安装不正确,就可能出现卡纸。确保双面打印设备安 装正确。

- **1** 按下手柄打开侧盖板。
- **2** 取出被卡住的纸。

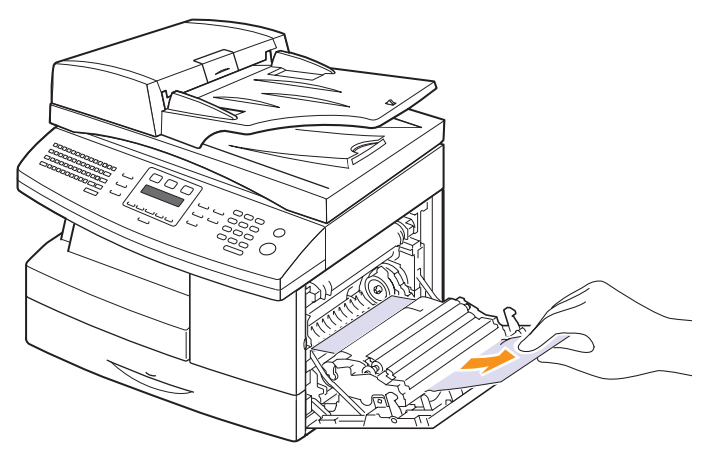

**3** 关闭侧盖板。

## 避免卡纸的提示

选择正确的介质类型可以避免大多数卡纸情况。如果发生卡纸,请按照 第 [14.2](#page-72-1) 页中所述的步骤操作。

- 请按照第 [5.5](#page-29-0) 页上的步骤操作。确保可调导板位于正确的位置。
- 请勿在纸盘中装入过多纸张。确保纸摞高度不超过纸盘内壁的纸张容 量标记。
- 请勿在打印过程中从纸盘取出纸张。
- 装入前请弯折、散开并拉直纸张。
- 不要使用皱褶、潮湿或过度卷曲的纸张。
- 不要在纸盘中混装不同类型的纸张。
- 请仅使用推荐的打印介质。 请参见第 [5.7](#page-31-0) 页。
- 确保打印介质在纸盘中打印面朝下,而在多用途纸盘中打印面朝下。

## <span id="page-77-0"></span>理解显示消息

Smart Panel 程序窗口或控制面板显示屏上的消息用于指示打印机的状态 或错误。如果需要,请参照下表来了解消息的含义并解决问题。消息及 其含义按照字母顺序列出。

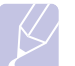

注意 拨打服务电话时,将显示屏上的消息告知服务代表会带来很多 便利。

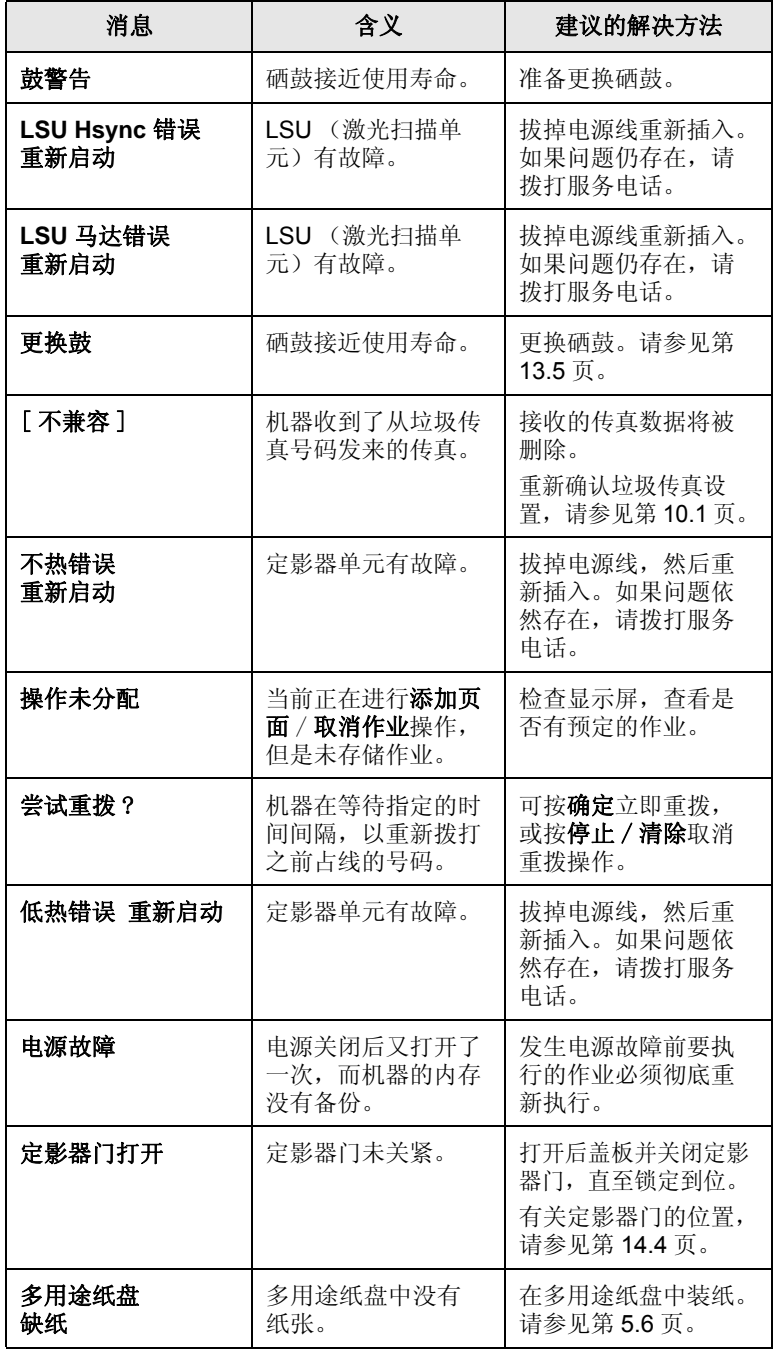

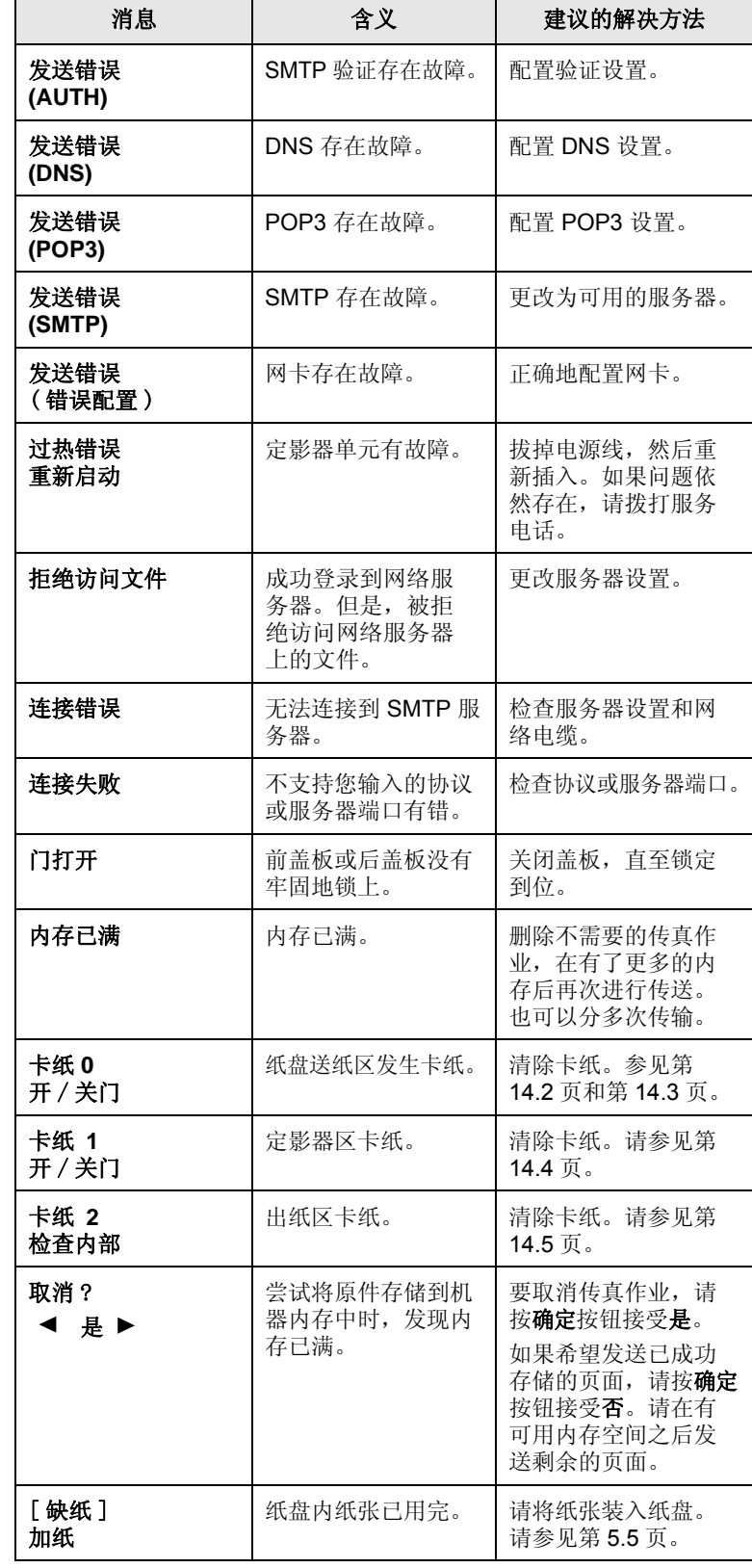

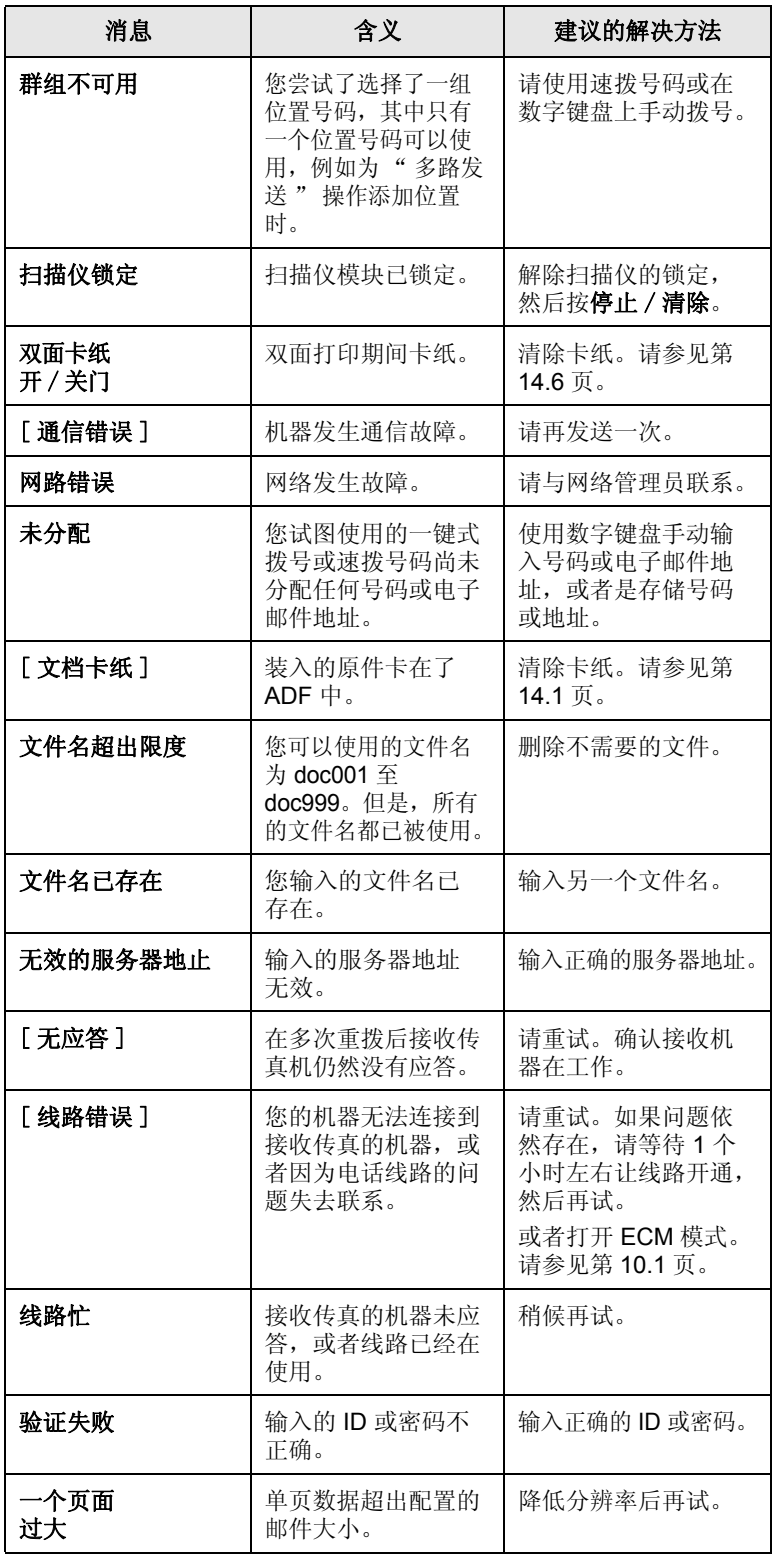

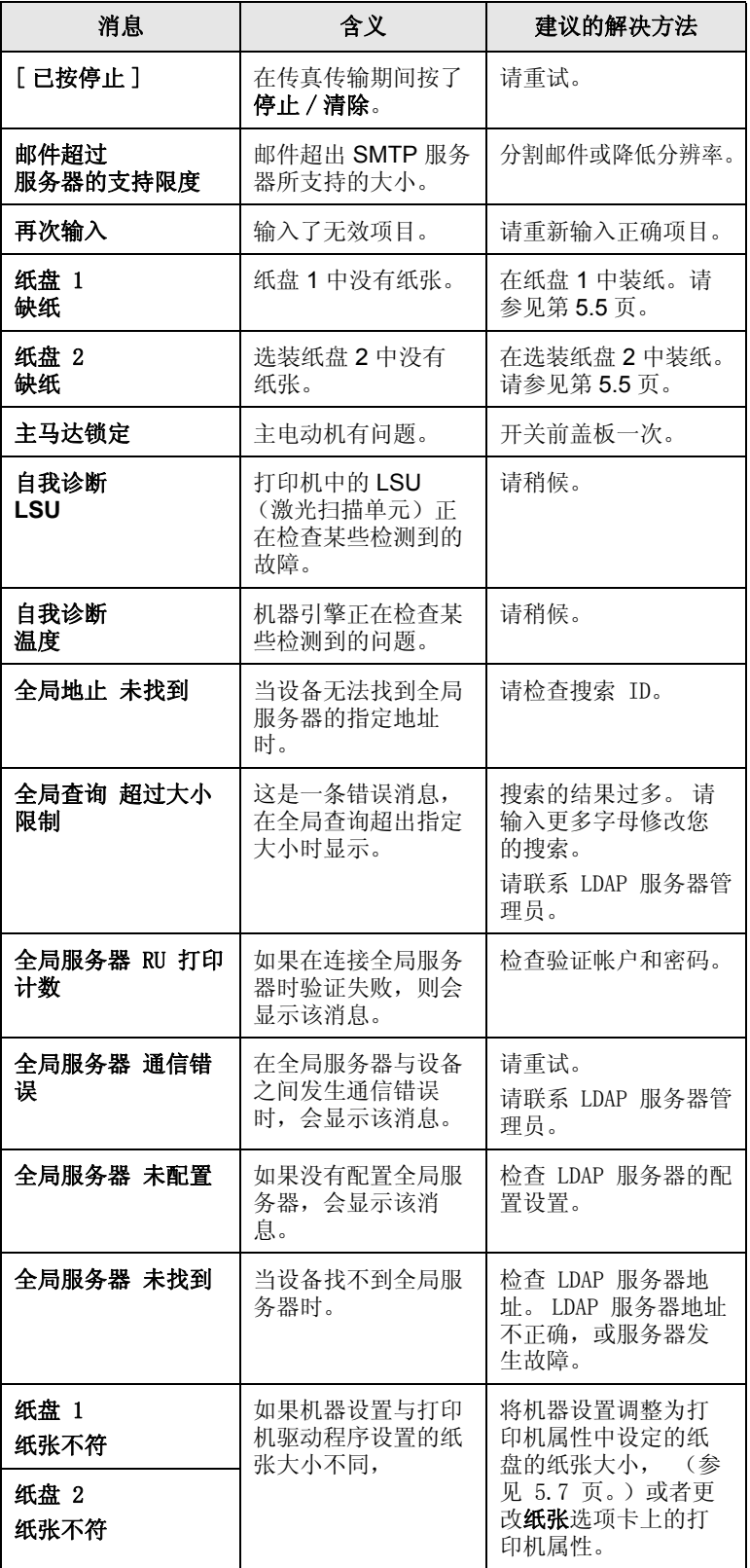

## 墨粉盒相关消息

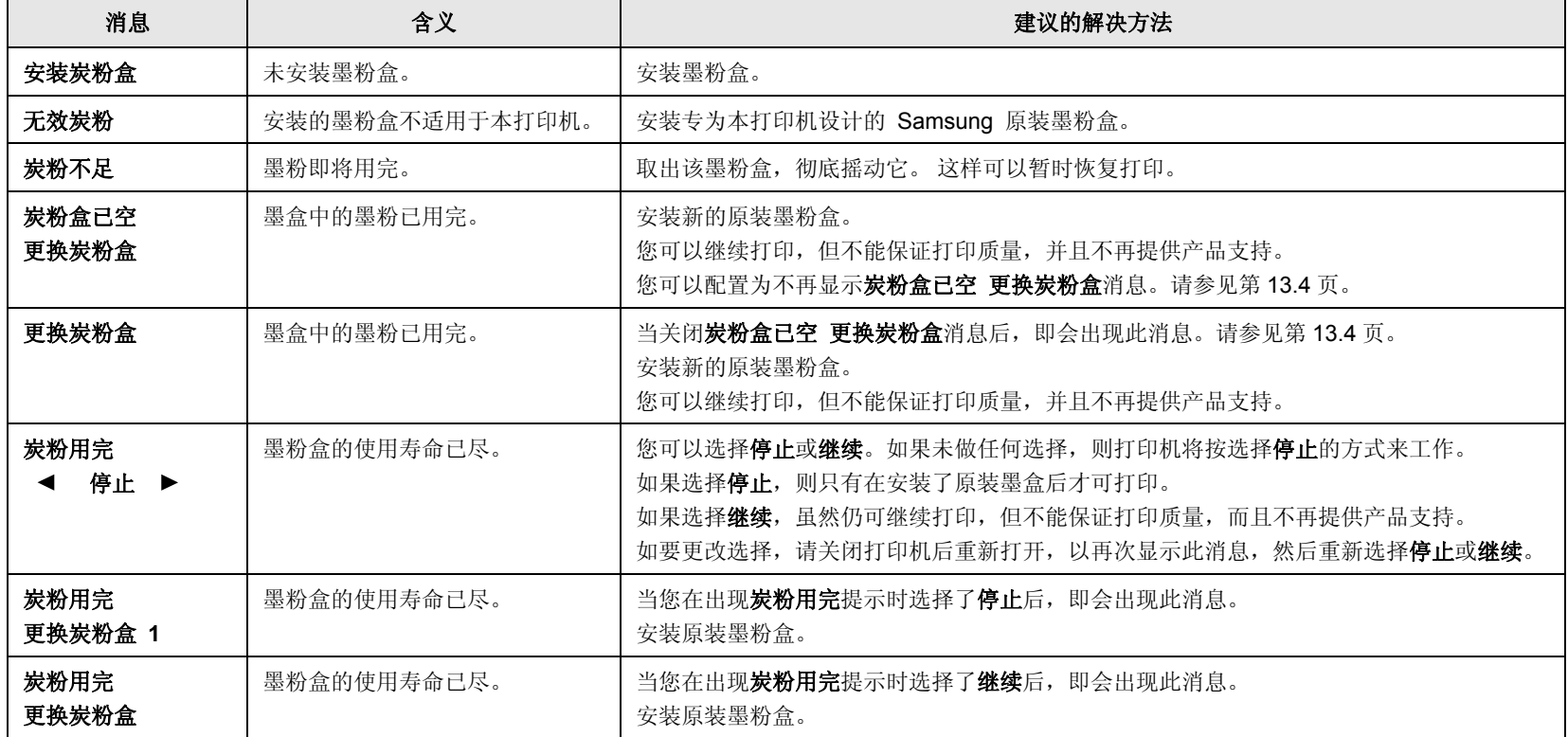

## 解决其他问题

下表列出了可能出现的一些情况以及建议的解决方法。请按建议的解决 方法操作,直至问题得到解决。如果问题仍存在,请拨打服务电话。

### <span id="page-80-1"></span>进纸问题

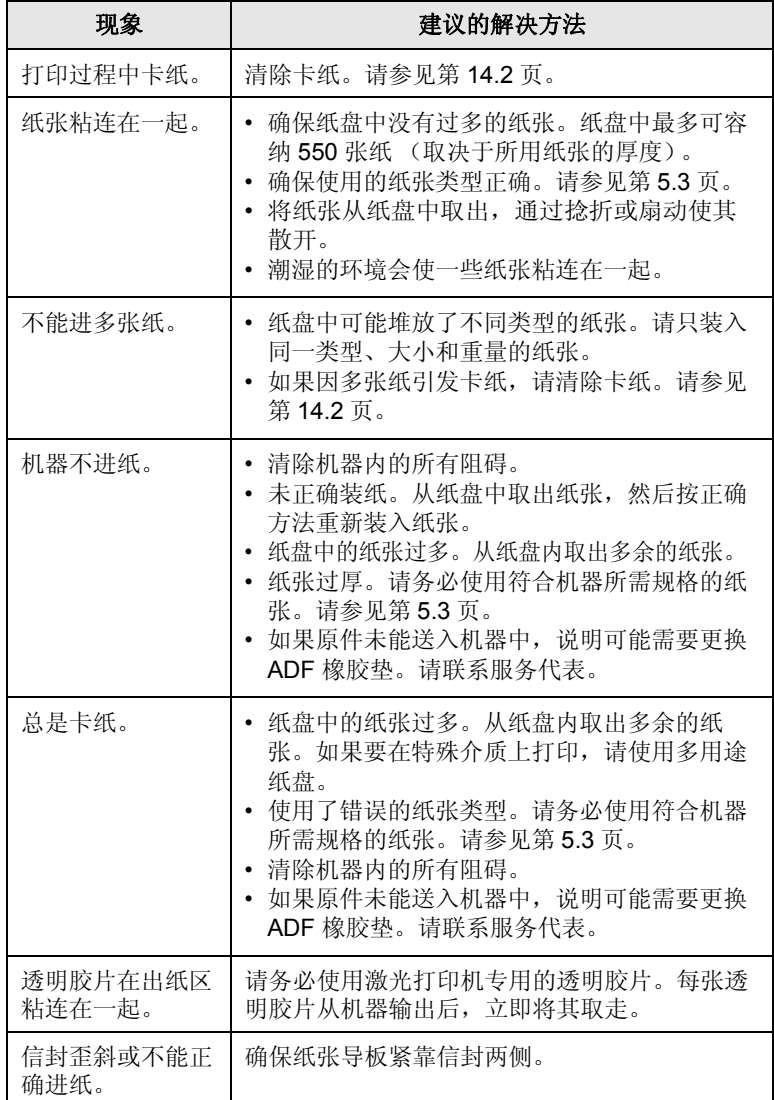

## <span id="page-80-0"></span>打印问题

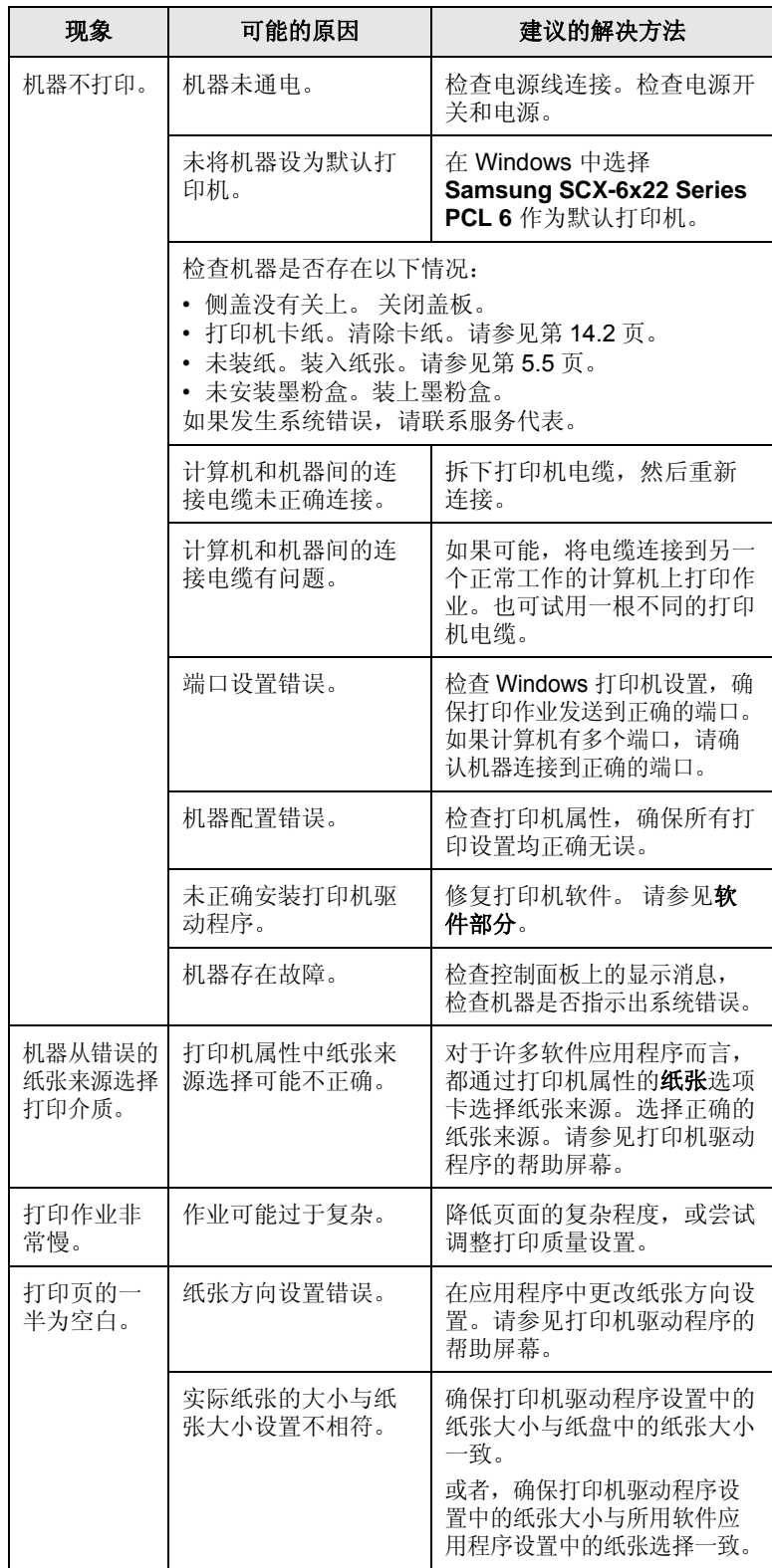

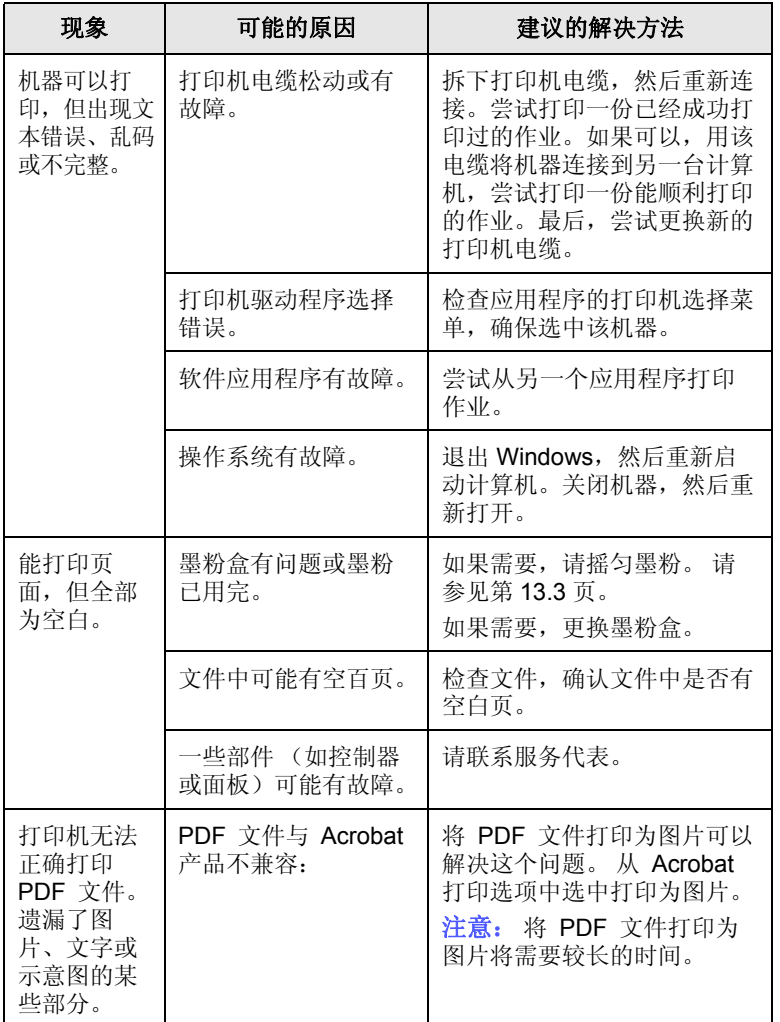

## <span id="page-81-0"></span>打印质量问题

如果机器内部较脏或装纸不正确,可能会降低打印质量。请参见下表解 决问题。

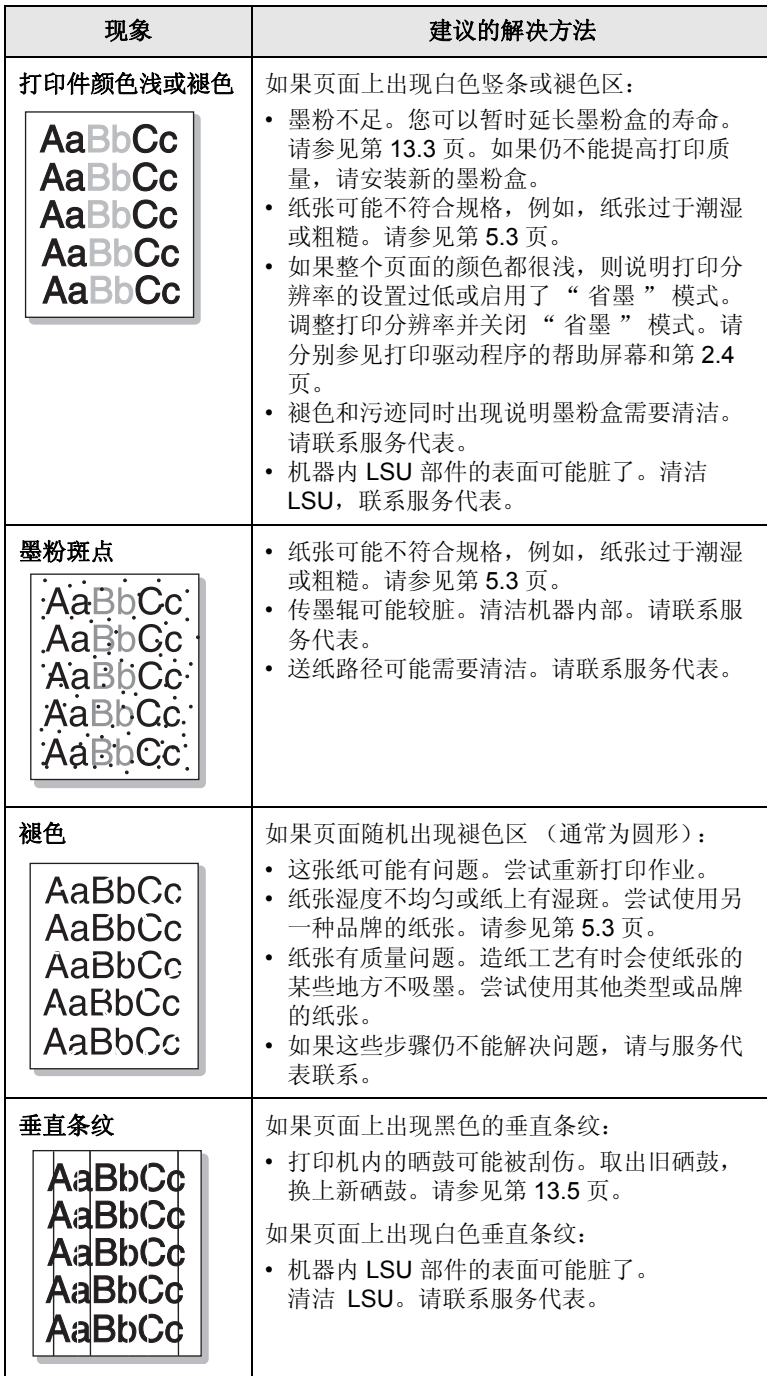

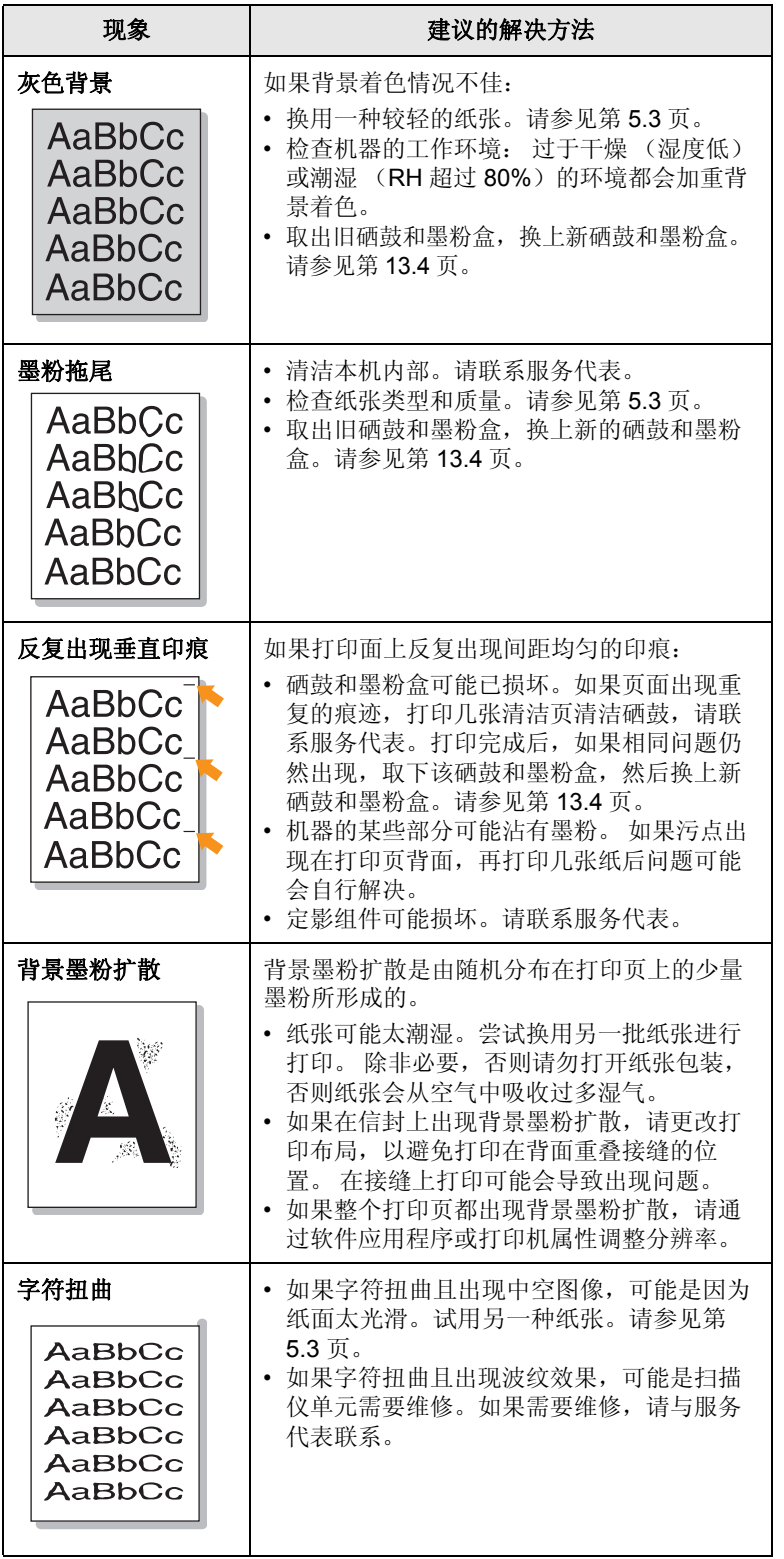

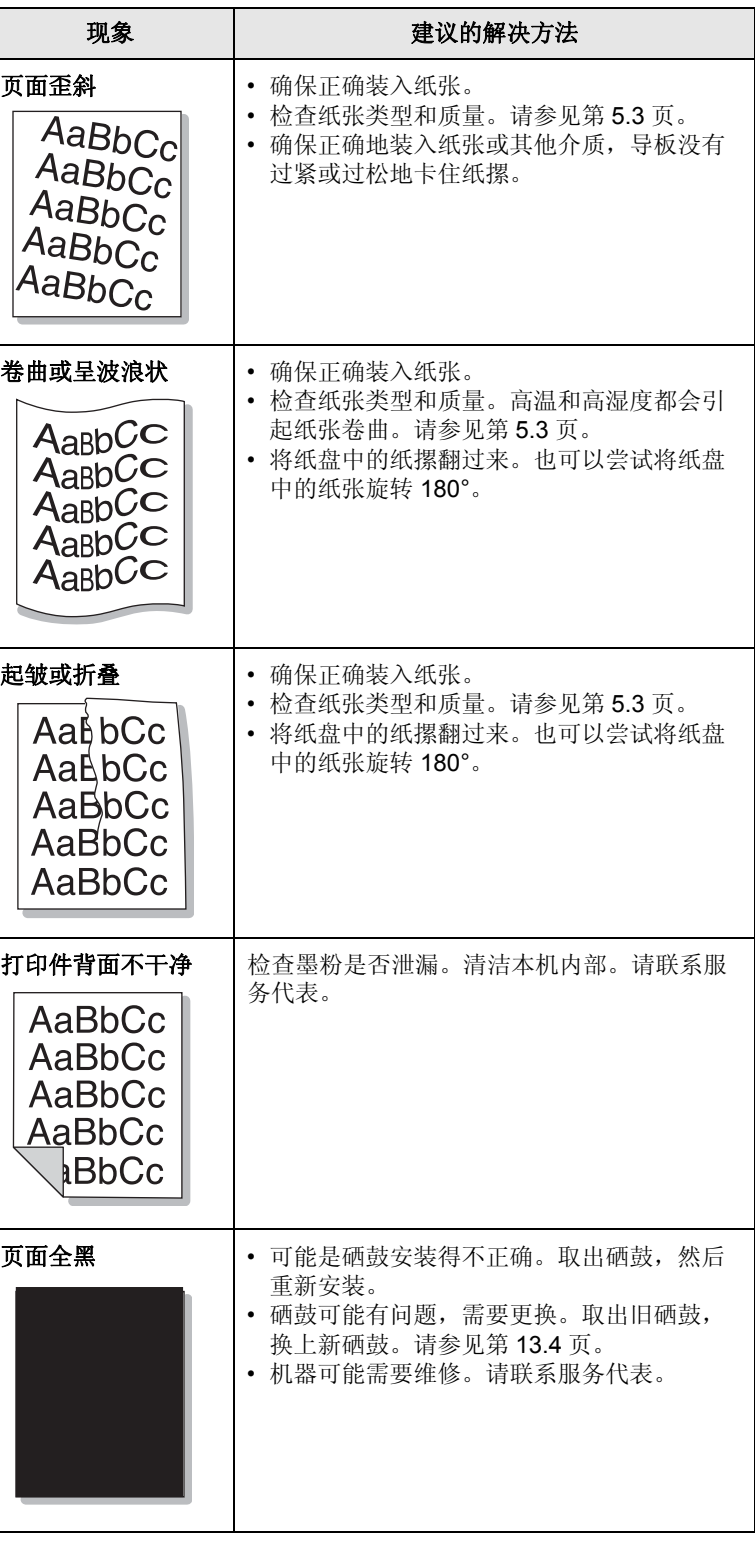

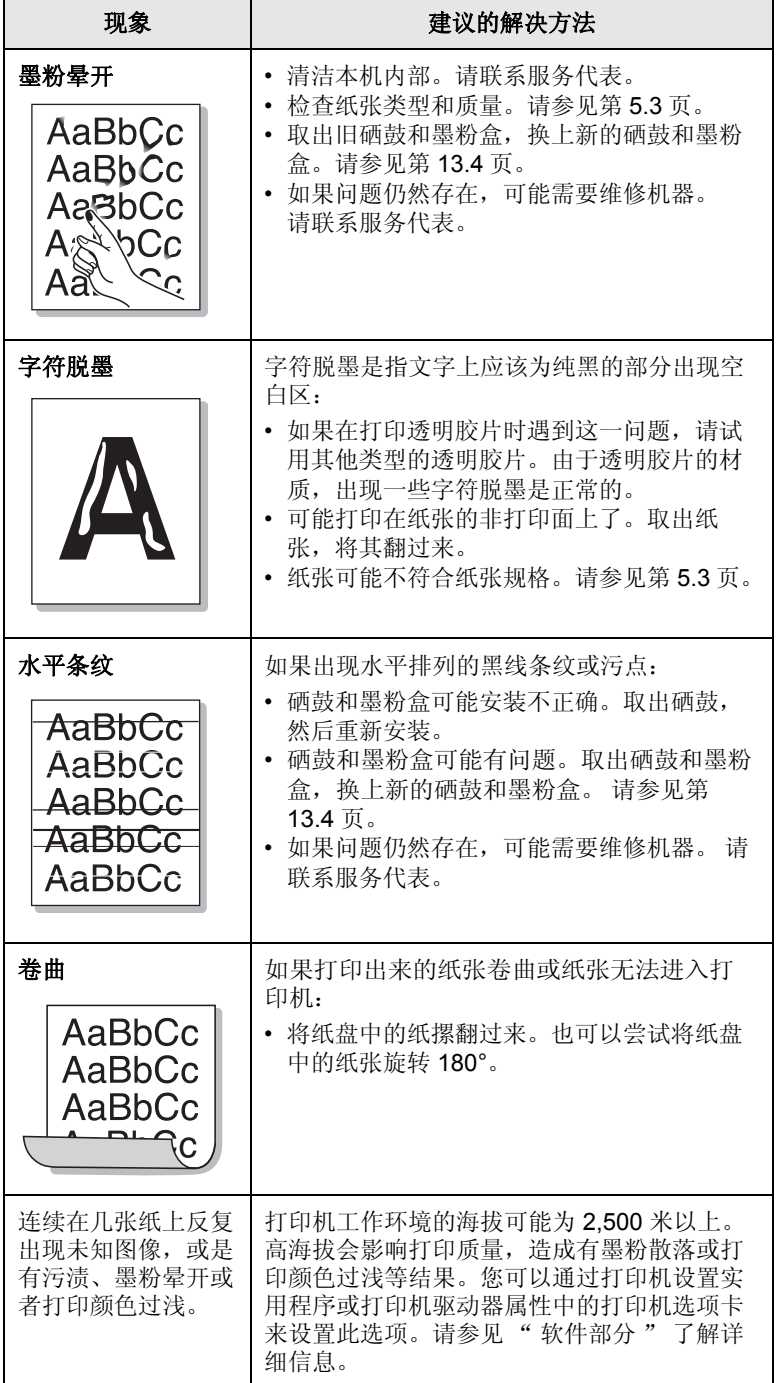

## <span id="page-83-0"></span>复印问题

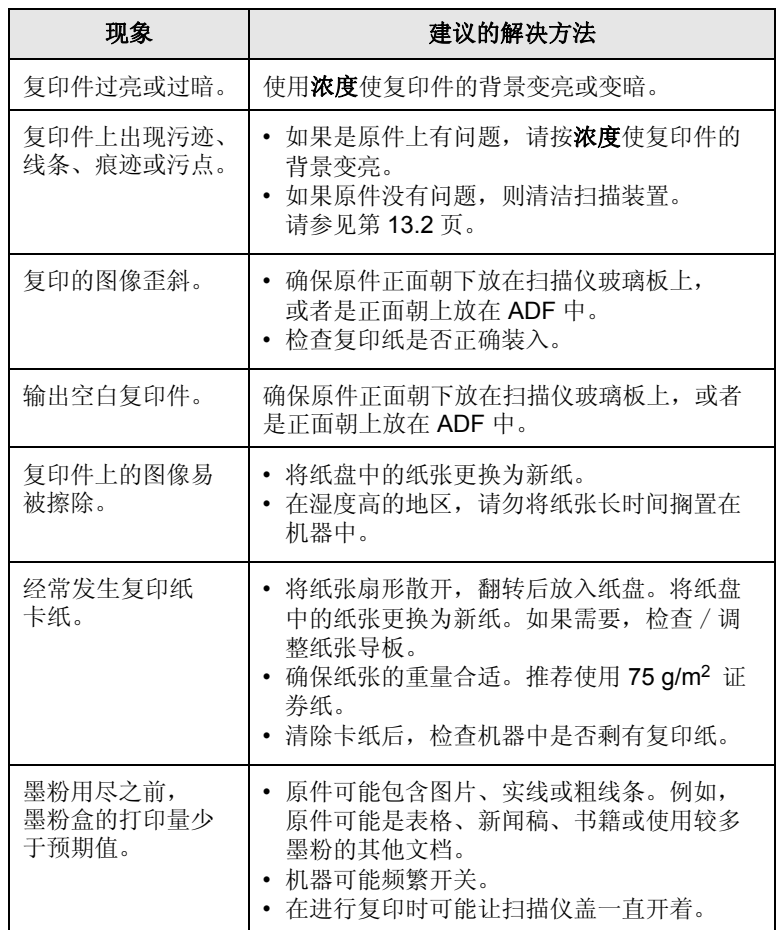

## <span id="page-83-1"></span>扫描问题

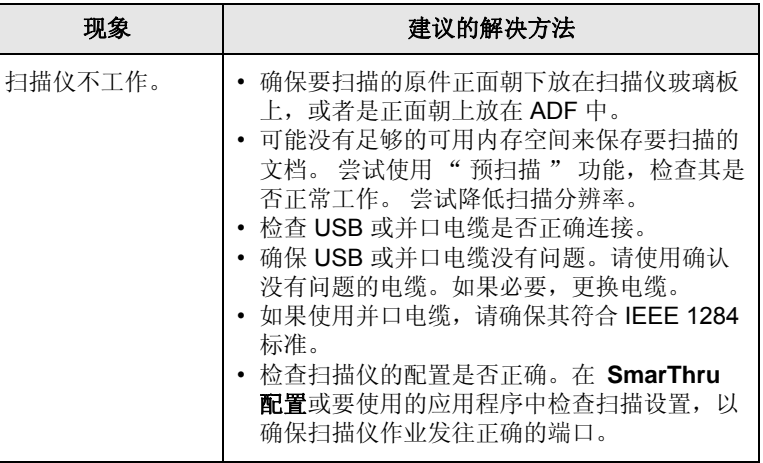

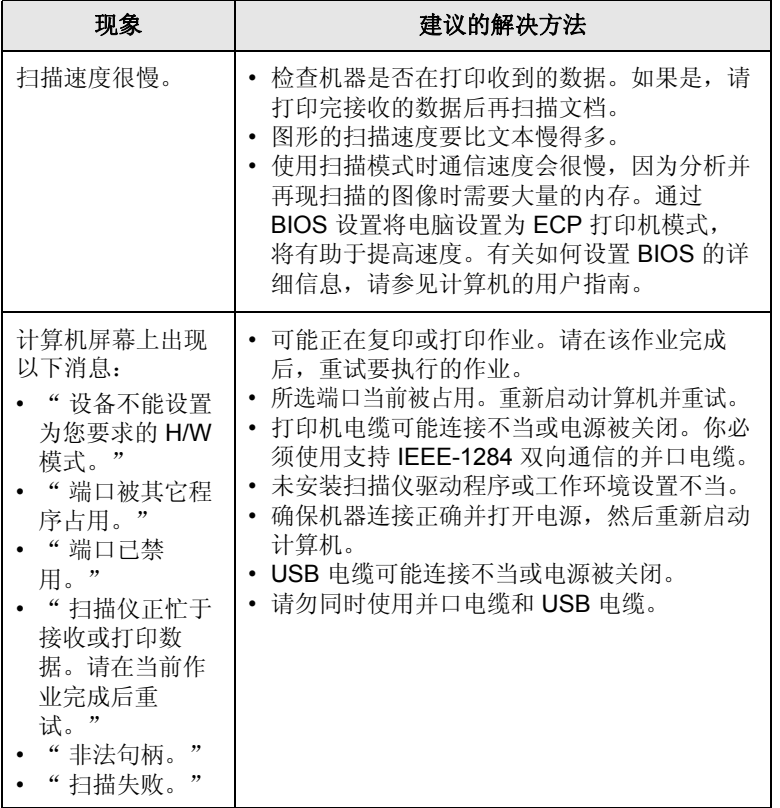

## <span id="page-84-1"></span><span id="page-84-0"></span>网络扫描问题

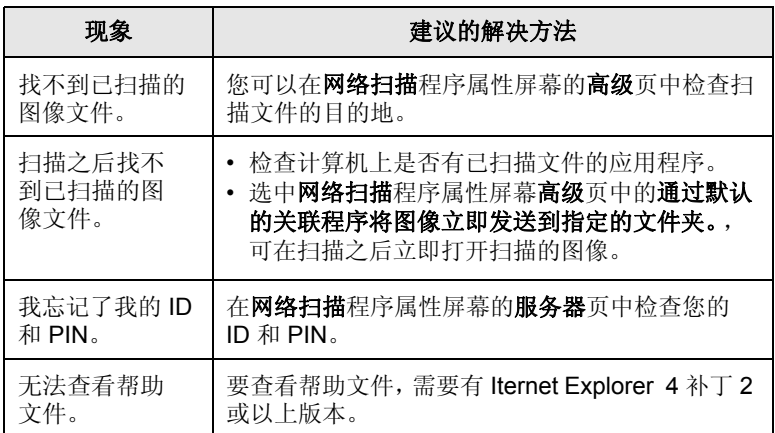

## <span id="page-84-2"></span>传真问题

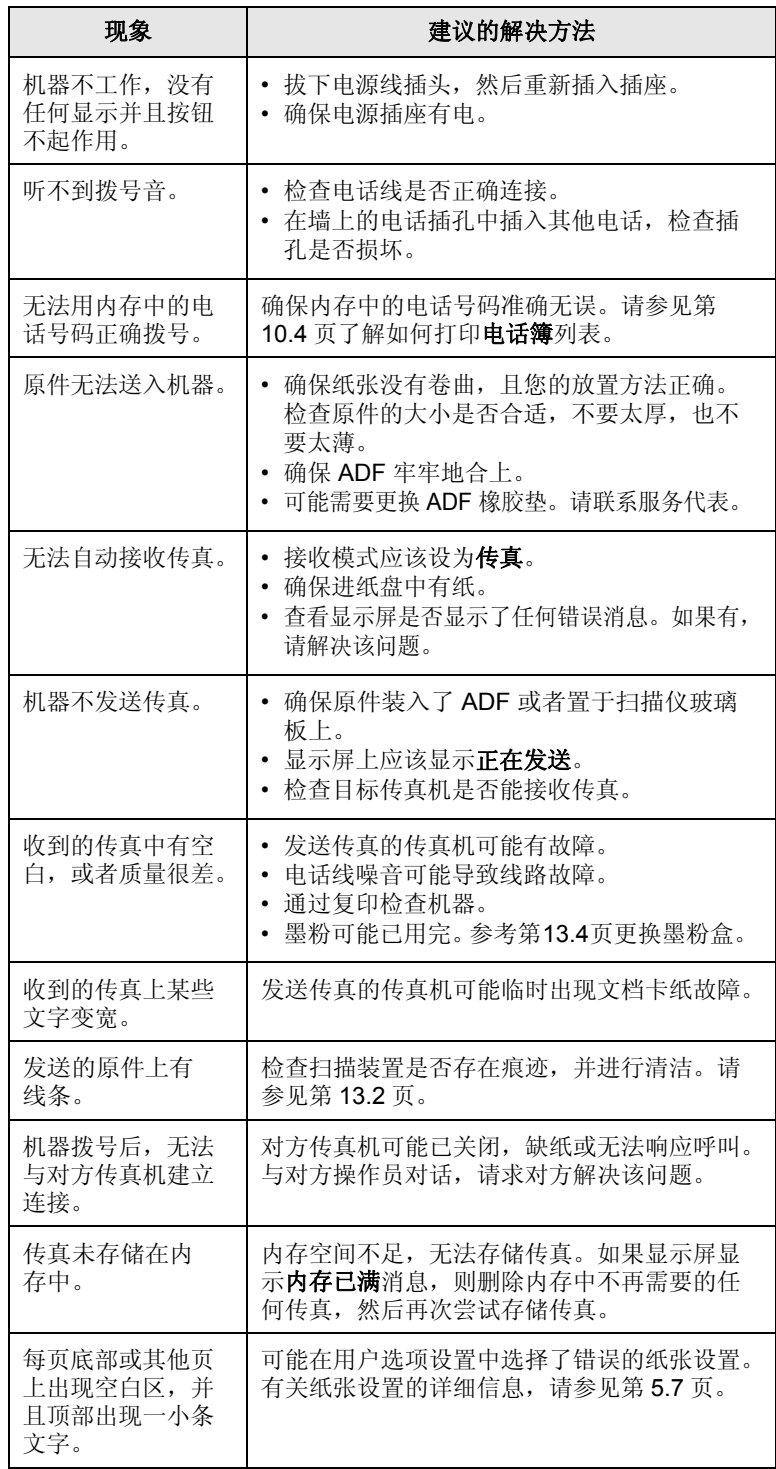

## <span id="page-85-4"></span><span id="page-85-2"></span>常见的 **Windows** 问题

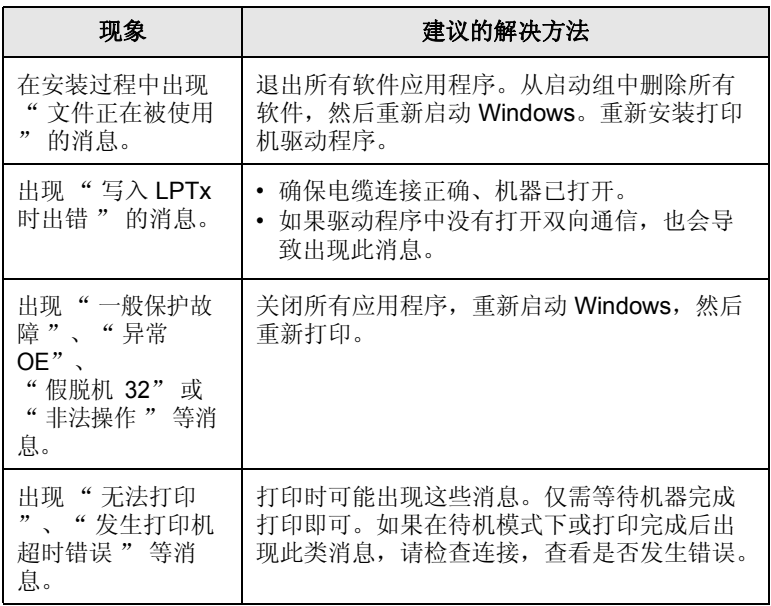

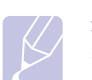

<span id="page-85-1"></span>注意 有关 Windows 错误消息的详细信息, 请参阅计算机随附的 Microsoft Windows 用户指南。

## <span id="page-85-3"></span>常见的 **PostScript** 问题

下列情况与 PS 语言相关, 在同时使用几种打印机语言时可能会发生这些 错误。

### 注意

如果想在发生 PostScript 错误时收到打印消息或屏幕显示的消 息, 请打开" 打印选项"窗口, 然后在 PostScript 错误部分旁 边单击所需的选项。

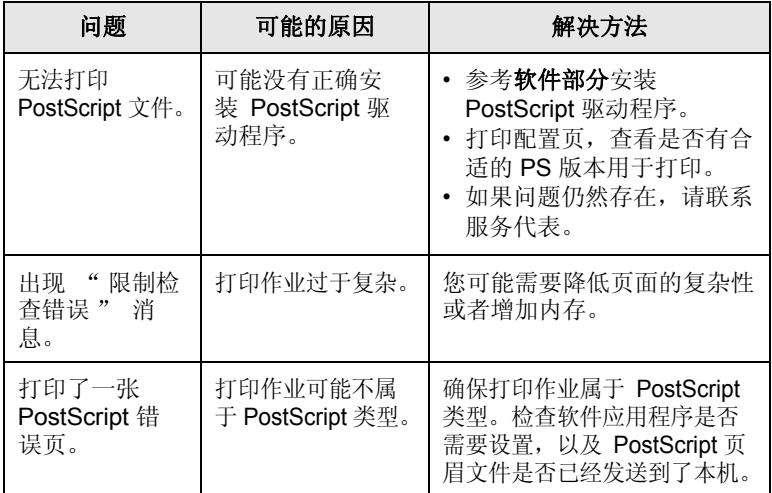

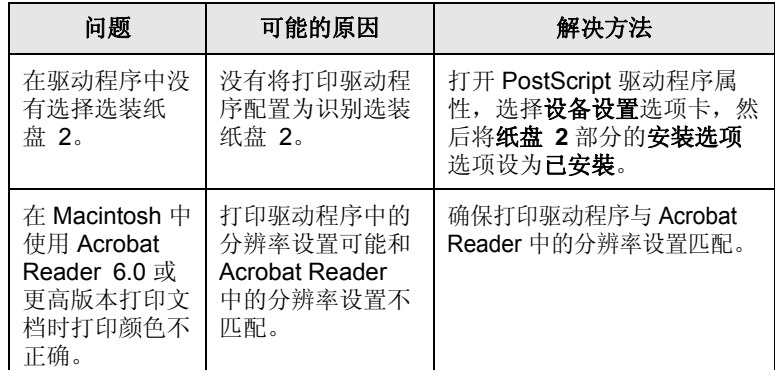

## <span id="page-85-0"></span>常见的 **Linux** 问题

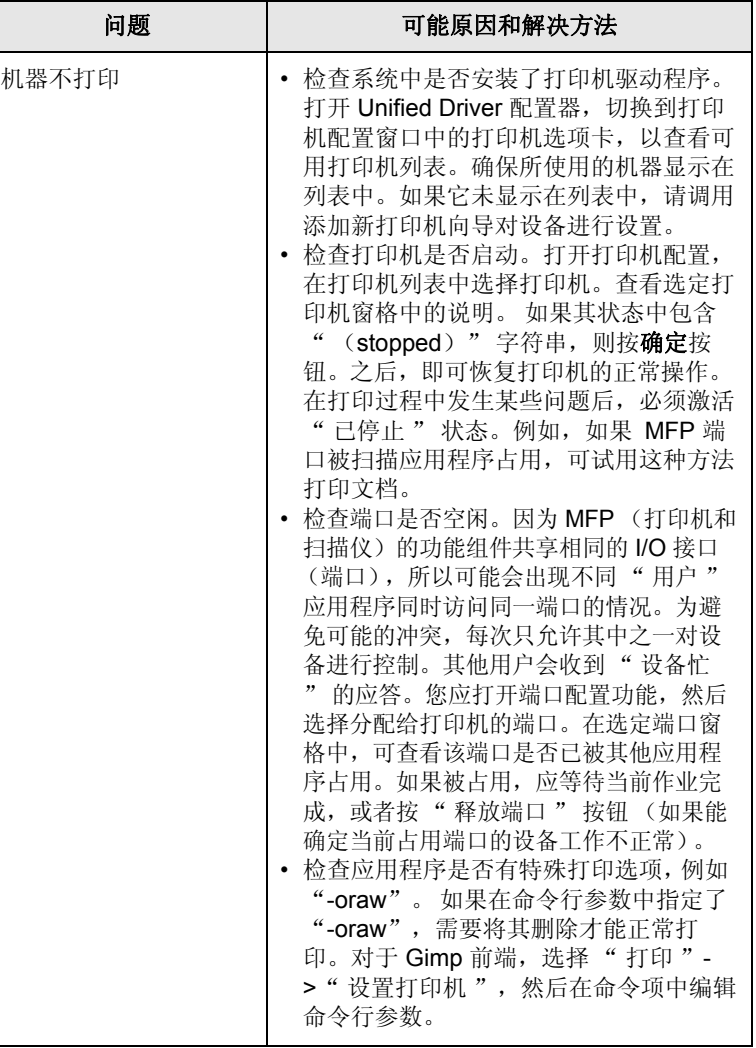

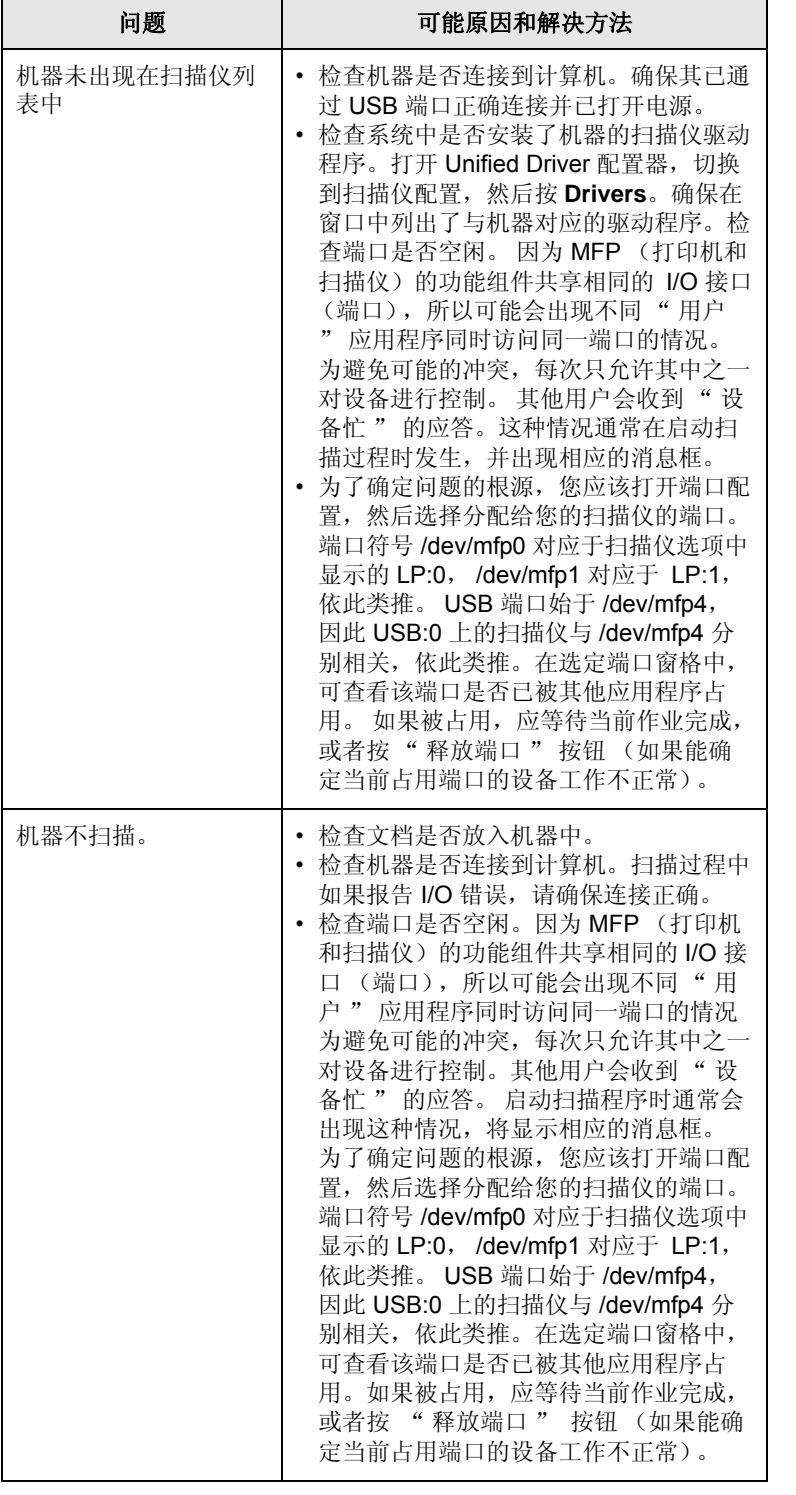

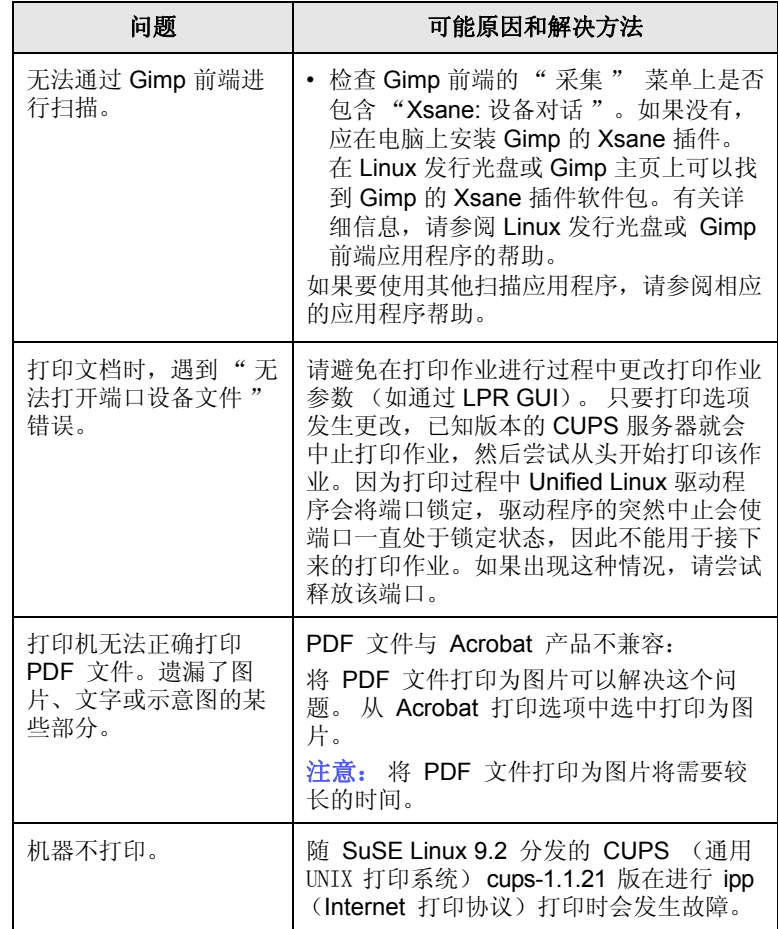

## <span id="page-86-0"></span>常见的 **Macintosh** 问题

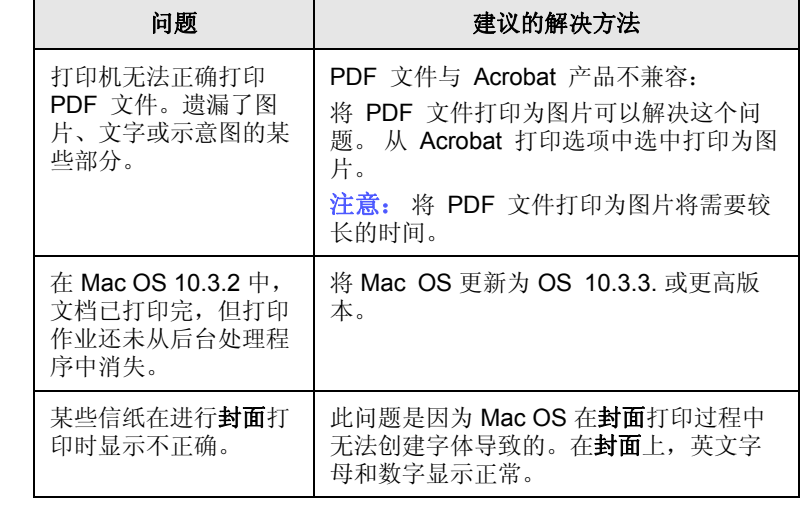

# **15** 规格

本章包括:

- **•** [一般规格](#page-87-0)
- **•** [打印机规格](#page-87-1)
- **•** [扫描仪和复印机规格](#page-88-0)
- **•** [传真机规格](#page-88-1)

## <span id="page-87-3"></span>一般规格

<span id="page-87-0"></span>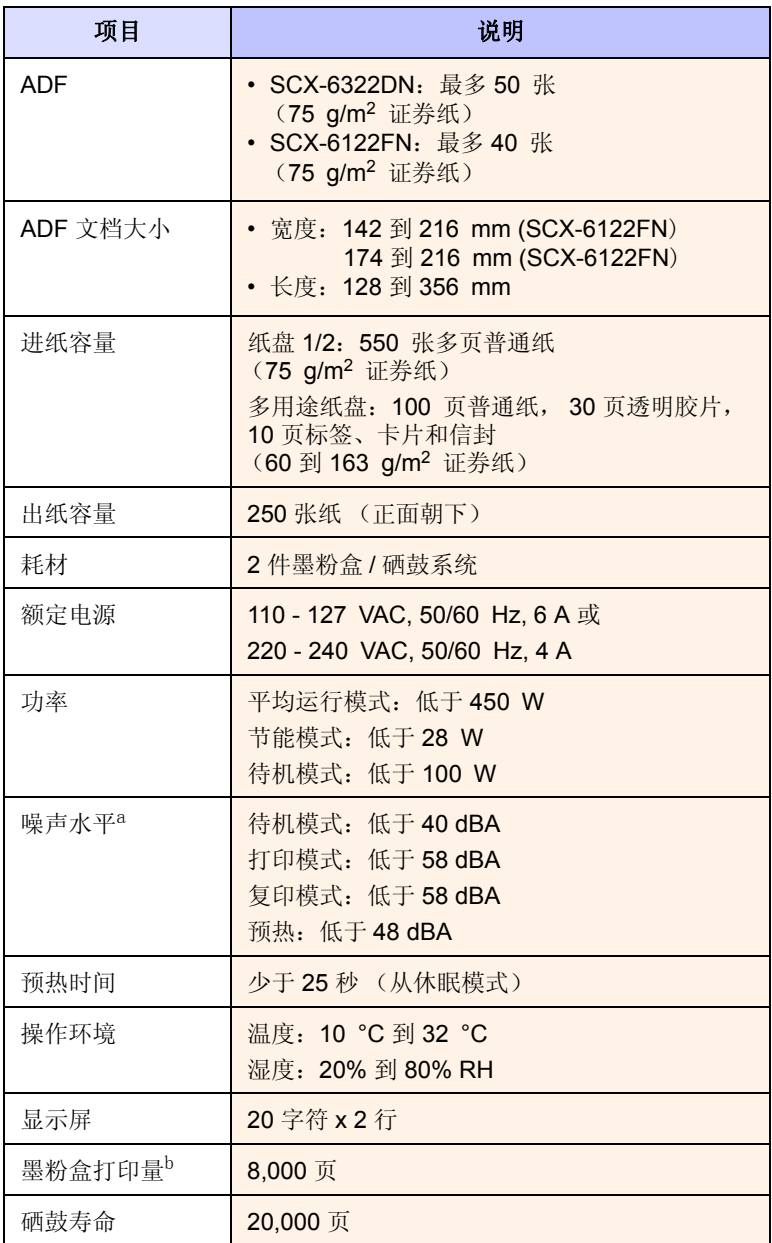

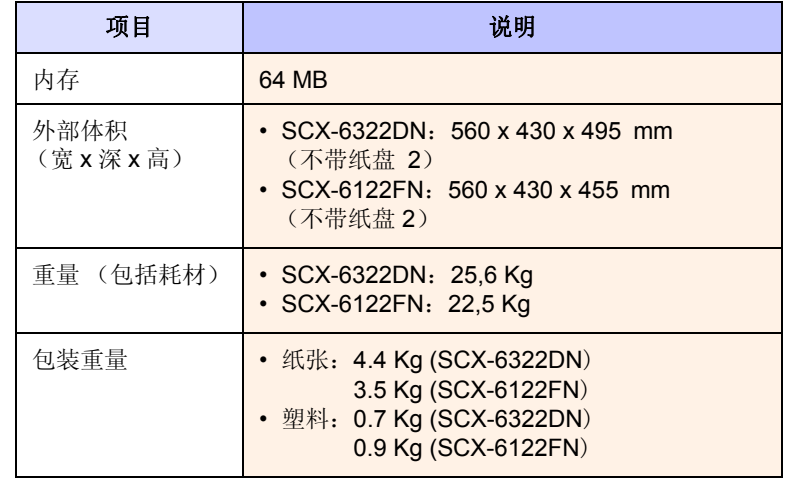

a. 声压级别, ISO 7779

b. 根据 ISO/IEC 19752 的方法测定的墨粉盒平均打印量。 页数会受工作环境、打 印间隔、介质类型和介质大小的影响。它随产品配置的不同而改变。

## <span id="page-87-2"></span>打印机规格

<span id="page-87-1"></span>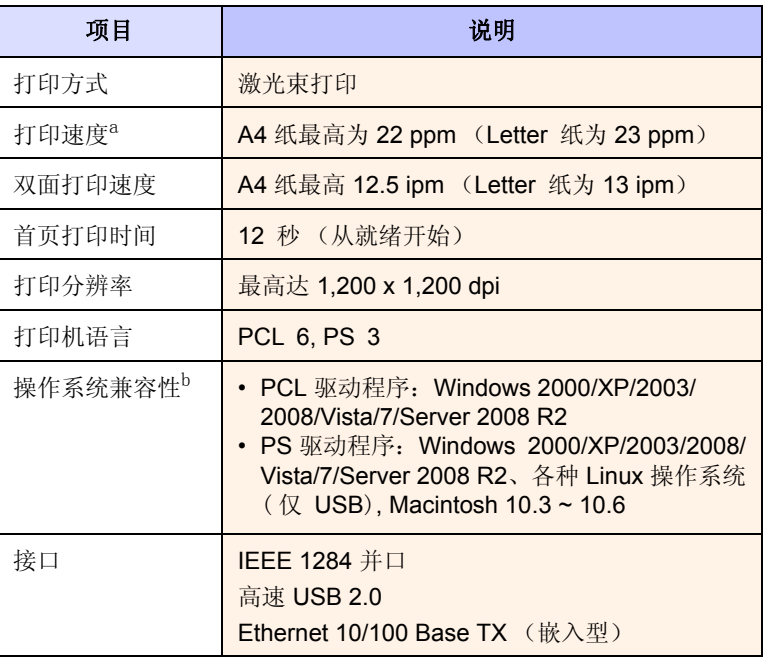

a. 打印速度受所用操作系统、计算性能、应用软件、连接方式、介质类型、介质 大小和作业复杂度的影响。

b. 请访问 **www.samsungprinter.com**, 下载最新软件版本。

## <span id="page-88-2"></span>扫描仪和复印机规格

<span id="page-88-0"></span>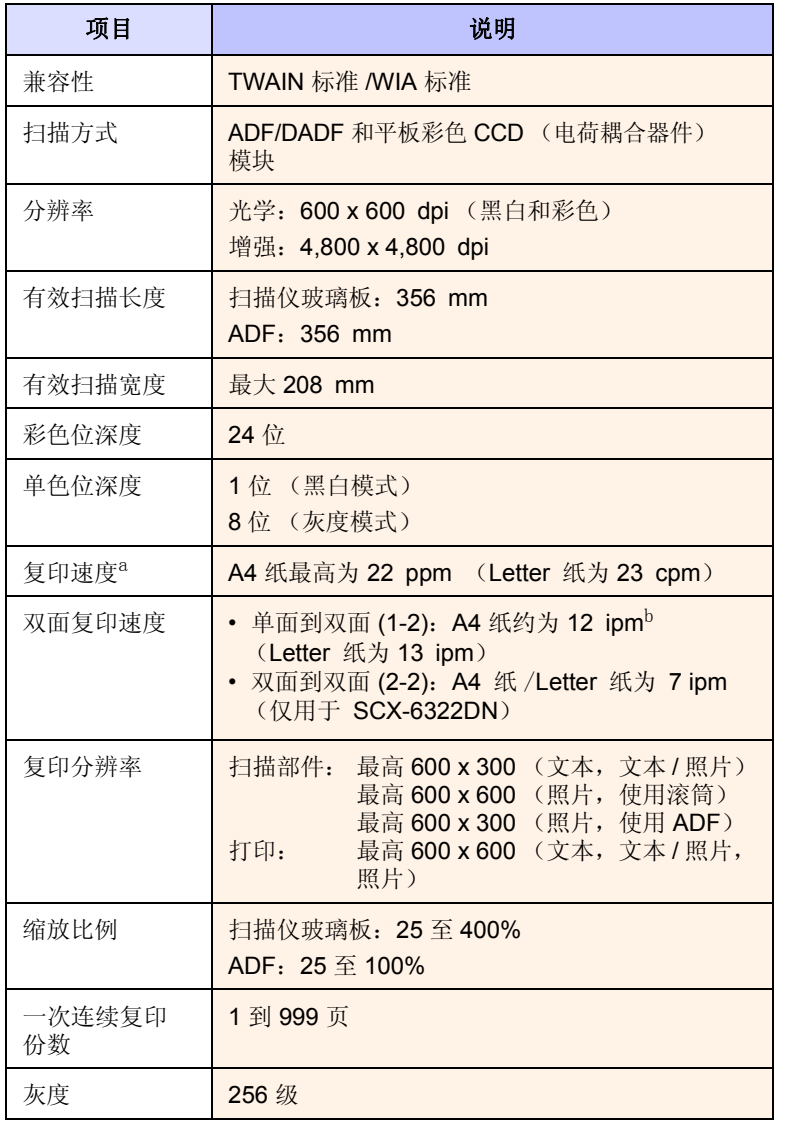

a." 复印速度 " 按 " 单个文档多次复印 " 进行计算。

b. 每分钟图像数

## <span id="page-88-3"></span>传真机规格

<span id="page-88-1"></span>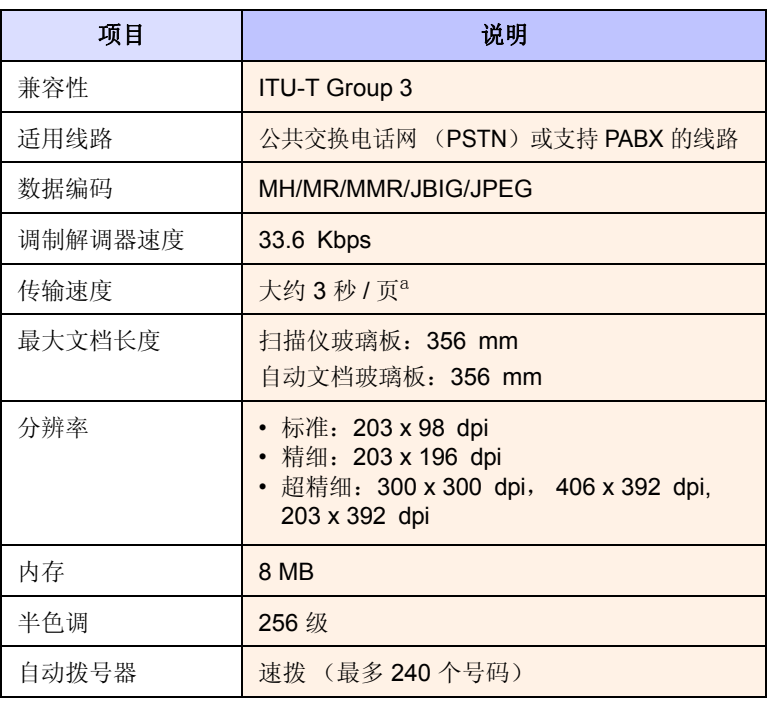

a. 传输时间基于 ITU-T 号表, 适用于经过 ECM 压缩的文本数据的内存传输。 1 个图表。

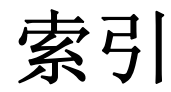

#### **Numerics**

2/4 页缩印 , 特殊复印 [6.2](#page-33-0)

### **A**

ADF [1.2](#page-11-0) ADF, 装载 [5.1](#page-25-0) 按键音 [2.2](#page-16-0) 安全接收模式 [9.5](#page-50-0)

### **B**

报告 , 打印 [13.1](#page-62-0) 背景图像 , 清除 [6.3](#page-34-0) 边距移位, 特殊复印 [6.4](#page-35-0) 边缘擦除 , 特殊复印 [6.4](#page-35-1)

## **C**

错误消息 [14.7](#page-77-0)

### **D**

DRPD (特色振铃模式检测) [9.4](#page-49-0) 打印 报告 [13.1](#page-62-0) 打印质量问题 , 解决 [14.11](#page-81-0) 地址簿 速拨号码 [10.2](#page-56-0) 一键式拨号号码 [10.3](#page-57-0) 组拨号码 [10.3](#page-57-1) 地址簿 , 使用 [8.5](#page-44-0) 电话模式 , 接收模式 [9.4](#page-49-1) 电子邮件 设置 授权用户 [11.1](#page-59-0) 系统 [11.1](#page-59-1) 选项 [11.2](#page-60-0) 多路发送传真 [9.6](#page-51-0) 多用途纸盘 [5.6](#page-30-0)

### **F**

发送传真 手动 [9.2](#page-47-0) 自动 [9.2](#page-47-1) 复印 2/4 页 [6.2](#page-33-0) 边距移位 [6.4](#page-35-0) 边缘擦除 [6.4](#page-35-1) 超时 , 设置 [6.6](#page-38-0) 封面 [6.4](#page-36-0) 海报 [6.3](#page-34-1) ID 卡复印 [6.2](#page-34-2) 默认设置, 更改 [6.2](#page-33-1) 清除背景图像 [6.3](#page-34-3) 书籍复印 [6.3](#page-35-2) 透明胶片 [6.5](#page-37-0) 小册子 [6.4](#page-35-3) 逐份复印 [6.2](#page-33-2)

### **G**

更换 墨粉盒 [13.3](#page-65-0) 硒鼓 [13.5](#page-66-0) 更换 , 墨粉盒 [13.7](#page-68-0) 更换部件 [13.7](#page-69-0) 供应商 订购信息 [12.1](#page-61-0) 检查生命周期 [13.7](#page-68-1) 规格 打印机 [15.1](#page-87-2) 扫描仪和复印机 [15.2](#page-88-2) 一般 [15.1](#page-87-3) 纸张 [5.3](#page-27-0) 传真机 [15.2](#page-88-3)

### **H**

海报, 特殊复印 [6.3](#page-34-4)

### **J**

ID 卡 , 特殊复印 [6.2](#page-34-2)

机器 ID, 设置 [9.1](#page-46-0) 键盘 , 输入 [2.3](#page-17-0) 节能模式 [2.4](#page-18-1) 接收模式 [9.3](#page-48-0) 接收传真 DRPD 模式 [9.4](#page-49-0) 电话模式 [9.4](#page-49-2) 应答 / 传真模式 [9.4](#page-49-3) 在安全接收模式中 [9.5](#page-50-0) 在内存中 [8.6,](#page-45-0) [9.5](#page-50-1) 传真模式 [9.4](#page-49-4) 警报音 [2.2](#page-16-1)

### **K**

克隆 , 特殊复印 [6.3](#page-34-5) 控制面板 [1.3](#page-12-0)

## **L**

Linux 问题 [14.15](#page-85-0) 轮询 TX 轮询 [9.7](#page-52-0) 延迟 RX 轮询 [9.7](#page-52-1)

### **M**

Macintosh 问题 [14.16](#page-86-0) 墨粉盒 更换 [13.3](#page-65-1) 清洁 [13.6](#page-67-0) 维护 [13.2](#page-63-1) 摇匀 [13.2](#page-64-0) 默认模式, 更改 [2.2](#page-16-2)

### **N**

n 页 (每页纸上多页内容) 复印 [6.2](#page-33-0) 内存 , 清除 [13.1](#page-62-1)

### **P**

PostScript 问题 [14.15](#page-85-1) 配件 订购信息 [12.1](#page-61-1)

### **Q**

卡纸 , 清除 出纸区 [14.5](#page-75-1) 定影器区或墨粉盒附近 [14.4](#page-74-3) 多用途纸盘 [14.4](#page-74-4) 双面区 [14.6](#page-76-1) 文档 [14.1](#page-71-1) 选装纸盘 2 [14.3](#page-73-1) 纸盘 1 [14.2](#page-72-3) 纸张 [14.2](#page-72-4) 清除背景 , 特殊复印 [6.3](#page-34-3) 清洁 内部 [13.2](#page-63-2) 扫描装置 [13.2](#page-63-0) 外部 [13.2](#page-63-3) 硒鼓 [13.6](#page-67-0)

### **R**

日期和时间 , 设置 [2.2](#page-16-3)

### **S**

扫描 到 FTP 服务器 [8.4](#page-43-0) 到 SMB 服务器 [8.4](#page-43-1) 到电子邮件 [8.4](#page-43-2) 默认设置, 更改 [8.5](#page-44-1) 扫描设置 [8.5](#page-44-2) 至网络计算机 [8.3](#page-42-0) 至应用程序 [8.1](#page-40-0) 扫描节能模式 [2.4](#page-18-2) 扫描仪玻璃板 清洁 [13.2](#page-63-2) 装载文档 [5.1](#page-25-1) 省墨模式 , 使用 [2.4](#page-18-0) 声音 , 设置 [2.2](#page-16-4) 时钟模式 [2.2](#page-16-5) 书籍复印, 特殊复印 [6.3](#page-35-2) 速拨号码, 设置 [10.2](#page-56-1)

### **T**

特殊打印介质, 准则 [5.4](#page-28-0) 特殊复印功能 [6.2](#page-33-3)

### **W**

Windows 问题 [14.15](#page-85-2) 网络扫描 超时 , 设置 [8.4](#page-43-3) 扫描 [8.3](#page-42-1) 网络扫描程序 添加扫描仪 [8.2](#page-41-0) 问题 [14.14](#page-84-0) 网络设置 操作系统 [3.1](#page-20-0) EtherTalk [3.2](#page-21-0) IPX 帧类型 [3.2](#page-21-1)  $TCP/IP 3.1$  $TCP/IP 3.1$ 问题 , 解决 错误消息 [14.7](#page-77-0) 打印 [14.10](#page-80-0) 打印质量 [14.11](#page-81-0) 复印 [14.13](#page-83-0) 进纸 [14.10](#page-80-1) Linux [14.15](#page-85-0) Macintosh [14.16](#page-86-0) PostScript 错误 [14.15](#page-85-3) 扫描 [14.13](#page-83-1) Windows [14.15](#page-85-4) 网络扫描 [14.14](#page-84-1) 传真 [14.14](#page-84-2)

### **X**

硒鼓 更换 [13.5](#page-66-1) 硒鼓 , 清洁 [13.6](#page-67-0) 系统要求 Macintosh [4.3](#page-24-0) 显示语言, 更改 [2.2](#page-16-6) 小册子, 特殊复印 [6.4](#page-35-3) 新墨粉通知, 发送 [13.6](#page-68-2)

### **Y**

延迟传真 [9.6](#page-51-1) 扬声器声音 [2.2](#page-16-7) 扬声器音量 [2.3](#page-17-1) 一键式拨号号码 , 设置 [10.3](#page-57-2) 音量 , 调整 扬声器 [2.3](#page-17-1) 振铃 [2.2](#page-16-8) 应答 / 传真模式 , 接收模式 [9.4](#page-49-5) 优先传真 [9.7](#page-52-2) 原件 卡纸 , 清除 [14.1](#page-71-1) 装载 [5.1](#page-25-0)

### **Z**

振铃 [2.2](#page-16-8) 纸盘, 设置 复印 [6.1](#page-32-0) 传真 [9.3](#page-48-1) 纸张大小 规格 [5.3](#page-27-1) 设置 [5.7](#page-31-0) 纸张类型 规格 [5.3](#page-27-2) 设置 [5.7](#page-31-1) 纸张使用准则 [5.4](#page-28-1) 重拨 手动 [9.3](#page-48-2) 自动 [9.3](#page-48-3) 转发传真 [9.8](#page-53-0) 传真 多路发送传真 [9.6](#page-51-2) 发送传真 [9.2](#page-47-1) 接收传真 [9.3](#page-48-4) 默认设置, 更改 [10.2](#page-56-2) 延迟传真 [9.6](#page-51-3) 优先传真 [9.7](#page-52-3) 原始设置 [9.1](#page-46-1) 转发传真 [9.8](#page-53-0) 传真设置 [10.1](#page-55-2) 传真标题 , 设置 [9.1](#page-46-2) 传真号码 , 设置 [9.1](#page-46-0) 传真模式 , 接收模式 [9.4](#page-49-6) 状态 LED [1.4](#page-13-0) 装载原件 ADF [5.1](#page-25-0) 扫描仪玻璃板 [5.1](#page-25-1) 装纸 多用途纸盘 [5.6](#page-30-0) 纸盘 1/ 选装纸盘 2 [5.5](#page-29-1) 自动分页 , 特殊复印 [6.2](#page-33-2) 字符, 输入 [2.3](#page-17-2) 组拨号码, 设置 [10.3](#page-57-3) 组件位置 [1.2](#page-11-1) 作业超时, 设置 [2.4](#page-18-3)

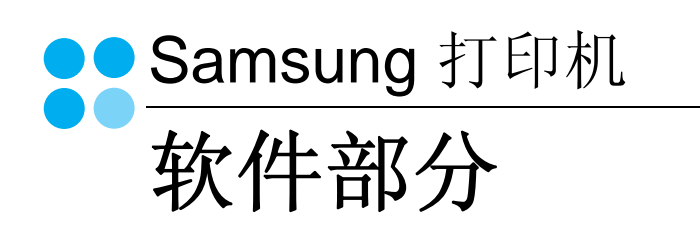

# 软件部分 目录

## 第1章: 在 WINDOWS 中安装打印机软件

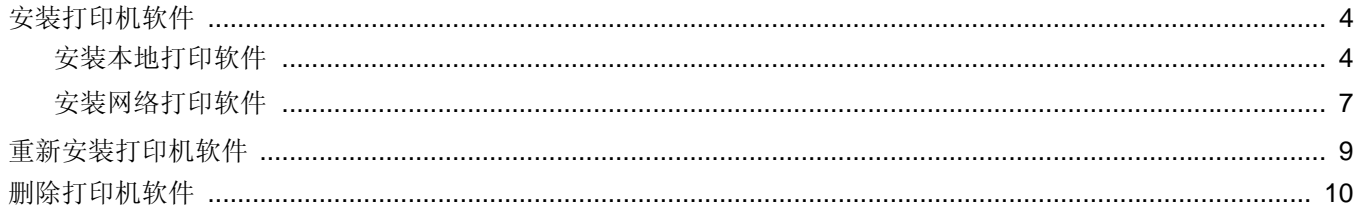

## 第2章: 基本打印

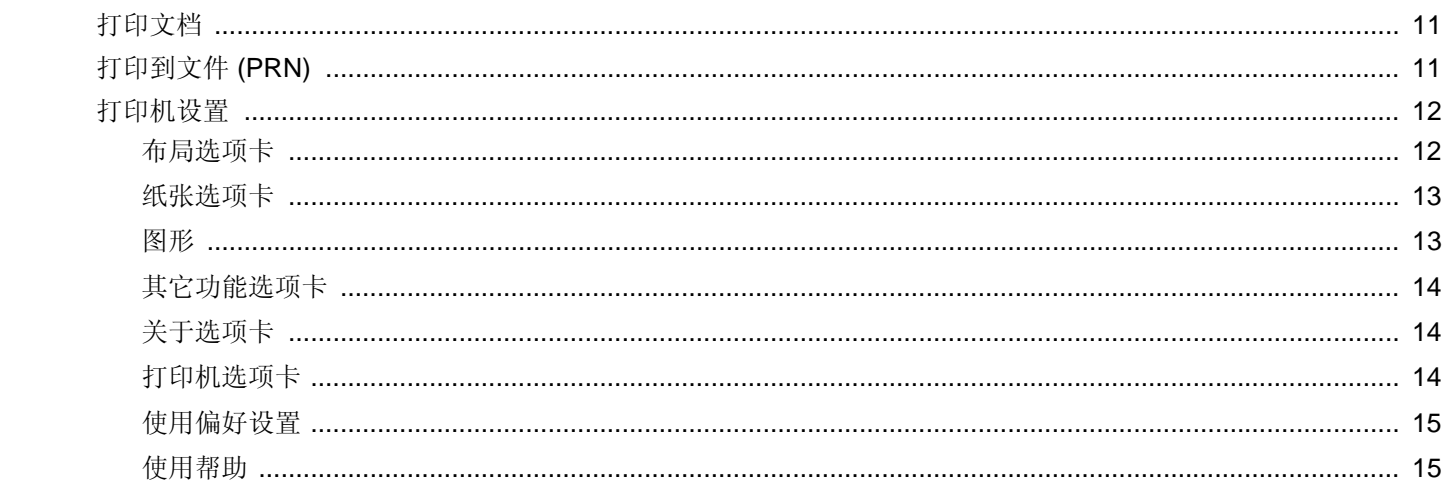

## 第3章: 高级打印

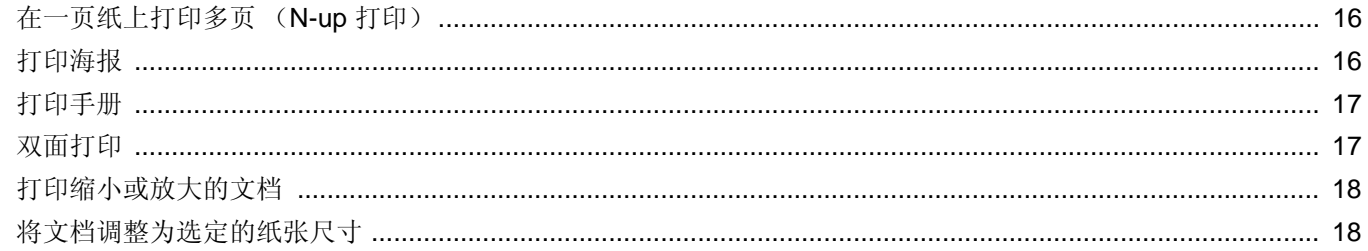

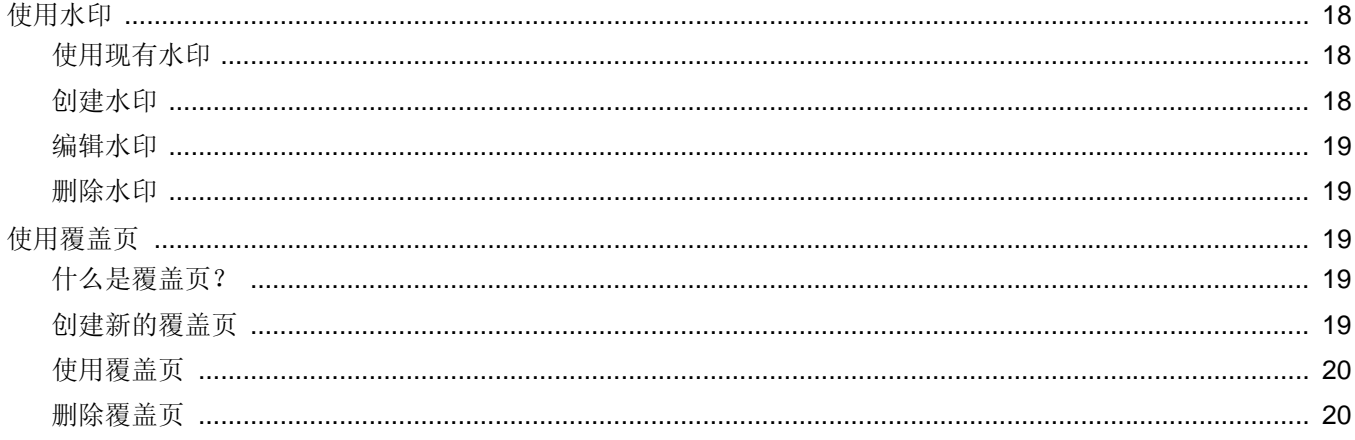

## 第4章: 使用 WINDOWS POSTSCRIP 驱动程序

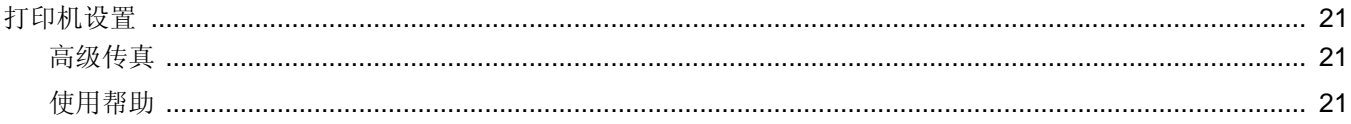

## 第5章: 本地共享打印机

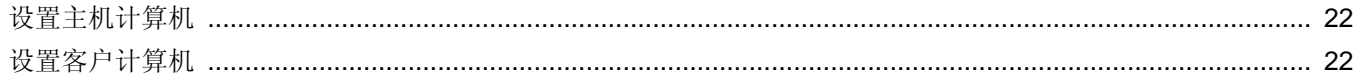

## 第6章: 使用智能面板

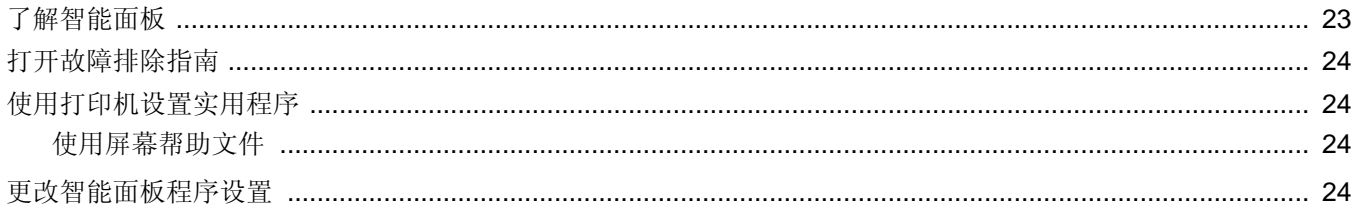

## 第7章: 扫描

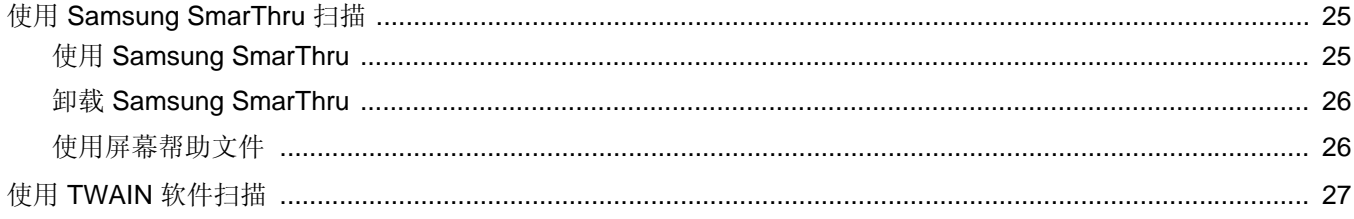

## 第8章 在 LINUX 中使用打印机

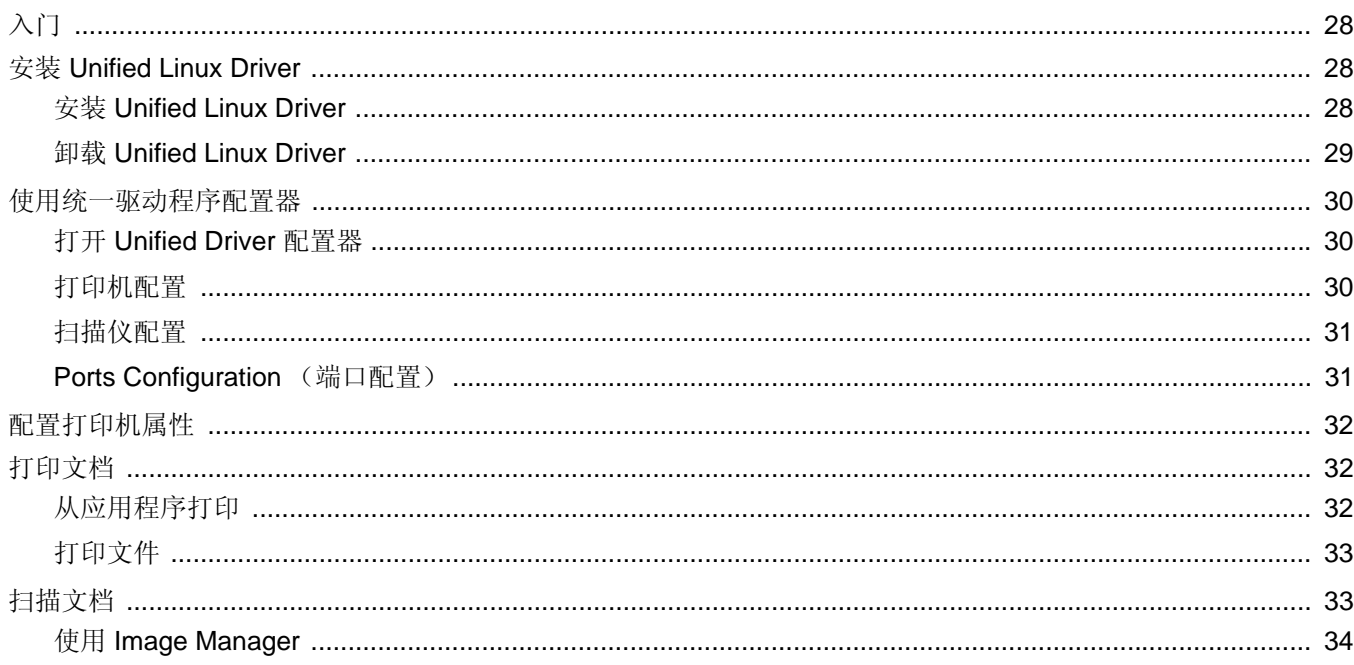

## 第9章: 在 MACINTOSH 中使用打印机

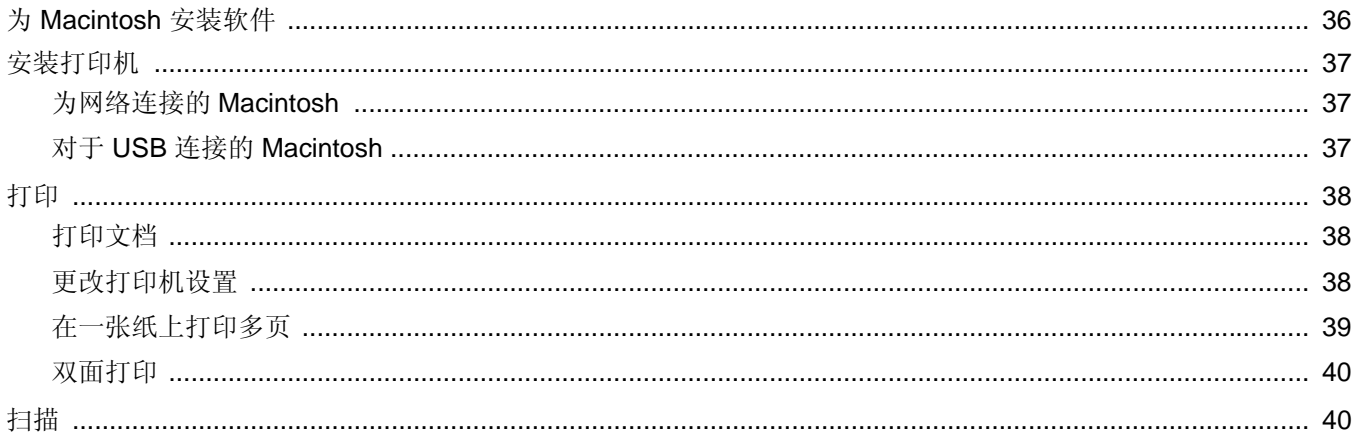

# <span id="page-95-0"></span>**1** <sup>在</sup> **Windows** 中安装打印机 软件

本章内容包括:

- [安装打印机软件](#page-95-1)
- [重新安装打印机软件](#page-100-0)
- [删除打印机软件](#page-101-0)

## <span id="page-95-1"></span>安装打印机软件

您可以安装打印机软件以进行本地打印或网络打印。要在计算机上安 装打印机软件,请根据使用中的打印机执行相应的安装程序。

打印机驱动程序是允许计算机与打印机之间通讯的软件。根据使用的 操作系统不同,安装驱动程序的步骤也可能有所差异。

## <span id="page-95-2"></span>安装本地打印软件

本地打印机是使用打印机随附的打印电缆 (如 USB 或并行电缆)直 接与计算机相连的打印机。如果打印机连接到网络,请跳过此步骤, 转到第 7 页中的 " [安装网络打印软件](#page-98-0) "。

您可以使用典型方法或自定义方法安装打印机软件。

注意: 如果在安装过程中显示"新硬件向导"窗口,请在窗口右上角 单击 K 以关闭窗口, 或单击取消。

### 典型安装

建议大多数用户选择这种类型。将安装打印机运行时所需的所有 组件。

- **1** 确保打印机连接到计算机并打开电源。
- **2** 将随机提供的光盘插入光盘驱动器。 光盘应自动运行并出现安装窗口。 如果未出现安装窗口,请依次单击开始和运行。键入 **X:\Setup.exe**,用您的驱动器盘符代替 "**X**" 并单击确定。

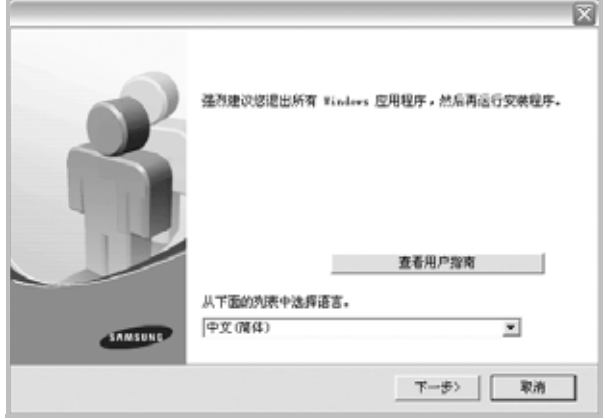

### **3** 单击下一步。

- 如果必要,请从下拉列表中选择语言。
- 查看用户指南:允许您查看用户指南。如果计算机上未安装 Adobe Acrobat, 单击此选项将自动为您安装 Adobe Acrobat Reader。
- **4** 选择本地打印机的典型安装。单击下一步。

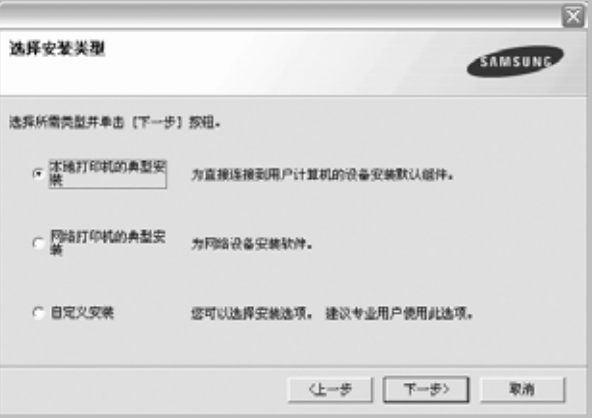

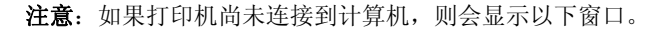

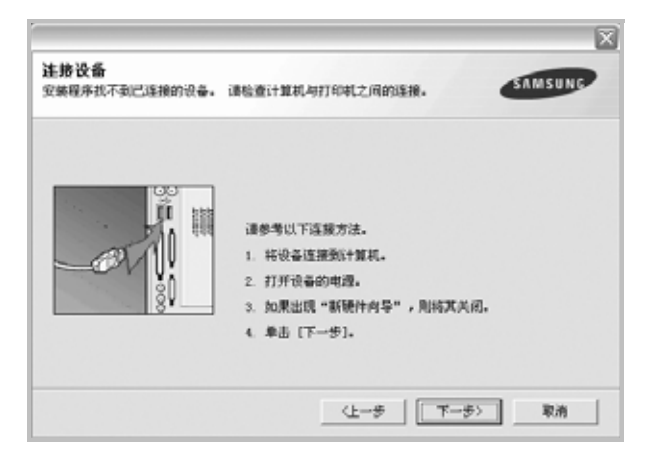

- 连接打印机之后,单击下一步。
- 如果此时不想连接打印机,则单击下一步,然后单击随后屏幕上的 否。之后,安装将会开始,并且在安装结束时不会打印测试页。
- 根据使用的打印机和界面的不同,此*"*用户指南*"*中的安装窗口可能 会有所差异。安装完成之后,将显示一个询问您是否打印测试页的 窗口。
- 5 如果选择打印测试页, 请选择该复选框, 然后单击下一步。 否则,仅单击下一步,并跳到[步骤](#page-96-0) 7。
- **6** 如果测试页正确打印出来,请单击是。 否则,请单击否重新打印。
- <span id="page-96-0"></span>**7** 要将自己注册为 Samsung 打印机的用户,以便从 Samsung 接 收信息,请选中复选框并单击完成。此时,您将连接到 Samsung 网站。
	- 否则,只需单击完成。

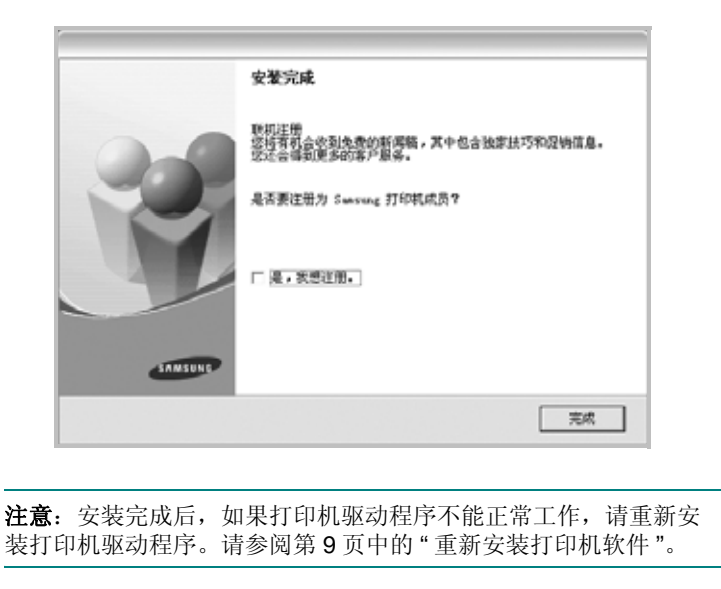

### 自定义安装

您可以选择要安装的单个组件。

- **1** 确保打印机连接到计算机并打开电源。
- **2** 将随机提供的光盘插入光盘驱动器。 光盘应自动运行并出现安装窗口。 如果未出现安装窗口,单击开始,选择运行。键入 X:\Setup.exe, 用您的驱动器盘符代替"X", 然后单击确定。

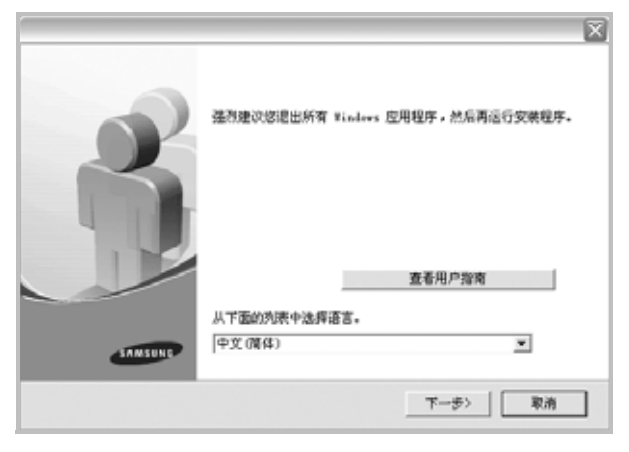

#### **3** 单击下一步。

- 如果必要,请从下拉列表中选择语言。
- 查看用户指南:允许您查看用户指南。如果计算机上未安装 Adobe Acrobat, 单击此选项将自动为您安装 Adobe Acrobat Reader。
- **4** 选择自定义安装。单击下一步。

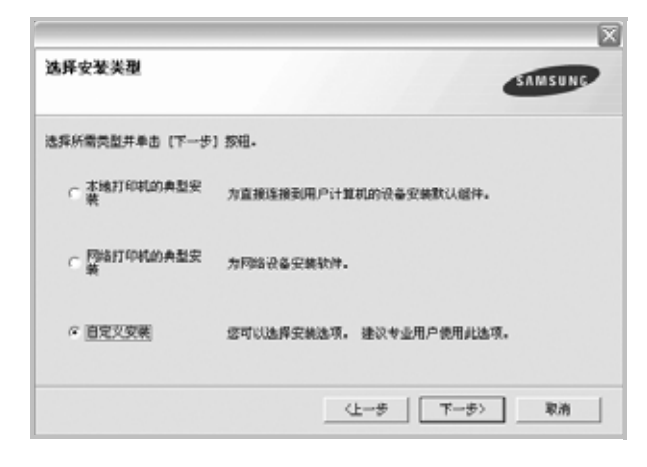

**5** 选择打印机,单击下一步。

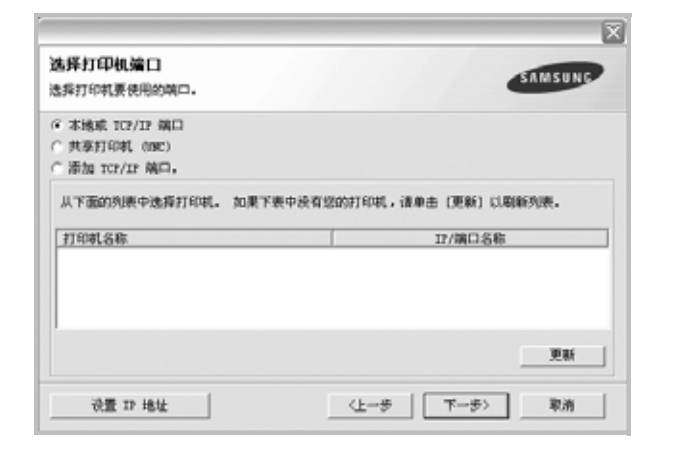

注意: 如果打印机尚未连接到计算机, 则会显示以下窗口。

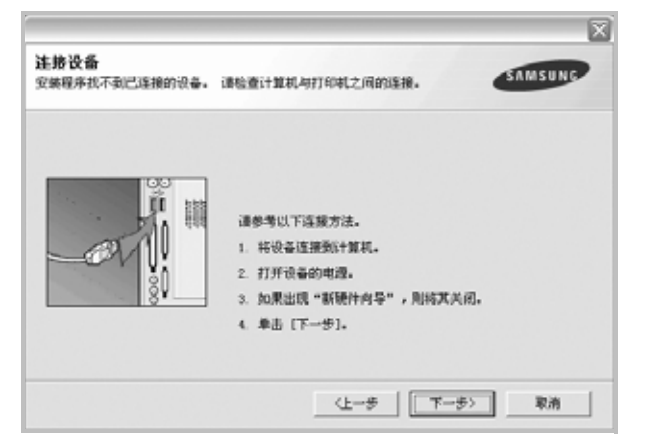

- 连接打印机之后,单击下一步。
- 如果此时不想连接打印机, 则单击下一步, 然后单击随后屏幕上 的否。之后,安装将会开始,并且在安装结束时不会打印测试页。
- 根据使用的打印机和界面的不同,此 *"* 用户指南 *"* 中的安装窗口可 能会有所差异。
- **6** 选择要安装的组件并单击下一步。

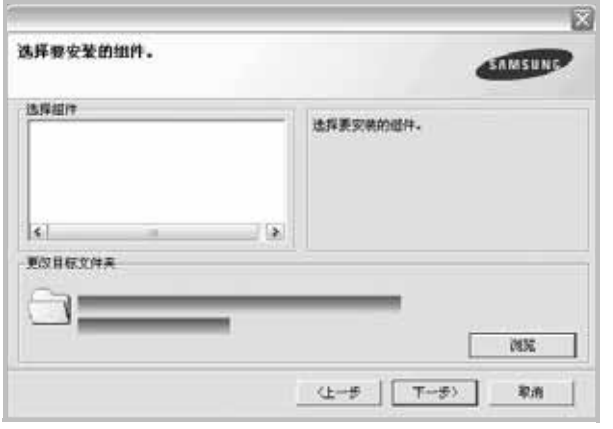

注意: 单击 [浏览] 可以更改所需的安装文件夹。

- **7** 安装完成之后,将显示一个询问您是否打印测试页的窗口。如果 选择打印测试页, 请选择该复选框, 然后单击下一步。 否则,只需单击下一步并跳到[步骤](#page-97-0) 9。
- **8** 如果测试页正确打印出来,请单击是。

否则,请单击否重新打印。

<span id="page-97-0"></span>**9** 要将自己注册为 Samsung 打印机的用户,以便从 Samsung 接收 信息,请选中复选框并单击完成。此时,您将连接到 Samsung 网站。

否则,只需单击完成。

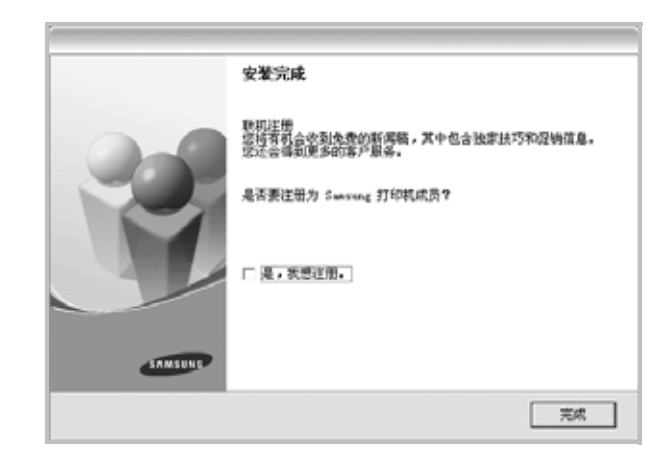

## <span id="page-98-0"></span>安装网络打印软件

将打印机连接到网络时,必须首先配置打印机的 TCP/IP 设置。分配 并验证 TCP/IP 设置后, 即可在网络的每台计算机上安装软件。

您可以使用典型或自定义方法安装打印机软件。

### 典型安装

建议大多数用户选择这种类型。将安装打印机运行时所需的所有组件。

- **1** 确保打印机连接到网络中并打开电源。有关连接到网络的详细信 息,请参阅随机提供的 " 打印机用户指南 "。
- **2** 将随机提供的光盘插入光盘驱动器。 光盘应自动运行并出现安装窗口。 如果未出现安装窗口,请依次单击开始和运行。键入 X:\Setup.exe, 用您的驱动器盘符代替"X", 然后单击确定。

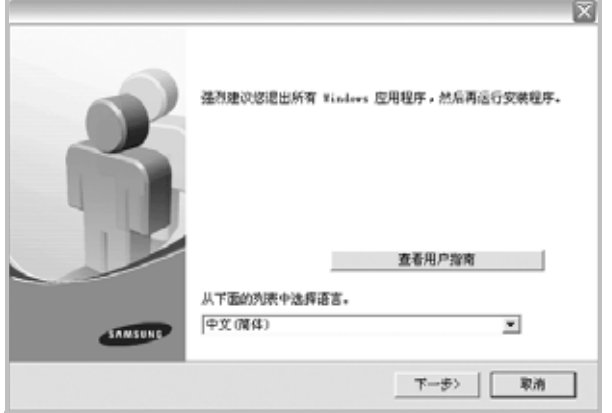

- **3** 单击下一步。
	- 如果必要,请从下拉列表中选择语言。
	- 查看用户指南:允许您查看用户指南。如果计算机上未安装 Adobe Acrobat,单击此选项将自动为您安装 Adobe Acrobat Reader。
- **4** 选择网络打印机的典型安装。单击下一步。

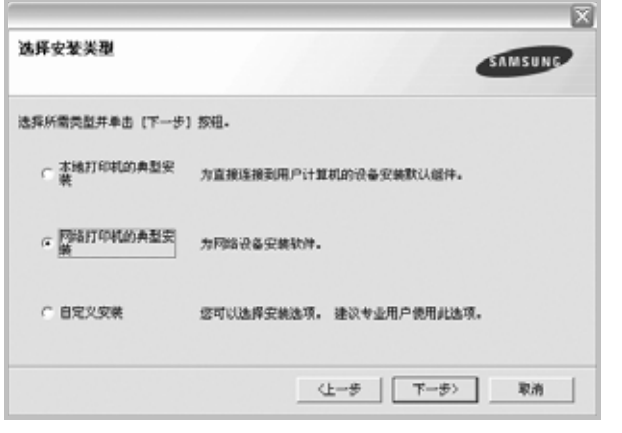

**5** 显示可用网络打印机的列表。 从列表中选择要安装的打印机,然后单击下一步。

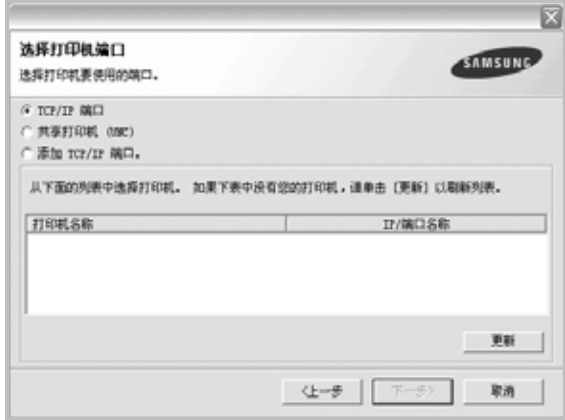

• 如果在列表中没有看到您的打印机,请单击更新以刷新打印机 列表, 或选择**添加 TCP/IP 端口**以向网络添加打印机。要向网 络添加打印机,请输入打印机的端口名称和 IP 地址。

要验证打印机的 IP 地址或 MAC 地址,请打印一张网络 配置页。

- 要查找共享的网络打印机 (UNC 路径), 选择共享打印机 (**UNC**)并手动输入共享名,或单击浏览按钮查找共享打印机。
- **6** 完成安装后将显示一个窗口,询问您是否打印测试页,以及是否 要将自己注册为 Samsung 打印机的用户,以便从 Samsung 接 收信息。如果希望,选择相应的复选框并单击完成。

否则,只需单击完成。

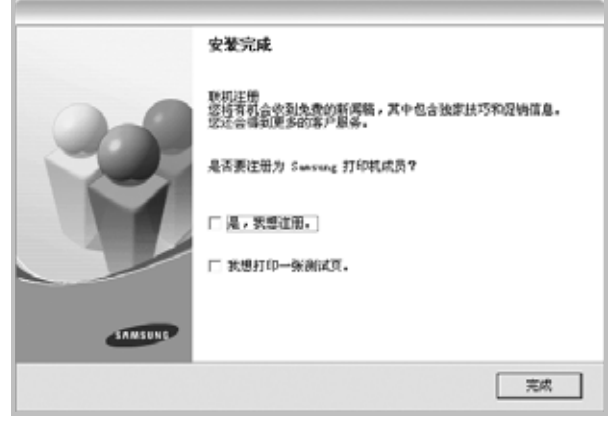

注意: 安装完成后, 如果打印机驱动程序不能正常工作, 请重新安 装打印机驱动程序。请参阅第 9 页中的 " [重新安装打印机软件](#page-100-0) "。

### 自定义安装

您可以选择要安装的单独组件并设置特定的 IP 地址。

- **1** 确保打印机连接到网络并打开电源。有关连接到网络的详细信 息,请参阅随机提供的 " 打印机用户指南 "。
- **2** 将随机提供的光盘插入光盘驱动器。 光盘应自动运行并出现安装窗口。 如果未出现安装窗口,单击开始,选择运行。键入 X:\Setup.exe, 用您的驱动器盘符代替"X", 然后单击确定。

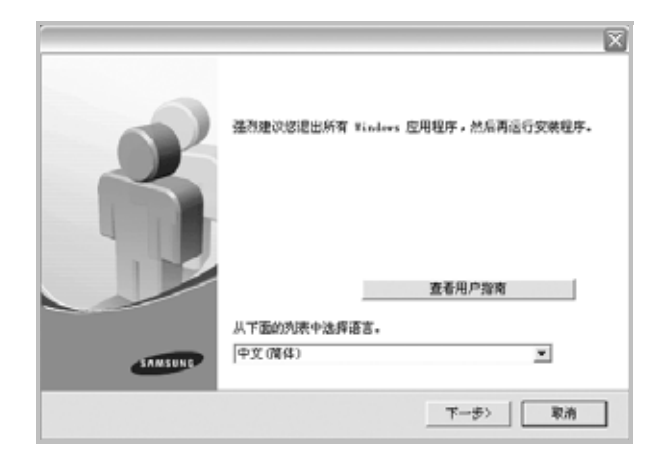

- **3** 单击下一步。
	- 如果必要,请从下拉列表中选择语言。
	- 查看用户指南:允许您查看用户指南。如果计算机上未安装 Adobe Acrobat, 单击此选项将自动为您安装 Adobe Acrobat Reader。
- **4** 选择自定义安装。单击下一步。

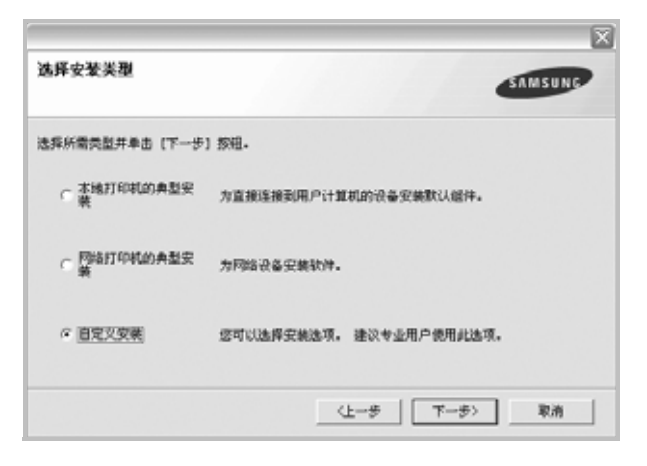

**5** 显示可用的网络打印机列表。从列表中选择要安装的打印机, 然后单击下一步。

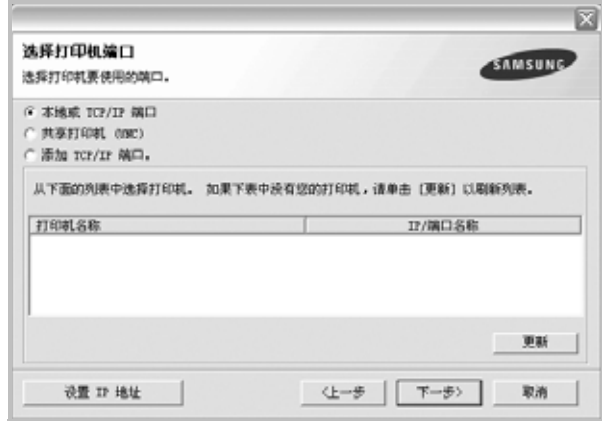

● 如果在列表中没有看到您的打印机, 请单击更新以刷新打印机 列表, 或选择**添加 TCP/IP 端口**以向网络添加打印机。要向网 络添加打印机,请输入打印机的端口名称和 IP 地址。

要验证打印机的 IP 地址或 MAC 地址,请打印一张网络 配置页。

● 要查找共享的网络打印机 (UNC 路径), 请选择共享打印机 (**UNC**)并手动输入共享名,或单击浏览按钮查找共享打印机。

提示: 如果要在特定的网络打印机上设置特定的 IP 地址, 请单击设 置 **IP** 地址按钮。显示 " 设置 IP 地址 " 窗口。请执行以下操作:

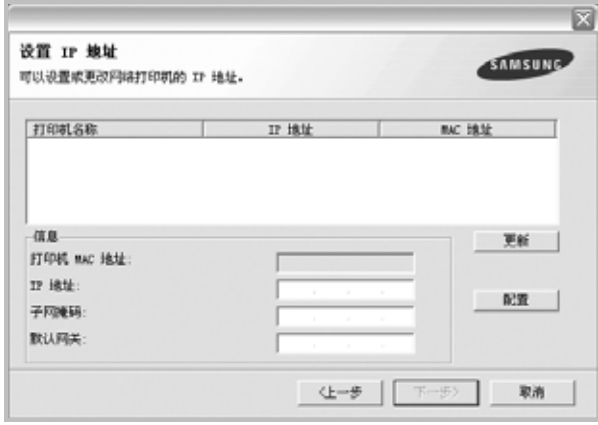

- a. 从列表中选择要使用特定 IP 地址设置的打印机。
- b. 手动配置打印机的 IP 地址、子网掩码和网关,单击配置以设置网 络打印机的特定 IP 地址。
- c. 单击下一步。

**6** 选择要安装的组件。选择组件后,显示以下窗口。您也可以更改 打印机的名称,设置网络共享打印机和默认打印机以及更改每个 打印机的端口。单击下一步。

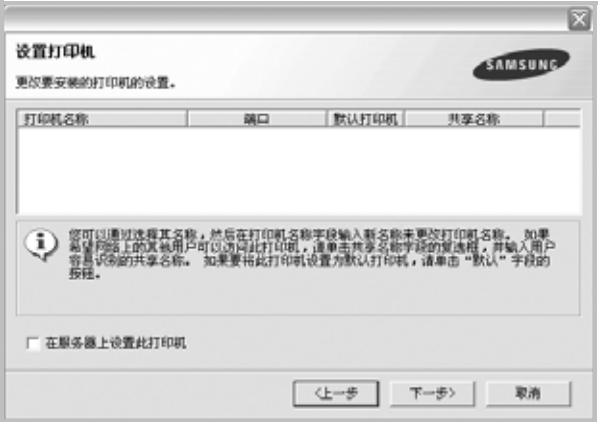

要在服务器上安装该软件,请在服务器复选框中选择在服务器上 设置此打印机。

- **7** 完成安装后,将显示一个窗口,询问您是否打印测试页,以及是 否要将自己注册为 Samsung 打印机的用户,以便从 Samsung 接收信息。如果希望,请选择相应的复选框并单击完成。
	- 否则,只需单击完成。

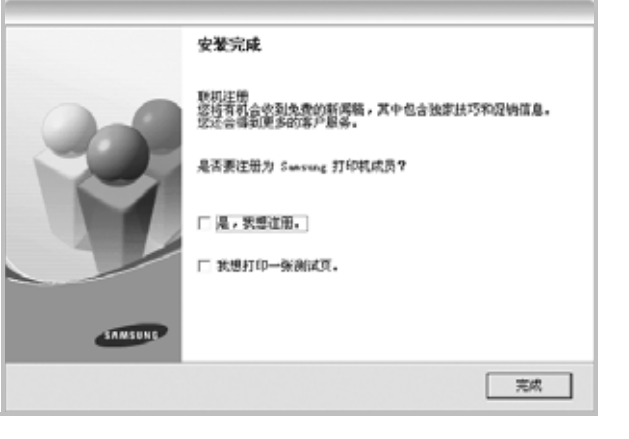

注意: 安装完成后, 如果打印机驱动程序不能正常工作, 请重新安 装打印机驱动程序。请参阅第 9 页中的 " [重新安装打印机软件](#page-100-0) "。

<span id="page-100-0"></span>重新安装打印机软件

如果安装失败,您可重新安装该软件。

- **1** 启动 Windows。
- **2** 从开始菜单选择程序或所有程序 → 打印机驱动程序的名称 → 维护。
- 3 选择修复,然后单击下一步。
- **4** 显示可用网络打印机的列表。 从列表中选择要安装的打印机,然后单击下一步。

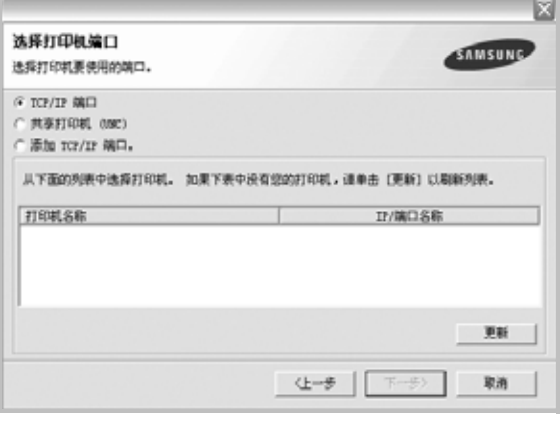

- 如果在列表中没有看到您的打印机,请单击更新以刷新打印机 列表, 或选择**添加 TCP/IP 端口**以向网络添加打印机。要向网 络添加打印机,请输入打印机的端口名称和 IP 地址。
- 要杳找共享的网络打印机 (UNC 路径), 选择共享打印机 (**UNC**)并手动输入共享名,或单击浏览按钮查找共享打印机。

注意: 如果打印机尚未连接到计算机, 则会显示以下窗口。

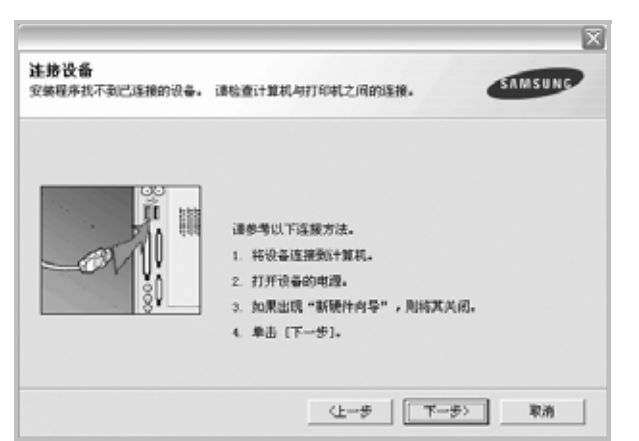

- 连接打印机之后,单击下一步。
- 如果此时不想连接打印机, 则单击下一步, 然后单击随后屏幕上的 否。此时安装开始,而结束时则不打印测试页。
- <sup>此</sup> *"* 用户指南 *"* 中的重新安装窗口可能会因所使用的打印机和界面 而异。
- 5 选择要重新安装的组件,然后单击下一步。

如果安装打印机软件以进行本地打印并选择打印机驱动程序名, 将显示一个询问您是否打印测试页的窗口。请执行以下操作:

- a. 要打印测试页, 请选中该复选框, 然后单击下一步。
- b. 如果测试页打印正确, 则单击是。 否则,单击否重新打印。
- **6** 重新安装完毕后,单击完成。

## <span id="page-101-0"></span>删除打印机软件

- **1** 启动 Windows。
- **2** 从开始菜单选择程序或所有程序 → 打印机驱动程序的名称 → 维护。
- **3** 选择删除,然后单击下一步。 您将看到一个组件列表,从而可以单独删除任一组件。
- 4 选择要删除的组件,然后单击下一步。
- **5** 如果计算机要求确认您所做的选择,请单击是。 所选驱动程序及其全部组件从计算机中删除。
- **6** 删除软件之后,单击完成。

# **2** 基本打印

<span id="page-102-0"></span>本章说明 Windows 环境下的打印选项和常见打印任务。

本章内容包括:

- [打印文档](#page-102-1)
- [打印到文件](#page-102-2) **(PRN)**
- [打印机设置](#page-103-0)
	- [布局选项卡](#page-103-1)
	- [纸张选项卡](#page-104-0)
	- [图形](#page-104-1)
	- [其它功能选项卡](#page-105-0)
	- [关于选项卡](#page-105-1)
	- [打印机选项卡](#page-105-2)
	- [使用偏好设置](#page-106-0)
	- [使用帮助](#page-106-1)

## <span id="page-102-3"></span><span id="page-102-1"></span>打印文档

### 注意:

- <sup>本</sup>"用户指南"中显示的打印机驱动程序属性窗口可能会因所使用的 打印机而异。但是,打印机属性窗口的组成却很类似。
- 检查*"*操作系统*"*是否与您的打印机兼容。请参见您的*"*打印机用户 指南 *"* 中 *"* 打印机规格 *"* 的 *"OS* 兼容性 *"* 一节。
- 如果需要了解打印机的确切名称,可以检查随机提供的光盘。

下文介绍在各种 Windows 应用程序中进行打印所需的基本步骤。打 印文档的具体步骤可能因所用应用程序而异。有关具体打印过程的信 息,请参见软件应用程序的 " 用户指南 "。

- **1** 打开要打印的文件。
- **2** 从文件菜单中选择打印。将显示打印窗口。不同应用程序的打印 窗口可能会略有不同。

在此打印窗口内选择基本打印设置。这些设置包括副本数量和打 印范围。

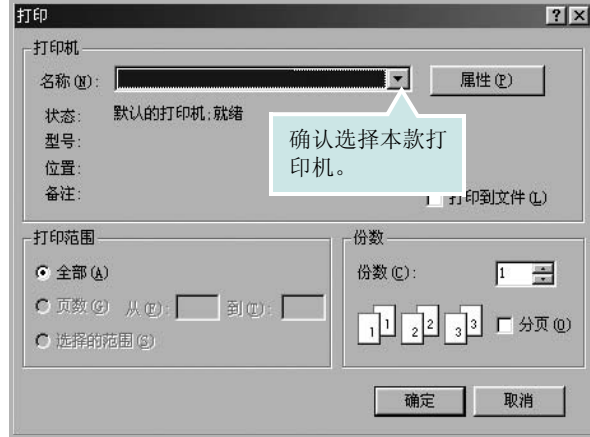

- **3** 从名称下拉列表中选择您的打印机驱动程序。
- **4** 为了充分利用打印机驱动程序所提供的各种打印机功能,请在应 用程序的打印窗口单击属性或首选项。有关详细信息,请参见 第 12 页中的 " [打印机设置](#page-103-0) "。

如果打印窗口显示设置、打印机或选项,则改为单击这些项目。 然后在下一屏幕中单击属性。

- **5** 单击确定关闭打印机属性窗口。
- 6 要开始打印作业,请在打印窗口中单击确定或打印。

## <span id="page-102-2"></span>打印到文件 **(PRN)**

有时您需要将打印数据保存为文件供您使用。 要创建文件:

- **1** 选择打印窗口中的打印到文件框。
- **2** 选择文件夹并指定文件名,然后单击确定。

## <span id="page-103-0"></span>打印机设置

您可使用打印机属性窗口访问使用打印机时需要的所有打印机选项。 通过显示打印机属性,您可以查看和更改打印作业所需的设置。

本 " 用户指南 " 中显示的打印机驱动程序属性窗口可能会因所使用的 打印机而异。

如果通过打印机文件夹访问打印机属性,您可以查看更多基于 Windows 的选项卡(请参见"Windows 用户指南")和打印机选项卡(请参[见第](#page-105-2) 14 页中的 " [打印机选项卡](#page-105-2) ")。

### 注意:

- 大多数 Windows 应用程序会覆盖您在打印机驱动程序中指定的设 置。首先更改软件应用程序中所有可用的打印设置,然后使用打印 机驱动程序更改其余设置。
- 您更改的设置只有在使用当前程序时才有效。要使更改内容永久有 效,请在打印机文件夹中更改。
- 以下步骤适用于 Windows XP。有关其他 Windows 操作系统的信 息, 请参阅相应的 Windows 用户指南或联机帮助。
	- 1. 单击 Windows 的开始按钮。
	- 2. 选择打印机和传真。
	- 3. 选择您的打印机驱动程序图标。
	- 4. 右键单击此打印机驱动程序图标,然后选择打印首选项。
	- 5. 更改每个选项卡上的设置,然后单击确定。

## <span id="page-103-1"></span>布局选项卡

布局选项卡提供的选项用于调整文档在打印页面上的显示方式。布局 选项包括单面打印多页和海报打印。有关访问打印机属性的详细信 息,请参见第 11 页中的 " [打印文档](#page-102-1) "。

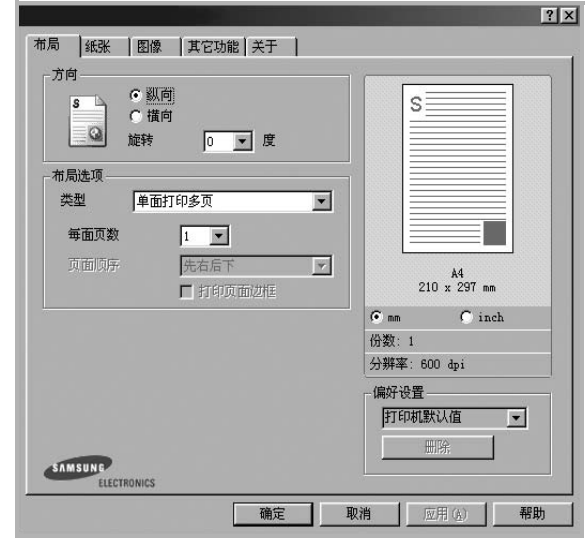

#### 纸张方向

纸张方向可用于选择将信息打印到页面上的方向。

- 纵向是沿页面的宽度方向打印,即信纸样式。
- 横向是沿页面的长度方向打印,即表单样式。
- 旋转允许您将页面旋转选定的角度。

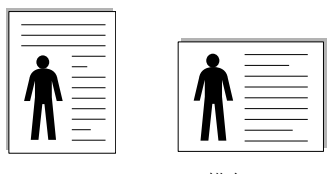

▲ 纵向 ▲ 横向

布局选项

布局选项允许您选择高级打印选项。可选择单面打印多页和海报打印。

- 有关详细信息, 请参见第 16 页中的" [在一页纸上打印多页](#page-107-3) (N-up [打印\)](#page-107-3) "。
- 有关详细信息,请参见第 <sup>16</sup> 页中的 " [打印海报](#page-107-4) "。

#### 双面打印

双面打印 功能可在纸张的两面进行打印。.

● 有关详细信息, 请参见第 17 页中的 " [双面打印](#page-108-2) "。

### <span id="page-104-0"></span>纸张选项卡

在访问打印机属性时,请使用以下选项设置基本的纸张处理规范。有 关访问打印机属性的详细信息,请参见第 11 页中的 " [打印文档](#page-102-1) "。 单击纸张选项卡访问各种纸张属性。

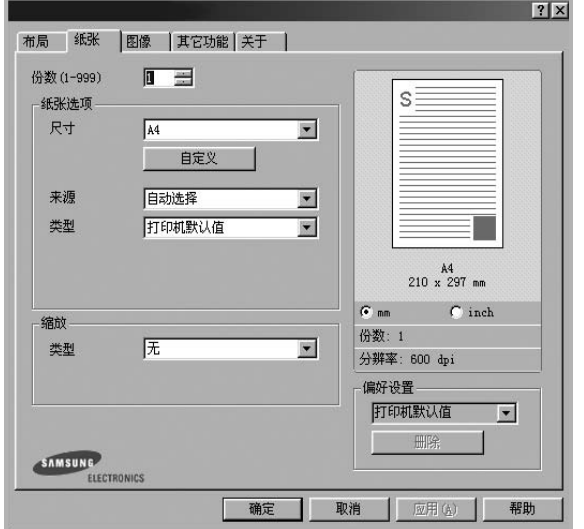

### 份数

份数用于选择要打印的份数。您可以选择 1 到 999 份。

### 尺寸

尺寸用于设置在纸盘中装入的纸张的尺寸。

如果尺寸框中没有列出所需要的尺寸,请单击自定义。出现自定义纸 张设置窗口时,设置纸张尺寸,然后单击确定。设置即出现在列表 中,供您选择。

### 来源

确保将来源设置为相应的纸盘。

打印特殊介质 (例如信封和幻灯片)时,请使用**手动进纸**。您必须一 次一张把纸张放入 " 手动纸盘 " 或 " 多用途纸盘 "。

如果将纸张来源设置为**自动选择**,打印机将按照下列纸盘顺序自动拾 取打印介质"手动纸盘"或"多用途纸盘"、"纸盘 1"、"选装纸盘 2"。

### 类型

设置类型,使其值与纸盘中所装的打印用纸相符,从而获得最佳打 印输出效果。否则打印质量可能会达不到您的要求。

棉纸: 75~90 克 / 平方米的棉纸, 如 Gilbert 25 % 和 Gilbert 100 %。 普通纸:普通的纸。如果是黑白打印机,且是在 60 克/平方米的棉纸 上打印,请选择此选项。

再生纸:75~90 克/平方米的再生纸。

彩色纸:75~90 克/平方米的彩色背光纸。

### 第一页

此属性允许您使用不同类型的纸张打印第一页,以和文档的其余部分 区别。您可以为第一页选择纸张来源。 例如,将用于打印首页的厚纸装入多用纸盘,将普通纸装入纸盘 1。 然后,在来源选项中选择纸盘 **1**、在第一页选项中选择多用纸盘。

#### 缩放打印

缩放打印允许您自动或手动缩放页面上的打印作业。您可以在无、缩 小**/**放大和适合页面中进行选择。

- 有关详细信息, 请参见第18页中的"[打印缩小或放大的文档](#page-109-5)"。
- 有关详细信息,请参见第 <sup>18</sup> 页中的 " [将文档调整为选定的纸张尺](#page-109-6) [寸](#page-109-6)"。

## <span id="page-104-1"></span>图形

以下图形选项用于根据具体打印需求调整打印质量。有关访问打印机 属性的详细信息,请参见第 11 页中的 " [打印文档](#page-102-1) "。

单击图形可以显示以下所示属性。

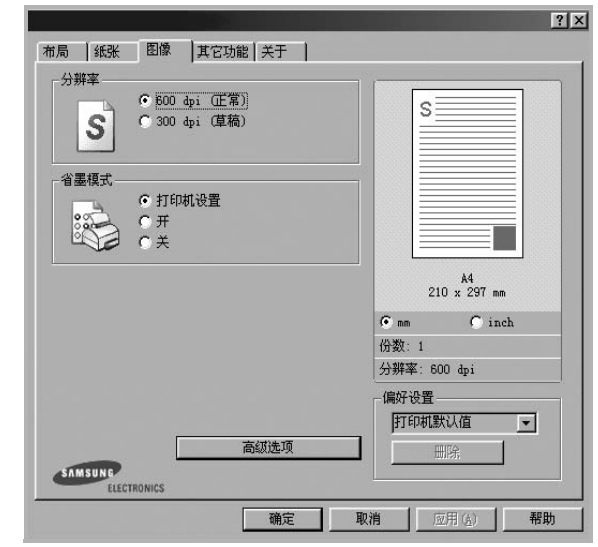

### 分辨率

根据打印机型号的不同,能够选择的 *"* 分辨率 *"* 选项可能也会不同。 设置越高,打印的字符和图像就越清晰。更高的设置也会增加打印文 档所需的时间。

#### **Image Mode** (图像模式)

可选选项有"正常"和"文本增强"。一些打印机不支持此功能。

- **Printer Setting** (打印机设置):如果选择此选项,则此功能由您 在打印机控制面板上所做的设置来决定。
- **Normal** (正常 (**1**、 **<sup>2</sup>**、 **<sup>3</sup>**)):此设置用于正常文档。
- **Text Enhance** (文本增强 ):" 图像模式 " 允许用户增强打印件。

#### 省墨模式

选择此选项可以延长墨粉盒的使用寿命,降低每页的成本,而且不会 明显降低打印质量。一些打印机不支持此功能。

- 打印机设置:如果选择此选项,则此功能由您在打印机控制面板上 所做的设置来决定。一些打印机不支持此功能。
- 开:如果选择此选项,打印机可以使用较少的碳粉打印每一页。
- 关:如果不需以省墨方式打印文档,请选择此选项。

#### 高级选项

可以通过单击高级选项按钮设置高级设置。

- **TrueType** 选项:此选项决定文档中的字体如何图形化。根据文档 的状态选择合适的设置。**根据您的特定打印机型号的不同,此选项** 可能仅在 *Windows 9x/Me* 中可用。
	- 下载为轮廓: 如果选择此选项, 驱动程序将下载文档中使用的、 尚未存储 (驻留) 在打印机中的 TrueType 字体。如果打印文档 之后,您发现字体打印得不正确,请选择"以位图下载",然后重 新提交打印作业。打印 Adobe 时, "以位图下载"设置常常十分 有用。
	- 下载为位图: 选择此选项时, 驱动程序会将字体数据下载为位 图图像。使用此选项将能够更快地打印包含复杂字体如韩文、 中文或各种其它字体的文档。
	- 打印为图形: 选择此选项时, 驱动程序会将所有字体下载为图 形。当打印文档中包含较多图形内容,而 TrueType 字体相对较 少时,使用此设置可提高打印性能 (速度)。
- 所有文字打印为黑体:选中所有文字打印为黑体选项时,文档中 所有文字无论其在屏幕上以什么颜色显示,都会打印成纯黑色。

## <span id="page-105-0"></span>其它功能选项卡

您可以为您的文档选择输出选项。有关访问打印机属性的详细信息, 请参见第 11 页中的 " [打印文档](#page-102-1) "。

单击其它功能选项卡可访问以下功能:

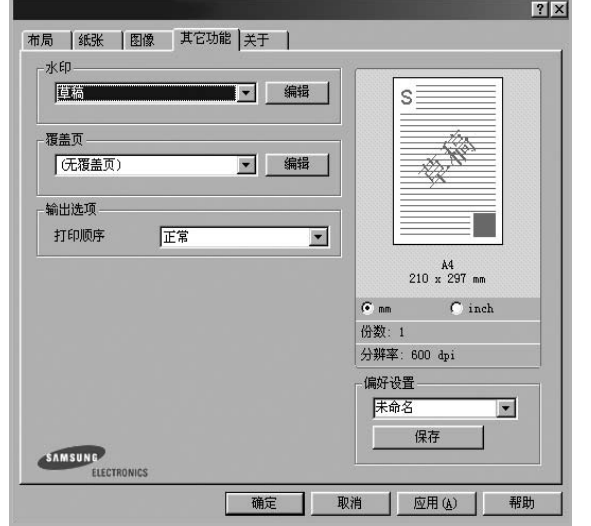

### 水印

可以创建要打印在文档每页上的文本的背景图像。有关详细信息, 请参见第 18 页中的 " [使用水印](#page-109-7) "。

#### 覆盖页

覆盖页常用于替换预印的表格和信头纸。有关详细信息,请参见第 [19](#page-110-5) 页中的 " [使用覆盖页](#page-110-5) "。

#### 输出选项

- 打印顺序: 用于设置页面的打印顺序。从下拉框中选择打印顺序。
- 正常 (**1**、 **2**、 **3**):打印机从第一页到最后一页打印所有页面。 - 翻转所有页 (**3**、 **2**、 **1**):打印机从最后一页到第一页打印所有 页面。
- 打印奇数页: 打印机仅打印文档的奇数页。
- 打印偶数页: 打印机仅打印文档的偶数页。
- 使用打印机字体: 选中 Use Printer Fonts (使用打印机字体)选 项后,打印机使用存储在内存中的字体 (驻留字体)打印文档, 而不下载文档中使用的字体。因为下载字体需要花费时间,选择 此选项可以缩短打印时间。使用打印机字体时,打印机会尝试将 文档中使用的字体与内存中存储的字体进行匹配。然而,如果文 档中使用的字体与打印机中驻留的字体有很大差异,您的打印输 出将与屏幕上看到的有很大不同。此功能仅在使用 *PCL* 打印机驱 动程序时可用。

## <span id="page-105-1"></span>关于选项卡

关于选项卡用于显示版权声明和驱动程序版本号。如果您装有 Internet 浏览器,单击网站图标即可连接到 Internet。有关访问打印机属性的详 细信息,请参见第 11 页中的 " [打印文档](#page-102-1) "。

## <span id="page-105-2"></span>打印机选项卡

如果通过打印机文件夹访问打印机属性,可查看打印机选项卡。可对 打印机配置进行设置。

以下步骤适用于 Windows XP。有关其他 Windows 操作系统的信 息,请参考相应的 Windows 用户指南或联机帮助。

- **1** 单击 Windows 的开始菜单。
- **2** 选择打印机和传真。
- **3** 选择您的打印机驱动程序图标。
- 4 右键单击此打印机驱动程序图标,然后选择属性。
- **5** 单击打印机选项卡并设置选项。

## <span id="page-106-0"></span>使用偏好设置

在每个属性选项卡上可以看到偏好设置选项,此选项允许保存当前的 属性设置,以备将来使用。

#### 要保存偏好设置项目:

- **1** 根据需要更改每个选项卡的设置。
- **2** 在偏好设置输入框中输入项目名称。

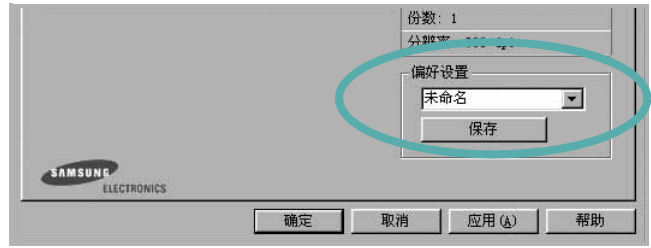

#### **3** 单击保存。

当您保存偏好设置时,当前所有驱动程序设置随之保存。 要使用保存的设置,请从偏好设置下拉列表中选择需要的项目即可。 之后打印机会根据您所选择的偏好设置中的设置来进行打印。

要删除某个偏好设置项目,请从下拉列表中选择该项目,然后单击 删除。

也可以从列表中选择打印机默认值,恢复打印机驱动程序的默认设置。

## <span id="page-106-1"></span>使用帮助

本款打印机有一个帮助屏幕,可以通过单击打印机属性窗口的帮助按 钮启用该屏幕。该帮助屏幕详细介绍了打印机驱动程序所提供的打印 机功能。

您也可单击窗口右上角的 ?。然后单击任何设置。

# **3** 高级打印

<span id="page-107-0"></span>本章介绍各种打印选项和高级打印任务。

### 注意:

- <sup>本</sup>"用户指南"中显示的打印机驱动程序属性窗口可能会因所使用的 打印机而异。但是,打印机属性窗口的组成却很类似。
- 如果需要了解打印机的确切名称,可以检查随机提供的光盘。

#### 本章内容包括:

- [在一页纸上打印多页 \(](#page-107-1)**N-up** 打印)
- [打印海报](#page-107-2)
- [打印手册](#page-108-0)
- [双面打印](#page-108-1)
- [打印缩小或放大的文档](#page-109-0)
- [将文档调整为选定的纸张尺寸](#page-109-1)
- [使用水印](#page-109-2)
- [使用覆盖页](#page-110-2)

## <span id="page-107-1"></span>1 릍  $\overline{\mathbf{B}}$ Γ

<span id="page-107-3"></span>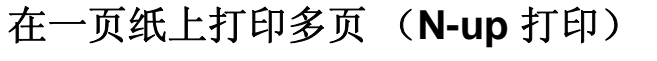

您可以选择要在一张纸上打印的页数。要在每张纸上打印多页,这些 页面将被缩小并按指定的顺序排列。一张纸上最多可打印 16 页。

- **1** 要从软件应用程序更改打印设置,请访问打印机属性。请参[见第](#page-102-3) 11 页中的 " [打印文档](#page-102-3) "。
- **2** 在布局选项卡上的布局类型下拉列表中选择单面打印多页。
- **3** 在每面页数下拉列表中,选择要在每张纸上打印的页数(1、2、 4、 6、 9 或 16)。
- 4 如果需要, 在**页面顺序**下拉列表中选择页面顺序。 选中打印页面边框可在纸张上的每页周围打印边框。
- **5** 单击纸张选项卡,选择纸张来源、尺寸和类型。
- **6** 单击确定,打印文档。

## <span id="page-107-4"></span><span id="page-107-2"></span>打印海报

通过此功能,可以将单页文档打印在 4、9 或 16 张纸上,将其粘贴在 一起便可拼成一张海报。

- **1** 要从软件应用程序更改打印设置,请访问打印机属性。请参见 第 11 页中的 " [打印文档](#page-102-3) "。
- 2 单击布局选项卡, 在布局类型下拉列表中选择海报打印。
- **3** 配置海报选项:

可在海报 **<2x2>**、海报 **<3x3>**、或海报 **<4x4>** 的选择页面布局。 如果选择海报<2x2>,输出会自动展宽到4页纸大小。

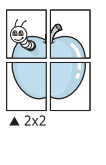

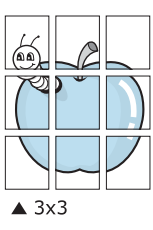

以毫米或英寸指定覆盖范围,这样会使拼接页面更容易。

0.15 英寸

0.15 英寸

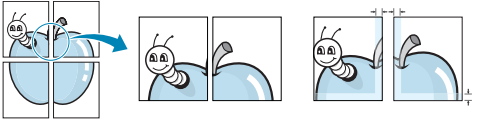

- **4** 单击纸张选项卡,选择纸张来源、尺寸和类型。
- **5** 单击确定,打印文档。将打印的页面粘贴在一起即构成一张海报。

高级打印 16
# <span id="page-108-0"></span>打印手册

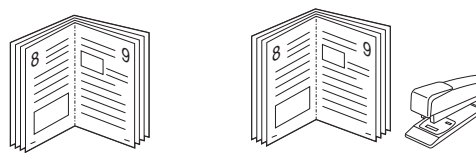

此打印机功能允许您在纸张的两个面上打印文档并安排页面,以便在 打印之后将纸张对折,从而制作手册。

- **1** 要从软件应用程序更改打印设置,请使用打印机属性。请参[阅第](#page-102-0) 11 页中的 " [打印文档](#page-102-0) "。
- 2 在布局选项卡上, 从 <DRV-WIN>Printing Type 下拉列表中选择 手册打印。

注意: 只有在纸张选项卡的尺寸选项中选择了 A4、Letter、Legal 或 Folio 时,手册打印选项才可用。

- **3** 单击纸张选项卡,选择纸张来源、尺寸和类型。
- **4** 单击确定,打印文档。
- **5** 打印完毕之后,折叠并装订页面。

# <span id="page-108-1"></span>双面打印

您可以在纸张的双面进行打印。打印之前,请决定文档的打印方向。 选项包括:

- 打印机设置, 如果选择此选项, 此功能将由在打印机的控 制面板上所做的设置决定。如果没有该选项,说明您的打 印机不具有该项功能。
- 无
- 长边, 这是装订书本时常用的布局。
- 短边,这是日历常用的类型。

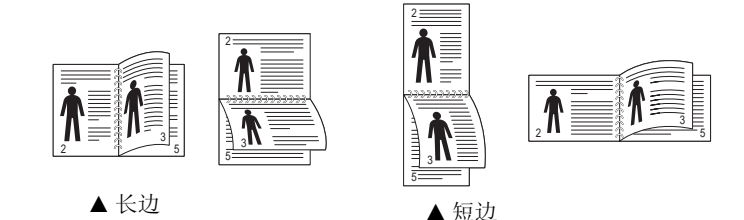

• 反向双面打印,如果选择此选项,可选择常规打印顺序而 非双面打印顺序。如果没有该选项,说明您的打印机不具 有该项功能。

#### 注意:

- 不要在标签、透明胶片、信封或厚纸上进行双面打印。这样会造 成卡纸和打印机损坏。
- 只可以使用以下纸张尺寸进行双面打印:A4、 Letter、 Legal <sup>和</sup> Folio,重量为 20~24 lbs (75~90 g/m²)。
- **1** 要从软件应用程序更改打印设置,请访问打印机属性。请参阅[第](#page-102-0) 11 页中的 " [打印文档](#page-102-0) "。
- **2** 从布局选项卡中选择纸张方向。
- 3 在 双面打印 部分,选择需要的双面装订选项。
- **4** 单击纸张选项卡,选择纸张来源,尺寸和类型。
- **5** 单击确定,打印文档。 打印机首先打印文档的每一张其他页面。

注意: 如果您的打印机不具有双面打印单元, 则应手动完成打印作 业。打印机首先打印文档的每一张其他页面。打印完作业的首页后, 将显示 Printing Tip (打印提示)窗口。按照屏幕上的说明完成打印 作业。

# <span id="page-109-2"></span>打印缩小或放大的文档

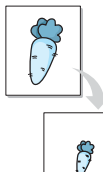

您可以更改页面内容的大小,使其以缩小或放大的形式打印在页面上。

- **1** 要从软件应用程序更改打印设置,请访问打印机属性。请参见 第 11 页中的 " [打印文档](#page-102-0) "。
- **2** 在纸张选项卡上的打印类型下拉列表中选择缩小**/**放大。
- **3** 在百分比输入框中输入缩放比例。 也可单击 或 按钮。
- **4** 在纸张选项中选择纸张来源、尺寸和类型。
- **5** 单击确定,打印文档。

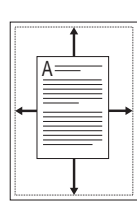

# <span id="page-109-1"></span>将文档调整为选定的纸张尺寸

通过本款打印机的功能,可以将打印作业缩放到任何选定的纸张规 格,而无需考虑数字文件的大小。当希望检查较小文档的详细信息时 此选项很有用。

- **1** 要从软件应用程序更改打印设置,请访问打印机属性。请参见 第11 页中的"[打印文档](#page-102-0)"。
- **2** 在纸张选项卡上的打印类型下拉菜单中选择适合页面。
- **3** 在输出尺寸下拉列表中,选择合适的尺寸。
- **4** 在纸张选项中选择纸张来源、尺寸和类型。
- **5** 单击确定,打印文档。

# <span id="page-109-0"></span>使用水印

使用"水印"选项,可在已有文档之上打印文字。例如,您也许想在 文档的首页或者所有页面上沿对角线方向打印较大的灰色字体,如" 草稿 " 或 " 高级机密 "。

本款打印机提供几种预定义的水印,您可以修改这些水印,也可以在 水印列表中添加新的水印。

# 使用现有水印

- **1** 要从软件应用程序更改打印设置,请访问打印机属性。请参见 第 11 页中的 " [打印文档](#page-102-0) "。
- 2 单击其它功能选项卡,然后在水印下拉列表中选择所需的水印。 您可以预览所选水印的图像。
- **3** 单击确定开始打印。

注意: 预览图像会显示打印出的页面外观。

## <span id="page-109-3"></span>创建水印

- **1** 要从软件应用程序更改打印设置,请访问打印机属性。请参见 第 11 页中的 " [打印文档](#page-102-0) "。
- 2 单击其它功能选项卡,然后单击水印区域的编辑按钮。将显示 编辑水印窗口。
- **3** 在水印信息框中输入文字信息。最多可输入 40 个字符。这些信息 会在预览窗口中显示。

如果选中只打印在首页上框,水印将只打印在文档的首页上。

- **4** 选择水印选项。 可在字体属性区域选择字体名称、样式、尺寸或黑度,并在信息 角度区域设置水印的角度。
- **5** 单击添加,将新水印添加到列表中。
- **6** 完成编辑后,单击确定开始打印。

要停止打印水印,请从水印下拉列表中选择 **<** 无水印 **>**。

## <span id="page-110-2"></span>编辑水印

- **1** 要从软件应用程序更改打印设置,请访问打印机属性。请参见 第 11 页中的 " [打印文档](#page-102-0) "。
- **2** 单击其它功能选项卡,然后单击水印区域中的编辑按钮。显示 编辑水印窗口。
- **3** 在当前水印列表中选择想要编辑的水印,然后更改水印信息和 选项。
- **4** 单击更新,保存更改内容。
- **5** 单击确定,直至退出打印窗口。

## <span id="page-110-3"></span>删除水印

- **1** 要从软件应用程序更改打印设置,请访问打印机属性。请参见 第 11 页中的 " [打印文档](#page-102-0) "。
- **2** 打开其它功能选项卡,单击水印区域的编辑按钮。显示编辑水印 窗口。
- **3** 从当前水印列表中选择想要删除的水印,然后单击删除。
- **4** 单击确定,直至退出打印窗口。

# <span id="page-110-0"></span>使用覆盖页

# 什么是覆盖页?

覆盖页是指作为一种特殊文件格式存储在计算机硬盘中的文字或图 像,它可以打印在任何文件上。覆盖页常用于替换预印的表格和信头 纸。您可以不使用预印的信头纸,而是创建一个包含与目前信头完全 相同的信息的覆盖页。要打印带公司信头的信函,您不需在打印机中 装入预印信头纸。您只需告诉打印机在文件上打印信头覆盖。

# <span id="page-110-1"></span>创建新的覆盖页

要使用页面覆盖,必须创建新的包含所需徽标或图像的页面覆盖。

- **1** 创建或打开包含要用于新页面覆盖的文本或图像的文档。将这些 项目置于打印覆盖页时所需的位置。
- **2** 要将文档保存为覆盖页,请访问打印机属性。请参见第 11 [页中](#page-102-0) 的 " [打印文档](#page-102-0) "。
- **3** 单击其它功能选项卡,然后在覆盖页区域单击编辑按钮。
- **4** 在编辑覆盖页窗口,单击创建覆盖页。
- **5** 在创建覆盖页窗口的文件名框中,键入最多 8 个字符的名称。 如果需要,请选择目标路径。(默认值为 C:\Formover)。
- **6** 单击保存。该名称即会出现在覆盖列表框中。
- **7** 单击确定或是完成创建。

文件并不打印出来。而是储存在电脑的硬盘上。

注意:覆盖页文档尺寸必须与带覆盖页打印的文档尺寸相同。请勿创 建带水印的覆盖页。

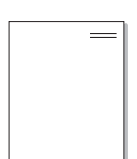

WORLD BEST

WORLD BEST

Dear ABC

Regards

## <span id="page-111-0"></span>使用覆盖页

创建覆盖页后,即可将其与文档一起打印。打印带覆盖页的文档:

- **1** 创建或打开要打印的文件。
- **2** 要从软件应用程序更改打印设置,请访问打印机属性。请参见 第 11 页中的 " [打印文档](#page-102-0) "。
- **3** 单击其它功能选项卡。
- **4** 从覆盖页下拉列表框中选择所需要的覆盖页。
- **5** 如果所需的覆盖页文件未在覆盖页列表中出现,请单击编辑按钮 和加载覆盖页,然后选择覆盖页文件。 如果要使用的覆盖页文件存储在外部,也可以在访问此加载覆盖 页窗口时加载此文件。 选择文件之后,单击打开。该文件即会出现在覆盖列表框中, 可供您进行打印。从覆盖列表框中选择覆盖页。
- 6 如果需要,请单击打印时确认页面覆盖。如果该框被选中,每次 提交文件打印时都会出现一个信息窗口,要求您确认是否要在文 件上打印覆盖。 如果未选中此框而又选择了覆盖页,那么覆盖页将自动与您的文

档一起打印。

**7** 单击确定或是,直到开始打印。 所选的覆盖会与打印作业一起下载,打印在您的文件上。

注意:覆盖页文档与将使用覆盖页打印的文档的分辨率必须相同。

## <span id="page-111-1"></span>删除覆盖页

可以删除不再使用的页面覆盖。

- **1** 在打印机属性窗口中,单击其它功能选项卡。
- **2** 在覆盖页区域单击编辑按钮。
- **3** 从覆盖列表框中选择要删除的覆盖页。
- **4** 单击删除覆盖页。
- **5** 出现确认消息窗口时,请单击是。
- **6** 单击确定,直至退出打印窗口。

# **4** 使用 **Windows PostScrip** <sup>驱</sup> 动程序

<span id="page-112-2"></span>如果要使用系统光盘所提供的 PostScript 驱动程序打印文件。 PPD 与 PostScript 驱动程序结合,可以访问打印机功能,并允许计算 机与打印机进行通信。打印机随附的软件光盘中有 PPD 的安装程序。 本章内容包括:

# <span id="page-112-1"></span>打印机设置

您可使用打印机属性窗口访问使用打印机时需要的所有打印机选项。 通过显示打印机属性,您可以查看和更改打印作业所需的设置。

打印机属性窗口会因操作系统而异。本 " 软件用户指南 " 展示的是 Windows XP 上的 " 属性 " 窗口。

根据所用打印机的不同,用户指南中显示的打印机驱动程序**属性**窗 口可能有所不同。

#### 注意:

- 大多数 Windows 应用程序会覆盖打印机驱动程序中指定的设置。 首先更改软件应用程序中所有可用的打印设置,然后使用打印机 驱动程序更改其余设置。
- 您更改的设置只有在使用当前程序时才有效。要使更改内容永久 有效,请在 " 打印机 " 文件夹中更改。
- 以下步骤适用于 Windows XP。有关其他 Windows 操作系统的信 息,请参考相应的 Windows 用户指南或联机帮助。
	- 1. 单击 Windows 的开始按钮。
	- 2. 选择打印机和传真。
	- 3. 选择您的打印机驱动程序图标。
	- 4. 右键单击此打印机驱动程序图标, 然后选择打印首选项。
	- 5. 更改每个选项卡上的设置,然后单击 " 确定 "。

# 高级传真

要使用高级设置,请单击高级传真按钮。

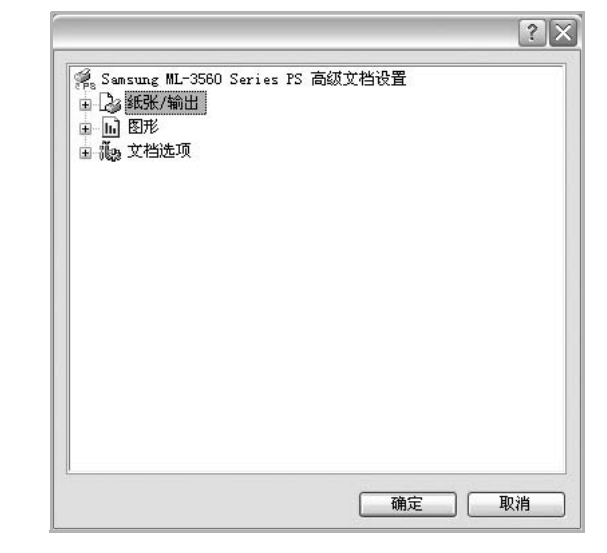

- 纸张**/**输出此选项用于选择纸盘中装入的纸张的大小。
- 图形此选项用于根据特定的打印要求调整打印质量。
- 文档选项此选项用于设置 PostScript 选项或打印机功能。

# <span id="page-112-0"></span>使用帮助

您也可单击窗口右上角的 ?, 然后单击任意设置。

# **5** 本地共享打印机

您可以将打印机直接连接至选定的计算机,该计算机在网络中被称为 " 主机 "。

以下步骤适用于 Windows XP。有关其他 Windows 操作系统的信 息,请参考相应的 Windows 用户指南或联机帮助。

#### 注意:

- 检查操作系统是否与您的打印机兼容。请参阅"打印机用户指南"<sup>中</sup> " 打印机规格 " 的 " 操作系统兼容性 " 一节。
- 如果需要了解打印机的确切名称,可以检查随机提供的光盘。

# 设置主机计算机

- **1** 启动 Windows。
- **2** 从开始菜单选择打印机和传真。
- **3** 双击打印机驱动程序图标。
- **4** 在打印机菜单中,选择共享。
- **5** 单击共享打印机框。
- **6** 填写共享名称字段并单击确定。

# 设置客户计算机

- 1 右键单击 Windows 的开始按钮,然后选择资源管理器。
- **2** 在左列中打开网络文件夹。
- **3** 单击共享名称。
- **4** 从开始菜单选择打印机和传真。
- **5** 双击打印机驱动程序图标。
- **6** 在打印机菜单中,选择属性。
- **7** 从端口选项卡中,单击添加端口。
- **8** 选择本地端口,然后单击新端口。
- **9** 用共享名称填充输入端口名字段。
- 10 单击确定,然后单击关闭。
- 11 单击应用,然后单击确定。

# <span id="page-114-0"></span>**6** 使用智能面板

智能面板是一种程序,可用来监视并通知您打印机状态,并且还可以用 来自定义打印机的设置。 如果您是 Windows 或 Macintosh 操作系统用 户,则当您安装扫描仪软件时会自动安装 Smart Panel。 如果您是 Linux 操作系统用户,请从 Samsung 网站 (www.samsung.com/ printer)下载并安装 Smart Panel。

### 注:

- 要使用此程序,需要:
	- Mac OS X 10.3 或更高版本。
	- Linux。 要查看与您的打印机兼容的 Linux 系统,请参见 《打印 机用户指南》中的 " 打印机规格 "。
	- Internet Explorer 5.0 或更高版本 (以查看 HTML 帮助中的 flash 动画)。
- 如果需要知道您所用打印机的确切名称,请查看附带的 CD-ROM。

# 了解智能面板

如果打印时发生错误,智能面板将自动出现,并显示该错误。 智能面板也可以用以下方法手动启动。 请双击 Windows 任务栏 (Windows 中)或通知区域 (Linux 中) 中的智能面板图标。 也可以在 状态栏 (Mac OS X 中)上单击该图标。

> 在 Windows 中双击此图标。  $SO11:09$  PM

在 Mac OS X 中单击此图标。

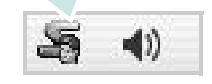

在 Linux 中双击此图标。

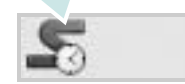

如果您是 Windows 用户, 请从开始菜单中, 选择程序或所有程序 → 您 的打印机驱动程序名 → 智能面板。

#### 注:

- 如果安装了多台三星打印机,请先选择需要的打印机型号,以使用相 应的智能面板。右键单击 (Windows 或 Linux 中)或者单击 (Mac OS X 中)智能面板图标,然后选择您的打印机名。
- 本《软件用户指南》中所示的 " 智能面板 " 窗口及其内容会因所用的 打印机或操作系统的不同而不同。

智能面板程序将显示打印机当前状态、墨盒中剩余墨量以及其他各种信 息。 还可以更改设置。

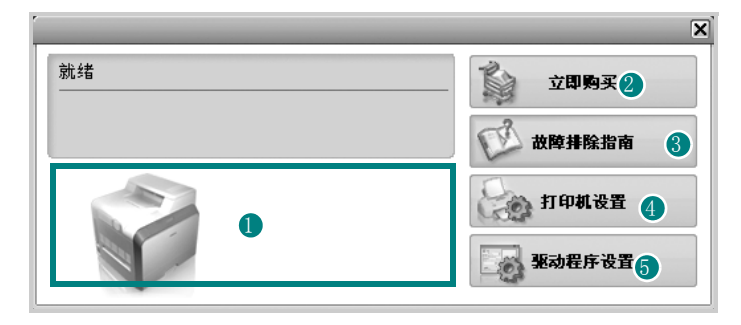

### **■ Toner Level (墨量)**

可以查看墨盒中的剩余墨量。 上面窗口中显示的打印机和墨盒编号会因实际 使用的打印机不同而不同。 并非所有打印机都具有此功能。

#### 2 Buy Now (立即购买)

您可以在线订购替换墨盒。

**3** Troubleshooting Guide(故障排除指南) 查看 " 帮助 " 解决问题。

#### **4** Printer Setting (打印机设置)

在 " 打印机设置实用程序 " 窗口中可以配置各种打印机设置。 并非所有打 印机都具有此功能。

注: 如果打印机与网络相连接, 并且您是 Windows 用户, 则将显示 SyncThru Web Service(SyncThru Web 服务)窗口, 而不是"打印机设 置实用程序 " 窗口。 Mac OS X 和 Linux 不支持网络环境。

#### 5 Driver Setting(驱动程序设置) (仅适用于 Windows)。

您可以使用打印机属性窗口,从该窗口可以获取使用打印机时所需的全 部选项。 有关详细信息,请参[见第 12 页中的 ? 打印机设置。](#page-103-0)

# 打开故障排除指南

使用故障排除指南可以查看有关错误状态问题的解决方案。 右键单击 (Windows 或 Linux 中)或者单击 (Mac OS X 中) "智能面 板"图标,然后选择 Troubleshooting Guide(故障排除指南)。

# 使用打印机设置实用程序

使用打印机设置实用程序,可以配置和检查打印设置。

- 1 右键单击 (Windows 或 Linux 中)或者单击 (Mac OS X 中) "智 能面板"图标,然后选择 Printer Setting(打印机设置)。
- **2** 更改设置。
- **3** 要将所作的更改发送到打印机,请单击 Apply( 应用 ) 按钮。

注: 如果打印机与网络相连接, 则将显示 SyncThru Web Service(SyncThru Web 服务)窗口,而不是"打印机设置实用程序" 窗口。

## 使用屏幕帮助文件

有关 Printer Settings Utility( 打印机设置实用程序 ) 的详细信息,  $# \pm \mathbf{Q}$ .

# 更改智能面板程序设置

右键单击 (Windows 或 Linux 中)或者单击 (Mac OS X 中) "智能面 板"图标,然后选择 Options(选项)。

从 Options(选项) 窗口中选择您想要的设置。

# **7** 扫描

使用本机器可以将图片和文本扫描为计算机中的数字文件。然后,可 以使用或电子邮件发送文件、将文件发布在网站上或将其创建为可用 Samsung SmarThru 软件或 WIA 驱动程序打印的项目。

本章内容包括:

- 使用 **[Samsung SmarThru](#page-116-0)** 扫描
- 使用 TWAIN [软件扫描](#page-118-0)
- 使用 **WIA** [驱动程序扫描](#page-118-1)

#### 注意:

- 检查 *"* 操作系统 *"* 是否与您的打印机兼容。请参见您的 *"* 打印机用户 指南 *"* 中 *"* 打印机规格 *"* 的 *"OS* 兼容性 *"* 一节。
- 可通过随附的光盘检查您的打印机的名称。
- ? *t* 可达到的最大分辨率取决于多种因素,包括计算机速度、可用磁盘 空间、内存、扫描的图像大小以及位深度设置。因此,根据系统和扫 描内容的不同,您可能无法以特定分辨率进行扫描,尤其是在使用增 强 *dpi* 时。

# <span id="page-116-1"></span><span id="page-116-0"></span>使用 **Samsung SmarThru** 扫描

Samsung SmarThru 是随机附带的软件。您可以使用 SmarThru 从本地 或网络扫描仪扫描图像或文档。

注意:您可以通过 Microsoft 索引服务支持的 **SmarThru** 使用索引 和搜索功能。

## 使用 **Samsung SmarThru**

按以下步骤使用 SmarThru 开始扫描:

- **1** 确认机器和电脑都已开启并正确连接。
- **2** 将照片或文件放在文档扫描玻璃板或 ADF 上。
- **3** 安装 Samsung SmarThru 后,会在桌面上看到 **SmarThru Office** 图标。双击 **SmarThru Office** 图标。

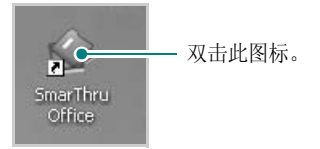

将打开 **SmarThru Office** 窗口。

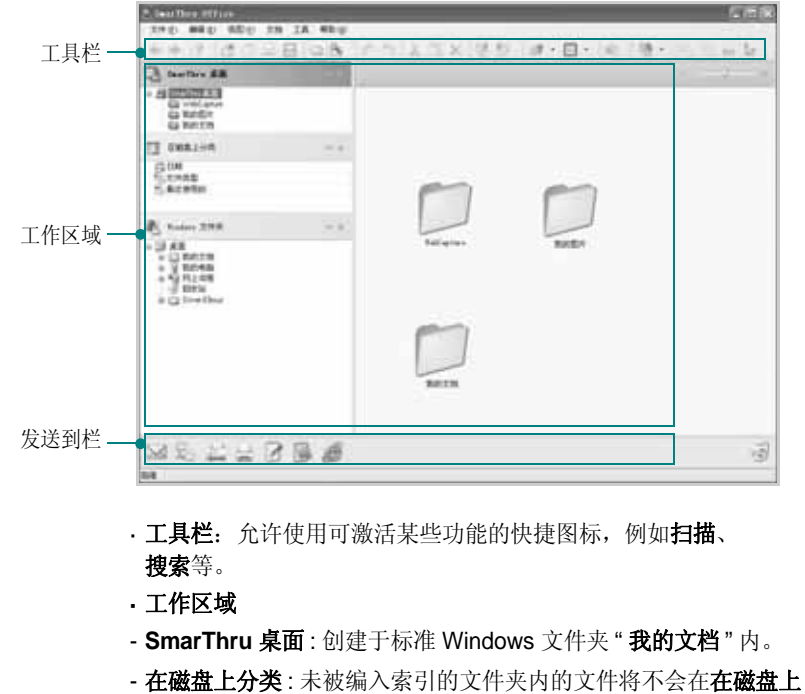

分类区域中显示。排序类型有日期、文件类型、最近使用的。

要添加索引文件夹,请按编辑菜单 → 首选项 → 索引。

25

注意: 根据计算机性能和已添加文件的文件夹的数量, 显示已添加文件 的文件夹可能会花费较长时间。

- **Windows** 文件夹:允许用户浏览所有的用户文件及文件夹。
- 右面板:显示选定文件夹的内容。
- · 发送到栏: 直接运行相应的应用程序。将选定的文件拖放到相应 的应用程序按钮。
- 通过电子邮件发送: 使用 SmarThru 时, 通过电子邮件发送文档。

注意: 要通过电子邮件发送扫描的图像或文档, 必须有诸如 Outlook Express 之类的电子邮件客户程序,并设置电子邮件帐户。

- 通过 FTP 发送: 使用 SmarThru 时, 将文档文件上传到服务器。
- 通过传真发送: 使用 SmarThru 时, 通过本地或网络传真机发送 文档。
- **4** 单击 **SmarThru Office** 窗口工具栏上的扫描。

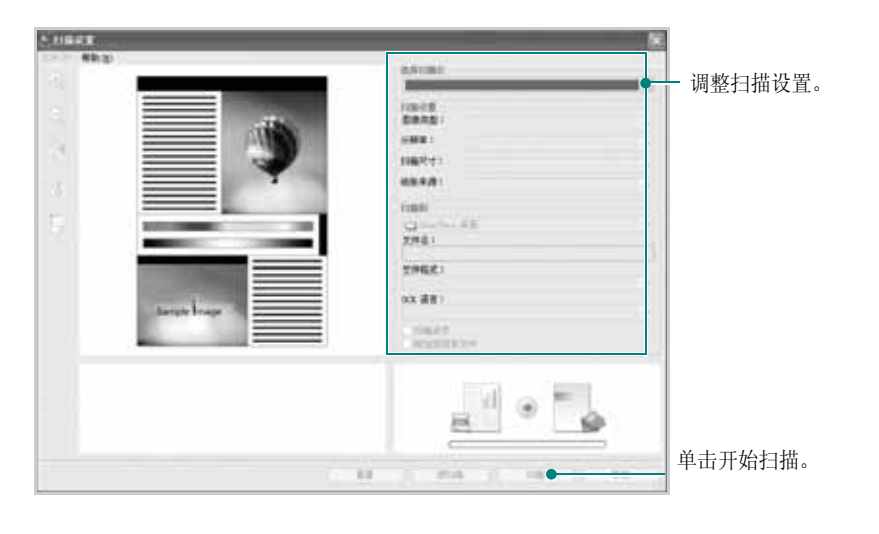

#### 注意:

· 在 Windows XP 操作系统中,您可以使用任务栏右端的 SmarThru 启 动程序,轻松打开**扫描设置**窗口。

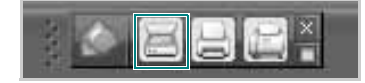

· 在除 Windows XP 以外的其他操作系统中,单击 Windows 任务栏托 盘区中的 SmarThru 图标 ● 可激活 SmarThru 启动程序。

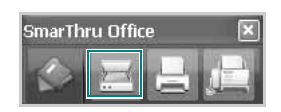

扫描设置允许您使用下列服务:

· 选择扫描仪: 选择本地或网络扫描仪。

- 本地扫描: 通过并行端口或 USB 端口扫描后, 您可以将扫描输出 存储于图像或文档文件内。
- 网络扫描: 通过网络扫描后, 您可以将扫描输出储存于 jpeg、 tiff 或 pdf 文件内。

注意: 要使用网络扫描仪, 您的计算机应该安装 网络扫描管理器, 同 时在该程序中注册扫描仪。请参见用户指南中的扫描一章。

#### **·** 扫描设置

允许您自定义图像类型、分辨率、扫描尺寸和纸张来源的设置。 **·** 扫描至

允许您自定义文件名、文件格式和 **OCR** 语言的设置。

5 要开始扫描,请单击扫描。

注意: 如果您要取消扫描作业, 请单击取消

## 卸载 **Samsung SmarThru**

注意: 开始卸载前,请务必关闭计算机上的所有应用程序。

- **1** 从启动菜单中,选择程序。
- **2** 选择 SmarThru Office, 然后选择卸载 SmarThru Office。
- **3** 如果计算机请求您确认,请仔细阅读声明并单击确定。
- **4** 单击完成。

## 使用屏幕帮助文件

有关 SmarThru 的更多信息,请单击窗口右上角的 2. SmarThru 的 帮助窗口打开,从中可查看 SmarThru 程序提供的屏幕帮助。

# <span id="page-118-3"></span><span id="page-118-0"></span>使用 **TWAIN** 软件扫描

如果要使用其它软件进行扫描,需要使用 TWAIN 兼容软件, 例如 Adobe PhotoDeluxe 或 Adobe Photoshop。第一次用本机扫描时,请 在应用程序中选择此软件作为 TWAIN 源。

基本扫描过程包括以下步骤:

- **1** 确认本机和计算机都已打开并且连接正确。
- **2** 将文档正面朝上装入 ADF。

或者

将单页文档正面朝下放在文档扫描玻璃板上。

- **3** 打开应用程序, 例如 PhotoDeluxe 或 Photoshop。
- **4** 打开 TWAIN 窗口并设置扫描选项。
- **5** 扫描并保存扫描的图像。

注意:您需要按照有关获取图像的程序说明进行操作。请参照应用程 序的用户指南。

# <span id="page-118-4"></span><span id="page-118-1"></span>使用 **WIA** 驱动程序扫描

本机还支持用 Windows Image Acquisition (WIA) 驱动程序扫描图 像。 WIA 是 Microsoft® Windows® XP 提供的标准组件之一, 可与 数码相机和扫描仪协同工作。与 TWAIN 驱动程序不同, 无需使用其 它软件, WIA 驱动程序就可用于扫描和轻松处理图像。

注意: WIA 驱动程序只能用于具有 USB 端口的 Windows XP 系统。

- **1** 将文档正面朝上装入 ADF。
	- 或者

将单页文档正面朝下放在文档扫描玻璃板上。

- **2** 从桌面窗口的启动菜单中,选择设置、控制面板,然后选择扫描 仪和照相机。
- **3** 双击打印机驱动程序图标。将启动扫描仪和照相机向导。
- **4** 选择扫描首选项并单击预览查看首选项对图片的作用效果。
- **5** 单击下一步。
- 6 输入图片名称,然后选择保存图片的文件格式和目标位置。
- **7** 将图片复制到计算机后,请按屏幕上的说明编辑图片。

<span id="page-118-2"></span>注意:如果需要取消扫描作业,请按 " 扫描仪和照相机向导 " 中的 " 取消 " 按钮。

# **8** <sup>在</sup> **Linux** 中使用打印机

您可以在 Linux 环境中使用本机。

本章内容包括:

- [入门](#page-119-0)
- 安装 **[Unified Linux Driver](#page-119-1)**
- [使用统一驱动程序配置器](#page-121-0)
- [配置打印机属性](#page-123-0)
- [打印文档](#page-123-1)
- [扫描文档](#page-124-0)

# <span id="page-119-0"></span>入门

您需要从 Samsung 网站 (www.samsung.com/printer) 下载 Linux 软件包, 以安装打印机和扫描仪软件。

Samsung Unified Linux Driver 包含有打印机和扫描仪驱动程 序,支持文档的打印和图像的扫描。此程序包中还提供功能强 大的应用程序,用于配置机器及进一步处理扫描的文档。

在 Linux 系统中安装驱动程序后,驱动程序包还允许通过快速 ECP 并行端口和 USB 同时监控多台设备。

之后,可以对获得的文档执行以下操作:编辑、在同一台本地 或网络设备上打印、用电子邮件发送、上载到 FTP 站点或传输 到外部 OCR 系统。

Unified Linux Driver 包带有智能、灵活的安装程序。不必搜索 Unified Linux Driver 软件可能需要的其它组件:所有必需的程 序包都会载入系统并自动安装;许多最流行的 Linux 克隆程序 都有此功能。

# <span id="page-119-2"></span><span id="page-119-1"></span>安装 **Unified Linux Driver**

# <span id="page-119-3"></span>安装 **Unified Linux Driver**

- **1** 确认已将机器连接到计算机。打开计算机和机器的电源。
- 2 出现 Administrator Login (管理员登录)窗口时, 在 Login (登 录)字段中键入 *root* 并输入系统密码。

注意: 必须以超级用户 (root) 身份登录才能安装打印机软件。如果 您不是超级用户,请询问系统管理员。

- **3** 从 Samsung 网站将 Unified Linux Driver 包下载到您的电脑并将 其解压缩。
- **4** 单击桌面底部的 图标。出现终端屏幕时,键入:

[root@localhost root]#tar zxf [ 文件路径 ]/ UnifiedLinuxDriver.tar.gz[root@localhost root]#cd [ 文件路径 ]/ cdroot/Linux[root@localhost Linux]#./install.sh

注意: 如果无法使用图形界面或无法安装该软件, 则必须在文本模 式下使用驱动程序。遵循步骤 3 到 4,然后遵循终端 屏幕上的指示 信息。

**5** 出现欢迎屏幕时,单击 **Next** (下一步)。

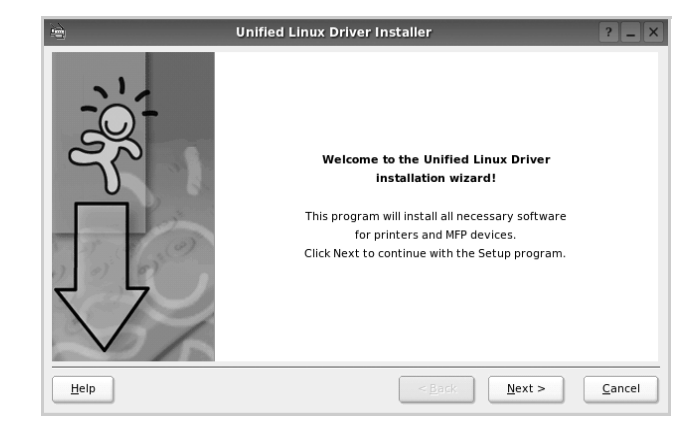

**6** 安装完毕后,单击 **Finish** (完成)。

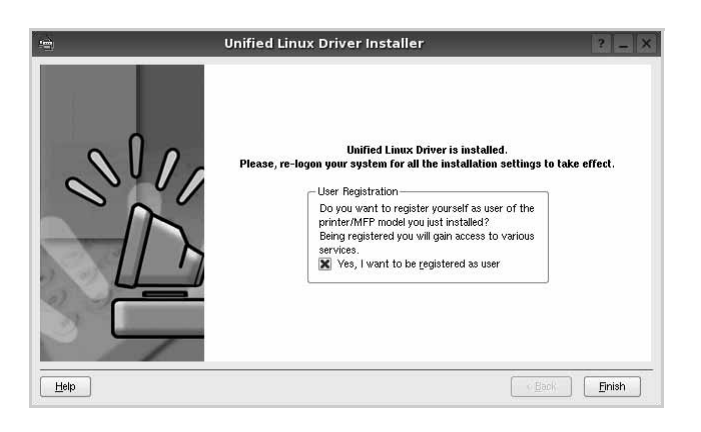

为了使用方便,安装程序将 Unified Driver 配置器桌面图标和 Samsung Unified Driver 组添加到系统菜单中。

如果有问题,请参考屏幕帮助。通过系统菜单或其它方式调用 驱动程序包窗口应用程序,例如:**Unified Driver Configurator** (统一驱动程序配置器)或 **Image Manager** (图像管理器)。

## <span id="page-120-0"></span>卸载 **Unified Linux Driver**

1 出现 Administrator Login (管理员登录)窗口时, 在 Login (登 录)字段中键入 *root* 并输入系统密码。

注意: 必须以超级用户 (root) 身份登录才能安装打印机软件。如果 您不是超级用户,请询问系统管理员。

**2** 单击桌面底部的 图标。出现终端屏幕时,键入:

[root@localhost root]#cd /opt/Samsung/mfp/uninstall/ [root@localhost uninstall]#./uninstall.sh。

**3** 单击 **Uninstall** (卸载)。

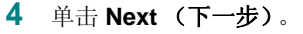

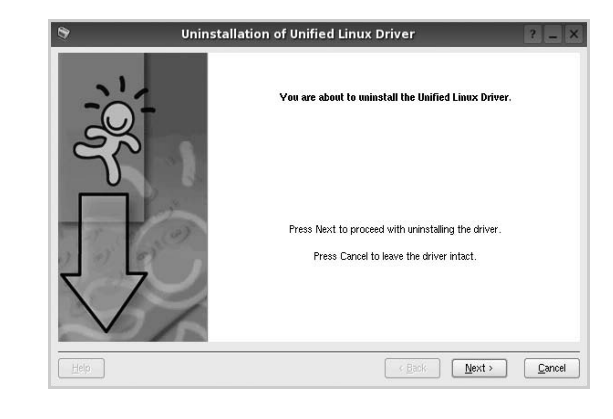

**5** 单击 **Finish** (完成)。

# <span id="page-121-0"></span>使用统一驱动程序配置器

Unified Linux Driver 配置器是主要用于配置打印机或 MFP 设备的工 具。由于 MFP 设备集打印机和扫描仪于一身, Unified Linux Driver 配置器的选项在逻辑上也是按打印机和扫描仪的功能组合的。此外, 它还有一个特殊的 MFP 端口选项, 用于管理通过单一 I/O 通道对 MFP 打印机和扫描仪的访问。

安装 Unified Linux driver 后, Unified Linux driver 配置器图标自动在 桌面创建。

# 打开 **Unified Driver** 配置器

**1** 在桌面上双击 **Unified Driver Configurator** (**Unified Driver**  配置器)。

您也可以单击 Startup Menu (开始菜单)图标,选择 **Samsung Unified Driver** 然后选择 **Unified Driver Configurator** (**Unified Driver** 配置器)。

**2** 按 Modules (模块)窗格中的各按钮可以转到相应的配置窗口。

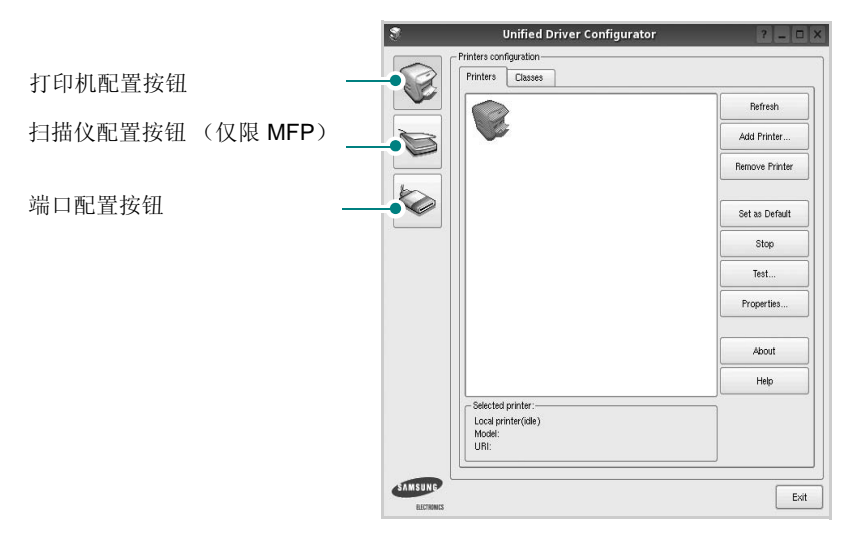

单击 Help (帮助)可以使用屏幕帮助。

**3** 更改配置后,单击 **Exit** (退出),关闭 Unified Driver Configurator (Unified Driver 配置器)。

# 打印机配置

打印机配置有两个选项卡 : **Printers** (打印机)和 **Classes** (类 别)。

#### 打印机选项卡

单击 Unified Driver Configurator (Unified Driver 配置器)窗口左侧 的打印机图标按钮可查看当前系统的打印机配置。

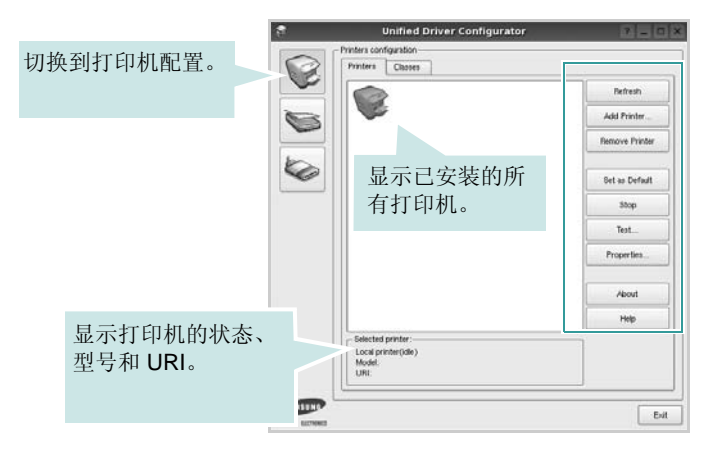

#### 可使用以下打印机控制按钮:

- **Refresh** (刷新):更新可用打印机列表。
- **Add Printer** (添加打印机):可用于添加新打印机。
- **Remove Printer** (删除打印机):删除选择的打印机。
- **Set as Default** (设为默认):将当前打印机设置为默认打印机。
- **Stop** (停止) /**Start** (启动):停止 / 启动打印机。
- **Test** (测试):可用于打印测试页,以检查机器是否工作正常。
- **Properties** (属性):可用于查看并更改打印机属性。有关详细信 息,请参见第 [32](#page-123-0) 页。

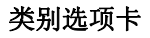

Classes (类别)选项卡显示可用打印机类别的列表。

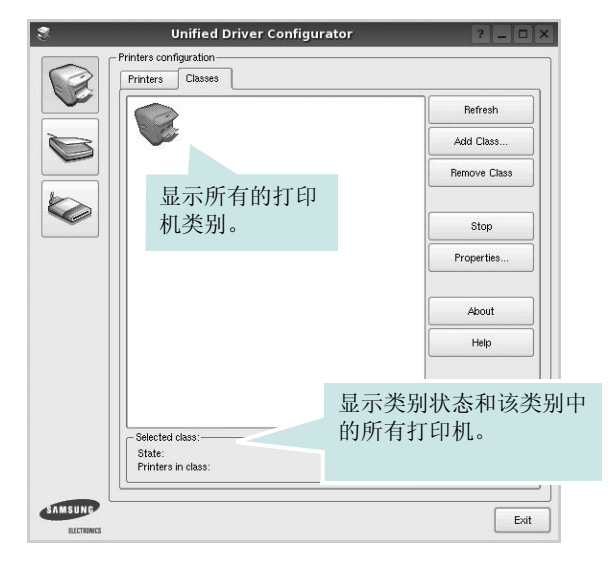

- **Refresh** (刷新):更新类别列表。
- **Add Class** (添加类别) **...** :可用于添加新打印机类别。
- **Remove Class** (删除类别):删除选择的打印机类别。

# 扫描仪配置

在此窗口中,可监控扫描仪设备的活动、查看已安装的 Samsung MFP 设备列表、更改设备属性以及扫描图像。

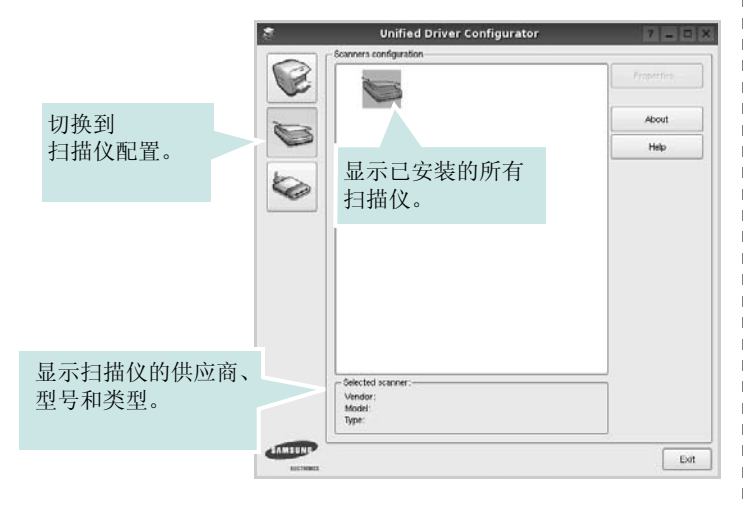

- **Properties** (属性) **...** :可用于更改扫描属性及扫描文档。请参 见第 [33](#page-124-0) 页。
- **Drivers** (驱动程序) **...** :可用于监控扫描驱动程序的活动。

## **Ports Configuration** (端口配置)

在此窗口中,可查看可用端口的列表、检查每个端口的状态,还可 以在占用某端口的作业因故终止时释放陷于繁忙状态的端口。

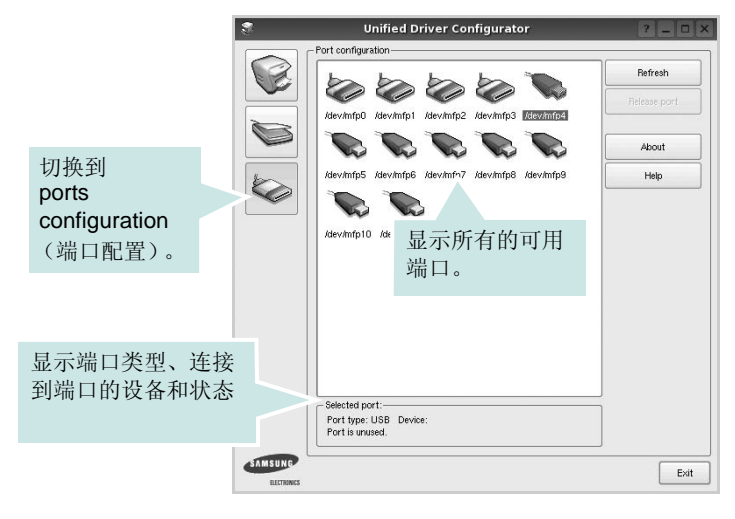

- **Refresh** (刷新):更新可用端口列表。
- **Release port** (释放端口):释放选定端口。

#### 在打印机和扫描仪间共享端口

机器可以通过并行端口或 USB 端口连至主机。由于 MFP 设备集多 个设备 (打印机和扫描仪)于一身,因此有必要妥善安排各 " 消耗 者 " 应用程序通过单一 I/O 端口访问这些设备。

Samsung Unified Linux Driver 包拥有合适的端口共享机制, 可供 Samsung 打印机和扫描仪驱动程序使用。各驱动程序通过所谓的 MFP 端口为各自的设备分配地址。任何 MFP 端口的当前状态都可通 过 Ports Configuration (端口配置)查看。端口共享功能会在 MFP 设备的一个功能块处于使用状态时,限制对其它功能块的访问。

在系统中安装新的 MFP 设备时, 强烈建议使用 Unified Driver Configurator (Unified Driver 配置器)。此时,系统会提示您为新设 备选择 I/O 端口。此选项将提供对 MFP 功能最合适的配置。MFP 扫 描仪的 I/O 端口由扫描仪驱动程序自动选择,因此会默认应用合适的 设置。

# <span id="page-123-5"></span><span id="page-123-0"></span>配置打印机属性

利用 Printers configuration (打印机配置)提供的 Properties (属 性)窗口,可以更改本机作为打印机时的各种属性。

1 打开 Unified Driver Configurator (Unified Driver 配置器)。

如有必要,请转至 Printers configuration (打印机配置)。

- **2** 在可用打印机列表中选择本机,然后单击 **Properties** (属性)。
- **3** Printer Properties (打印机属性)窗口打开。

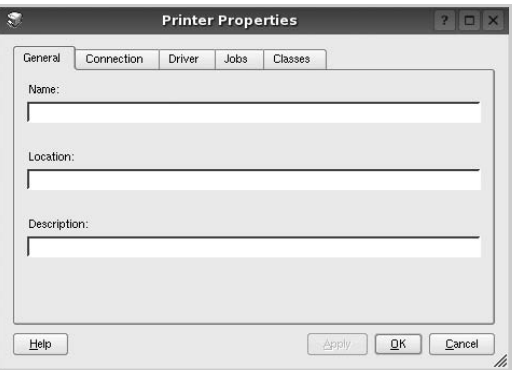

窗口顶部会显示以下五个选项卡:

- **General** (一般):可用于更改打印机位置和名称。在此选项 卡输入的名称会显示在 Printers configuration (打印机配置) 的打印机列表中。
- **Connection** (连接):可用于查看或选择其它端口。如果在 使用中将打印机端口从 USB 改为并行或从并行改为 USB,都 必须在此选项卡重新配置打印机端口。
- **Driver** (驱动程序):可用于查看或选择其它打印机驱动程 序。单击 **Options** (选项),可以设置默认设备选项。
- **Jobs** (作业):显示打印作业列表。单击 **Cancel job** (取消 作业)可取消所选作业,选中 **Show completed jobs** (显示 完成的作业)复选框可以在作业列表中查看以前的作业。
- **Classes** (类别):显示打印机所处的类别。单击 **Add to Class** (添加至类别),可将打印机添加到具体的类别;单击 **Remove from Class** (从类别删除),可从选定的类别删除打 印机。
- **4** 单击 **OK** (确定),应用更改并关闭 Printer Properties (打印机 属性)窗口。

# <span id="page-123-2"></span><span id="page-123-1"></span>打印文档

# <span id="page-123-4"></span>从应用程序打印

利用 Common UNIX Printing System (通用 UNIX 打印系统, CUPS),可以从许多 Linux 应用程序进行打印。本机支持从任何此类 应用程序进行打印。

- **1** 在正使用的应用程序中,选择 **File** (文件)菜单中的 **Print** (打 印)。
- <span id="page-123-3"></span>**2** 使用 **lpr** 直接选择 **Print** (打印)。
- 3 在 LPR GUI 窗口中, 从 Printer (打印机) 列表选择机器的型 号,然后单击 Properties (属性)。

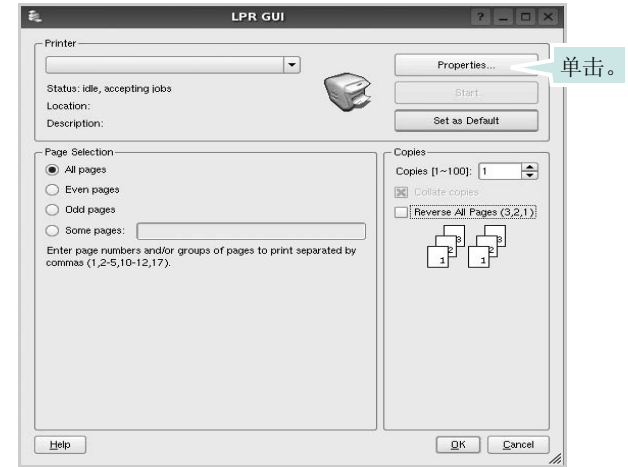

**4** 更改打印机和打印作业属性。

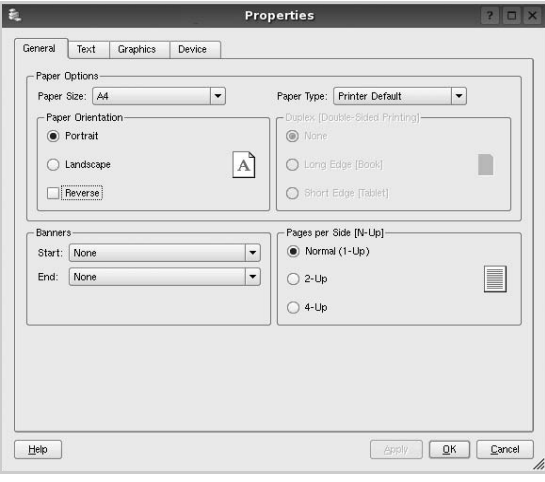

<span id="page-124-2"></span>窗口顶部显示以下四个选项卡。

- **General** (一般) 可用于更改纸张尺寸、纸张类型和文档方 向,可以启用双面打印功能、添加开始和结束标志、更改每张 纸上的打印页数。
- **Text** (文本) 可用于指定页边距和设置文本选项,如间隔或 栏数。
- **Graphics** (图形) 可用于设置打印图像 / 文件时使用的图像 选项,如颜色选项、图像尺寸或图像位置。
- <span id="page-124-1"></span>• **Device** (设备) - 可用于设置打印分辨率、纸张来源和目标。
- **5** 单击 **Apply**,应用更改并关闭 Properties (属性)窗口。
- **6** 单击 LPR GUI 窗口中的 **OK** (确定),开始打印。
- **7** 出现 Printing (打印)窗口,用于监控打印作业的状态。

要中止当前作业,请单击 **Cancel** (取消)。

# 打印文件

利用标准的 CUPS 方法 (直接从命令行接口打印), 可以在 Samsung 设备上打印多种不同类型的文件。CUPS lpr 实用程序拥有 此项功能。但驱动程序包不包含标准 lpr 工具,取而代之的是更为用 户友好的 LPR GUI 程序。

打印文档文件:

1 在 Linux shell 命令行中键入 *lpr <file\_name>*, 然后按 **Enter** 键。出现 LPR GUI 窗口。

仅键入 *lpr* 并按下 **Enter** 键时,会先出现 Select file(s) to print (选择要打印的文件)窗口。只需选择要打印的文件,然后单 击 **Open** (打开)。

2 在 LPR GUI 窗口, 从列表中选择打印机, 然后更改打印机属性 和打印作业属性。

有关属性窗口的详细信息,请参见第 [32](#page-123-1) 页。

**3** 单击 **OK** (确定)开始打印。

# <span id="page-124-3"></span><span id="page-124-0"></span>扫描文档

可用 Unified Driver Configurator (Unified Driver 配置器)窗口扫描 文档。

- **1** 双击桌面上的 Unified Driver Configurator (Unified Driver 配置 器)。
- 2 单击 接钮,转换到 Scanners Configuration (扫描仪配 置)。
- **3** 从列表中选择扫描仪。

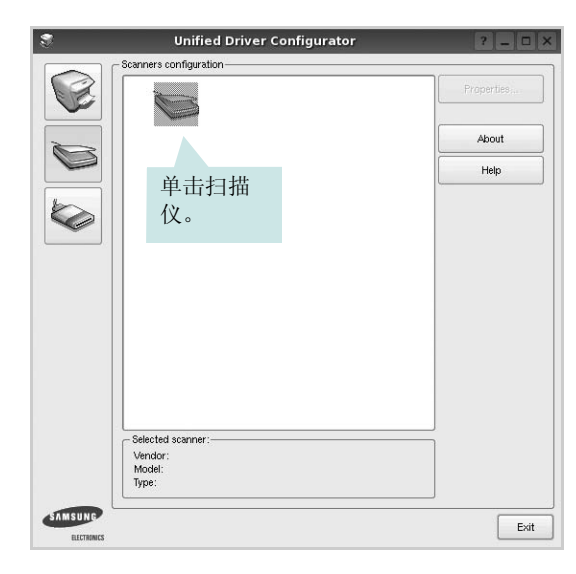

如果只有一台 MFP 设备与计算机连接并已打开, 扫描仪会出 现在列表中并被自动选中。

如果有两台或更多扫描仪与计算机连接,可以随时选择使用任 何一台扫描仪。例如,第一台扫描仪正在进行采集时,可以选 择第二台扫描仪、设置设备选项并同时开始图像采集。

- **4** 单击 **Properties** (属性)。
- 5 将要扫描的文档正面朝上放入 ADF (自动进纸器)或正面朝下 放在文档扫描玻璃板上。
- **6** 在 Scanner Properties (扫描仪属性)窗口中, 单击 Preview (预览)。

扫描仪扫描文档, 图像预览出现在 Preview Pane (预览窗格) 中。

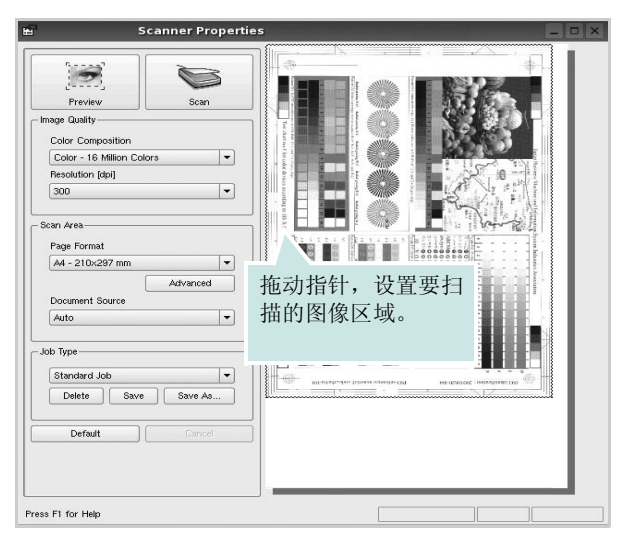

- 7 更改 Image Quality (图像质量)和 Scan Area (扫描区)部分 的扫描选项。
	- **Image Quality** (图像质量):可用于选择图像的颜色组合及 扫描分辨率。
	- **Scan Area** (扫描区):可用于选择页面尺寸。可以使用 Advanced (高级) 按钮手动设置页面尺寸。

如果要使用预设扫描选项设置中的一种,请从 Job Type (作 业类型)下拉列表中选择。有关预设 Job Type (作业类型) 设置的详细信息,请参见第 [34](#page-125-0) 页。

单击 **Default** (默认),可以恢复扫描选项的默认设置。

**8** 完成后,单击 **Scan** (扫描)开始扫描。

窗口左下角出现状态栏,指示扫描进度。要取消扫描,请单击 **Cancel** (取消)。

**9** 扫描的图像出现在新的 Image Manager (图像管理器)窗口 中。

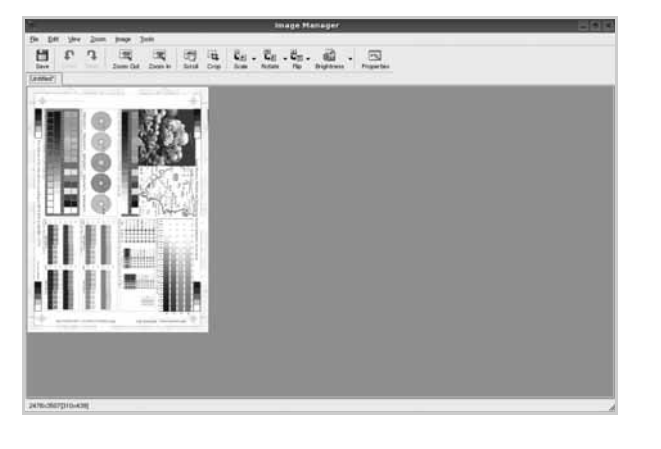

如果要编辑扫描的图像,请使用工具栏。有关编辑图像的更多 详细信息,请参见第34页。

**10** 完成后,单击工具栏上的 **Save** (保存)。 **11** 选择要保存图像的文件目录,然后输入文件名。 **12** 单击 **Save** (保存)。

#### <span id="page-125-0"></span>添加作业类型设置

可以保存扫描选项设置,以备将来扫描时使用。

保存新的 Job Type (作业类型)设置:

- 1 从 Scanner Properties (扫描仪属性)窗口更改选项。
- **2** 单击 **Save As** (另存为)。
- **3** 输入该设置的名称。
- **4** 点击 **OK** (确定)。

该设置即加入 Saved Settings (保存设置) 下拉列表中。 保存下一项扫描作业的 Job Type (作业类型)设置:

- **1** 从 Job Type (作业类型)下拉列表中选择要使用的设置。
- 2 下次打开 Scanner Properties (扫描仪属性)窗口时,系统会为扫 描作业自动选择保存的设置。

删除 Job Type (作业类型)设置:

- **1** 从 Job Type (作业类型)下拉列表中选择要删除的设置。
- **2** 单击 **Delete** (删除)。

系统从列表删除该设置。

## <span id="page-125-1"></span>使用 **Image Manager**

Image Manager 应用程序提供用于编辑扫描图像的菜单命令和工具。

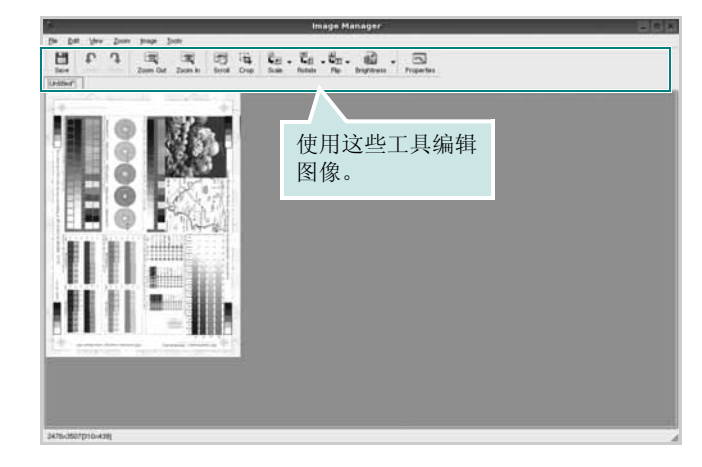

### 可以使用以下工具编辑图像: 工具 あいしん こうしん 功能  $\frac{H}{Save}$ 保存图像。  $\mathbb{G}$ 取消上一操作。 Undo n 恢复取消的操作。 Redo  $\boxed{3}$ 可用于滚动浏览图像。 Scroll  $\frac{1}{1}$ 裁剪选定的图像区域。  $\begin{array}{c}\n\boxed{2} \\
\hline\n\end{array}$  Zoom Out 缩小图像。  $\overline{\mathbb{R}}$ 放大图像。 Zoom In 可用于缩放图像尺寸;您可以手动输入尺寸或设置  $\ddot{\overline{\mathbf{L}}}\circ$ 按比例、垂直或水平缩放的比率。 Scale  $\vec{L}_{\perp}$ 可用于旋转图像;您可以从下拉列表选择度数。 Rotate  $\begin{array}{l} \frac{\text{d}}{\text{L}}\\ \text{Flip} \end{array},$ 可用于垂直或水平翻转图像。  $\begin{array}{c}\n\begin{array}{c}\n\boxed{0} \\
\end{array}\n\end{array}$ 可用于调节图像的亮度或对比度,或将图像反白。  $\overline{\mathbb{R}}$ 显示图像属性。Properties

有关 Image Manager 应用程序的详细信息,请参考屏幕帮助。

# **9** <sup>在</sup> **Macintosh** 中使用打印 机

本机支持带有内置 USB 接口或 10/100 Base-TX 网卡的 Macintosh 系统。从 Macintosh 计算机打印文件时, 可以 通过安装 PPD 文件来使用 PostScript 驱动程序。

注意:有些打印机不支持网络接口。请参见 *"* 打印机用户指南 *"* 中的 *"* 打印机规格 *"* 部分,确定您的打印机是否支持网络接 口。

本章内容包括:

- **•** 为 **[Macintosh](#page-127-0)** 安装软件
- **•** [安装打印机](#page-128-0)
- **•** [打印](#page-129-0)
- [扫描](#page-131-0)

# <span id="page-127-2"></span><span id="page-127-1"></span><span id="page-127-0"></span>为 **Macintosh** 安装软件

本机随附的 PostScript 驱动程序光盘中提供了 PPD 文件,供 您使用 PS 驱动程序和 Apple LaserWriter 驱动程序,以便在 Macintosh 计算机上进行打印。

它还为您提供了 Twain 驱动程序,可在 Macintosh 计算机上进行扫描。

- **1** 使用 USB 电缆或以太网电缆将本机连接到计算机。
- **2** 打开计算机和机器。
- **3** 将本机随附的 PostScript 驱动程序光盘放入光驱中。
- **4** 在 Macintosh 桌面上双击 **Samsung\_MFP**。
- **5** 双击 **MAC\_Installer** 文件夹。
- **6** 双击 **MAC\_Printer** 文件夹。
- **7** 对于 Mac OS 10.3 或更高版本,请双击 **Samsung\_MFP Installer OSX** 图标。
- **8** 单击继续。
- **9** 单击安装。
- **10** 安装完成后,请单击退出。

#### 卸载打印机驱动程序

- **1** 将随打印机提供的 CD-ROM 插入 CD-ROM 驱动器。
- **2** 双击 Macintosh 桌面上出现的 **CD-ROM** 图标。
- **3** 在 Macintosh 桌面上双击 **Samsung\_MFP**。
- **4** 双击 **MAC\_Installer** 文件夹。
- **5** 双击 **MAC\_Printer** 文件夹。
- **6** 双击 **Samsung\_MFP Installer OSX** 图标。
- 7 从"安装类型"中选择 Uninstall, 然后单击 Uninstall。
- **8** 单击 **Continue**。
- **9** 卸载完毕后,请单击 **Quit**。

#### 安装扫描驱动程序

- **1** 确保将打印机连接到计算机上。开启计算机和打印机。
- **2** 将随打印机提供的 CD-ROM 插入 CD-ROM 驱动器。
- **3** 双击 Macintosh 桌面上出现的 **CD-ROM** 图标。
- **4** 双击 **MAC\_Installer** 文件夹。
- **5** 双击 **MAC\_Twain** 文件夹。
- **6** 双击 **Samsung ScanThru Installer** 图标。
- 7 输入密码, 然后单击 OK。
- **8** 单击 **Continue**。
- **9** 单击 **Install**。
- **10** 单击 **Continue**。
- **11** 安装完成后,请单击 **Quit**。

#### 卸载打印机驱动程序

- **1** 将随打印机提供的 CD-ROM 插入 CD-ROM 驱动器。
- **2** 双击 Macintosh 桌面上出现的 **CD-ROM** 图标。
- **3** 双击 **MAC\_Installer** 文件夹。
- **4** 双击 **MAC\_Twain** 文件夹。
- **5** 双击 **Samsung ScanThru Installer** 图标。
- **6** 输入密码,然后单击 OK。
- **7** 单击 **Continue**。
- $8$  从"安装类型"中选择 Uninstall,然后单击 Uninstall。
- **9** 单击 **Continue**。
- **10** 卸载完毕后,请单击 **Quit**。

# <span id="page-128-1"></span><span id="page-128-0"></span>安装打印机

设置打印机的方法因连接打印机和计算机的电缆 (网络电缆或 USB 电缆)而异。

## 为网络连接的 **Macintosh**

注意:有些打印机不支持网络接口。在连接打印机之前,请参见 *"* 打印机用户指南 *"* 中的 *"* 打印机规格 *"* 部分,确定您的打印机是否 支持网络接口。

- **1** 按照第 36 页中的 " 为 [Macintosh](#page-127-0) 安装软件 " 的说明在计算机上安 装 PPD 文件。
- **2** 从 " 工具 " 文件夹中打开打印中心或 **Printer Setup Utility**。
- **3** 在 " 打印机列表 " 上单击添加。
- **4** 选择 **AppleTalk** 选项卡。

本机的名称即出现在列表中。从打印机框中选择 **SEC000xxxxxxxxx** (其中 **xxxxxxxxx** 因机器而异)。

- **5** 单击添加。
- **6** 如果 " 自动选择 " 未正常运行,请选择 **Samsung**(在打印机型号 中),并在型号名称选择您的打印机名称。 本机即会出现在 " 打印机列表 " 中,并设置为默认打印机。

# 对于 **USB** 连接的 **Macintosh**

- **1** 按照第 36 页中的 " 为 [Macintosh](#page-127-0) 安装软件 " 的说明在计算机上安 装 PPD 文件。
- **2** 从 " 工具 " 文件夹中选择打印中心或 **Printer Setup Utility**。
- **3** 在 " 打印机列表 " 上单击添加。
- **4** 选择 **USB** 选项卡。
- **5** 选择您的打印机名称并单击添加。
- **6** 如果 " 自动选择 " 未正常运行,请选择 **Samsung** (打印机型号 中),并在型号名称中选择您的打印机名称。

本机即会出现在 Printer List (打印机列表)中,并设置为默认 打印机。

# <span id="page-129-0"></span>打印

#### 注意:

- <sup>本</sup>"用户指南"中的 Macintosh 打印机属性窗口会因所使用的打印机 而异。但是,打印机属性窗口的组成却很类似。
- 可通过随附的光盘检查您的打印机的名称。

# <span id="page-129-3"></span>打印文档

从 Macintosh 中打印时, 您需要检查所用每个应用程序中的打印机 软件设置。按照以下步骤, 在 Macintosh 中打印。

- **1** 打开 Macintosh 应用程序并选择要打印的文件。
- 2 打开 File (文件)菜单并单击 Page Setup (页面设置)(某些 应用程序内为 **Document Setup** (文档设置))。
- **3** 选择纸张尺寸、方向、缩放和其它选项,然后请单击**OK** (确定)。

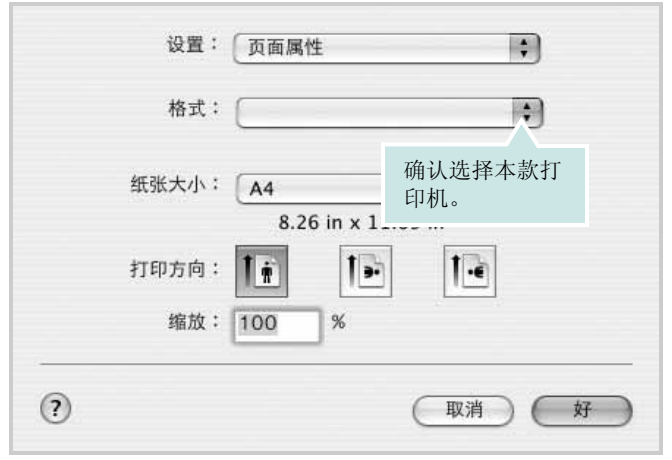

 $\triangle$  Mac OS 10.3

- **4** 打开 **File** (文件)菜单并单击 **Print** (打印)。
- **5** 选择要打印的份数和页码。
- **6** 完成设置选项后,请单击 **Print** (打印)。

# <span id="page-129-2"></span>更改打印机设置

使用打印机时可以使用其高级打印功能。

在 Macintosh 应用程序中,从 **File** (文件)菜单中选择 **Print** (打 印)。打印机属性窗口中显示的打印机名称可能因所用打印机的不同 而有差异。除名称之外,打印机属性窗口中的其它部分基本相同。

### <span id="page-129-1"></span>布局设置

Layout (布局)选项卡提供的选项用于调整文档在打印页面上的显 示方式。您可以在一张纸上打印多页。

从 **Presets** (预设值)下拉列表中选择 **Layout** (布局)以使用下列 功能。有关详细信息,请参见下一列中的 " [在一张纸上打印多页](#page-130-0) "。

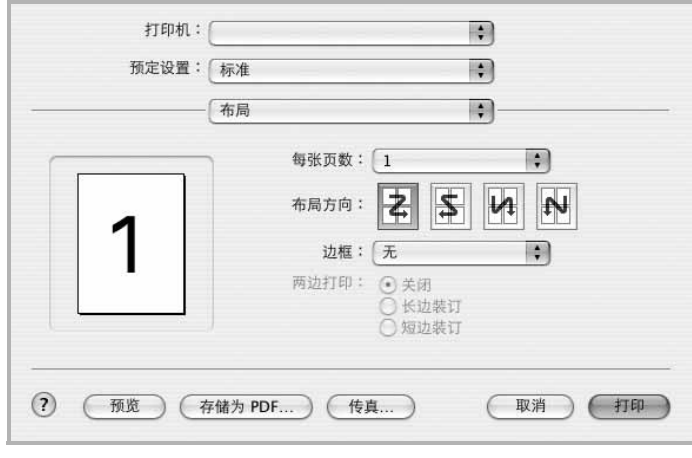

 $\triangle$  Mac OS 10.3

#### 打印机功能设置

Printer Features (打印机功能)选项卡提供选择纸张类型和调整打 印质量的选项。

从 **Presets** (预设值)下拉列表中选择 **Printer Features** (打印机 功能)以使用下列功能:

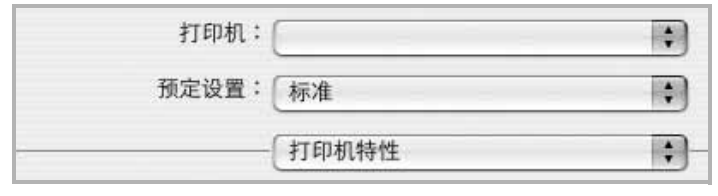

<span id="page-130-3"></span> $\triangle$  Mac OS 10.3

#### **Image Mode** (图像模式)

Image Mode (图像模式)允许用户增强打印件。可用选项有 Normal (正常)和 Text Enhance (文字增强)。

#### **Fit to Page** (适合页面)

通过本款打印机的功能,可以将打印作业缩放到任何选定的纸张规 格,而无需考虑数字文件的大小。当希望检查较小文档的详细信息 时此选项很有用。

#### **Paper Type** (纸张类型)

设置 **Type (** 类型 **)** 以与要打印纸盘中装载的纸张对应。这样会获得 最佳打印输出质量。如果装入其它类型的打印介质,请选择相应的 纸张类型。

#### **Resolution(Quality) /** 输出分辨率 **(** 质量 **)**

根据打印机型号的不同,能够选择的 *"* 分辨率 *"* 选项可能也会不同。 您可以选择打印分辨率。设置越高,打印的字符和图像就越清晰。更

高的设置也会增加打印文档所需的时间。

## <span id="page-130-1"></span><span id="page-130-0"></span>在一张纸上打印多页

您可以在一张纸上打印多页。通过此功能打印草稿,可以节省成本。

**1** 在 Macintosh 应用程序中,从 **File** (文件)菜单中选择 **Print** (打印)。

**2** 选择 **Layout** (布局)。

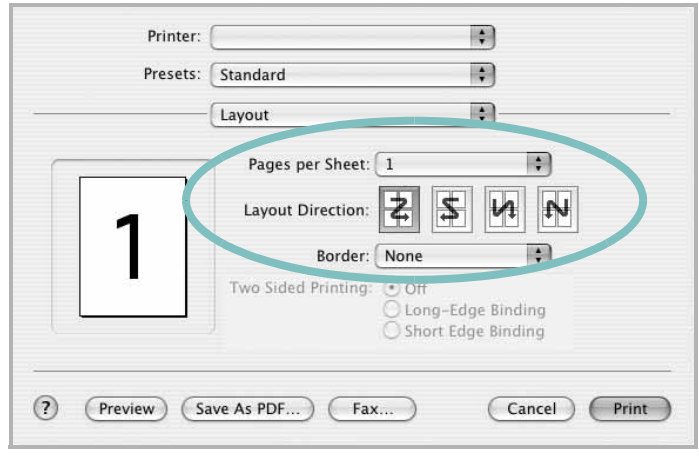

#### $\triangle$  Mac OS 10.3

- **3** 在 **Pages per Sheet**(单张纸打印页数)下拉列表中选择要在一 张纸上打印的页数。
- 4 从 Layout Direction (布局方向)选项中选择页面顺序。 要在纸张上的每页周围打印边框,请从 **Border** (边框)下拉列 表中选择相应选项。
- <span id="page-130-2"></span>**5** 单击 **Print**(打印),打印机即会在每张纸的单面打印所选页数。

# 双面打印

您可以进行双面打印。在进行双面打印之前,请先确定打印后文档 的装订边。装订选项如下:

**Long-Edge Binding** (长边装订):这是装订书本时常用的布局。

**Short-Edge Binding** (短边装订):这是日历常用的类型。

- **1** 在 Macintosh 应用程序中,选择 **File**(文件)(从 **Print**(打印) 菜单)。
- **2** 选择 **Layout** (布局)。

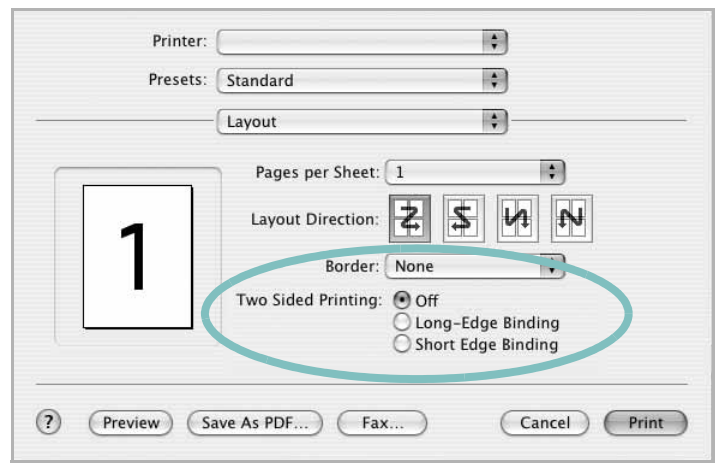

 $\triangle$  Mac OS 10.3

- 3 从 Two Sided Printing (两边打印)选项中选择装订方向。
- **4** 单击 **Print** (打印),打印机即会进行双面打印。

小心:如果选择双面打印,并尝试将文档打印多份,打印机可能不 会按照您需要的方式打印文档。在"逐份复印"模式中,如果您的文 档为奇数页,则第一份的末页和下一份的首页将打印在同一张纸的 正反面上。在 " 非逐份复印 " 模式中,相同页面将打印在同一张纸的 正反面上。因此,如果需要将文档打印多份,并打印在纸张的两个 面上,必须将每一份作为单独的打印作业分次打印。

# <span id="page-131-0"></span>扫描

如果要使用其它软件进行扫描,需要使用 TWAIN 兼容软件, 例如 Adobe PhotoDeluxe 或 Adobe Photoshop。第一次用本机扫描时,请 在应用程序中选择此软件作为 TWAIN 源。 基本扫描过程包括以下步骤:

- 把照片或文件放在文档扫描玻璃板或 ADF 上。
- 打开应用程序,例如 PhotoDeluxe 或 Photoshop。
- 打开 TWAIN 窗口并设置扫描选项。
- 扫描并保存扫描的图像。

注意: 按程序说明操作, 捕获图像。请参照应用程序的《用户指南》。

# 软件部分 索引

# **A**

安装 打印机驱动程序 Macintosh [36](#page-127-1) Linux 软件 [28](#page-119-2)

# **B**

帮助, 使用 [15](#page-106-0), [21](#page-112-0) 布局属性,设置 Macintosh [38](#page-129-1) Windows [12](#page-103-1)

# **C**

从 Macintosh 扫描 [40](#page-131-0)

# **D**

打印<br>从 Linux [32](#page-123-2) 从 Macintosh [38](#page-129-0) 从 Windows [11](#page-102-0) 覆盖页 [19](#page-110-0) 海报 [18](#page-109-0) N-up Macintosh [39](#page-130-1) Windows [16](#page-107-0) 适合页面 [18](#page-109-1) 手册 [17](#page-108-0) 双面 [17](#page-108-1) 水印 [18](#page-109-0) 缩放 [18](#page-109-2) 文档 [11](#page-102-0) 打印分辨率 [33](#page-124-1) 打印机分辨率,设置 Macintosh [39](#page-130-2) Windows [13](#page-104-0) 打印机驱动程序 , 安装 Linux [28](#page-119-3) 打印机软件 安装 Macintosh [36](#page-127-2) Windows [4](#page-95-0)

卸载 Windows [10](#page-101-0) 打印机属性 Linux [32](#page-123-3) 打印机属性,设置 Macintosh [38](#page-129-2) Windows [12](#page-103-0), [21](#page-112-1)

# **F**

方向 , 打印 [33](#page-124-2) 方向,打印 Windows [12](#page-103-2) 分辨率 打印 [33](#page-124-1) 覆盖页 创建 [19](#page-110-1) 打印 [20](#page-111-0) 删除 [20](#page-111-1)

# **G**

高级打印, 使用 [16](#page-107-1)

## **H**

海报,打印 [16](#page-107-2)

# **L**

Linux 打印 [32](#page-123-4) 打印机属性 [32](#page-123-5) 驱动程序 , 安装 [28](#page-119-3) 扫描 [33](#page-124-3)

## **M**

Macintosh 安装打印机 [37](#page-128-1) 打印 [38](#page-129-0) 驱动程序 安装 [36](#page-127-1) 扫描 [40](#page-131-0)

MFP 驱动程序 , 安装 Linux [28](#page-119-3)

# **N**

N-up 打印 Windows [16](#page-107-3) n-up 打印 Macintosh [39](#page-130-1)

### **P**

PostScript 驱动程序 安装 [21](#page-112-2) 偏好设置,使用 [15](#page-106-1)

## **Q**

其它功能属性,设置 [14](#page-105-0) 取消 扫描 [27](#page-118-2)

## **R**

软件 安装 Macintosh [36](#page-127-1) Windows  $4$ 系统要求 Macintosh [36](#page-127-1) 卸载 Windows [10](#page-101-0) 重新安装 Windows [9](#page-100-0)

### **S**

扫描 Linux [33](#page-124-3) SmarThru [25](#page-116-1) TWAIN [27](#page-118-3) WIA 驱动程序 [27](#page-118-4) 设置 分辨率

Macintosh [39](#page-130-2) Windows [13](#page-104-0) 黑度 [13](#page-104-1) 偏好设置 [15](#page-106-2) 省墨 [13](#page-104-1) True-Type 选项 [13](#page-104-1) 图像模式 [13](#page-104-1) 省墨,设置 [13](#page-104-2) 手册打印 [17](#page-108-0) 双面打印 [17](#page-108-1) 水印 编辑 [19](#page-110-2) 创建 [18](#page-109-3) 打印 [18](#page-109-0) 删除 [19](#page-110-3)

# **T**

TWAIN, 扫描 [27](#page-118-3) 图形属性,设置 [13](#page-104-3)

## **W**

WIA, 扫描 [27](#page-118-4) 文档,打印 Macintosh [38](#page-129-3) Windows [11](#page-102-0)

# **X**

卸载 MFP 驱动程序 Linux [29](#page-120-0) 卸载,软件 Windows [10](#page-101-0)

# **Z**

纸张尺寸,设置 [13](#page-104-4) 纸张尺寸 , 设置 打印 [33](#page-124-2) 纸张来源 , 设置 [33](#page-124-1) 纸张来源,设置 Windows [13](#page-104-5) 纸张类型 , 设置 打印 [33](#page-124-2) 纸张类型,设置 Macintosh [39](#page-130-3) 纸张属性,设置 [13](#page-104-6) 状态监视器 , 使用 [23](#page-114-0) www.samsungprinter.com